IBM SPSS Deployment Manager Versão 8 Release 2

*Guia do Usuário*

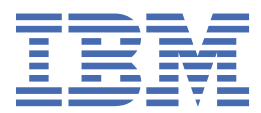

#### **Nota**

Antes de usar estas informações e o produto que elas suportam, leia as informações em ["Avisos" na](#page-242-0) [página 233](#page-242-0).

#### **Informações sobre o Produto**

Esta edição aplica-se à versão 8, liberação 2, modificação 2 do IBM® SPSS Collaboration and Deployment Services e a todas as liberações e modificações subsequentes, até que seja indicado de outra forma em novas edições.

**© Copyright International Business Machines Corporation 2000, 2020.**

# Índice

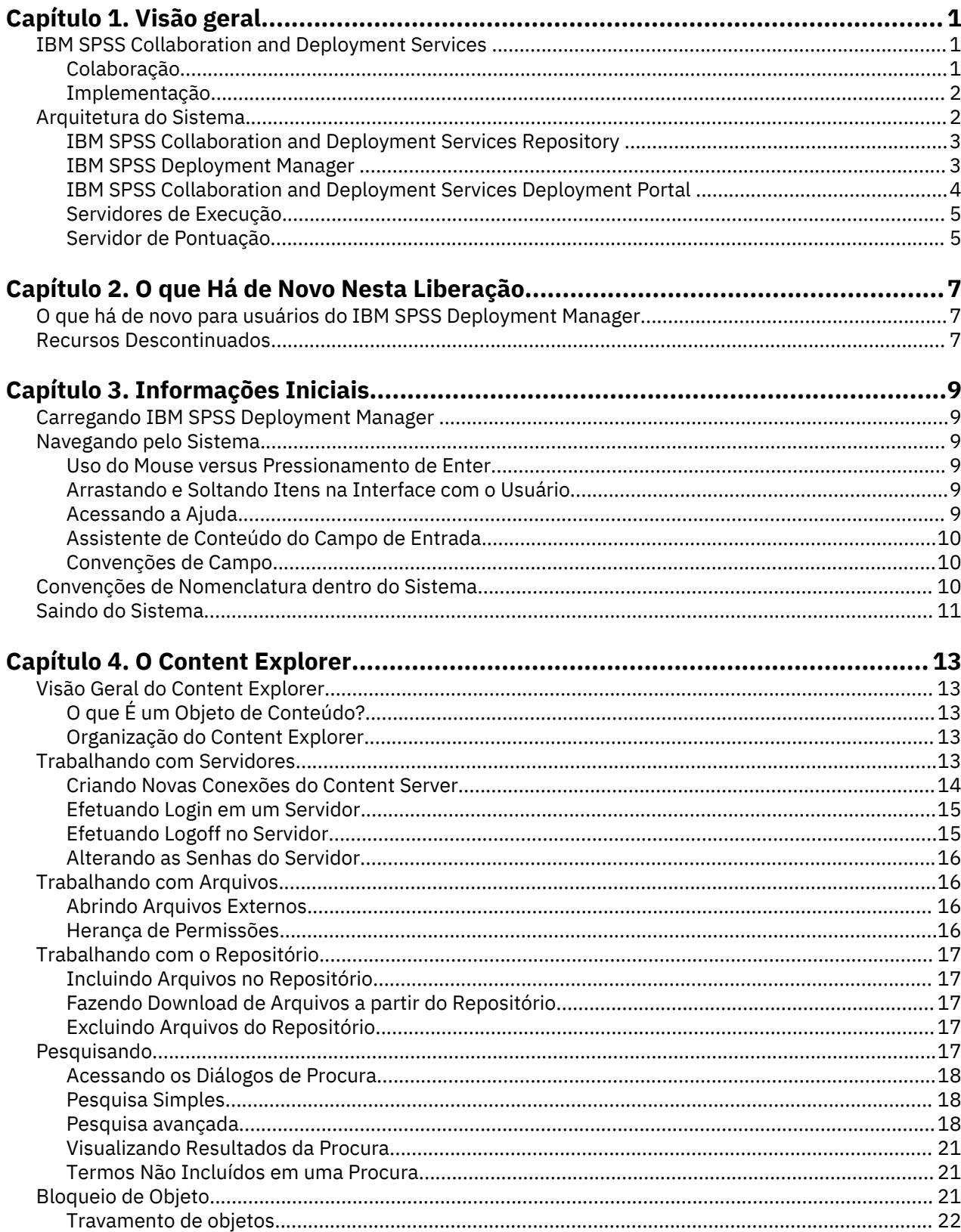

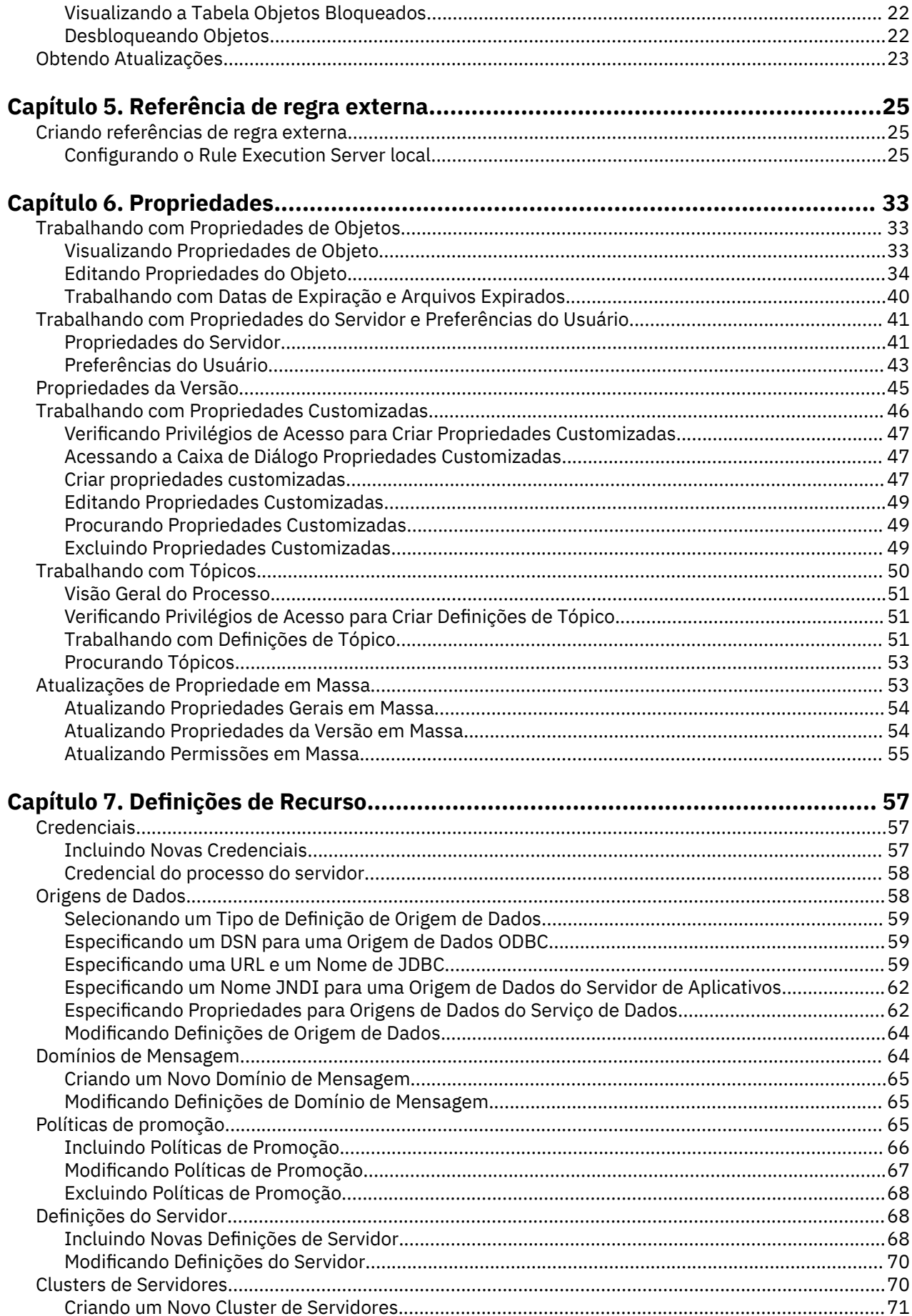

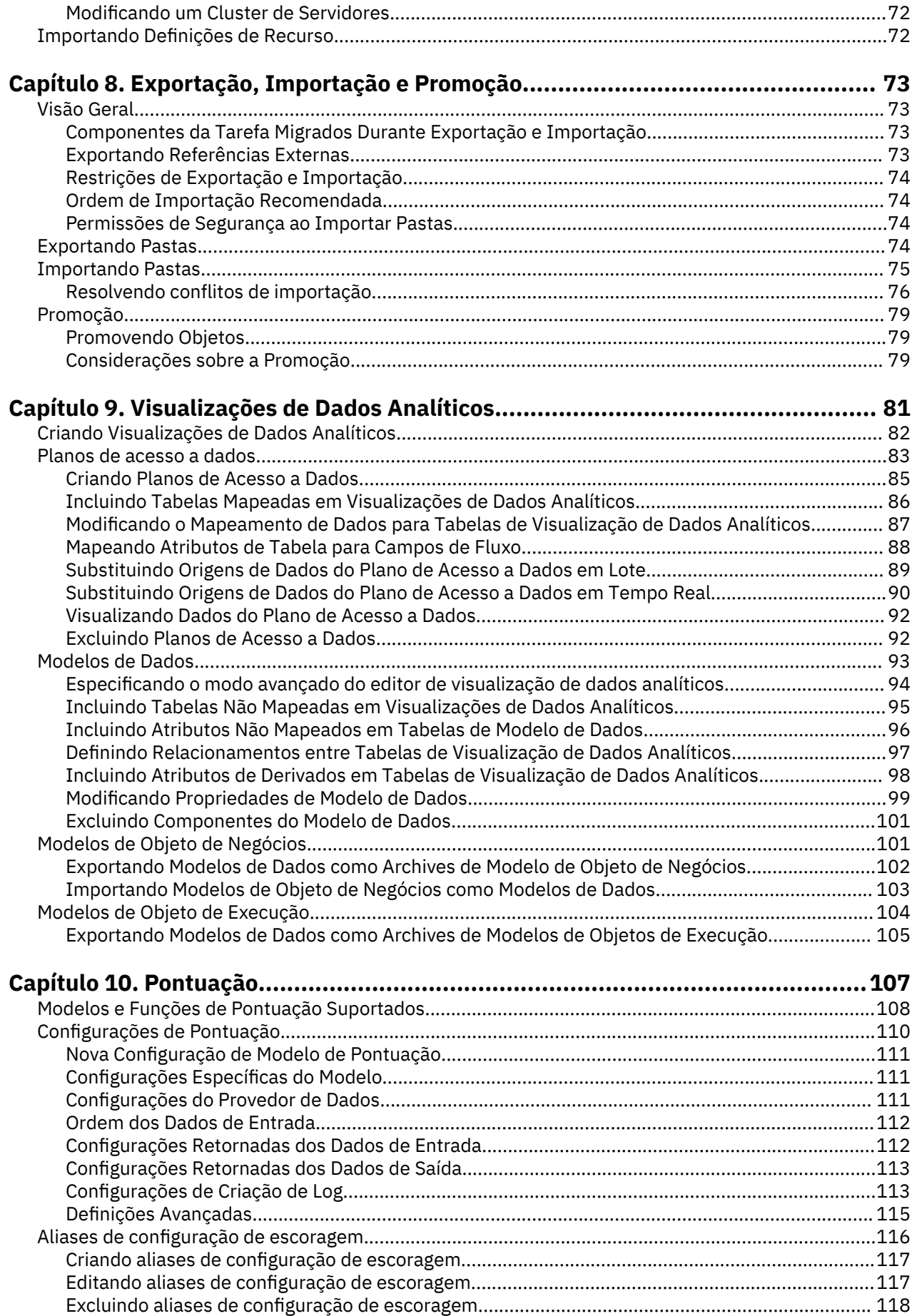

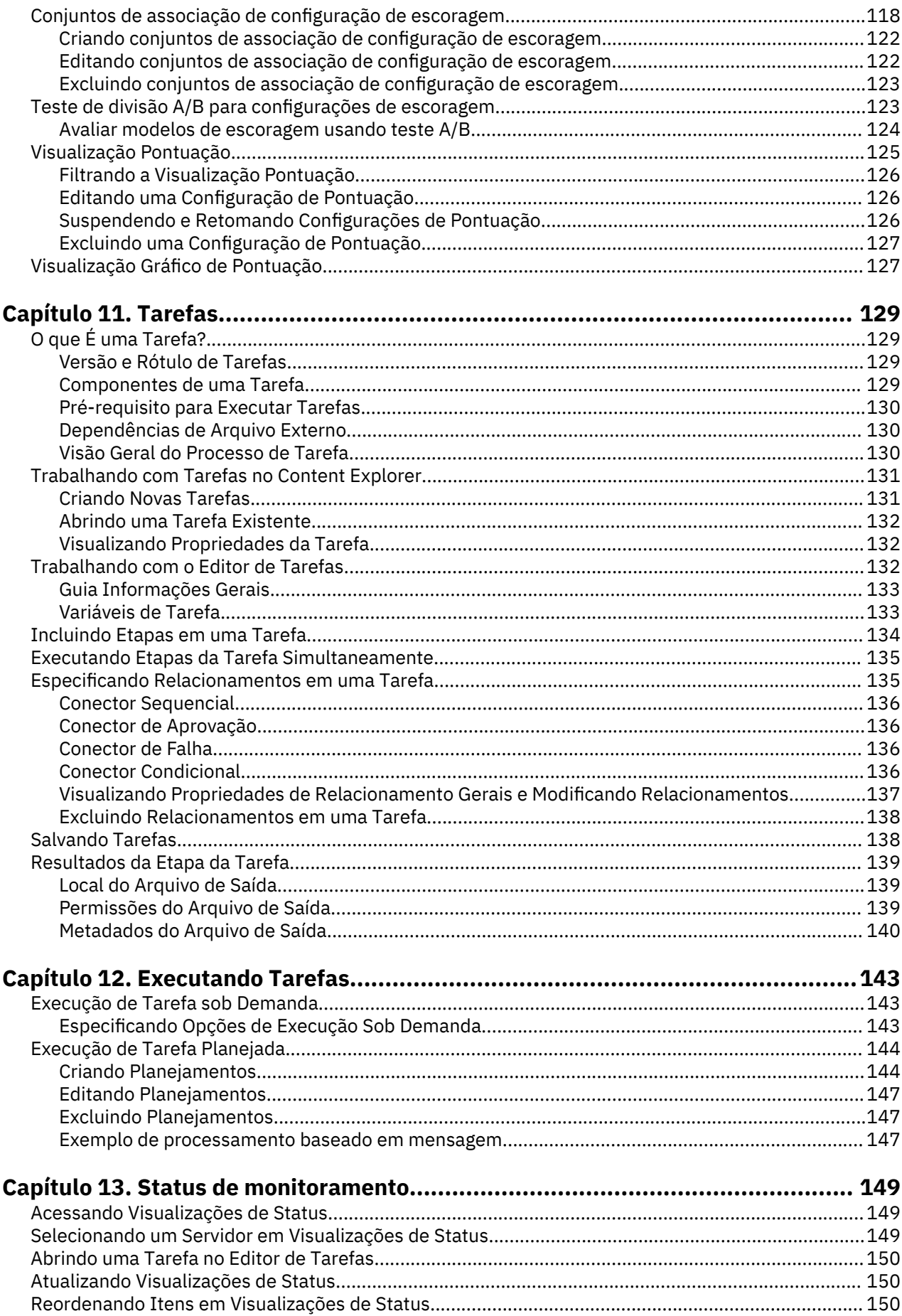

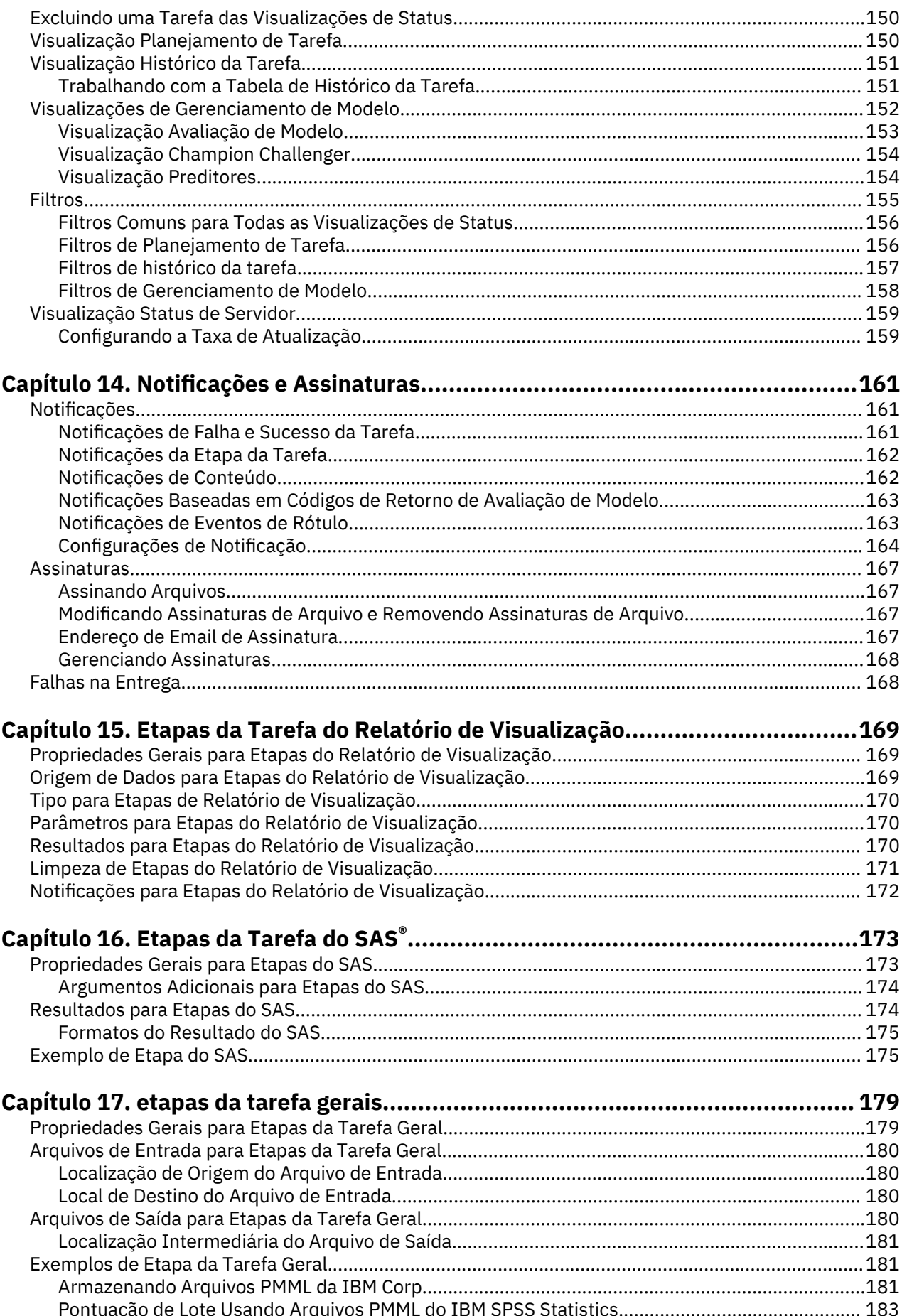

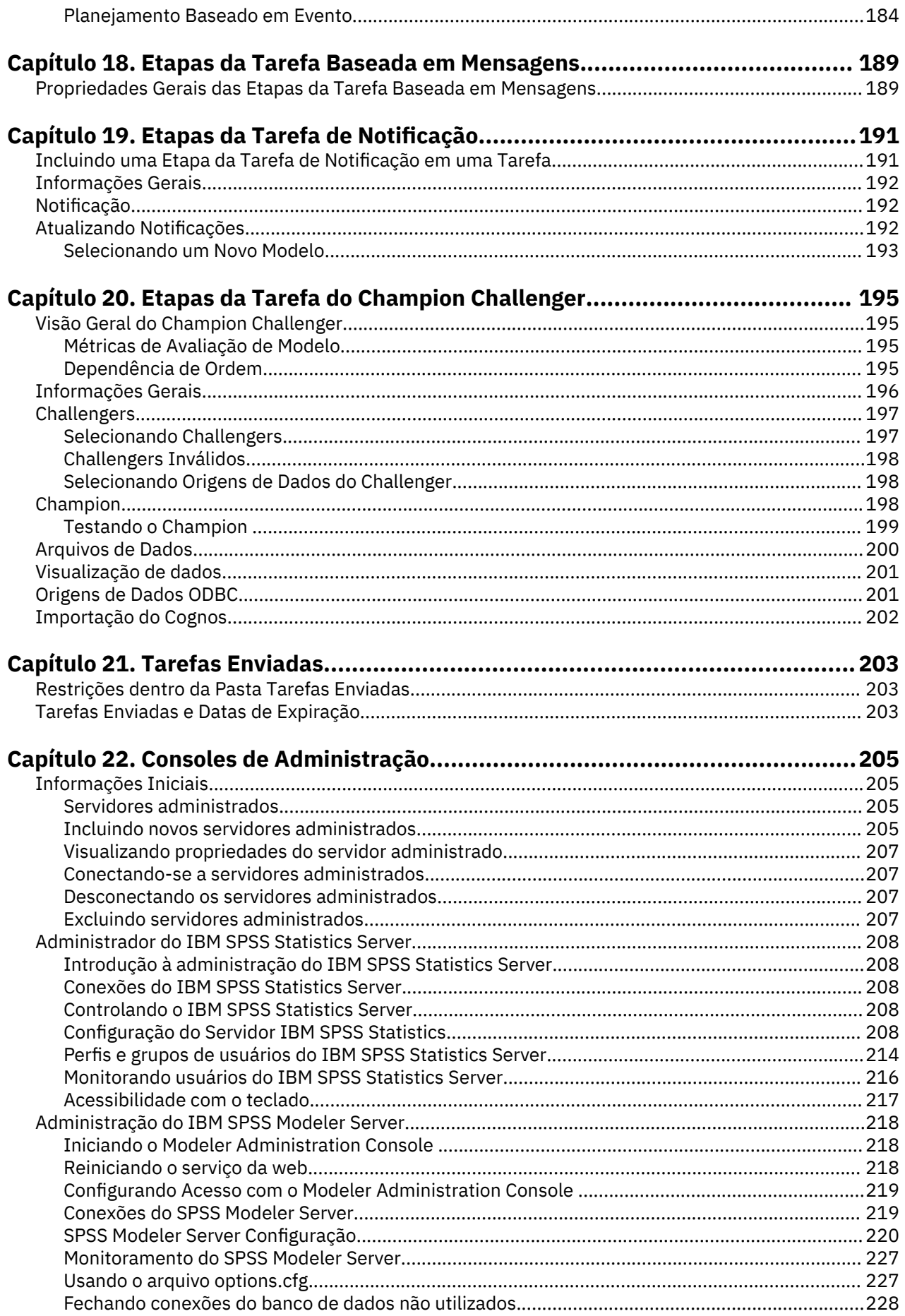

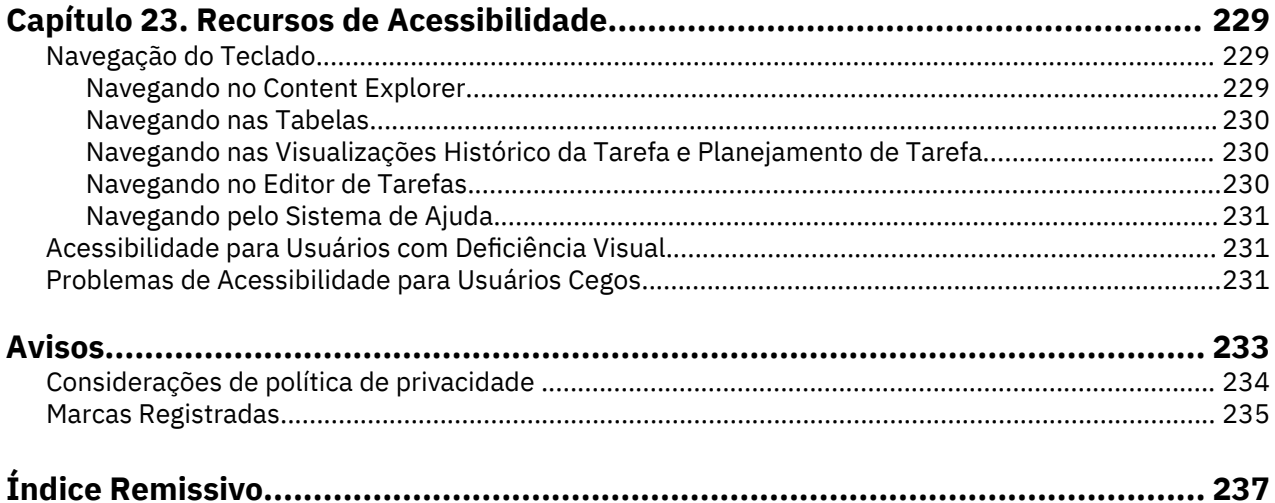

## <span id="page-10-0"></span>**Capítulo 1. Visão geral**

## **IBM SPSS Collaboration and Deployment Services**

IBM SPSS Collaboration and Deployment Services é um aplicativo em nível corporativo que permite uso e implementação amplos de análise preditiva.

IBM SPSS Collaboration and Deployment Services fornece armazenamento centralizado, seguro e auditável de ativos analíticos e recursos avançados para gerenciamento e controle de processos de analítica preditiva, bem como mecanismos sofisticados para a entrega de resultados do processamento analítico para os usuários. Os benefícios do IBM SPSS Collaboration and Deployment Services incluem:

- Proteger o valor dos ativos analíticos
- Assegurar a conformidade com requisitos regulamentares
- Melhorar a produtividade dos analistas
- Minimizar os custos de TI do gerenciamento de analítica

IBM SPSS Collaboration and Deployment Services permite gerenciar com segurança diversos ativos analíticos e promove uma maior colaboração entre as pessoas que estão desenvolvendo e usando esses ativos. Além disso, as instalações de implementação asseguram que as pessoas obtenham as informações necessárias para tomar ações apropriadas e oportunas.

#### **Colaboração**

Colaboração refere-se à capacidade de compartilhar e reutilizar ativos analíticos de forma eficiente, além de ser fundamental para o desenvolvimento e a implementação de analítica em uma empresa.

Os analistas precisam de um local para colocar os arquivos que devem ser disponibilizados para outros analistas ou usuários corporativos. Esse local precisa de uma implementação de controle de versão para os arquivos para gerenciar a evolução da análise. A segurança é necessária para controlar o acesso aos arquivos e a modificação deles. Por fim, um mecanismo de backup e restauração é necessário para proteger os negócios contra perda de ativos cruciais.

Para abordar essas necessidades, IBM SPSS Collaboration and Deployment Services fornece um repositório para armazenar ativos usando uma hierarquia de pastas semelhante à maioria dos sistemas de arquivos. Os arquivos armazenados no IBM SPSS Collaboration and Deployment Services Repository ficam disponíveis para toda a empresa, contanto que os usuários tenham as permissões apropriadas de acesso. Para ajudar os usuários a localizarem os ativos, o repositório oferece um recurso de procura.

Os analistas podem trabalhar com arquivos no repositório de aplicativos clientes que alavancam a interface de serviço do IBM SPSS Collaboration and Deployment Services. Produtos como IBM SPSS Statistics e IBM SPSS Modeler permitem a interação direta com arquivos no repositório. Um analista pode armazenar uma versão de um arquivo em desenvolvimento, recuperar essa versão futuramente e continuar modificando-a até que ela seja finalizada e esteja pronta para entrar no processo de produção. Esses arquivos podem incluir interfaces customizadas que executam processos analíticos, permitindo que usuários aproveitem as vantagens do trabalho de um analista.

O uso do repositório protege os negócios, fornecendo uma localização central para os ativos analíticos para que seja possível fazer seu backup e restauração facilmente. Além disso, as permissões nos níveis de usuário, arquivo e rótulo de versão controlam o acesso a ativos individuais. O controle de versão e os rótulos de versão do objeto asseguram que as versões corretas dos arquivos estejam sendo usadas nos processos de produção. Finalmente, os recursos de criação de log fornecem a capacidade de controlar modificações do arquivo e do sistema.

#### <span id="page-11-0"></span>**Implementação**

Para se constatar o benefício integral da análise preditiva, os ativos analíticos precisam fornecer entrada para decisões de negócios. A implementação cria uma ligação entre analítica e ação, entregando resultados para pessoas e processos dentro de um planejamento ou em tempo real.

No IBM SPSS Collaboration and Deployment Services, arquivos individuais armazenados no repositório podem ser incluídos nas **tarefas** de processamento. Tarefas definem uma sequência de execução para artefatos analíticos e podem ser criadas com IBM SPSS Deployment Manager. Os resultados da execução podem ser armazenados no repositório, em um sistema de arquivos ou entregues para os destinatários especificados. Os resultados armazenados no repositório podem ser acessados por qualquer usuário com permissões suficientes usando a interface IBM SPSS Collaboration and Deployment Services Deployment Portal. As tarefas em si podem ser acionadas de acordo com um planejamento definido ou em resposta a eventos do sistema.

Além disso, o serviço de pontuação do IBM SPSS Collaboration and Deployment Services permite que resultados analíticos dos modelos implementados sejam entregues em tempo real durante a interação com um cliente. Um modelo analítico configurado para pontuação pode combinar dados coletados de uma interação atual do cliente com dados históricos para produzir uma pontuação que determine o curso da interação. O serviço em si pode ser alavancado por qualquer aplicativo cliente, permitindo a criação de interfaces customizadas para definir o processo.

As instalações de implementação do IBM SPSS Collaboration and Deployment Services são projetadas para se integrarem facilmente à sua infraestrutura corporativa. A conexão única reduz a necessidade de fornecer credenciais manualmente em vários estágios do processo. Além disso, o sistema pode ser configurado para ficar em conformidade com o Federal Information Processing Standard Publication 140-2.

## **Arquitetura do Sistema**

Em geral, IBM SPSS Collaboration and Deployment Services consiste em um único IBM SPSS Collaboration and Deployment Services Repository centralizado que atende a uma variedade de clientes usando servidores de execução para processar ativos analíticos.

<span id="page-12-0"></span>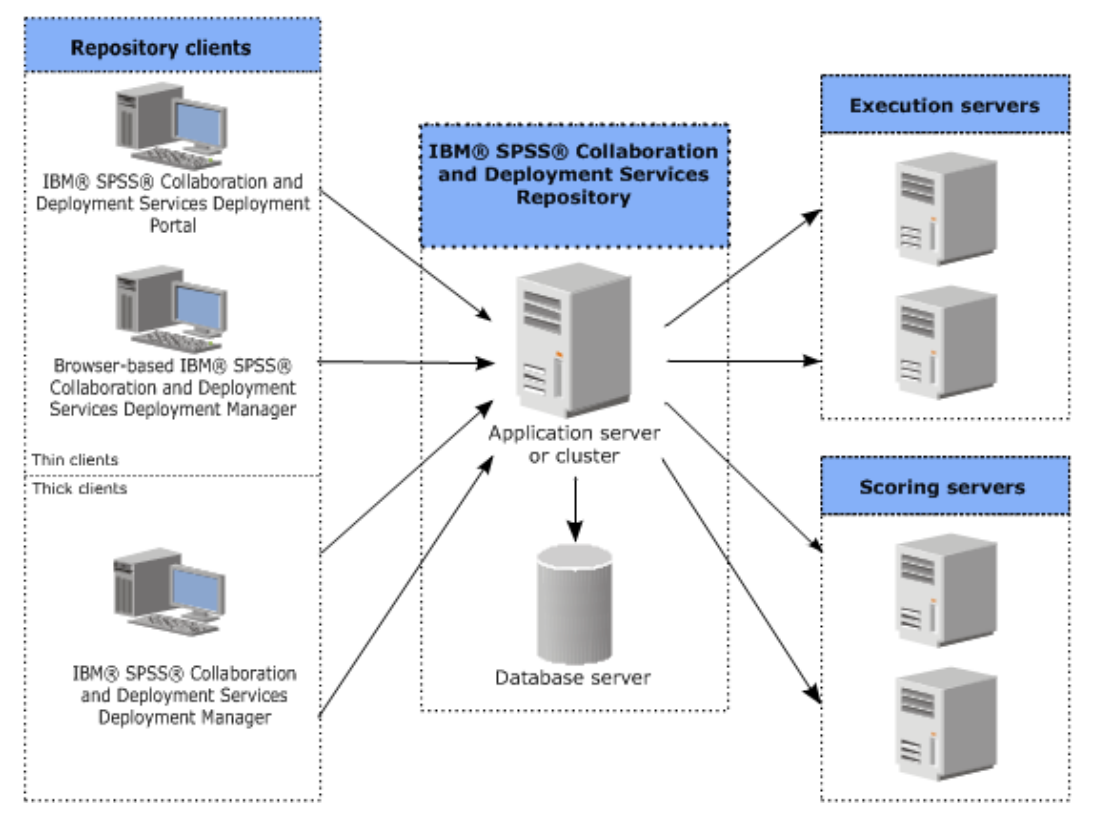

*Figura 1. Arquitetura do IBM SPSS Collaboration and Deployment Services*

O IBM SPSS Collaboration and Deployment Services consiste nos seguintes componentes:

- IBM SPSS Collaboration and Deployment Services Repository para artefatos analíticos
- IBM SPSS Deployment Manager
- IBM SPSS Collaboration and Deployment Services Deployment Portal
- IBM SPSS Deployment Manager com base em navegador

#### **IBM SPSS Collaboration and Deployment Services Repository**

O repositório fornece uma localização centralizada para armazenar ativos analíticos, como modelos e dados. O repositório requer uma instalação de um banco de dados relacional, tal como o IBM Db2, o Microsoft SQL Server ou o Oracle.

O repositório inclui instalações para:

- Segurança
- Controle de Versão
- Pesquisando
- Auditoria

As opções de configuração para o repositório são definidas com o uso da IBM SPSS Deployment Manager ou IBM SPSS Deployment Manager com base em navegador. O conteúdo do repositório é gerenciado com Deployment Manager e acessado com IBM SPSS Collaboration and Deployment Services Deployment Portal.

#### **IBM SPSS Deployment Manager**

IBM SPSS Deployment Manager é um aplicativo cliente para IBM SPSS Collaboration and Deployment Services Repository que permite que usuários planejem, automatizem e executem tarefas analíticas, como atualizar modelos ou gerar pontuações.

O aplicativo cliente permite que um usuário execute as seguintes tarefas:

- <span id="page-13-0"></span>• Visualizar arquivos existentes dentro do sistema, incluindo relatórios, arquivos de sintaxe SAS, e arquivos de dados
- Importar arquivos no repositório
- Planejar tarefas para serem executadas repetidamente usando um padrão de recorrência especificado, como por trimestre, por hora
- Modificar propriedades da tarefa existentes
- Determinar o status de uma tarefa
- Especificar notificação por email de status da tarefa

Além disso, o aplicativo cliente permite que os usuários executem tarefas administrativas para IBM SPSS Collaboration and Deployment Services, incluindo:

- Gerenciar usuários
- Configurar provedores de segurança
- Designar funções e ações

#### **IBM SPSS Deployment Manager com base em navegador**

IBM SPSS Deployment Manager com base em navegador é uma interface thin client para executar tarefas de configuração e gerenciamento de sistemas, incluindo:

- Configurar opções de configuração do sistema
- Configurar provedores de segurança
- Gerenciar tipos MIME

Usuários não administrativos podem executar qualquer uma dessas tarefas, contanto que tenham as ações apropriadas associadas às suas credenciais de login. As ações são designadas por um administrador.

Normalmente você acessa IBM SPSS Deployment Manager com base em navegador na seguinte URL:

http://<host IP address>:<port>/security/login

**Nota:** Um endereço IPv6 deve ser inserido entre colchetes retos, como [3ffe:2a00:100:7031::1].

Se o seu ambiente é configurado para usar um caminho de contexto customizado para conexões do servidor, inclua tal caminho na URL.

http://<host IP address>:<port>/<context path>/security/login

#### **IBM SPSS Collaboration and Deployment Services Deployment Portal**

IBM SPSS Collaboration and Deployment Services Deployment Portal é uma interface thin client para acessar o repositório. Ao contrário da IBM SPSS Deployment Manager baseada em navegador, que é destinada a administradores, IBM SPSS Collaboration and Deployment Services Deployment Portal é um portal da web que atende a uma variedade de usuários.

O portal da web inclui as seguintes funcionalidades:

- Navegar no conteúdo do repositório por pasta
- Abrir conteúdo publicado
- Executar tarefas e relatórios
- Gerar pontuações usando modelos armazenados no repositório
- Procurar conteúdo do repositório
- Visualizar propriedades de conteúdo
- Acessar preferências do usuário individual, como endereço de email e senha, opções gerais, assinaturas e opções para formatos de arquivo de saída

<span id="page-14-0"></span>Geralmente, você acessa a página inicial na URL a seguir:

http://<host IP address>:<port>/peb

**Nota:** Um endereço IPv6 deve ser inserido entre colchetes retos, como [3ffe:2a00:100:7031::1].

Se o seu ambiente é configurado para usar um caminho de contexto customizado para conexões do servidor, inclua tal caminho na URL.

http://<host IP address>:<port>/<context path>/peb

#### **Servidores de Execução**

Servidores de execução fornecem a capacidade de executar recursos armazenados dentro do repositório. Quando um recurso é incluído em uma tarefa para execução, a definição da etapa da tarefa inclui a especificação do servidor de execução usada para o processamento da etapa. O tipo do servidor de execução depende do recurso.

Os servidores de execução atualmente suportados pelo IBM SPSS Collaboration and Deployment Services incluem:

• **Processo Remoto**. Um servidor de execução de processo remoto permite que processos sejam iniciados e monitorados em servidores remotos. Quando o processo é concluído, ele retorna uma mensagem de erro ou sucesso. Qualquer máquina agindo como um servidor de processo remoto deve ter a infraestrutura necessária instalada para comunicação com o repositório.

**Nota:** O IBM SPSS Collaboration and Deployment Services Remote Process Server possui um tamanho de núcleo do conjunto de encadeamentos padrão de 16, o que permite que um máximo de 16 tarefas simultâneas sejam executadas em um único servidor de processo remoto. Todas as tarefas simultâneas acima de 16 devem aguardar na fila até que o conjunto de encadeamentos disponível tenha recursos livres. Para configurar manualmente o tamanho do núcleo do conjunto de encadeamentos do IBM SPSS Collaboration and Deployment Services Remote Process Server, inclua a opção de JVM a seguir (com um valor definido pelo usuário) no script de inicialização do servidor de processo remoto: prms.thread.pool.coresize=<user defined value>

Para obter mais informações sobre o script de inicialização, consulte a seção "Iniciando e parando o servidor de processo remoto" no guia do IBM SPSS Collaboration and Deployment Services Remote Process Server.

Os servidores de execução que processam outros tipos específicos de recursos podem ser incluídos no sistema instalando os adaptadores apropriados. Para obter informações, consulte a documentação desses tipos de recurso.

Durante a criação da tarefa, designe um servidor de execução para cada etapa incluída na tarefa. Quando a tarefa é executada, o repositório usa os servidores de execução especificados para executar as análises correspondentes.

#### **Servidor de Pontuação**

O IBM SPSS Collaboration and Deployment Services Scoring Service também está disponível como um aplicativo implementável separadamente, o Scoring Server.

O Scoring Server melhora a flexibilidade de implementação em várias áreas chave:

- O desempenho de pontuação pode ser escalado independentemente de outros serviços
- O Scoring Server pode ser configurado independentemente para dedicar recursos de cálculo a uma ou inúmeras configurações de pontuação do IBM SPSS Collaboration and Deployment Services
- O sistema operacional e a arquitetura de processador do Scoring Server não precisam corresponder ao IBM SPSS Collaboration and Deployment Services Repository ou outros Scoring Servers
- O servidor de aplicativos Scoring Server não precisa corresponder ao servidor de aplicativos usado para IBM SPSS Collaboration and Deployment Services Repository ou outros Scoring Servers

## <span id="page-16-0"></span>**Capítulo 2. O que Há de Novo Nesta Liberação**

## **O que há de novo para usuários do IBM SPSS Deployment Manager**

Não há recursos novos para essa versão.

### **Recursos Descontinuados**

п

Se você estiver migrando de uma liberação anterior de IBM SPSS Collaboration and Deployment Services, deverá estar ciente dos vários recursos que foram descontinuados desde a última versão.

Se um recurso for descontinuado, o IBM Corp. poderá remover esse recurso em uma liberação subsequente do produto. O investimento futuro será focado na função estratégica listada sob a ação de migração recomendada. Tipicamente, um recurso não é descontinuado a menos que um alternativo equivalente seja fornecido.

**Nenhum recurso foi descontinuado nessa liberação.** Para fins de referência, a tabela a seguir indica recursos que foram descontinuados nas versões anteriores do produto. Sempre que possível, a tabela também indica a ação de migração recomendada.

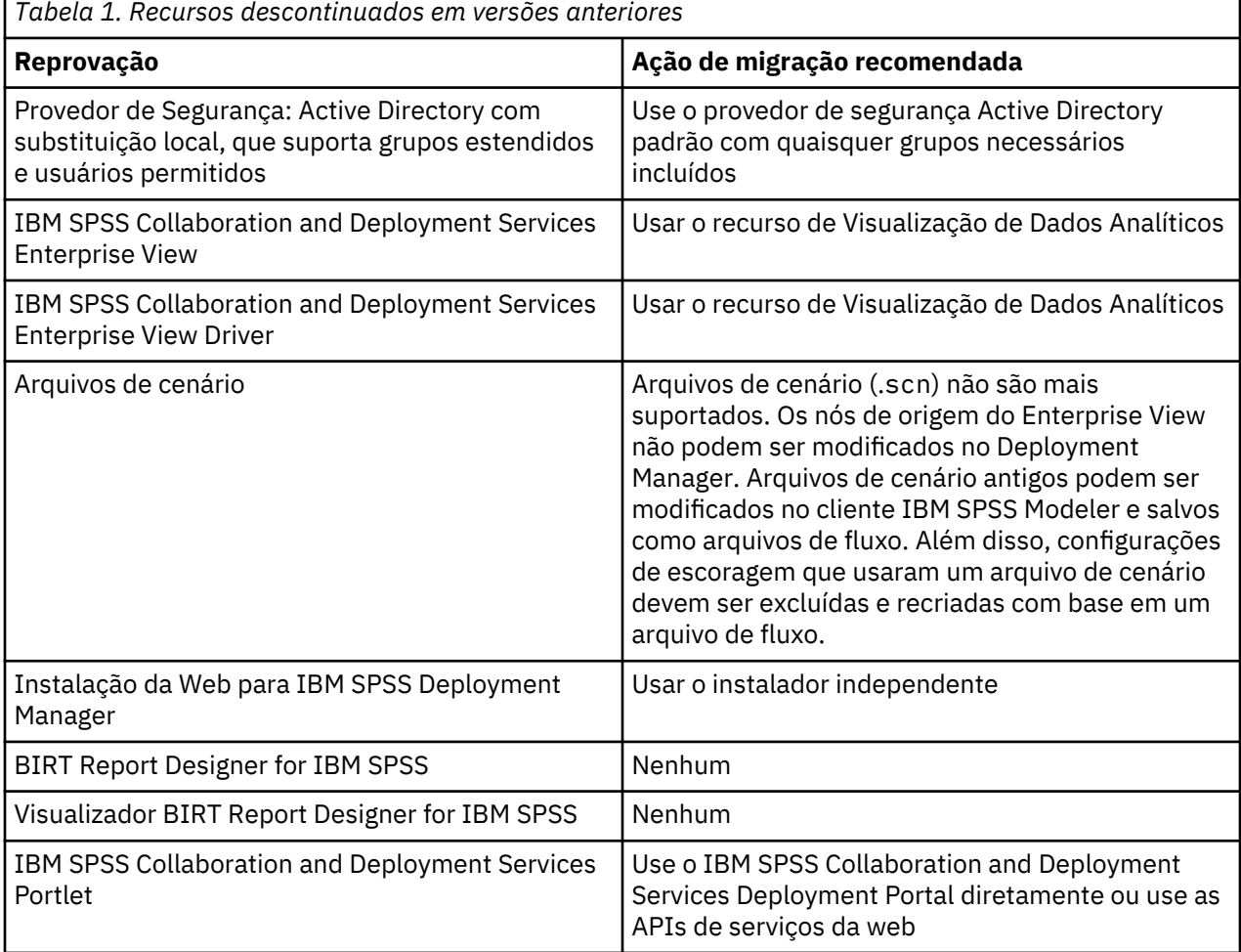

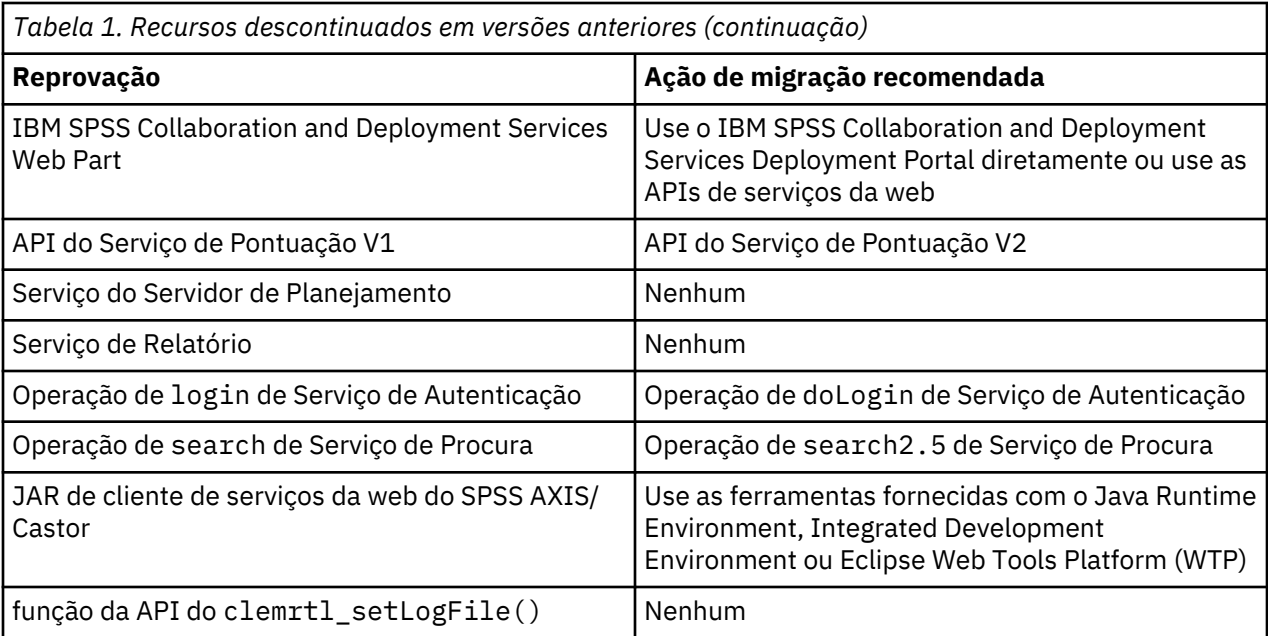

## <span id="page-18-0"></span>**Capítulo 3. Informações Iniciais**

## **Carregando IBM SPSS Deployment Manager**

Para ativar o cliente:

1. No menu Iniciar, escolha:

#### **Todos os Programas** > **SPSS Inc.** > **IBM SPSS Collaboration and Deployment Services Deployment Manager**

A interface da IBM SPSS Deployment Manager aparece.

## **Navegando pelo Sistema**

IBM SPSS Deployment Manager conta principalmente com navegação baseada em guias.

A interface é dividida nas seguintes seções principais:

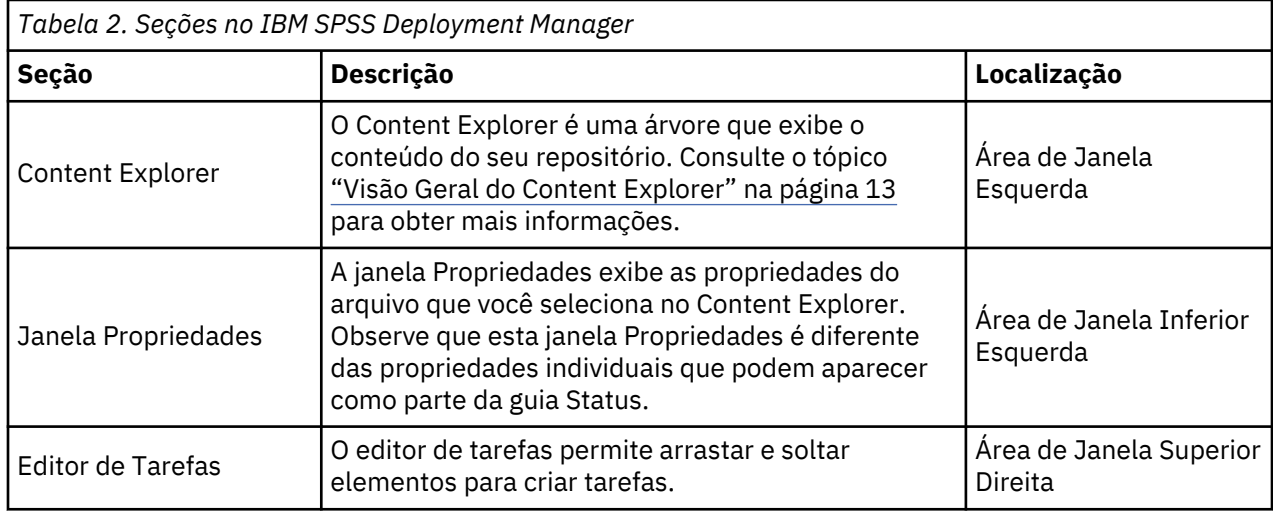

#### **Uso do Mouse versus Pressionamento de Enter**

O sistema é orientado por mouse. Não é recomendado usar a tecla **Enter** para concluir ações. Normalmente o pressionamento de **Enter** não envia sua solicitação.

#### **Arrastando e Soltando Itens na Interface com o Usuário**

É possível arrastar itens na interface com o usuário. Por exemplo, é possível reorganizar itens com o Content Explorer ou arrastar Content Explorer do Content Explorer para o editor de tarefas.

O sistema adere às seguintes diretrizes para o comportamento arrastar e soltar.

- A raiz do Content Repository não pode ser movida.
- É possível mover itens do Content Explorer para o editor de tarefas. No entanto, não é possível arrastar itens do editor de tarefas para o Repositório de Conteúdo. Você deve trabalhar com itens dentro do editor de tarefas. Consulte o tópico ["O que É uma Tarefa?" na página 129](#page-138-0) para obter mais informações.

#### **Acessando a Ajuda**

A ajuda está disponível via um sistema de ajuda online.

É possível acessar ajuda usando qualquer um dos métodos a seguir:

<span id="page-19-0"></span>**Menu Ajuda.** No menu Ajuda, escolha **Ajuda do IBM SPSS Collaboration and Deployment Services Deployment Manager**.

**Ajuda em nível de diálogo.** Para visualizar ajuda online nas caixas de diálogo, clique no botão **Ajuda**.

**Ajuda F1.** Em certas seções do sistema, a ajuda contextual está disponível. Para acessar ajuda contextual, pressione **F1**.

#### **Assistente de Conteúdo do Campo de Entrada**

O recurso de assistente de conteúdo fornece variáveis de tarefa e variáveis de propriedade de sistema predefinidas que podem ser usadas para inserir valores em campos de entrada. As variáveis disponíveis por meio de assistência de conteúdo variam de um campo para outro e podem incluir registros de data e hora, caminhos de objeto, URLs de objeto, horários de início e de encerramento de tarefa/etapa, identificadores de execução para tarefas e etapas de tarefas, códigos de conclusão, variáveis passadas para uma etapa de tarefa por outra etapa de tarefa e variáveis definidas em nível de tarefa. Campos de entrada que permitem o assistente de conteúdo são marcados com um ícone de lâmpada.

Para inserir valores de variável em um campo, digite \$. A lista de variáveis disponíveis aparece em uma lista suspensa. Clique no nome da variável para exibir sua descrição. Clique duas vezes no nome da variável para selecioná-la.

Variáveis de data e registro de data e hora permitem que o usuário selecione o formato de exibição. Para selecionar um formato após ter especificado uma variável, digite . (ponto) após o nome da variável. A lista de formatos disponíveis aparece em uma lista suspensa. Clique no nome do formato para exibir sua descrição. Clique duas vezes no nome do formato para selecioná-lo.

Variáveis podem ser usadas para definir caminhos de arquivo. No entanto, uma única barra invertida é um caractere de escape para campos de entrada. Consequentemente, use barras invertidas duplas ou uma barra ao especificar caminhos. Por exemplo, um caminho de

\${JobVariable.Var1}\\${JobVariable.Var2}

deve ser especificado como

\${JobVariable.Var1}\\\${JobVariable.Var2}

ou

\${JobVariable.Var1}/\${JobVariable.Var2}

#### **Convenções de Campo**

Na IBM SPSS Deployment Manager, quando valores de propriedade de vários objetos ou versões de objeto são comparados, os campos de propriedade com valores variados são esvaziados e marcados por ícones de sinais de alerta.

## **Convenções de Nomenclatura dentro do Sistema**

Em vários pontos no sistema, será solicitado que você nomeie itens. Por exemplo, será solicitado que você especifique nomes para pastas e tarefas. Todos os nomes dentro do sistema devem ser exclusivos.

*Nota*: É recomendado usar caracteres alfanuméricos. Os símbolos a seguir são proibidos:

- Aspas (simples e duplas)
- E comercial (&)
- Sinais de menor  $(<)$  e maior  $(>)$
- Barra  $($  $)$
- Pontos
- Vírgulas

<span id="page-20-0"></span>• Pontos-e-vírgulas

## **Saindo do Sistema**

- É possível sair da IBM SPSS Deployment Manager usando um dos seguintes métodos:
- No menu Arquivo, escolha **Sair**.
- Clique no botão Fechar (**X**) na barra de título da interface com o usuário.

## <span id="page-22-0"></span>**Capítulo 4. O Content Explorer**

## **Visão Geral do Content Explorer**

Content Explorer é seu ponto de entrada para o IBM SPSS Collaboration and Deployment Services Repository.

O Content Explorer contém uma hierarquia em árvore de objetos no repositório. Os objetos que aparecem no Content Explorer dependem de suas permissões. Por exemplo, é possível visualizar apenas as pastas para as quais se tem permissão. No Content Explorer, é possível executar as tarefas a seguir:

- Efetue login e logoff em um servidor
- Estabeleça definições de servidor e credencial
- Visualize propriedades de objetos
- Acesse e trabalhe com arquivos no Repositório de Conteúdo

#### **O que É um Objeto de Conteúdo?**

Um objeto de conteúdo é qualquer item que reside no IBM SPSS Collaboration and Deployment Services Repository. Objetos no repositório são armazenados em um banco de dados relacional, como Microsoft SQL Server ou Oracle, em formato binário.

É possível incluir quase todo tipo de arquivo no Repositório de Conteúdo. Os exemplos de objetos de conteúdo incluem:

- Fluxos do IBM SPSS Modeler
- Arquivos de sintaxe do IBM SPSS Statistics
- Arquivos de sintaxe do SAS
- Tarefas

Normalmente você executa uma ação em um objeto de conteúdo. Por exemplo, você pode incluir um fluxo do IBM SPSS Modeler em uma tarefa ou executar uma tarefa. No mínimo, é possível mover, copiar e colar objetos de conteúdo no Repositório de Conteúdo.

#### **Organização do Content Explorer**

O servidor que hospeda o IBM SPSS Collaboration and Deployment Services Repository é representado por uma pasta no Content Explorer.

Dentro de cada pasta do servidor, os seguintes itens aparecem:

**Repositório de Conteúdo.** Contém todos os seus objetos de conteúdo. É possível criar subpastas dentro dessa pasta.

**Tarefas Enviadas** Exibe os resultados da execução de relatórios usando o IBM SPSS Collaboration and Deployment Services Deployment Portal.

**Definições de Recurso.** Esta pasta contém definições de servidor, credencial e origem de dados.

Esses itens persistem permanentemente na raiz. Não é possível mover, copiar ou excluir essas pastas.

### **Trabalhando com Servidores**

Durante o trabalho com servidores, é possível executar as seguintes tarefas no Content Explorer:

- Criar novas conexões do servidor
- Efetuar login em um servidor
- <span id="page-23-0"></span>• Efetuar logoff em um servidor
- Excluir um servidor

#### **Criando Novas Conexões do Content Server**

Antes de começar a trabalhar, você deve estabelecer uma conexão com o servidor que hospeda seu repositório.

É necessário criar a conexão do servidor apenas uma vez. Após você criar a conexão, a pasta do servidor aparecerá no Content Explorer e será necessário apenas efetuar login. Consulte o tópico ["Efetuando](#page-24-0) [Login em um Servidor" na página 15](#page-24-0) para obter mais informações.

Para criar uma conexão do servidor:

- 1. Ative a IBM SPSS Deployment Manager .
- 2. No menu Arquivo, escolha:

#### **Novo** > **Conexão do Content Server**

A caixa de diálogo Criar Nova Conexão do Content Server é aberta.

3. No campo **Nome da Conexão**, insira o nome do IBM SPSS Collaboration and Deployment Services Repository. Esse nome é usado no Content Explorer em nível raiz.

*Nota*: É recomendado usar caracteres alfanuméricos. Os símbolos a seguir são proibidos:

- Aspas (simples e duplas)
- E comercial (&)
- Sinais de menor  $(<)$  e maior  $(>)$
- Barra  $\langle \rangle$
- Pontos
- Vírgulas
- Pontos-e-vírgulas

4. No campo **URL do Servidor**, insira a URL de conexão completa para o servidor.

A URL inclui os seguintes elementos:

- O esquema de conexão, ou protocolo, como *http* para Protocolo de Transporte de Hipertexto ou *https* Protocolo de Transporte de Hipertexto com Secure Socket Layer (SSL)
- O nome do servidor host ou endereço IP

**Nota:** Um endereço IPv6 deve ser inserido entre colchetes retos, como [3ffe:2a00:100:7031::1].

- O número da porta. Se o servidor de repositório estiver usando a porta padrão (porta 80 para http ou porta 443 para https), o número da porta será opcional.
- O caminho do contexto customizado opcional para o servidor do repositório

*Tabela 3. Especificações de URL de Exemplo .* Esta tabela lista alguns exemplos de especificações de URL para conexões do servidor.

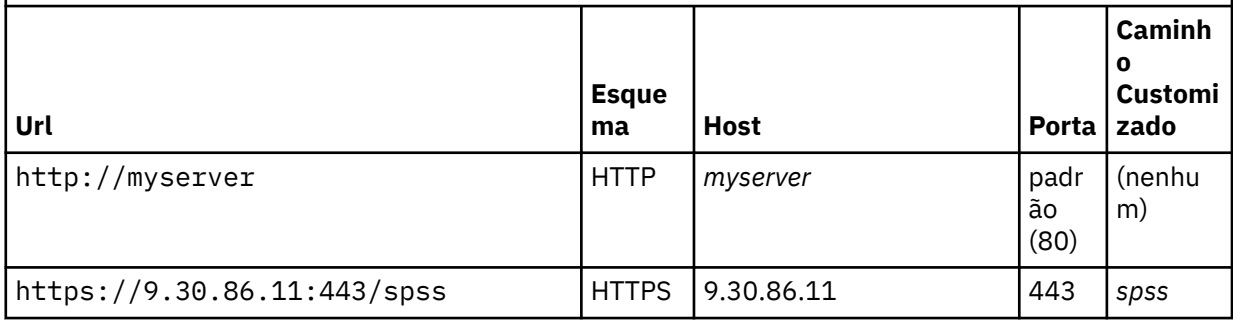

<span id="page-24-0"></span>*Tabela 3. Especificações de URL de Exemplo .* Esta tabela lista alguns exemplos de especificações de URL para conexões do servidor. *(continuação)*

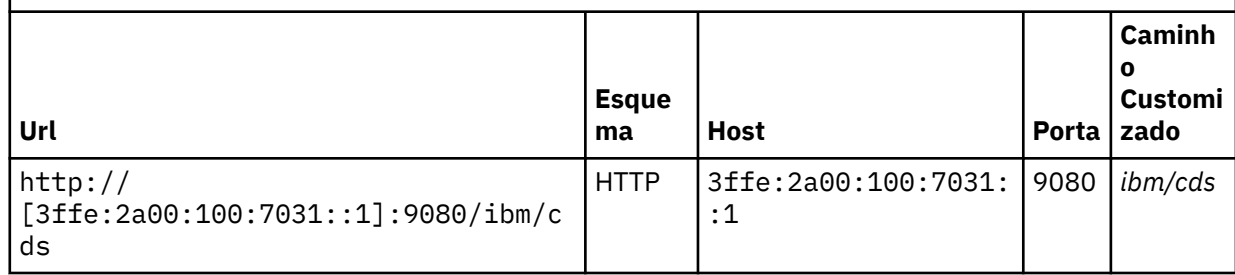

Entre em contato com o administrador do sistema se não estiver certo quanto à URL a ser usada para o servidor.

#### 5. Clique em **Concluir (Finish)**.

#### **Efetuando Login em um Servidor**

Antes de começar a trabalhar com o Content Explorer, você deve efetuar login em um servidor. A versão do servidor de repositório de conteúdo deve ser equivalente ou superior à versão da IBM SPSS Deployment Manager.

No mínimo, você deve ter uma conexão do servidor definida no Content Explorer. Para efetuar login em um servidor:

- 1. Clique duas vezes no nome do servidor. (Alternativamente, é possível expandir a pasta do servidor clicando no sinal **+**.) A caixa de diálogo Login no IBM SPSS Collaboration and Deployment Services Repository é aberta.
- 2. No campo **ID do Usuário**, insira um nome de usuário válido para o servidor. Observe que o nome de usuário usado determinará o que será visto no Content Explorer, pois usuários diferentes podem ter níveis de permissão diferentes. Consulte o tópico ["Modificando Permissões" na página 36](#page-45-0) para obter mais informações.
- 3. No campo Senha, insira a senha que corresponde ao nome de usuário.
- 4. Se vários provedores de segurança tiverem sido configurados para o servidor, use o campo Provedor para selecionar o provedor de segurança com relação ao qual validar a combinação usuário/senha.
- 5. Clique **OK**. O sistema abre a pasta do servidor e exibe o conteúdo expandido no diretório do servidor.

Nota: Se a conexão única tiver sido configurada pelo administrador do IBM SPSS Collaboration and Deployment Services, será efetuado bypass na página de login e o repositório será acessado sem que o usuário forneça credenciais. Nesse caso, as credenciais do Windows do usuário serão autenticadas com relação a um serviço de diretório externo, por exemplo, Windows Active Directory, que age como um provedor de segurança para o sistema.

#### **Efetuando Logoff no Servidor**

É possível acessar vários servidores simultaneamente; no entanto, antes de efetuar logoff em qualquer um deles, certifique-se de salvar as mudanças nos arquivos ou tarefas em cada servidor, pois o sistema não lhe pede para fazer isso.

Para efetuar logoff de um servidor:

- 1. No Content Explorer, clique com o botão direito no servidor do qual deseja efetuar logoff.
- 2. Selecione **Logoff**. Seu logoff será efetuado no servidor e o conteúdo da pasta do servidor será reduzido.
- 3. Para acessar as informações armazenadas, você deve efetuar login novamente no servidor. Consulte o tópico "Efetuando Login em um Servidor" na página 15 para obter mais informações.

#### <span id="page-25-0"></span>**Alterando as Senhas do Servidor**

As informações de nome de usuário e senha são necessárias para efetuar login em um servidor no Content Explorer. A senha pode ser alterada a qualquer tempo. No entanto, a disponibilidade da opção de mudança de senha depende do provedor de segurança associado às credenciais.

Por exemplo, senhas podem ser alteradas durante o uso de segurança nativa do IBM SPSS Collaboration and Deployment Services ou dos provedores IBM i, mas não durante o uso do Active Directory.

A modificação de senha entra em vigor imediatamente. Não é necessário efetuar logoff e depois efetuar login novamente no sistema.

Para alterar uma senha do servidor:

- 1. Clique com o botão direito no nome do servidor e selecione **Alterar Senha**. A caixa de diálogo Alterar Senha é aberta. Essa caixa de diálogo exibe o nome do servidor ao qual você está atualmente conectado e seu nome de usuário. Nem o nome do servidor nem seu nome de usuário podem ser modificados nessa caixa de diálogo.
- 2. No campo Senha Atual, insira a senha atual.
- 3. No campo Nova Senha, digite sua nova senha.
- 4. No campo Confirmar Nova Senha, insira sua nova senha novamente. O botão **OK** fica desativado até que todos os campos na caixa de diálogo contenham dados. Além disso, o botão fica desativado até que as informações nos campos Nova Senha e Confirmar Nova Senha sejam idênticas.
- 5. Clique **OK**. A caixa de diálogo Alterar Senha é aberta mostrando a mensagem **Senha Alterada com Sucesso**.
- 6. Clique **OK**.

## **Trabalhando com Arquivos**

No Content Explorer, é possível executar as tarefas a seguir:

- Abrir arquivos externos
- Incluir arquivos no repositório
- Fazer download de arquivos a partir do repositório

#### **Abrindo Arquivos Externos**

No Content Explorer, é possível abrir e visualizar arquivos.

O método usado para abrir e exibir o arquivo depende do tipo de arquivo. Por exemplo, se você abrir um arquivo de texto, o texto será exibido no editor de tarefas. Porém, se você der um clique duplo em um fluxo do IBM SPSS Modeler, o sistema ativará o aplicativo IBM SPSS Modeler.

#### **Herança de Permissões**

É importante entender o relacionamento entre recursos do IBM SPSS Collaboration and Deployment Services Repository, principalmente quando você copia ou move recursos.

As seguintes diretrizes se aplicam:

- **Criando Recurso.** Quando um recurso é incluído no repositório (por exemplo, quando uma nova tarefa é criada), ele herda as permissões de sua pasta pai; um usuário com permissões de *Gravação* para uma pasta terá, por padrão, as mesmas permissões para quaisquer recursos criados nela.
- **Copiando Recursos.** Quando você copia um recurso em uma nova pasta, o recurso retém as permissões da pasta original. No entanto, se o usuário copiando o recurso não for o proprietário do recurso original, o sistema mudará a propriedade do recurso para o novo usuário.
- **Movendo Recursos.** Quando você move um recurso de uma pasta para outra, o recurso retém as permissões da pasta original. Quando você recorta e cola um recurso, isso é considerado uma movimentação. Dessa forma, o recurso retém as permissões da pasta original.

## <span id="page-26-0"></span>**Trabalhando com o Repositório**

Arquivos podem ser incluídos no repositório ou transferidos por download a partir do repositório. Normalmente, arquivos individuais são incluídos ou transferidos por download.

É importante observar que a inclusão ou o download de arquivos são diferentes da importação ou exportação de arquivos. Consulte o tópico ["Visão Geral" na página 73](#page-82-0) para obter mais informações.

#### **Incluindo Arquivos no Repositório**

É possível incluir quase todo tipo de arquivo no repositório.

**Usando o menu Arquivo.** Para incluir um arquivo no repositório:

- 1. No Content Explorer, selecione a pasta na qual deseja incluir o arquivo.
- 2. No menu Arquivo, selecione **Incluir Arquivo no Repositório**. A caixa de diálogo Incluir Arquivos é aberta. Se a opção **Incluir Arquivo no Repositório** estiver desativada, você clicou em um objeto no Content Explorer, e não em uma pasta.
- 3. Navegue para o arquivo que deseja incluir no repositório.
- 4. Clique em **Abrir**.

**Arrastando e soltando arquivos.** Alternativamente, é possível arrastar arquivos no repositório.

#### **Fazendo Download de Arquivos a partir do Repositório**

Usando o Content Explorer, é possível fazer o download de arquivos do repositório em outro computador.

Para fazer o download de arquivos:

- 1. No Content Explorer, selecione o arquivo que deseja transferir por download.
- 2. No menu Arquivo, escolha **Fazer Download do Arquivo**. Se seu arquivo tiver várias versões, a caixa de diálogo Selecionar Versão do Arquivo será aberta. Consulte o tópico ["Selecionando uma Versão" na](#page-48-0) [página 39](#page-48-0) para obter mais informações. Caso contrário, a caixa de diálogo Fazer Download do Arquivo será aberta.
- 3. Navegue para a pasta na qual deseja colocar o arquivo.
- 4. Clique **OK**. Uma cópia do arquivo será salva na pasta especificada.

#### **Excluindo Arquivos do Repositório**

Objetos podem ser excluídos do repositório individualmente ou em massa, contanto que as permissões apropriadas sejam especificadas.

### **Pesquisando**

Os conteúdos do IBM SPSS Collaboration and Deployment Services Repository são pesquisáveis. Os resultados aparecem na guia Resultados da Procura.

Os tipos de procura a seguir estão disponíveis:

- Procura simples.
- Procura avançada.

É importante observar que a função de procura procurará apenas correspondências de texto completo. Atualmente, as procuras de caracteres e texto parcial não são suportadas. Por fim, as procuras não podem ser salvas e não são persistentes.

#### **Recomendações para Procuras**

Durante a procura de objetos no sistema, as diretrizes a seguir se aplicam:

- <span id="page-27-0"></span>• Para você localizar um objeto, o nome fornecido deve corresponder exatamente ao nome do objeto do repositório.
- O recurso de procura faz procuras dentro dos fluxos do IBM SPSS Modeler para localizar nós contendo a sequência de caracteres de procura.
- Embora os objetos a seguir são retornados se correspondem exatamente a uma sequência de caracteres de procura, o recurso de procura não verifica *dentro* dos tipos de objetos a seguir: tarefas enviadas e definições de recurso.
- Os caracteres a seguir não são permitidos em sequências de caracteres de procura:
	- Aspas simples (')
	- Aspas duplas (")
	- Parênteses ( ou )
- Determinados termos são excluídos da procura. Consulte o tópico ["Termos Não Incluídos em uma](#page-30-0) [Procura" na página 21](#page-30-0) para obter mais informações.

#### **Acessando os Diálogos de Procura**

Para acessar os diálogos de procura:

- 1. Assegure-se de estar conectado ao servidor que contém o repositório que deseja procurar.
- 2. No Content Explorer, selecione qualquer pasta do servidor. A procura deve ser realizada no nível da instância do servidor. A opção de procura fica desativada no nível de subpasta.
- 3. No menu Editar, escolha **Procurar**. Por padrão, o diálogo de procura simples aparece. Se a opção *Procura* não estiver ativada, o nível de pasta apropriado não foi selecionado. A opção de procura só é ativada no nível do servidor. Todas as subpastas são automaticamente procuradas.
- 4. Para executar uma procura avançada, clique em **Avançado**. Consulte o tópico "Pesquisa avançada" na página 18 para obter mais informações.

#### **Pesquisa Simples**

Uma procura simples busca no repositório os objetos que correspondem à sequência especificada e retorna todos os resultados correspondentes. A procura simples não faz distinção entre tipos de propriedades (por exemplo, autor ou título) ou limita resultados por prazo.

Para procurar uma sequência:

- 1. No campo **Procura**, insira uma sequência de caracteres de texto. As aspas não são necessárias.
- 2. Clique em **Procurar**. A guia Resultados da Procura é preenchida com todos os objetos que atendem o critério de procura. Consulte o tópico ["Visualizando Resultados da Procura" na página 21](#page-30-0) para obter mais informações.

#### **Pesquisa avançada**

A procura avançada permite um maior refinamento na procura. Por exemplo, além das sequências de caracteres de texto, a opção de procura avançada fornece a capacidade de procurar por intervalo de data.

Para a execução de uma procura avançada, as opções a seguir estão disponíveis:

#### **Propriedade**

A lista de propriedades pesquisáveis depende dos tipos de arquivos contidos no repositório e pode incluir:

- Autor
- Descrição
- Palavra-chave
- Etiqueta
- Tipo MIME
- Objeto modificado pela última vez por
- URI pai
- Título
- URI
- Versão criada por
- URI da Versão

Para qualquer propriedade selecionada, um valor precisa ser especificado. Uma lista de opções não aparecerá para nenhum desses tipos de propriedade. Para propriedades de URI, o URI deve usar a especificação de ID e marcador de versão. Caminhos e rótulos de versão não podem ser usados durante uma procura por URI.

Para procurar por propriedade:

- 1. Na lista suspensa **Propriedade**, selecione um tipo de propriedade.
- 2. No campo **Valor**, digite um valor que corresponda ao tipo de propriedade selecionado. As aspas não são necessárias.
- 3. Clique em **Incluir**. O tipo de propriedade e o valor aparecem na caixa Termos da Procura. Para a entrada inicial na caixa Termos da Procura, nenhum agrupamento de AND ou OR é especificado. Por padrão, todos os termos de procura subsequentes são combinados com o operador AND. O operador AND pode ser alterado para OR a qualquer momento. Consulte o tópico "Alternando-se entre AND e OR" na página 19 para obter mais informações.

#### **Procura de Data**

Um intervalo de data também pode ser especificado em uma procura avançada. Os parâmetros válidos para uma procura por intervalo de data incluem:

**Procura de data.** Os valores válidos incluem: *Data de Expiração*, *Última Modificação* e *Versão Criada em*.

**Intervalo de data.** Um intervalo de data deve ser fornecido. A data no campo **Para** deve ser igual ou maior que a data no campo **De**.

**Intervalo de horário.** O intervalo de horário é opcional. No entanto, para procurar por um intervalo de horário, um intervalo de data deve ser especificado primeiro.

#### **Refinando Termos da Procura**

Após os parâmetros serem especificados nos campos de propriedade ou data e incluídos na lista Termos da Procura, as seleções podem ser mais refinadas.

Especificamente, os aprimoramentos a seguir podem ser feitos:

- Alternância entre *AND* ou *OR*.
- Agrupamento dos termos da procura
- Edição dos valores dos termos da procura.
- Reordenação dos termos da procura.
- Exclusão dos termos da procura.

#### *Alternando-se entre AND e OR*

Por padrão, os termos de procura são unidos pelo operador booleano *AND*. O operador booleano pode ser alterado de *AND* para *OR* e vice-versa.

O botão que estará disponível depende do termo da procura selecionado. Se o termo da procura for conectado por *AND*, o botão **OR** aparecerá. Se o termo da procura for conectado por *OR*, o botão **AND** aparecerá.

Para alterar o conector:

- 1. Selecione o termo da procura cujo conector deseja alterar.
- 2. Clique em **AND** ou **OR**.

#### *Agrupando e Desagrupando Termos da Procura*

Os termos da procura podem ser agrupados para refinar ainda mais a procura. A capacidade de executar procuras AND e OR permite que as procuras sejam organizadas nos atributos. O agrupamento permite que as procuras AND e OR ocorram dentro do mesmo atributo. Grupos aninhados são suportados.

Por exemplo, suponha que você queira procurar um objeto modificado em dezembro de 2007 que pode ter sido criado por um de dois autores (Joe Author ou Jane Author) e contenha um de dois rótulos (Test 1 ou Test 2). Por padrão, todos os termos da procura são unidos por *AND*. Uma procura por objetos criados por Joe Author e Jane Author AND rotulados como Test 1 e Test 2 pode retornar resultados limitados. Se você alterar o *AND* entre os autores e os rótulos para *OR* e usar agrupamento, a procura pode ser refinada para que seus resultados contenham uma lista de objetos criados por Joe Author ou Jane Author e rotulados como Test 1 ou Test 2 com a última modificação feita em dezembro de 2007.

Suponha que os seguintes valores de propriedade foram configurados e apareceram na lista Termos da Procura:

```
'Author' = 'Joe Author'
OR 'Author' = 'Jane Author'
AND 'Label' = 'Test 1'
OR 'Label' = 'Test 2'
AND LastModified BETWEEN '12/1/07' AND '12/31/07'
```
Quando agrupadas, as propriedades se organizam na lista Termos da Procura da seguinte forma:

```
('Author' = 'Joe Author'
OR 'Author' = 'Jane Author')
AND ('Label' = 'Test 1'
OR 'Label' = 'Test 2')
AND LastModified BETWEEN '12/1/07' AND '12/31/07'
```
Para agrupar termos da procura:

- 1. Selecione os termos da procura que devem ser avaliados como um grupo. Para agrupar itens selecionados, os itens devem estar adjacentes uns aos outros na lista de termos da procura. Para selecionar vários termos, pressione **Ctrl** enquanto seleciona linhas na lista.
- 2. Clique em **Agrupar** ou **Desagrupar**. A opção *Desagrupar* só aparecerá se os termos da procura selecionados tiverem sido agrupados anteriormente.

#### *Editando Termos da Procura*

Os valores para os termos da procura podem ser editados. No entanto, o tipo de propriedade não pode ser editado. Para incluir um novo tipo de propriedade na lista Termos da Procura, uma nova propriedade deve ser selecionada na lista suspensa **Propriedade** e incluída na lista Termos da Procura.

Para editar um valor de propriedade especificado anteriormente:

- 1. Selecione o termo da procura para editar.
- 2. Clicar em **Editar**. O diálogo Editar Valor da Procura aparece. O conteúdo do diálogo pode variar, dependendo do termo da procura selecionado. Por exemplo, o diálogo para o tipo de propriedade *Autor* contém um campo de texto para o nome do autor, enquanto o diálogo para o tipo de propriedade *Última Modicação* contém um intervalo de data.
- 3. Especifique um novo valor para o tipo de propriedade.
- 4. Clique **OK**.

#### *Reordenando Termos da Procura*

A ordem em que os termos da procura aparecem na lista pode ser reordenada. A ordem dos termos da procura só é importante durante o agrupamento dos termos. Os termos da procura devem estar adjacentes uns aos outros na lista de termos da procura para que o agrupamento seja possível.

No entanto, a ordem em que os termos da procura (agrupados ou desagrupados) aparecem na lista de termos da procura não importa. O recurso de procura retornará resultados por ordem de relevância. Dessa forma, o termo da procura correspondente ao maior número de objetos do repositório será listado primeiro nos resultados da procura. O termo da procura com o segundo maior número de ocorrências será listado em segundo lugar, e assim por diante.

Para reordenar itens na lista de termos da procura:

- <span id="page-30-0"></span>1. Na lista Termos da Procura, selecione o termo de procura para mover.
- 2. Clique em **Para Cima** ou **Para Baixo** até o termo da procura aparecer no local de destino. É importante observar que após as linhas serem agrupadas, o movimento das linhas é limitado. Movimentos que poderiam afetar potencialmente um agrupamento não são permitidos.

#### *Excluindo Termos da Procura*

Termos da procura podem ser excluídos da lista de termos da procura. Após um termo da procura ser excluído da lista, ele não poderá ser recuperado. O termo da procura teria que ser recriado.

Para excluir um termo da procura:

- 1. Selecione o termo da procura para excluir.
- 2. Clique em **Excluir**. O termo da procura é removido da lista.

#### **Visualizando Resultados da Procura**

Por padrão, a tabela Resultados da Procura fica oculta. Quando uma procura é executada, a tabela Resultados da Procura aparece.

Para abrir a tabela Resultados da Procura independentemente, escolha **Resultados da Procura** no menu Visualizar.

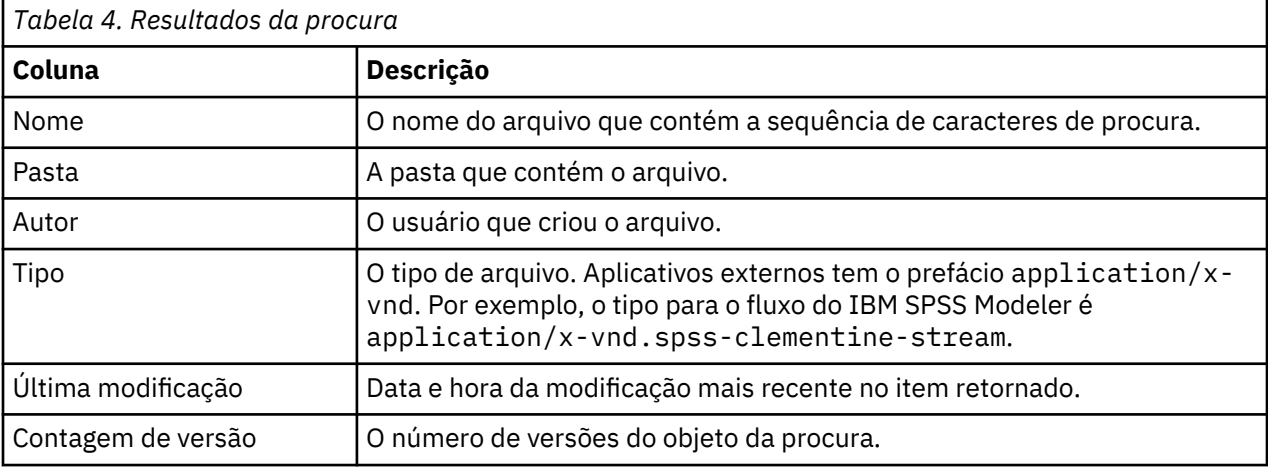

A tabela de resultados da procura contém as informações a seguir.

#### **Termos Não Incluídos em uma Procura**

Palavras comuns são excluídas da procura. As palavras na lista alfabética a seguir não estão indexadas:

a, all, am, an, and, any, are, as, at, be, but, by, can, could, did, do, does, etc, for, from, goes, got, had, has, have, he, her, him, his, how, if, in, is, it, let, me, more, much, must, my, nor, not, now, of, off, on, or, our, own, see, set, shall, she, should, so, some, than, that, the, them, then, there, these, this, those, though, to, too, us, was, way, we, what, when, where, which, who, why, will, would, yes, yet, you

Como resultado, o sistema os ignora ao procurar itens. Atualmente, não é possível modificar os termos nessa lista.

### **Bloqueio de Objeto**

No Content Explorer, objetos podem ser bloqueados para evitar que outros usuários façam mudanças.

Por exemplo, suponha que um arquivo associado a uma etapa dentro de uma tarefa precise ser modificado. O bloqueio do arquivo evita que outros usuários façam mudanças que poderiam entrar em conflito com as mudanças do usuário atual. Se outro usuário abrir um objeto bloqueado, o novo usuário <span id="page-31-0"></span>receberá uma mensagem indicando que o arquivo está bloqueado e só pode ser aberto no modo somente leitura.

As diretrizes a seguir se aplicam a objetos de bloqueio:

- A maioria dos objetos no repositório -- incluindo definições de recurso -- pode ser bloqueada. No entanto, pastas não podem ser bloqueadas. Além disso, os objetos dentro da pasta *Tarefas Enviadas* não podem ser bloqueados.
- Quando um objeto é bloqueado, todas as versões desse objeto são bloqueadas. Desse modo, as propriedades desse objeto não podem ser editadas. Porém, as propriedades ficarão visíveis no modo somente leitura.
- Bloqueios, que são simbolizados pelo ícone de bloqueio, persistem em sessões.
- Os objetos permanecem bloqueados até que o bloqueio seja removido explicitamente. As datas de expiração não podem ser associadas a um bloqueio.
- Um objeto bloqueado não pode ser renomeado, movido ou excluído. Porém, um objeto desbloqueado pode ser copiado. O bloqueio não é copiado junto com o objeto.
- Bloqueios não persistem de uma instância de repositório para a seguinte. Se um objeto bloqueado for exportado, o bloqueio não será exportado junto com o objeto.
- Qualquer usuário pode bloquear um objeto. Os usuários também podem desbloquear seus próprios objetos. No entanto, para desbloquear objetos adicionais, os usuários devem ter a ação *Gerenciar Bloqueios*.

#### **Travamento de objetos**

Para bloquear um objeto:

1. No Content Explorer, clique com o botão direito no objeto e selecione **Bloquear**. O ícone de bloqueio aparece para o objeto.

#### **Visualizando a Tabela Objetos Bloqueados**

A tabela Objetos Bloqueados contém uma lista de objetos bloqueados e os detalhes correspondentes sobre eles.

Especificamente, a tabela Objetos de Bloqueio contém as informações a seguir:

**Nome.** O nome e o caminho do objeto que está bloqueado.

**Bloqueado por.** O usuário que bloqueou o objeto.

**Bloqueado desde.** A data e hora em que o objeto foi bloqueado inicialmente.

Para acessar a tabela Objetos Bloqueados:

1. No menu Visualizar, selecione:

#### **Mostrar Visualização** > **Objetos Bloqueados**

#### **Desbloqueando Objetos**

Objetos podem ser desbloqueados usando um dos métodos a seguir:

**Content Explorer.** Para desbloquear um objeto, clique com o botão direito no objeto e selecione **Desbloquear**. O objeto é desbloqueado e o ícone de bloqueio é removido.

**Tabela de objetos bloqueados.** Para desbloquear um objeto:

- 1. Navegue para a tabela Objetos Bloqueados.
- 2. Selecione o(s) objeto(s) que deseja desbloquear. Para selecionar várias linhas, pressione a tecla **Ctrl** e clique simultaneamente.

*Nota*: Apenas objetos para os quais o usuário tem permissões apropriadas podem ser desbloqueados.

<span id="page-32-0"></span>3. Clique no ícone **Desbloquear**. Os objetos selecionados são desbloqueados e removidos da tabela Objetos Desbloqueados.

## **Obtendo Atualizações**

Periodicamente, podem ser disponibilizadas atualizações no servidor. A cada vez que o IBM SPSS Deployment Manager é ativado, o sistema verifica o servidor para atualizações. Observe que a verificação de atualização é executada apenas uma vez por sessão do cliente.

Se houver atualizações disponíveis, o sistema automaticamente aplica as atualizações e envia uma mensagem indicando que as atualizações foram aplicadas. Após as atualizações terem sido aplicadas, oIBM SPSS Deployment Manager precisa ser reiniciado para que as alterações entrem em vigor.

## <span id="page-34-0"></span>**Capítulo 5. Referência de regra externa**

## **Criando referências de regra externa**

No IBM SPSS Deployment Manager, a caixa de diálogo Incluir Nova Regra Externa define uma referência a uma regra externa acessada através de um serviço da web ou uma referência a uma regra local. Em seguida, essas regras ser usadas em aplicativos IBM Analytical Decision Management. Por exemplo, isso torna possível suportar regras do IBM Operational Decision Management no IBM Analytical Decision Management.

1. Para criar uma referência de regra, no IBM SPSS Deployment Manager, selecione uma pasta no repositório e a partir dos menus escolha:

#### **Arquivo** > **Novo** > **Regra Externa...**

O diálogo Incluir nova regra externa será exibido.

- 2. Especifique um nome para a referência de regra externa.
- 3. Na seção **Modo de Execução**, selecione **Serviço da Web** ou **Local (Apenas regras do IBM Operational Decision Management)**.

Para a opção **Serviço da web**, a regra será executada por meio de um serviço da web externo. Para a opção **Local**, a regra é executada através do IBM SPSS Modeler Server (o mesmo servidor definido no IBM SPSS Deployment Manager para uso pelo IBM Analytical Decision Management). As regras locais do IBM Operational Decision Management são implementadas em um Rule Execution Server integrado na mesma Java Virtual Machine que a JVM do IBM SPSS Modeler Server ou a JVM do servidor de aplicativos.

*Importante*: Antes de usar a opção **Local (apenas regras do IBM Operational Decision Management)**, note que algumas etapas de instalação e configuração são necessárias. Consulte "Configurando o Rule Execution Server local" na página 25.

4. Se você selecionou **Serviço da Web** na etapa anterior, insira a URL do serviço da web em que a regra está implementada (por exemplo, *http://myRuleServer:8080/theRestOfTheURL*). A URL será validada automaticamente para assegurar que ela atenda às convenções de nomenclatura apropriadas. Se você selecionou **Local (apenas regras do IBM Operational Decision Management)** na etapa anterior, insira o caminho para a regra no repositório local do IBM Operational Decision Management. É possível usar o script *reslist* para obter esse caminho, conforme será descrito posteriormente neste documento.

Depois de definidas no IBM SPSS Deployment Manager, as regras externas poderão ser procuradas e usadas nos aplicativos IBM Analytical Decision Management praticamente da mesma maneira que os outros modelos e regras. Para obter mais informações, consulte o *Guia do usuário* do aplicativo IBM Analytical Decision Management.

#### **Configurando o Rule Execution Server local**

Se você planejar referenciar regras locais a partir do IBM Operational Decision Management, algumas etapas de configuração serão necessárias para configurar e implementar as regras locais.

#### **Etapa 1: Copie os arquivos requeridos do IBM Operational Decision Management V8.6.0.0**

1. Copie o arquivo *rescopy.xml* da pasta a seguir na máquina servidor do IBM SPSS Collaboration and Deployment Services para a máquina em que o IBM Operational Decision Management V8.6.0.0 está instalado.

C:\Program Files\IBM\SPSS\Deployment\8.2.2\Server\components\decision-management \Utilities \RESCopy\

O script *rescopy.xml* irá auxiliar na cópia de determinados arquivos do sistema IBM Operational Decision Management na instalação do IBM Analytical Decision Management. O script requer dois parâmetros:

-Dwodm identifica o diretório *executionserver* no IBM Operational Decision Management.

-Dtarget identifica o diretório de destino no qual os arquivos serão copiados e um arquivo .*zip* será construído.

2. Execute o script *rescopy.xml* para copiar os arquivos necessários. Por exemplo, digite o seguinte no prompt de comandos do Windows e pressione Enter:

```
CALL "%ANT_HOME%\bin\ant" -buildfile rescopy.xml -Dwodm="C:\Program Files\IBM\ODM85\
ODM\executionserver" -Dtarget=C:\CopiedFiles
```
O seguinte executará o script para produzir as seguintes pastas e, em seguida, combinará tudo em um arquivo *DM-rescopy.zip*:

```
C:\CopiedFiles\rescopy\lib\
 asm-3.1.jar
 asm-analysis3.1.jar
             asm-commons-3.1.jar
              asm-tree-3.1.jar
             asm-util.3.1.jar
             bcel-5.1.jar
 dom4j-1.6.1.jar
 j2ee_connector-1_5-fr.jar
 jdom-1.1.2.jar
              jrules-engine.jar
              jrules-res-execution.jar
              log4j-1.2.8.jar
             mina-core-2.0.1-IBM.jar
              openxml4j-beta.jar
              slf4j-api-1.5.8.jar
             slf4j-simple-1.5.8.jar
             sam.jar
              ra.xml
C:\CopiedFiles\rescopy\tools\
             jrules-res-tools.jar
C:\CopiedFiles\rescopy\
             DM-rescopy.zip
```
#### **Etapa 2: Instalar os arquivos necessários em todas as máquinas com o componente pasw.externalrule**

Os arquivos copiados na seção anterior devem ser instalados no servidor do IBM SPSS Collaboration and Deployment Services e também em todos os produtos IBM SPSS Modeler que serão usados com o IBM Analytical Decision Management ou com o IBM SPSS Modeler Advantage para executar regras do IBM Operational Decision Management local. A pasta *pasw.externalrule* descrita nesta seção é instalada com as extensões do IBM SPSS Modeler, que faz parte do processo de instalação do IBM Analytical Decision Management.

• Extraia o arquivo DM-rescopy.zip criado na seção anterior em cada pasta /ext/bin/ pasw.externalrule Locais de exemplo são fornecidos abaixo. Após a extração, diversos arquivos .jar e o arquivo ra.xml serão instalados na pasta lib e uma pasta tools será criada contendo um arquivo .jar único.

**IBM SPSS Collaboration and Deployment Services:** *C:\Program Files\IBM\SPSS\Deployment \8.2.2\Server\components\modeler\ext\bin \pasw.externalrule\*.

**IBM SPSS Modeler Server:** *C:\Program Files\IBM\SPSS\ModelerServer\18.2.2\ext\bin \pasw.externalrule\*.

**IBM SPSS Modeler (clientes):** *C:\Program Files\IBM\SPSS|Modeler\18\ext\bin\pasw.externalrule\*.

#### **Etapa 3: Modificar os scripts resdeploy, reslist e resundeploy**

Os três scripts a seguir são fornecidos com o IBM Analytical Decision Management:
- <span id="page-36-0"></span>• O script resdeploy implementa regras do IBM Operational Decision Management para execução local.
- O script reslist lista as regras do IBM Operational Decision Management implementadas para execução local.
- O script resundeploy remove a implementação de regras do IBM Operational Decision Management para execução local.

Versões do Windows (.bat) e UNIX (.sh) desses scripts são instalados na pasta pasw.externalrule \scripts no diretório de instalação do IBM SPSS Collaboration and Deployment Services (por exemplo, *C:\Program Files\IBM\SPSS\Deployment\8.2.2\*). Conclua as etapas a seguir para preparar os scripts para uso.

• Usando um editor de texto simples, edite o valor para CADS\_HOME nos três scripts para que ele aponte para o seu diretório de instalação do IBM SPSS Collaboration and Deployment Services. No Windows, edite as versões .bat. Se no UNIX, edite as versões .sh. Exemplo:

set CADS\_HOME=C:\Program Files\IBM\SPSS\Deployment\7.0\Server

#### **Etapa 4: Modificar o arquivo de configuração do Rule Execution Server local**

Regras do IBM Operational Decision Management locais são implementadas em um IBM Operational Decision Management Rule Execution Server integrado na mesma Java Virtual Machine (JVM) que a JVM do IBM SPSS Modeler Server ou a JVM do servidor de aplicativos. Cada IBM Operational Decision Management Rule Execution Server local deve ser configurado antes de usar editando o arquivo ra. xml com qualquer alteração necessária.

Os objetivos ao configurar os Rule Execution Servers locais são:

- Permitir implementação "ativa" das regras do IBM Operational Decision Management local
- Especifique o local e o tipo de persistência do Rule Execution Server. O tipo de persistência pode ser arquivo ou banco de dados.

Usar um editor de texto simples, edita cada cópia do arquivo ra.xml como segue. O arquivo está localizado na pasta pasw.externalrule\lib do diretório de instalação do IBM SPSS Collaboration and Deployment Services, do diretório de instalação do IBM SPSS Modeler Server e do diretório de instalação do IBM SPSS Modeler cliente, conforme descrito anteriormente.

Observe que, depois de modificar o arquivo ra.xml, para que as mudanças entrem em vigor, você deverá reiniciar o produto no qual o arquivo ra. xml foi instalado.

#### **Ativando a implementação ativa de regras locais**

Conforme estabelecido, as regras locais do IBM Operation Decision Management são implementads para um tipo J2SE Rule Execution Server integrado na mesma Java Virtual Machine (JVM), conforme o aplicativo de chamada. No contexto da execução do IBM Analytical Decision Management, isto será a JVM do IBM SPSS Modeler Server ou JVM do servidor de aplicativos.

Por padrão, um J2SE Rule Execution Server é configurado para ser independente e não gerenciado. Uma vez que uma regra do IBM Operation Decision Management é carregada, o J2SE Rule Execution Server independente não recarregará a regra até que a JVM seja reiniciada. Isso é particularmente importante quando um projeto do IBM Analytical Decision Management será executado na JVM do servidor do aplicativo, porque você não deseja iniciar e parar o servidor do aplicativo somente para selecionar uma mudança de regra.

O local/J2SE Rule Execution Server pode ser configurado para usar um banco de dados compartilhado e para ser gerenciado por um console Rule Execution Server sobre TCP/IP. O console do Rule Execution Server informará o Rule Execution Servers J2SE/local quando uma regra for alterada no banco de dados compartilhado, fazendo com que o RES J2SE/local recarregue a regra sem precisar que a JVM seja reiniciada.

O console do IBM Operational Decision Management Rule Execution Server é uma interface gráfica baseada na web que fornece acesso a maioria das variáveis do Rule Execution Server. É um componente IBM Decision Server do IBM Operational Decision Manager e será instalado como parte da instalação do IBM Decision Manager (que foi usado para copiar os arquivos na etapa 1).

**Nota:** O seguinte deve ser respeitado ao configurar o console do Rule Execution Server para suportar a implementação ativa do Rule Execution Server local

- O console do Rule Execution Server deve usar um banco de dados de rede compartilhada para persistência -- para que os J2SE Rule Execution Servers locais possam usar o mesmo armazenamento de regra que o console do Rule Execution Server que os gerencia.
- O console do Rule Execution Server deve ter a notificação TCP/IP ativada para permitir que o console informe o Rule Execution Servers J2SE local sobre atualizações

Consulte o [https://www-01.ibm.com/support/knowledgecenter/SSQP76\\_8.6.0/](https://www-01.ibm.com/support/knowledgecenter/SSQP76_8.6.0/com.ibm.odm.dserver.rules.res.managing/topics/tsk_res_rescons_config_tcpip.html) [com.ibm.odm.dserver.rules.res.managing/topics/tsk\\_res\\_rescons\\_config\\_tcpip.html](https://www-01.ibm.com/support/knowledgecenter/SSQP76_8.6.0/com.ibm.odm.dserver.rules.res.managing/topics/tsk_res_rescons_config_tcpip.html) para obter informações adicionais.

Para permitir que o Rule Execution Server local seja gerenciado pelo console do Rule Execution Server, deve-se editar o arquivo ra.xml para ativar o gerenciamento da Unidade de Execução sobre o TCP/IP.

1. Modifique o ra.xml para especificar o host e a porta de noticiação do console do Rule Execution Server. Exemplo:

```
 <config-property>
     <config-property-name>plugins</config-property-name>
 <config-property-type>java.lang.String</config-property-type>
 <config-property-value>
         (pluginClass=com.ibm.rules.res.xu.management.XUManagementPlugin,
             xuName=default,
              protocol=tcpip,
             tcpip.port=1883,
             tcpip.host=9.20.103.80,
              tcpip.retryInterval=10000,
     </config-property-value>
     </config-property>
```
Para obter detalhes, consulte [https://www-01.ibm.com/support/knowledgecenter/SSQP76\\_8.6.0/](https://www-01.ibm.com/support/knowledgecenter/SSQP76_8.6.0/com.ibm.odm.dserver.rules.res.managing/topics/tsk_res_config_xu_tcpip.html) [com.ibm.odm.dserver.rules.res.managing/topics/tsk\\_res\\_config\\_xu\\_tcpip.html.](https://www-01.ibm.com/support/knowledgecenter/SSQP76_8.6.0/com.ibm.odm.dserver.rules.res.managing/topics/tsk_res_config_xu_tcpip.html)

#### **Configurando persistência**

1. Por padrão, a configuração persistenceType tem o valor file, que significa que o Rule Execution Server usará a persistência de sistema baseada em arquivos. Exemplo:

```
 <config-property-name>persistenceType</config-property-name>
<config-property-type>java.lang.String</config-property-type><br><config-property-value><u>file</u></config-property-value><br></config-property>
```
Se a persistência do sistema de banco de dados for desejada, ignore esta etapa.

**Nota:** Se o Rule Execution Server local tiver que ser gerenciado por um console compartilhado do Rule Execution Server, então a persistência de banco de dados será esperada. Cada arquivo ra. xml local deve ser configurado para usar o mesmo banco de dados de rede compartilhada, como o console do Rule Execution Server.

Altere o valor da configuração persistenceProperties para DIRECTORY=<RES path>, em que <RES path> é o caminho completo para a pasta de dados do Rule Execution Server, que será usada para armazenar as regras implementadas do IBM Operational Decision Management. Observe que, de acordo com os padrões Java, devem ser usadas barras em caminhos (independentemente do sistema operacional usado). Exemplo:

```
 <config-property-name>persistenceProperties</config-property-name>
 <config-property-type>java.lang.String</config-property-type>
 <config-property-value>DIRECTORY=C:/RES</config-property-value>
```
*Notas*:

• Por padrão, a configuração persistenceProperties pode conter as opções XOM\_PERSISTENCE\_TYPE, XOM\_PERSISTENCE\_DIRECTORY e DIRETÓRIO. Exemplo:

```
 <config-property-name>persistenceProperties</config-property-name>
 <config-property-type>java.lang.String</config-property-type>
 <config-property-value>
 DIRECTORY=res_data,XOM_PERSISTENCE_TYPE=file,XOM_PERSISTENCE_DIRECTORY=res_xom
 </config-property-value>
```
No IBM Analytical Decision Management, somente a opção DIRECTORY é suportada, portanto, as opções XOM\_PERSISTENCE\_TYPE e XOM\_PERSISTENCE\_DIRECTORY devem ser removidas, deixando somente a opção DIRETÓRIO .

- Se a persistência baseada em arquivos for usada e IBM SPSS Collaboration and Deployment Services e IBM SPSS Modeler Server (ou cliente) forem instalados em máquinas diferentes, o diretório especificado aqui deve ser acessível a partir de todas as máquinas (talvez compartilhados a rede). O mesmo pode ser dito quando a persistência de banco de dados está sendo usada. O banco de dados precisa estar acessível a partir de todas as máquinas. O arquivo ra.xml instalado em cada máquina do produto SPSS deve apontar para o mesmo repositório do Rule Execution Server local, para evitar problemas com a manutenção de repositórios em sincronização.
- 2. Se desejar usar persistência de banco de dados em vez da persistência baseada em arquivos, altere a configuração de persistenceType de file para jdbc, da seguinte forma.

 <config-property-name>persistenceType</config-property-name> <config-property-type>java.lang.String</config-property-type> <config-property-value>jdbc</config-property-value>

Em seguida, mude a configuração persistenceProperties como segue. Você deve definir todas as informações necessárias para que a JVM do Rule Execution Server acesse com sucesso o servidor de banco de dados configurado. Isso inclui a URL do banco de dados, o nome completo da classe do driver JDBC e quaisquer credenciais de segurança opcionais. O exemplo de persistência JDBC abaixo destina-se a um caso no qual o banco de dados remoto é do tipo Db2 e reside no servidor fictício mydb2server.mycompany.ibm.com.

```
 <config-property-name>persistenceProperties</config-property-name>
 <config-property-type>java.lang.String</config-property-type>
 <config-property-value>
 DRIVER_CLASS_NAME=com.ibm.db2.jcc.DB2Driver,
           URL=jdbc:db2://mydb2server.mycompany.com:50000/ILOGRESDB,
           USER=dbuser1,
           PASSWORD=dbpass
     </config-property-value>
```
*Notas*:

- Conforme mencionado anteriormente, as opções XOM\_PERSISTENCE\_TYPE e XOM\_PERSISTENCE\_DIRECTORY não são suportadas com o IBM Analytical Decision Management e não devem ser incluídas na seção persistenceProperties.
- Se um nome de classe Java for fornecido na configuração de DRIVER\_CLASS\_NAME do persistenceProperties, também será necessário incluir o(s) arquivo(s) .jar do cliente Java apropriado(s) no caminho de classe da JVM do Rule Execution Server. Para fazer isso, simplesmente copie o(s) arquivo(s) .jar em todas as pastas pasw.externalrule\lib (as mesmas pastas em que ra.xml existe, conforme descrito anteriormente). Por exemplo, caso o banco de dados remoto seja DB2 para o Windows, o arquivo .jar do cliente, db2jcc.jar deve ser copiado de <DB2\_HOME>/java para a pasta pasw.externalrule\lib do diretório de instalação do IBM SPSS Collaboration and Deployment Services, do diretório de instalação do IBM SPSS Modeler Server e do diretório de instalação do cliente do IBM SPSS Modeler.

#### **Etapa 5: Usando scripts para implementar, listar e remover a implementação de regras locais do IBM Operational Decision Management**

Os três scripts descritos abaixo são fornecidos com o IBM Analytical Decision Management para listar, implementar e remover a implementação de regras locais do IBM Operational Decision Management. Antes de usar os scripts, siga as etapas no ["Etapa 3: Modificar os scripts resdeploy, reslist e resundeploy"](#page-35-0) [na página 26.](#page-35-0) Os scripts são fornecidos para as plataformas Windows (.*bat*) e UNIX (.*sh*).

Observe que o persistenceType definido anteriormente não tem impacto no comportamento desses scripts. No entanto, se a persistência de *banco de dados* for usada em vez da persistência *baseada em arquivos*, poderá ser necessário usar o argumento -cp opcional ao executar os scripts para incluir o(s) arquivo(s) .*jar* de driver de banco de dados necessários(s) para o caminho de classe de tempo de execução. No entanto, se o(s) arquivo(s) .*jar* já tiver(em) sido copiado(s) da maneira descrita em ["Etapa 4:](#page-36-0) [Modificar o arquivo de configuração do Rule Execution Server local" na página 27](#page-36-0), o argumento -cp não deverá ser necessário.

### **Para listar o conteúdo de um Rule Execution Server local**

• Em um prompt de comandos, acesse o diretório que contém o script *reslist*. Em seguida, execute o script *reslist* da seguinte forma. O script requer um argumento -config seguido pelo caminho completo para o arquivo *ra.xml* no servidor IBM SPSS Collaboration and Deployment Services. No Windows, por exemplo:

```
reslist.bat -config "C:\Program Files\IBM\SPSS\Deployment\7.0\Server\components\
modeler\ext\bin\pasw.externalrule\lib\ra.xml"
```
#### **Para implementar os archives do Ruleapp do IBM Operational Decision Management em um Rule Execution Server local**

- 1. Faça o download do archive do RuleApp do IBM Operational Decision Management (arquivo .*jar*) para uma pasta acessível a partir de sua máquina servidor IBM SPSS Collaboration and Deployment Services. É possível fazer download do archive a partir do Rule Execution Server que hospeda o serviço da web ou exportá-lo a partir do IBM Operational Decision Management Rule Designer. Essa é uma cópia temporária, portanto, será possível colocá-la em qualquer lugar.
- 2. Em um prompt de comandos, vá para o diretório que contém o script *resdeploy*. Em seguida, execute o script *resdeploy* como segue. O script requer um argumento -config seguido pelo caminho completo para o arquivo *ra.xml* no servidor do IBM SPSS Collaboration and Deployment Services e requer um argumento -archive seguido pelo caminho completo para o arquivo .*jar* do RuleApp a ser implementado. No Windows, por exemplo:

```
resdeploy.bat -config "C:\Program Files\IBM\SPSS\Deployment\7.0\Server\components\<br>modeler\ext\bin\pasw.externalrule\lib\ra.xml" -archive "C:\RES\My_ODM_RuleApp_Name.jar"
```
O script *resdeploy* também fornece argumentos opcionais para controlar versões de conjuntos de regras implementados. Se o Rule Execution Server contiver uma versão anterior do RuleApp (ou um dos conjuntos de regras que contiver) que você desejar implementar, será possível usar alguns dos seguintes argumentos opcionais ao executar o script para evitar conflitos de nomenclatura, por exemplo.

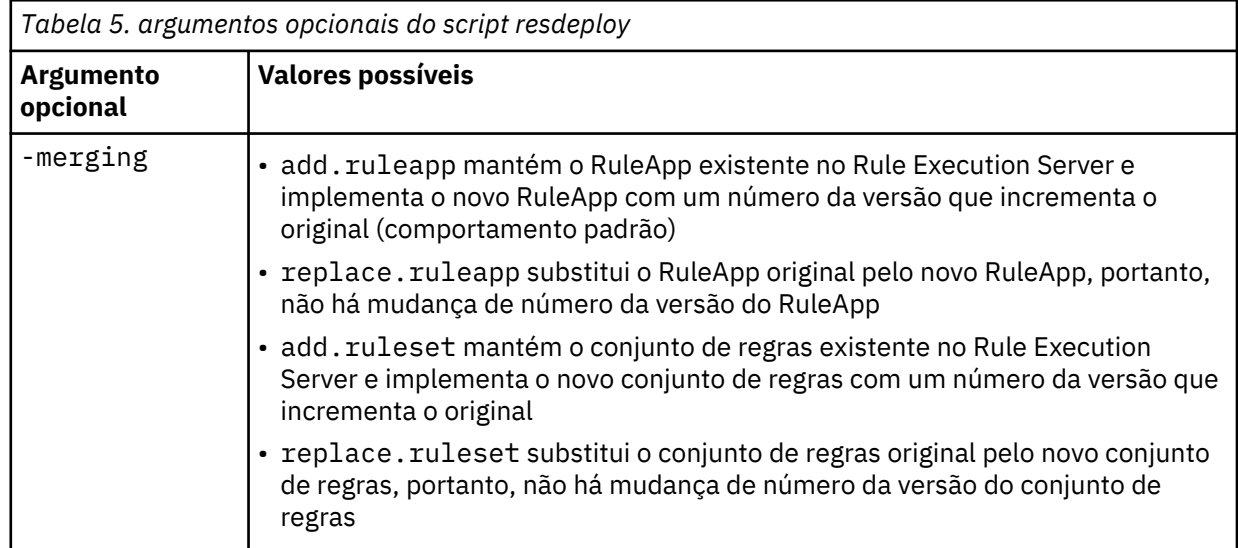

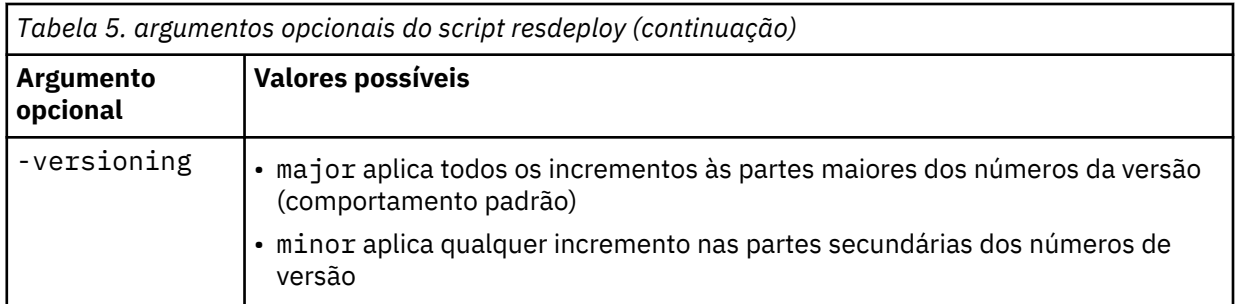

Para visualizar as informações de uso para quaisquer scripts, execute-os sem nenhum argumento de linha de comandos.

#### **Para remover o IBM Operational Decision Management RuleApps (e seus conjuntos de regras) a partir de um Rule Execution Server local**

• Em um prompt de comandos, acesse o diretório que contém o script *resundeploy*. Em seguida, execute o script *resundeploy* como segue. O script requer um argumento -config seguido pelo caminho completo para o arquivo *ra.xml* no servidor IBM SPSS Collaboration and Deployment Services e ele requer que um argumento -ruleapp seguido pelo nome do RuleApp seja removido. No Windows, por exemplo:

resundeploy.bat -config "C:\Program Files\IBM\SPSS\Deployment\7.0\Server\components\modeler\ ext\bin\pasw.externalrule\lib\ra.xml" -ruleapp "My\_ODM\_RuleApp\_Name"

Por padrão, o script *resundeploy* tentará remover a versão 1.0 do RuleApp. Quando necessário, diferentes versões podem ser removidas usando um argumento -version opcional, seguido pelo número da versão a ser removida.

Antes de executar o script *resundeploy*, é possível usar o script *reslist* para verificar o nome do RuleApp a ser removido e também verificar a remoção do RuleApp após executar o script *resundeploy*.

# **Capítulo 6. Propriedades**

# **Trabalhando com Propriedades de Objetos**

Propriedades são metadados associados a um objeto de conteúdo que descreve o objeto de conteúdo geral. Autor e data da modificação são características associadas a um objeto de conteúdo. Normalmente você encontra mais propriedades disponíveis quando se aprofunda na árvore de conteúdo.

Por exemplo, para uma pasta na raiz da árvore de conteúdo, *título* é a única propriedade disponível. No entanto, ao visualizar propriedades para um fluxo do IBM SPSS Modeler, você vê propriedades adicionais, como autor, descrição, versão, entre outras.

Ao trabalhar com propriedades, você pode:

- Visualizar propriedades
- Editar propriedades

## **Visualizando Propriedades de Objeto**

Quando você seleciona um objeto no Content Explorer, propriedades aparecem na área de janela Propriedades.

O tipo e o número de propriedades que são exibidas dependem do objeto e de sua localização dentro da árvore de conteúdo. Por exemplo, se clicar em uma pasta do servidor em nível raiz, você verá um título na área de janela Propriedades.

Embora visualize propriedades do objeto na área de janela Propriedades, você as edita na caixa de diálogo Propriedades.

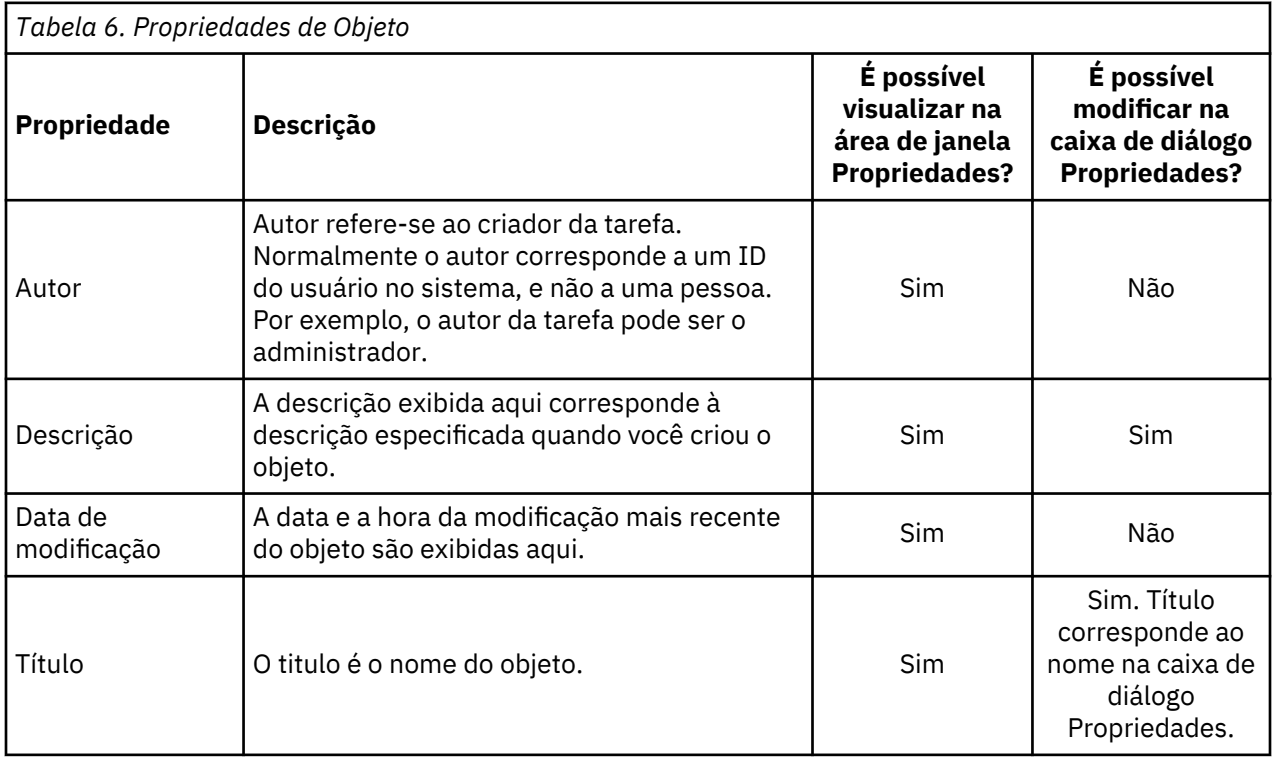

<span id="page-43-0"></span>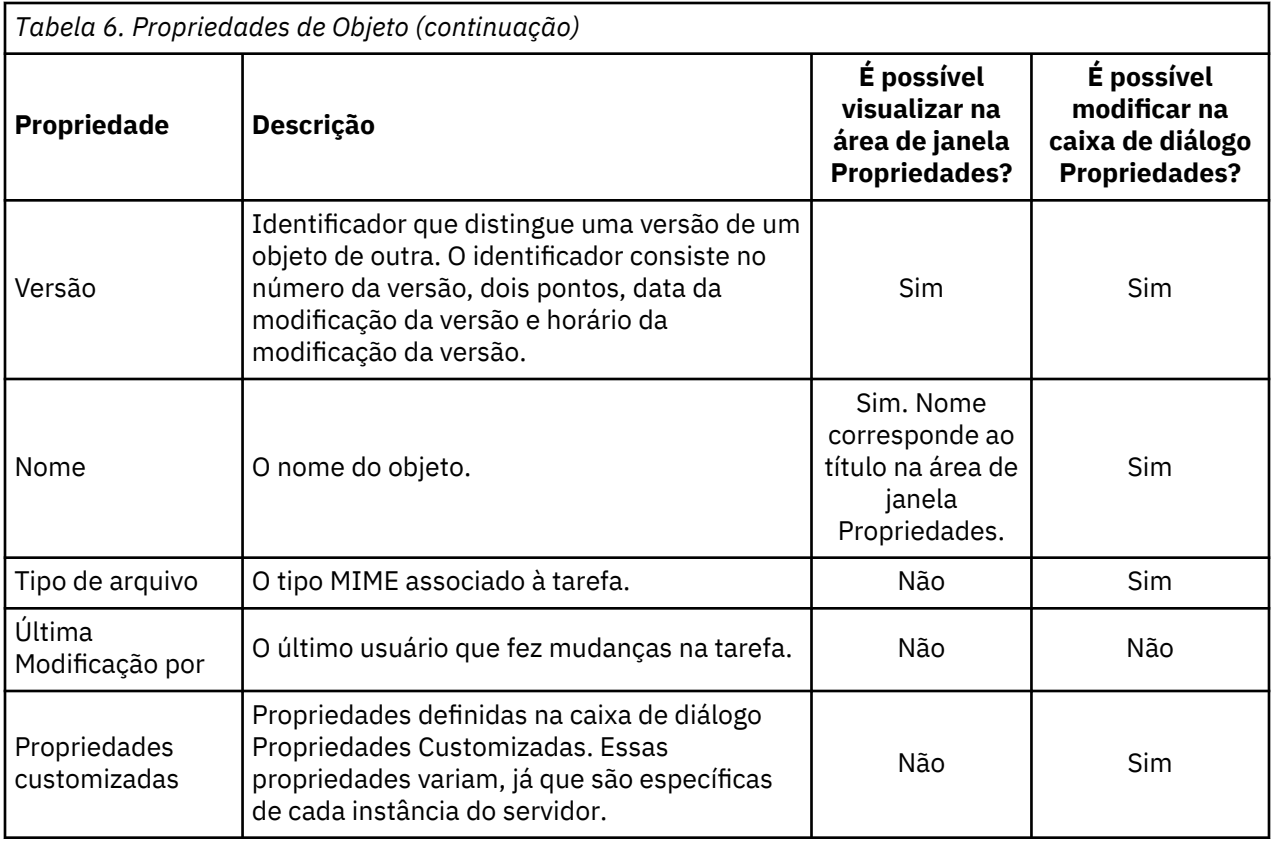

# **Editando Propriedades do Objeto**

Você pode querer modificar propriedades. Por exemplo, talvez você queira incluir palavras-chave que são usadas pelo sistema para procurar objetos.

Propriedades são agrupadas nas seguintes categorias:

- Geral
- Rótulos
- Permissões
- Versões

Para acessar a caixa de diálogo Propriedades:

- 1. No Content Explorer, clique com o botão direito no objeto cujas propriedades você deseja visualizar.
- 2. Escolha **Propriedades**. A caixa de diálogo Propriedades é aberta.

#### **Editando Propriedades Gerais**

Para editar propriedades gerais do objeto:

- 1. No Content Explorer, clique com o botão direito no objeto cujas propriedades você deseja visualizar.
- 2. Escolha **Propriedades**. A caixa de diálogo Propriedades é aberta. Por padrão, a caixa de diálogo Propriedades é aberta.

O diálogo Propriedades Gerais contém informações sobre o objeto que você selecionou. Especificamente, esse diálogo descreve as informações a seguir, que são modificáveis, a menos que seja indicado o contrário.

**Título.** O nome do objeto.

**URI do objeto.** O Identificador Uniforme de Recursos (URI) para o objeto. Esse valor é gerado pelo sistema e não pode ser modificado.

**Autor.** O ID do usuário sob o qual o objeto foi criado.

**Tipo de conteúdo.** O tipo de objeto. Um novo tipo de objeto pode ser especificado para a maioria dos objetos no repositório. No entanto, um novo tipo de conteúdo não pode ser aplicado aos seguintes objetos:

- Uma tarefa
- Qualquer objeto na pasta *Definições de Recurso*
- Qualquer objeto na pasta *Tarefas Enviadas*

*Nota*: Propriedades podem ser modificadas para um objeto na pasta *Tarefas Enviadas* após o objeto ser movido para fora dessa pasta no Repositório de Conteúdo. Consulte o tópico [Capítulo 21, "Tarefas](#page-212-0) [Enviadas", na página 203](#page-212-0) para obter mais informações.

Para alterar o tipo de arquivo associado ao objeto:

- 1. Clique no botão de reticências. A caixa de diálogo **Tipos de Arquivo** é aberta.
- 2. Na lista Tipo, selecione o novo tipo de arquivo.
- 3. Clique **OK**. O novo tipo de arquivo aparece na caixa de diálogo Propriedades Gerais.

**Modificado pela última vez por.** O ID do usuário sob o qual a última modificação foi feita. Esse valor é gerado pelo sistema e não pode ser modificado.

**Data da modificação.** A data e hora em que ocorreu a última modificação. Esse valor é gerado pelo sistema e não pode ser modificado.

**Propriedades customizadas.** Se propriedades customizadas foram definidas para essa instância do servidor, os valores de propriedade customizada poderão ser designados nessa caixa de diálogo.

**Tópicos.** Se tópicos foram definidos para essa instância do servidor, os valores de tópico poderão ser designados nessa caixa de diálogo.

#### *Configurando Valores para Propriedades Customizadas*

Após uma propriedade customizada ter sido criada, é possível designar valores aos campos de propriedades customizadas. Propriedades customizadas aparecem na caixa de diálogo Propriedades Gerais.

É importante observar que talvez você não veja propriedades customizadas para todos os objetos em um servidor. Propriedades customizadas podem ser restritas a certos objetos (por exemplo, tarefas) ou certos tipos de arquivos.

Para configurar valores para uma propriedade customizada existente:

- 1. Clique com o botão direito em qualquer objeto no servidor e escolha **Propriedades**. A caixa de diálogo Propriedades Gerais é aberta.
- 2. Especifique os valores para as propriedades customizadas que aparecem. As opções que aparecem dependem dos tipos de propriedades customizadas que foram criadas. Consulte o tópico ["Criar](#page-56-0) [propriedades customizadas" na página 47](#page-56-0) para obter mais informações.
- 3. Para salvar suas mudanças, clique em **OK**.

#### *Designando Tópicos*

Após você ter criado e salvado uma definição de tópico, é possível designar o tópico a um objeto de conteúdo.

Para designar um tópico:

- 1. Navegue para a caixa de diálogo **Propriedades Gerais**. A tabela **Tópicos** lista todos os tópicos designados anteriormente.
- 2. Para designar um novo tópico, clique em **Incluir**. A caixa de diálogo **Incluir Tópicos** é aberta. Essa caixa de diálogo exibe a hierarquia de tópicos que foi estabelecida na caixa de diálogo **Definição de Tópicos**.
- 3. Selecione um tópico da hierarquia.

<span id="page-45-0"></span>4. Clique **OK**. A caixa de diálogo **Propriedades** é reaberta e o tópico incluído na tabela **Tópicos**. Observe o formato da referência de tópico. Cada barra na referência de tópico representa uma pasta na hierarquia de tópicos. A primeira barra representa a pasta de tópicos mais acima.

#### *Removendo Tópicos*

Para remover uma designação de tópico:

- 1. Navegue para a caixa de diálogo Propriedades Gerais. A tabela **Tópicos** lista todos os tópicos designados anteriormente.
- 2. Selecione um tópico da tabela **Tópicos**.
- 3. Para remover um tópico, clique em **Remover**. O tópico é removido da tabela.

#### **Modificando Permissões**

Cada objeto tem um nível de permissão associado. Às vezes, você pode querer modificar permissões. Por exemplo, se você tiver incluído etapas em uma tarefa e planejado sua execução para os próximos seis meses, talvez você queira restringir os outros usuários a permissões somente leitura para evitar mudanças na tarefa.

Para acessar permissões para o objeto:

1. Na caixa de diálogo Propriedades, clique na guia **Permissões**. Uma lista de usuários e suas permissões correspondentes aparece.

É possível executar as tarefas a seguir na caixa de diálogo:

- Incluir um novo usuário ou grupo
- Modificar permissões para um usuário ou grupo existente
- Excluir um usuário ou grupo existente

### *Incluindo Novos Usuários ou Grupos*

Para incluir um novo usuário ou grupo e designar permissões:

- 1. Clique em **Incluir**. A caixa de diálogo Selecionar Usuário ou Grupo é aberta.
- 2. Na lista suspensa **Selecionar Provedor**, selecione a entidade que contém informações sobre o usuário e o grupo. O padrão é *Repositório de Usuário Local*.
- 3. No campo Localizar, digite as primeiras letras do ID do usuário que deseja incluir. Para procurar todos os IDs do usuário disponíveis, deixe esse campo em branco.
- 4. Clique em **Procurar**. A lista de usuários e grupos correspondentes à sua procura aparece na caixa de diálogo.
- 5. Selecione um usuário ou grupo da lista.
- 6. Clique **OK**. O usuário ou grupo aparece na lista Principais na caixa de diálogo Permissões.

### *Modificando Permissões para um Usuário ou Grupo Existente*

Para modificar permissões:

- 1. Clique na célula Permissões que corresponde ao usuário ou grupo cujas permissões deseja modificar.
- 2. Na lista suspensa, selecione um novo nível de permissões. É possível escolher entre as seguintes opções:
- Ler
- Gravar
- Excluir
- Modificar permissões

#### *Permissões Cascata*

Após as permissões terem sido estabelecidas na tabela Permissões, as mudanças de permissões podem ser colocadas em cascata, o que significa que o conteúdo da pasta atual terá as mesmas permissões que <span id="page-46-0"></span>a pasta pai. As permissões podem ser colocadas em cascata completamente, parcialmente ou de modo nenhum. Por padrão, as permissões não são colocadas em cascata.

*Nota*: A capacidade de colocar em cascata as permissões para um objeto é controlada pela opção Modificar Permissões. As permissões são colocadas em cascata para objetos expirados, bem como objetos ativos. Se um objeto não estiver visível porque expirou e o usuário não tiver recebido a designação da ação Visualizar Expirado, mas tiver a permissão Modificar Permissões, as permissões continuarão em cascata. Se o usuário não tiver a permissão Modificar Permissões, as permissões em cascata não serão aplicadas.

Para colocar permissões em cascata:

1. Selecione o nível de cascata na lista suspensa. Os valores válidos incluem:

- Não organizar em cascata mudanças de permissão para pastas e conteúdos filhos.
- Organizar em cascata somente as permissões atualizadas para todas as pastas e conteúdos filhos.
- Organizar em cascata todas as permissões a todas as pastas e conteúdos filhos.
- 2. Clique **OK**.

#### *Excluindo um Usuário ou Grupo da Lista de Permissões*

Para excluir um usuário ou grupo:

- 1. Clique na célula Principal do usuário ou grupo que deseja remover.
- 2. Clique em **Excluir**. A caixa de diálogo Confirmação de Exclusão é aberta.
- 3. Clique **OK**. O usuário é removido da lista Permissões.

#### **Trabalhando com Rótulos**

Rótulos de versão permitem que uma versão de um objeto seja distinguida de outra versão do mesmo objeto usando um nome definido pelo usuário em vez de um identificador gerado pelo sistema. É possível usar um rótulo para referenciar a versão específica sem precisar determinar o identificador da versão.

Por exemplo, rótulos de versão são úteis durante o planejamento de tarefas. A associação do planejamento com um rótulo específico assegura que apenas a versão da tarefa com o rótulo seja executada quando o planejamento for ativado. Todas as outras versões da tarefa, incluindo aquelas que foram criadas após a versão rotulada, serão ignoradas pelo planejamento.

Embora qualquer versão de objeto específica possa ser associada a vários rótulos diferentes, os rótulos devem ser exclusivos nas versões de um objeto. Por exemplo, não pode haver duas versões de uma determinada tarefa rotuladas como *Produção*. Essa restrição permite um mapeamento um-para-um das referências de rótulo para versões do objeto.

Rótulos podem ser movidos de uma versão para outra. Quando você mover um rótulo, cada item que referencia o objeto com esse rótulo usará a nova versão do objeto no lugar da antiga. Por exemplo, se você mover o rótulo *Produção* de um relatório da primeira versão para a sétima, qualquer tarefa que referencia a versão de *Produção* do relatório usará automaticamente a sétima versão no lugar da primeira.

O sistema associa automaticamente o rótulo interno *LATEST* à versão mais recente de um objeto. Sempre que uma nova versão de um objeto for criada, o rótulo *LATEST* será movido automaticamente para a nova versão. Como esse comportamento é automático, a referência a uma versão usando o rótulo *LATEST* não é aconselhável. Isso costuma levar a resultados indesejados. Por exemplo, se uma tarefa referenciar a versão *LATEST* de um relatório, a versão mais recente será executada. A versão mais recente pode ser uma versão de trabalho que ainda não foi finalizada. No entanto, se a tarefa referenciar a versão de *Produção*, ela irá ignorar cada versão temporária criada após a versão de Produção. Quando uma nova versão está pronta para uso geral, o rótulo *Produção* pode ser movido e a tarefa executará essa versão.

Os rótulos de versão persistem até serem alterados ou removidos explicitamente. É importante observar que a remoção de um rótulo de versão não remove o rótulo do repositório. A remoção de um rótulo de versão simplesmente interrompe a conexão entre um objeto e o rótulo de versão. O rótulo continua disponível para ser usado por outros objetos.

As informações a seguir aparecem na guia Rótulos da caixa de diálogo Propriedades:

- **Versão**. O identificador de versão, que consiste no número da versão sufixado com a data e hora em que ela foi criada. O identificador de versão não pode ser modificado.
- **Etiqueta**. Os rótulos associados à versão. Se uma versão tiver vários rótulos, eles aparecerão nessa coluna separados por vírgulas. Se a largura da coluna impedir que todos os rótulos sejam exibidos, posicione o cursor do mouse sobre a célula Rótulos para exibir a lista completa. Aplique e remova rótulos usando a caixa de diálogo **Editar Rótulos de Versão**. Consulte o tópico ["Editando o Rótulo de](#page-48-0) [Versão" na página 39](#page-48-0) para obter mais informações.
- **Data de Criação**. A data e hora em que a versão foi criada. A data de criação não pode ser modificada.
- **Data de Expiração**. A data em que a versão está configurada para expirar. A data de expiração é configurada na guia Versões da caixa de diálogo Propriedades. Consulte o tópico ["Propriedades da](#page-54-0) [Versão" na página 45](#page-54-0) para obter mais informações.
- **Criado Por**. O usuário que criou a versão. Este valor não pode ser modificado.

Na guia Rótulos, é possível executar as ações a seguir:

- Aplicar um novo rótulo de versão
- Editar um rótulo de versão existente
- Aplicar um rótulo de versão predefinido
- Especificar vários rótulos de versão
- Remover um rótulo de versão
- Excluir uma versão

#### *Recomendações de Rótulo de Versão*

Uma política de rótulo que define um conjunto de rótulos e descreve como eles devem ser usados é altamente recomendada. Essa política ajudará a evitar a quebra inadvertida de processos automatizados durante a mudança de objetos.

Em particular, essa política deve considerar o seguinte:

- Ao criar novos objetos e versões de objeto, aplique rótulos de versão específicos, como *Teste* ou *Produção*, que associem a versão ao estágio processual. O rótulo deve ser movido para uma nova versão quando essa versão estiver pronta para uso geral. Isso assegura que as referências ao objeto sejam vinculadas constantemente à versão esperada e não mudem sem uma troca de rótulo explícita.
- As versões de tarefas devem ser identificadas com rótulos específicos que permitem a execução de uma versão de teste intermediária da tarefa enquanto a versão de produção validada continua em operação. Isso permite que novos objetos ou versões de objeto sejam testados antes de serem promovidos para uso geral. A versão de teste da tarefa pode ser promovida movendo o rótulo de versão para produção quando a tarefa de teste estiver pronta para uso geral.
- Etapas da tarefa devem sempre referenciar versões de objetos usando um rótulo de versão específico em vez de o rótulo *LATEST* do sistema para assegurar que uma versão de objeto específica seja usada, independentemente de existirem ou não versões mais recentes desse objeto. Isso permite que a tarefa seja executada com sucesso enquanto o objeto de referência está sendo revisado. Se a referência usar a versão *LATEST*, a tarefa usará a versão do objeto mais recente, o que pode requerer modificações das propriedades da tarefa. Sem essas mudanças, a tarefa poderia falhar. Ao referenciar um rótulo de versão específico e rotular versões de tarefa, você pode modificar as propriedades da tarefa para acomodar mudanças na versão do objeto de referência. Após essas mudanças serem validadas, é possível promover a nova versão do objeto e a tarefa revisada para uso na produção.
- Use a segurança de rótulo, que permite restringir os usuários com permissão de designar ou mover rótulos de versão específicos, para assegurar que a revisão e a validação adequadas de objetos e tarefas sejam feitas por um indivíduo qualificado antes de novas versões serem promovidas para uso na produção.

#### <span id="page-48-0"></span>*Editando o Rótulo de Versão*

Para editar o rótulo de versão, selecione a versão do objeto da tabela na guia Rótulos da caixa de diálogo Propriedades e clique em **Editar**.

Para aplicar um novo rótulo, execute as etapas a seguir:

- 1. Digite o nome no campo **Novo Rótulo**. Os rótulos não podem conter vírgulas, apóstrofos, pontos e vírgulas, aspas duplas e os símbolos maior que ou menor que.
- 2. Clique no botão de seta para incluir o rótulo no campo **Rótulos Aplicados**.

Para aplicar um rótulo existente, execute as etapas a seguir:

- 1. Selecione o(s) rótulo(s) na lista **Rótulos Disponíveis**. Para selecionar vários rótulos, pressione **Ctrl** e faça as seleções.
- 2. Clique no botão de seta para incluir o(s) rótulo(s) selecionado(s) na lista **Rótulos Aplicados**.

Para remover a associação entre uma versão e um rótulo, execute as etapas a seguir:

- 1. Selecione o rótulo na lista **Rótulos Aplicados**.
- 2. Clique no botão de seta para remover o rótulo da lista **Rótulos Aplicados**.

Quando suas modificações estiverem concluídas, clique em **OK**. A tabela Versões exibe os valores atualizados.

#### *Resolvendo Rótulos de Versão Duplicados*

Embora vários rótulos de versão possam ser aplicados a um objeto, cada rótulo de versão individual deve ser exclusivo para esse objeto. (No entanto, um rótulo com o mesmo nome pode ser usado para um outro objeto.) No caso de um conflito, a caixa de diálogo Rótulos Já Existem descreve a duplicação de rótulo de versão.

Para resolver um conflito de rótulo duplicado, as opções a seguir estão disponíveis:

- **Aplicar o rótulo.** Para aplicar o rótulo à versão existente e remover o rótulo da versão anterior, clique em **OK**.
- **Especificar um novo rótulo.** Para manter o rótulo com a versão anterior e especificar um novo para a versão atual, clique em **Cancelar**. O diálogo Editar Rótulos de Versão reaparece. Especifique um novo rótulo nesse diálogo.

#### *Excluindo Versões*

Para excluir uma versão de objeto do IBM SPSS Collaboration and Deployment Services Repository:

- 1. Na guia Rótulos da caixa de diálogo Propriedades, selecione a versão.
- 2. Clique em **Excluir**. A caixa de diálogo Confirmação de Exclusão é aberta.
- 3. Clique **OK**. A versão é removida da lista.

*Nota*: Após a versão ser excluída do IBM SPSS Collaboration and Deployment Services Repository, não é possível recuperá-la.

#### *Selecionando uma Versão*

Em vários pontos no sistema, talvez seja solicitado que você selecione uma versão de um arquivo. Por exemplo, se você quiser fazer o download de um arquivo com várias versões, o sistema solicitará que você selecione uma versão.

Para selecionar uma versão:

- 1. Se seu arquivo tiver várias versões, a caixa de diálogo Selecionar Arquivo será aberta.
- 2. Selecione a versão do arquivo em que deseja executar uma ação.
- 3. Clique **OK**.

Se a versão selecionada do arquivo tiver vários rótulos associados a ela e for aberta em um ambiente da IBM SPSS Deployment Manager, o primeiro rótulo aparecerá com o nome do arquivo no título da guia para ajudá-lo a identificar a versão.

# <span id="page-49-0"></span>**Trabalhando com Datas de Expiração e Arquivos Expirados**

## **Trabalhando com Datas de Expiração e Arquivos Expirados**

Uma data de expiração especifica a data após a qual um arquivo não está mais ativamente em uso. Quando um item expira, ele não fica mais visível para o usuário geral. No entanto, o proprietário do arquivo e os administradores podem ver arquivos expirados.

Observe que a expiração não é igual à exclusão. Um arquivo expirado não é removido do repositório. Por padrão, arquivos não expiram. Uma data de expiração deve ser configurada explicitamente. As datas de expiração podem ser configuradas, modificadas ou reativadas por qualquer uma das opções a seguir:

- Proprietário do arquivo
- Administrador
- Qualquer usuário com permissões de gravação ao arquivo

O arquivo ou a tarefa em si não tem uma data de expiração associada. As datas de expiração são configuradas em nível de versão. A numeração de versão continua sequencialmente. No entanto, pode aparecer um intervalo entre os números de versão na lista de versões se algumas versões de arquivo tiverem expirado.

Quando uma versão de arquivo expira, nenhum rótulo correspondente é afetado. Se uma versão de arquivo expirado for aberta, uma mensagem de erro aparecerá indicando que o arquivo expirou. Quando a versão rotulada de uma tarefa expira, ela não pode ser executada após a data de expiração. Dessa forma, todos os planejamentos contendo a versão da tarefa expirada são afetados.

Os planejamentos não são excluídos quando a versão associada expira. O sistema ainda tentará executar a tarefa planejada no momento designado. No entanto, como a versão da tarefa contida no planejamento expirou, a tarefa falhará, gerando uma mensagem de erro no log. A falha da tarefa planejada é registrada no histórico da tarefa. Consulte o tópico ["Visualização Histórico da Tarefa" na página 151](#page-160-0) para obter mais informações.

### *Configurando e Modificando Datas de Expiração*

Datas de expiração são configuradas na caixa de diálogo Propriedades. Além disso, uma data de expiração também pode ser especificada quando uma tarefa é criada inicialmente.

Por padrão, os objetos não expiram. As datas de expiração podem ser modificadas a qualquer momento. Além disso, as datas de expiração podem ser retroativas. Para configurar uma data de expiração em um objeto:

- 1. No Content Explorer, clique com o botão direito no objeto e selecione **Propriedades**. A caixa de diálogo Propriedades é aberta.
- 2. Clique na guia Versões e selecione a versão na qual especificar uma data de expiração.
- 3. Clique no botão de reticências próximo do campo **Data de Expiração**. A caixa de diálogo Data de Expiração é aberta. Por padrão, nenhuma data de expiração é configurada.
- 4. Selecione uma das seguinte opções:
	- **Nenhuma Data de Expiração.** A versão não expira.
	- **Expirar em.** A versão expira em um período relativo à data de hoje por exemplo, em 30 dias. Os períodos de tempo relativos incluem dias, semanas, meses ou anos. A data de expiração máxima permitida é de 10 anos.
	- **Expirar na.** A versão expira na data selecionada.
- 5. Clique **OK**. A data de expiração aparece no campo **Data de Expiração**. Para datas relativas e específicas, a data de expiração exata do calendário aparece nesse campo. Se nenhuma data de expiração foi especificada, o campo permanece em branco.

Alternativamente, a data de expiração pode ser especificada quando uma nova tarefa for criada. O processo para acessar e fornecer informações para a caixa de diálogo de data de expiração é o mesmo. Porém, a caixa de diálogo é acessada a partir da caixa de diálogo **Informações da Nova Tarefa**, e não na caixa de diálogo Propriedades.

#### *Importando e Exportando Datas de Expiração*

Quando arquivos são importados e exportados do sistema, a data de expiração anexada à versão do arquivo é incluída também.

#### *Restrições nas Datas de Expiração*

As datas de expiração podem ser aplicadas à maioria dos arquivos dentro do Content Explorer. No entanto, as datas de expiração não podem ser aplicadas aos objetos na pasta Definições de Recurso - por exemplo, servidor, credencial e definições de origem de dados.

#### *Visualizando Arquivos Expirados*

Arquivos expirados ficam visíveis dependendo se todas as versões de um arquivo tiverem ou não expirado.

**Arquivos com algumas versões expiradas.** Para arquivos com algumas versões expiradas, as versões expiradas são exibidas.

**Arquivos com todas as versões expiradas.** Os arquivos expirados ficam ocultos no Content Explorer. No entanto, se o proprietário dos arquivos expirados ou um administrador visualizar a árvore, os arquivos expirados ficarão visíveis.

#### *Procurando Arquivos Expirados*

O processo de procura de arquivos expirados é igual ao processo de procura de outros objetos no Content Explorer.

Consulte o tópico ["Pesquisando" na página 17](#page-26-0) para obter mais informações.

Para ver arquivos expirados nos resultados da procura, um usuário deve ser uma das opções a seguir:

- Usuário com ação *visualizar arquivos expirados*
- Proprietário do arquivo
- Administrador

#### *Reativando Arquivos Expirados*

Arquivos expirados podem ser reativados. Para reativar uma versão de arquivo expirado:

- 1. Navegue para a data de expiração existente na caixa de diálogo Propriedades.
- 2. Modifique a data de expiração para uma data futura.

# **Trabalhando com Propriedades do Servidor e Preferências do Usuário**

As propriedades do servidor são divididas nas subcategorias propriedades do servidor e preferências do usuário.

Ambos os tipos de propriedades se aplicam apenas à atual instância do servidor (ou usuário). Para acessar a caixa de diálogo Propriedades para uma instância do servidor, clique com o botão direito no nome do servidor no Content Explorer e escolha **Propriedades**. A caixa de diálogo Propriedades do Servidor é aberta.

### **Propriedades do Servidor**

As propriedades do servidor são semelhantes às propriedades do objeto de conteúdo. No entanto, as propriedades do servidor aplicam-se à instância do servidor geral.

Os usuários com privilégios de acesso apropriados podem visualizar e modificar o seguinte:

- Propriedades customizadas. Consulte o tópico ["Trabalhando com Propriedades Customizadas" na](#page-55-0) [página 46](#page-55-0) para obter mais informações.
- Conexão do servidor
- Segurança do Rótulo

• Definições de tópico. Consulte o tópico ["Trabalhando com Definições de Tópico" na página 51](#page-60-0) para obter mais informações.

#### **Conexão do Servidor**

As propriedades de conexão do servidor definem as informações necessárias para conexão com um IBM SPSS Collaboration and Deployment Services Repository. Para acessar as propriedades da conexão, clique em **+** para expandir as opções de propriedades de servidor na caixa de diálogo Propriedades do Servidor e selecione Conexão do Servidor.

#### **Nome**

O nome da conexão do servidor.

#### **URL do servidor**

A URL de conexão completa para o servidor que hospeda o IBM SPSS Collaboration and Deployment Services Repository.

A URL inclui os seguintes elementos:

- O esquema de conexão, ou protocolo, como *http* para Protocolo de Transporte de Hipertexto ou *https* Protocolo de Transporte de Hipertexto com Secure Socket Layer (SSL)
- O nome do servidor host ou endereço IP

**Nota:** Um endereço IPv6 deve ser inserido entre colchetes retos, como [3ffe:2a00:100:7031::1].

- O número da porta. Se o servidor de repositório estiver usando a porta padrão (porta 80 para http ou porta 443 para https), o número da porta será opcional.
- O caminho do contexto customizado opcional para o servidor do repositório

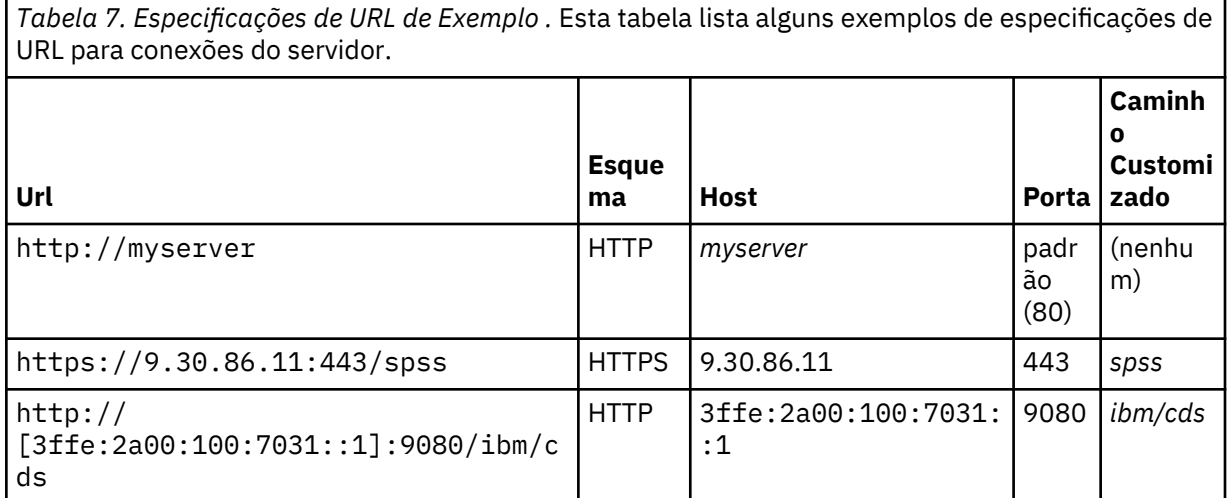

Entre em contato com o administrador do sistema se não estiver certo quanto à URL a ser usada para o servidor.

#### **Segurança do Rótulo**

A segurança do rótulo fornece controle sobre quais principals podem visualizar ou modificar rótulos de versões definidas pelo usuário no sistema, permitindo a especificação de quais usuários podem mover ou excluir um rótulo. Embora os usuários possam visualizar uma versão de um recurso no IBM SPSS Collaboration and Deployment Services Repository, apenas os usuários com permissões para os rótulos associados à versão poderão acessar os rótulos. Além disso, a segurança de rótulo se aplica a qualquer versão de qualquer recurso usando o rótulo. Por exemplo, para controlar quem pode designar as versões de produção dos recursos, um administrador pode restringir o acesso ao rótulo *Produção* para evitar que outros usuários movam esse rótulo de uma versão para outra mais nova. A segurança definida para o rótulo *Produção* se aplica a cada versão de cada recurso usando esse rótulo.

Para acessar propriedades de segurança de rótulo, clique em **+** para expandir as opções de propriedades do servidor na caixa de diálogo Propriedades do Servidor e selecione Segurança do Rótulo.

A tabela Rótulos lista todos os rótulos no sistema que podem ser acessados. Selecione um rótulo para visualizar os principais associados e suas permissões.

Para um rótulo selecionado, a tabela Principais identifica permissões de rótulo para os principais no sistema. Um principal pode ter uma das permissões a seguir para um rótulo:

- **Usar versões.** Qualquer principal com essa permissão pode visualizar a versão de um recurso associado ao rótulo referenciando o rótulo.
- **Gerenciar rótulo.** Principais com essa permissão podem aplicar, mover e excluir o rótulo, bem como excluir a versão de um recurso com o rótulo. Se um usuário não tiver a permissão *Gerenciar Rótulo* para um rótulo, ele não poderá excluir um recurso ou a versão de um recurso ao qual o rótulo é aplicado.

Para editar a segurança para um rótulo, como incluir ou excluir principais, você deve ter a permissão *Gerenciar rótulo* para o rótulo. Os administradores têm essa permissão para todos os rótulos no sistema. A permissão *Gerenciar rótulo* lhe permite alterar sua própria permissão para um rótulo, o que possibilita que você edite suas permissões para um rótulo de modo que não possa mais trabalhar com ele no futuro. Por exemplo, você pode alterar sua permissão *Usar versões*, que subsequentemente lhe impede de alterar a segurança de um rótulo. Se situações como essa ocorrerem, entre em contato com o administrador para que suas permissões sejam ajustadas conforme necessário.

#### **Incluindo Principais para um Rótulo**

Para incluir um principal para um rótulo:

- 1. Selecione o rótulo da tabela Rótulos.
- 2. Clique em **Incluir**. A caixa de diálogo Selecionar Usuário ou Grupo aparece.
- 3. Selecione o principal para incluir.
- 4. Clique **OK**.

O principal aparece na tabela Principais com a permissão padrão.

#### **Modificando Permissões para Principais**

Para modificar permissões de rótulo para um principal:

- 1. Na tabela Principais, clique na célula Permissões para o principal.
- 2. Selecione a permissão.

#### **Excluindo Principais para um Rótulo**

Para excluir um principal para um rótulo:

- 1. Selecione o rótulo da tabela Rótulos.
- 2. Na tabela Principais, selecione o principal a ser excluído. Para selecionar vários principais, mantenha pressionada a tecla Ctrl enquanto faz a seleção.
- 3. Clique em **Excluir**.

O principal é removido da tabela Principais e não pode mais acessar o rótulo.

## **Preferências do Usuário**

As preferências do usuário aplicáveis ao ID do usuário que atualmente efetuou login no servidor.

Os usuários com privilégios de acesso apropriados podem visualizar e modificar o seguinte:

- Modo avançado do editor de visualização de dados analítico
- Permissões Padrão
- Canais de Distribuição
- Destinatário de Assinaturas
- Rótulo de Versão

#### **Permissões Padrão**

A opção de permissões padrão permite que um usuário configure permissões padrão para novos arquivos e pastas que são criados. Dessa forma, quando um usuário cria um novo objeto, como uma tarefa, as permissões do objeto listam padrões para a lista de principais e permissões definidos nas preferências do usuário para a instância do IBM SPSS Collaboration and Deployment Services.

Na caixa de diálogo Permissões Padrão, as mudanças a seguir podem ser feitas:

- Incluir um novo principal ou excluir um existente
- Modificar permissões para um principal

Para especificar permissões padrão:

- 1. Navegue para a caixa de diálogo Propriedades para a instância do servidor.
- 2. Na árvore Propriedades, expanda a lista Preferências do Usuário e selecione **Permissões Padrão**.
- 3. Modifique a lista de principais conforme necessário. Usuários ou grupos podem ser incluídos ou excluídos da lista Principais.

**Incluir um novo principal.** Para incluir um novo principal, clique em **Incluir**. A caixa de diálogo Selecionar Usuário ou Grupo é aberta. Selecione um usuário ou grupo da lista e clique em **OK**.

**Excluir um principal existente.** Para excluir um principal existente, selecione-o na lista e clique em **Excluir**. A caixa de diálogo Confirmar Exclusão é aberta. Clique **OK**.

- 4. Para modificar as permissões associadas a um principal, clique na seta suspensa na coluna Permissões e selecione o nível de permissão para associar ao principal. Os valores válidos incluem:
	- Leitura
	- Gravar
	- Excluir
	- Modificar permissões
- 5. Clique **OK**.

**Importante:** Para membros do grupo *administradores*, as permissões dos objetos recém-criados serão padronizadas para Modificar Permissões, mesmo se estiverem configuradas para um nível diferente nas preferências do usuário.

#### **Canais de Distribuição**

A opção Canais de Distribuição permite que o usuário especifique como receber notificações. Por exemplo, se sua empresa usar feeds RSS IBM SPSS Collaboration and Deployment Services, você pode escolher desativar as notificações por email e ativar apenas os feeds RSS.

Para selecionar canais de distribuição para notificações e assinaturas:

- 1. Navegue para a caixa de diálogo Propriedades para a instância do servidor.
- 2. Na árvore Propriedades, expanda a lista Preferências do Usuário e selecione **Canais de Distribuição**.
- 3. Para ativar notificações via email, selecione **Ativar Email**. Para ativar notificações via feeds organizados, selecione **Ativar RSS**.

Observe que a opção **Ativar RSS** só está disponível para usuários aos quais foi concedida a ação **Acessar Feeds Organizados** por um administrador.

Feeds de distribuição fornecem um formato para entregar conteúdo que muda regularmente. IBM SPSS Collaboration and Deployment Services organiza suas notificações como feeds RSS ou feeds Atom. Um agregador RSS (leitor de feed) que suporta feeds autenticados é requerido para visualizar feeds de notificação. Por exemplo, RSSBandit e Microsoft® Outlook® 2007 são leitores de feed comuns baseados em desktop e Google Reader™ e Yahoo® Reader são leitores de feed comuns baseados na Web.

<span id="page-54-0"></span>Os administradores podem substituir as configurações ao desabilitar feeds para todos os usuários por meio do IBM SPSS Deployment Manager baseado em navegador. Administradores também definem o formato de saída usado para todos os feeds de organização (RSS ou Atom), limitam o número total de entradas de feed de organização entregues para assinantes de RSS/Atom, controlam quais usuários podem acessar feeds, etc.

4. Clique em **OK**.

#### **Destinatário de Assinaturas**

A opção Destinatário de Assinaturas permite que o usuário escolha entre as opções a seguir:

- Digitar um endereço de email para ser usado como padrão para assinaturas
- Usar o endereço de email associado ao usuário de um diretório de apoio, como active directory

O endereço de email se aplica por instância do servidor e por usuário, o que significa que um usuário pode especificar diferentes endereços de email para diferentes servidores.

Para especificar um endereço de email para o destinatário de assinaturas:

- 1. Navegue para a caixa de diálogo Propriedades para a instância do servidor.
- 2. Na árvore Propriedades, expanda a lista Preferências do Usuário e selecione **Destinatário de Assinaturas**.
- 3. Selecione uma das seguinte opções:
	- No campo **Endereço de Email**, digite o endereço de email para usar como padrão.
	- Selecione a caixa de seleção **Usar endereço de email do diretório** para usar um endereço de email do diretório.
- 4. Clique **OK**.

#### **Rótulo de Versão (Preferências do Usuário)**

Para acessar propriedades de rótulo de versão do servidor:

- 1. No Content Explorer, clique com o botão direito no nome de um servidor e escolha **Propriedades**. A caixa de diálogo Propriedades do Servidor é aberta.
- 2. Clique em **+** para expandir as opções de preferência do usuário.
- 3. Clique em **Rótulo de Versão**. A caixa de diálogo Rótulo de Versão é aberta.
- 4. Na lista suspensa **Rótulo padrão usado para arquivos nas tarefas**, selecione o rótulo de versão padrão para aplicar aos arquivos em uma tarefa.
- 5. Clique **OK**.

# **Propriedades da Versão**

O IBM SPSS Collaboration and Deployment Services Repository permite manter várias versões de objetos.

Para acessar a listagem de versões para um objeto:

1. Na caixa de diálogo Propriedades, clique na guia Versões. Uma lista de versões para o objeto aparece.

A lista exibe o número da versão e o registro de data e hora de criação da versão. A versão mais recente é rotulada *LATEST*. *LATEST* é a versão selecionada por padrão na lista. A lista também exibe a entrada *Todas as Versões*.

Além das propriedades gerais definidas para objetos do IBM SPSS Collaboration and Deployment Services Repository, certas propriedades também podem ser definidas em uma nível de versão.

As propriedades de versão padrão incluem:

• **Descrição.** Um rótulo definido pelo usuário para a versão.

- <span id="page-55-0"></span>• **Palavras-chave.** Os metadados designados às versões de objeto do IBM SPSS Collaboration and Deployment Services Repository para os propósitos da procura de conteúdo.
- **Data de Expiração.** A data após a qual as versões de objeto do IBM SPSS Collaboration and Deployment Services Repository não estão mais ativas. Consulte o tópico ["Trabalhando com Datas de](#page-49-0) [Expiração e Arquivos Expirados" na página 40](#page-49-0) para obter mais informações.

A caixa de diálogo também exibe propriedades de versão customizadas definidas para o servidor. Consulte o tópico ["Criar propriedades customizadas" na página 47](#page-56-0) para obter mais informações. As propriedades são exibidas para uma versão selecionada na área de janela direita da caixa de diálogo de propriedades. Elas podem ser configuradas para versões individuais, várias versões ou para todas as versões existentes. As propriedades permitem que o usuário aprimore os metadados para uma determinada versão de um objeto. Por exemplo, a propriedade de descrição de versão poderia ser usada para declarar claramente suas diferenças de outras versões, enquanto a especificação de palavras-chave torna a procura mais precisa.

Para configurar ou modificar propriedades para uma única versão:

- 1. Selecione a versão.
- 2. Modifique as propriedades conforme necessário. As propriedades são configuradas para os valores especificados para a versão selecionada.

Para configurar ou modificar propriedades para várias versões:

- 1. Mantenha pressionada a tecla Shift para selecionar as versões. Quaisquer campos de propriedades com valores diferentes entre as versões selecionadas serão esvaziados e marcados por sinais de alerta.
- 2. Modifique as propriedades conforme necessário. As propriedades são configuradas para os valores especificados para as versões selecionadas.

Para configurar ou modificar propriedades para todas as versões:

- 1. Selecione *Todas as Versões* na lista. Quaisquer campos de propriedades com valores diferentes entre as versões existentes serão esvaziados e marcados por sinais de alerta.
- 2. Modifique as propriedades conforme necessário. As propriedades são configuradas para os valores especificados para todas as versões.

# **Trabalhando com Propriedades Customizadas**

Propriedades customizadas consistem em metadados definidos pelo usuário que se aplicam a objetos dentro do repositório. Você deve ter os privilégios de acesso apropriados para criar e modificar propriedades customizadas.

Propriedades customizadas são aplicadas por instância do servidor. Propriedades customizadas persistem nas sessões e permanecem associadas à instância do servidor até serem removidas.

Atualmente não é possível copiar propriedades customizadas de uma instância do servidor para outra. Além disso, não é possível tornar nenhum dos campos de propriedade customizada obrigatório.

O processo para trabalhar com propriedades customizadas consiste nas tarefas a seguir:

- Assegurar que você tenha privilégios de acesso para criar propriedades customizadas
- Criar propriedades customizadas
- Configurando Valores para Propriedades Customizadas

Normalmente um administrador cria propriedades customizadas e usuários não administrativos configuram valores para propriedades customizadas.

Embora propriedades customizadas sejam criadas em nível de servidor, os valores das propriedades customizadas são configurados em nível de objeto de conteúdo. Especificamente, as propriedades customizadas que você cria na caixa de diálogo Propriedades Customizadas aparecem na caixa de

<span id="page-56-0"></span>diálogo Propriedades Gerais de cada objeto de conteúdo. Consulte o tópico ["Editando Propriedades](#page-43-0) [Gerais" na página 34](#page-43-0) para obter mais informações.

# **Verificando Privilégios de Acesso para Criar Propriedades Customizadas**

Antes de começar a trabalhar com propriedades customizadas, você deve ter os privilégios de acesso apropriados para criar e modificar propriedades customizadas. Se você efetuar login em um servidor e não tiver privilégios de acesso para criar propriedades customizadas, a opção de propriedades customizadas não ficará visível.

Um usuário com privilégios administrativos para a instância de servidor tem automaticamente permissões para criar, editar e excluir propriedades customizadas.

Suponha que você efetue login em um repositório e não tenha os privilégios de acesso apropriados para criar propriedades customizadas. Se seu administrador lhe designar privilégios de acesso enquanto você estiver conectado ao repositório, você precisará efetuar logout e depois login novamente antes de os privilégios de acesso atualizados entrarem em vigor.

# **Acessando a Caixa de Diálogo Propriedades Customizadas**

Para acessar a caixa de diálogo Propriedades Customizadas:

- 1. Efetue login no servidor para o qual deseja criar propriedades customizadas. Consulte o tópico ["Efetuando Login em um Servidor" na página 15](#page-24-0) para obter mais informações.
- 2. Clique com o botão direito no nome do servidor e escolha **Propriedades**. A caixa de diálogo Propriedades é aberta.

*Nota*: Você deve clicar com o botão direito no nome do servidor para visualizar propriedades customizadas. Se você selecionar qualquer outro objeto na pasta do servidor, apenas propriedades gerais e permissões aparecerão.

3. Clique em **Propriedades Customizadas**. A tabela Propriedades Customizadas aparece. Se você tiver definido anteriormente as propriedades customizadas, elas aparecerão na tabela.

# **Criar propriedades customizadas**

Para criar uma nova propriedade customizada:

- 1. Navegue para a caixa de diálogo **Propriedades Customizadas**. Consulte o tópico "Acessando a Caixa de Diálogo Propriedades Customizadas" na página 47 para obter mais informações.
- 2. Para criar uma nova propriedade customizada, clique em **Incluir**. A caixa de diálogo **Parâmetros da Propriedade Customizada** é aberta.
- 3. Na caixa de diálogo **Parâmetros da Propriedade Customizada**, você precisa fornecer as informações a seguir:
	- **Etiqueta**. O rótulo é o nome da propriedade customizada como ele aparecerá na interface com o usuário. O rótulo pode ter até 128 caracteres de comprimento e deve ser exclusivo para a instância do servidor. Se você especificar um nome duplicado, a caixa de diálogo Propriedade Duplicada será aberta indicando que o nome já está em uso. No entanto, você pode especificar o mesmo rótulo para propriedades customizadas em dois servidores diferentes.
	- **Tipo de Propriedade.** O tipo de propriedade descreve o valor de entrada para a propriedade customizada. Você tem as seguintes opções:

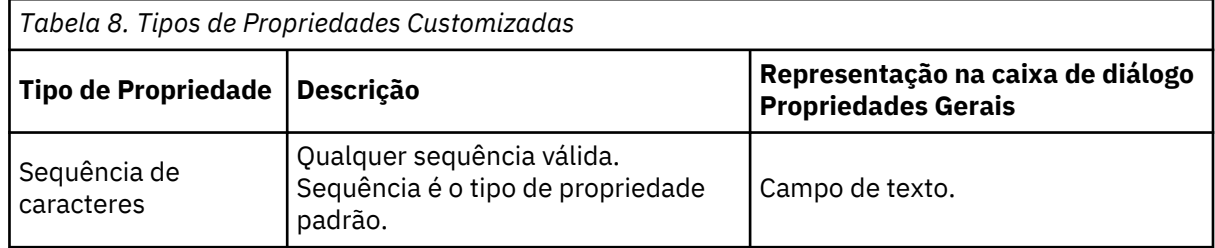

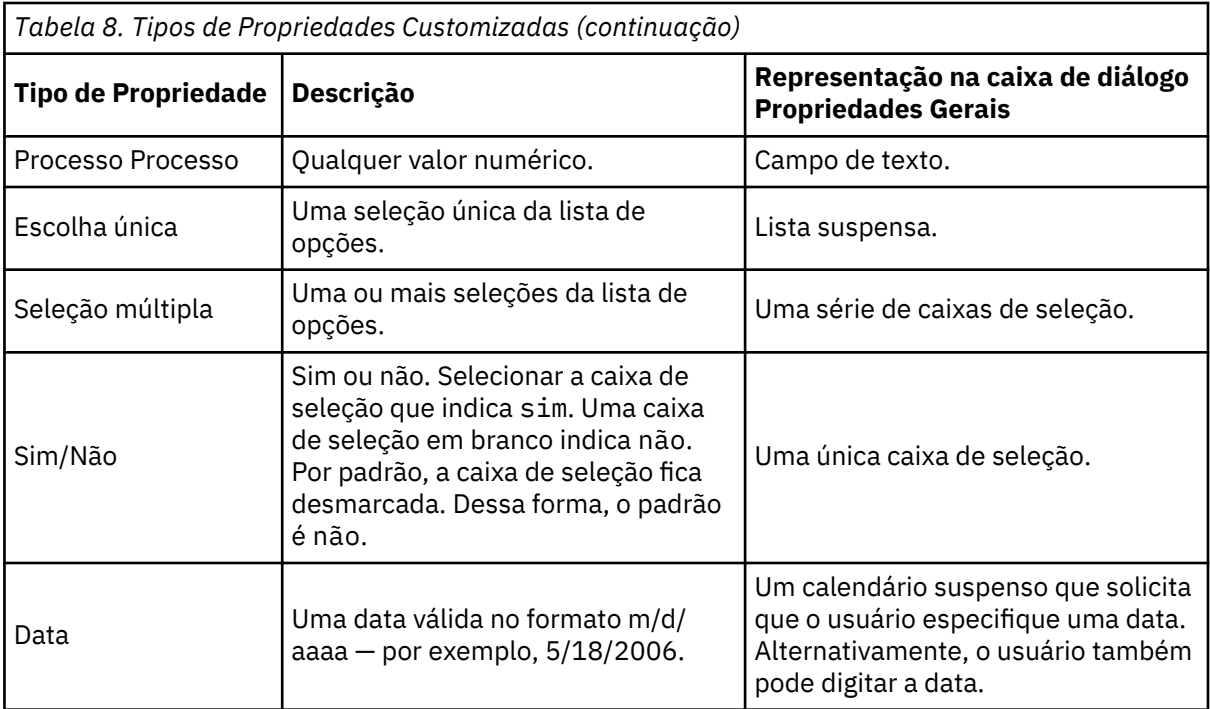

- **Valores de Seleção.** Para tipos de propriedade customizada que requerem que o usuário faça sua escolha em uma lista de valores (por exemplo, seleção única e seleção múltipla), você só precisa definir os valores disponíveis para o usuário na lista Valores de Seleção. Os itens na lista são delimitados por linhas. Sendo assim, quando você inclui valores de seleção, cada valor deve aparecer em uma nova linha.
- **Propriedade se Aplica a.** Este campo indica os objetos aos quais a propriedade customizada se aplica. Você deve selecionar pelo menos uma caixa de seleção. Se você tiver as seguintes opções:

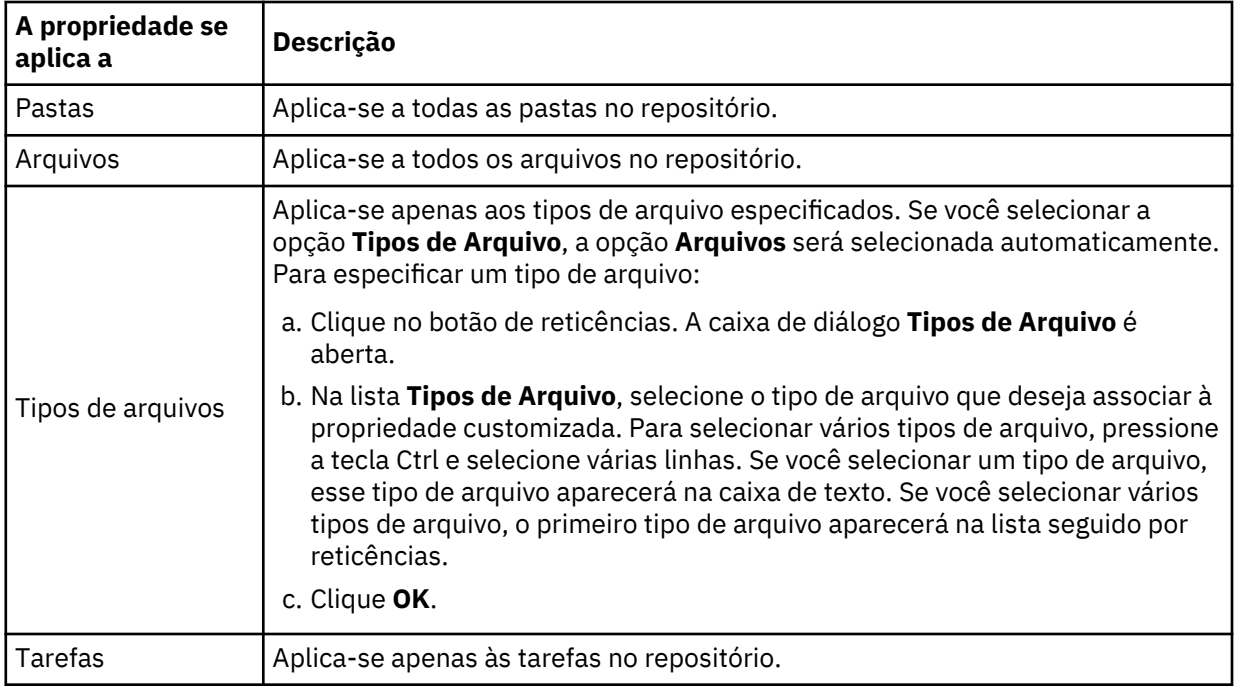

Por padrão, **Pastas**, **Arquivos** e **Tarefas** são selecionados.

- **Valor da propriedade pode ser configurado.** Este campo indica se a propriedade pode ser configurada apenas em nível de objeto ou nível de versão.
- 4. Para salvar suas mudanças, clique em **OK**.

# **Editando Propriedades Customizadas**

Após você ter criado e salvado uma propriedade customizada, é possível editar seus atributos a qualquer momento.

Neste contexto, edição refere-se à modificação dos valores disponíveis para o usuário. A edição de propriedades customizadas acontece no nível do servidor. Esse processo é separado da configuração de valores para a propriedade customizada, que acontece no nível do objeto de conteúdo.

Para editar uma propriedade customizada:

- 1. Navegue para a caixa de diálogo Propriedades Customizadas. Consulte o tópico ["Acessando a Caixa de](#page-56-0) [Diálogo Propriedades Customizadas" na página 47](#page-56-0) para obter mais informações.
- 2. Na tabela Propriedades Customizadas, selecione a propriedade customizada que deseja editar.
- 3. Clicar em **Editar**. A caixa de diálogo Parâmetros da Propriedade Customizada é aberta.
- 4. É possível modificar qualquer um dos parâmetros nessa caixa de diálogo, exceto o seguinte:
	- **Tipo de Propriedade.** Quando você edita uma propriedade customizada, o campo **Tipo de Propriedade** é desativado. Para alterar o tipo de propriedade, você deve criar uma nova propriedade customizada. Consulte o tópico ["Criar propriedades customizadas" na página 47](#page-56-0) para obter mais informações.
	- **Valor da Propriedade Pode Ser Configurado.** O nível em que o valor de uma propriedade customizada é configurado não pode ser modificado. Quando você edita uma propriedade customizada, essa seção da caixa de diálogo é desativada.

5. Após fazer mudanças, clique em **OK** para salvá-las.

#### **Editando Valores de Seleção**

Para os tipos de propriedade de seleção única e seleção múltipla, é possível modificar os valores de seleção disponíveis para os usuários. É importante observar que se você incluir ou excluir qualquer uma das opções na tabela Valores de Seleção, essa mudança será propagada para todos os objetos no servidor associado a essa propriedade customizada.

Por exemplo, suponha que você tenha o tipo de propriedade de seleção múltipla com as opções a seguir:

- *Harry*
- *Ron*
- *Fred*
- *George*

Se você removesse *George* da lista Valores de Seleção, o valor *George* seria removido de todos os objetos de conteúdo aos quais foi designado antes. Além disso, todos os usuários que selecionaram *George* anteriormente não veriam mais *George* como opção.

### **Procurando Propriedades Customizadas**

Propriedades customizadas são pesquisáveis e usadas em relatórios de auditoria com as seguintes exceções:

- **Valores de rótulo sim/não.** O rótulo que você aplica a quaisquer tipos de propriedade sim/não não aparecerá em uma procura.
- **Valores numéricos.** Para quaisquer tipos de propriedades numéricas, o valor numérico digitado no campo de texto não aparecerá em uma procura.

Consulte o tópico ["Pesquisando" na página 17](#page-26-0) para obter mais informações.

### **Excluindo Propriedades Customizadas**

Definições de propriedade customizada são armazenadas no repositório. Se você excluir uma propriedade customizada, a propriedade customizada e todos os seus atributos serão removidos do repositório. Após uma propriedade customizada ser excluída, ela não poderá ser recuperada.

<span id="page-59-0"></span>É importante observar que quando você exclui uma propriedade customizada, a exclusão afeta todos os objetos no repositório que continham a propriedade customizada. Após ser excluída, a propriedade customizada não é mais aplicada a nenhum objeto. É altamente recomendado que você não exclua propriedades customizadas, a menos que isso seja absolutamente necessário.

Por exemplo, suponha que você tenha uma propriedade customizada chamada **Revisores** que se aplica a todos os arquivos em seu servidor. Após você excluir a propriedade customizada e navegar para a caixa de diálogo Propriedades, a propriedade customizada **Revisores** não aparece mais para nenhum arquivo no servidor.

Para excluir uma propriedade customizada:

- 1. Navegue para a caixa de diálogo Propriedades Customizadas. Consulte o tópico ["Acessando a Caixa de](#page-56-0) [Diálogo Propriedades Customizadas" na página 47](#page-56-0) para obter mais informações.
- 2. Na tabela Propriedades Customizadas, selecione a propriedade que deseja excluir. Para selecionar várias propriedades customizadas, pressione a tecla Ctrl e selecione várias linhas.
- 3. Clique em **Excluir**. A caixa de diálogo Confirmar Exclusão é aberta.
- 4. Clique **OK**. A caixa de diálogo Propriedades Customizadas é reaberta e a tabela Propriedades Customizadas é atualizada.

#### **Propriedades Customizadas e Conexões do Servidor**

Quando você exclui uma conexão do servidor, o sistema remove a conexão entre o cliente e o servidor que hospeda seu repositório. Esse processo não modifica nenhum item no repositório em si. Desse modo, a exclusão de uma conexão do servidor não surte nenhum efeito sobre as propriedades customizadas associadas a esse repositório.

# **Trabalhando com Tópicos**

Tópicos permitem a definição de um sistema de classificação para o conteúdo armazenado no IBM SPSS Collaboration and Deployment Services Repository, fornecendo um mapa hierárquico para guiar os usuários para os recursos dos quais precisam. Tópicos funcionam como uma estrutura de diretório, mas são diferentes dos diretórios porque apenas um objeto pode ser listado sob vários tópicos.

Por exemplo, talvez você queira criar uma estrutura de tópico que reflita sua organização, com tópicos separados para marketing, finanças, desenvolvimento, entre outros. Os usuários podem então escolher entre os tópicos disponíveis quando armazenar conteúdo. Além disso, os usuários podem limitar as procuras de conteúdo a tópicos específicos para acelerar o processo de recuperação. Como um determinado item pode ser listado sob vários tópicos, a indexação cruzada também é possível.

Alternativamente, considere a hierarquia de tópico a seguir na qual o tipo de modelo é a base para a classificação de recursos:

Modelo association A priori CARMA GRI uki<br>Sequência clustering K-médias Kohonen TwoStep decision tree  $C5$ CHAID C&RT QUEST neural network screening Anomoly detection Feature selection statistical factor PCA linear regression logistic regression text extraction

A qualquer modelo no repositório poderia ser designado um tópico nessa hierarquia para ajudar na localização dos recursos desejados. Por exemplo, um usuário pode querer localizar todos os modelos de <span id="page-60-0"></span>associação que usam um campo específico. Alternativamente, a procura pode se restringir apenas a modelos CARMA.

# **Visão Geral do Processo**

Tópicos consistem em metadados definidos pelo usuário que se aplicam a objetos no repositório. Você deve ter os privilégios de acesso apropriados para criar e modificar tópicos. O trabalho com tópicos consiste em um processo de duas partes.

**Criar definições de tópico.** As definições de tópico e a hierarquia de tópico são estabelecidas na caixa de diálogo **Definições de Tópico**. Os tópicos que você cria na caixa de diálogo **Definições de Tópico** aparece na caixa de diálogo **Propriedades Gerais** para cada objeto de conteúdo. Consulte o tópico ["Editando](#page-43-0) [Propriedades Gerais" na página 34](#page-43-0) para obter mais informações.

As seguintes diretrizes se aplicam:

- Definições de tópico são aplicadas por instância do servidor
- Definições de tópico persistem em sessões e permanecem associadas à instância do servidor até serem removidas
- Definições de tópico não podem ser copiadas de uma instância do servidor na outra
- Tópicos definidos não podem ser transformados em campos obrigatórios

**Designar valores de tópico.** Embora definições de tópico sejam criadas em nível de servidor, os valores dos tópicos são configurados em nível de objeto de conteúdo. É importante observar que os tópicos são designados apenas em nível de objeto. Tópicos não podem ser designados a pastas. Além disso, tópicos não podem ser designados a nenhum item na pasta *Definições de Recurso* do Content Explorer.

Normalmente um administrador cria definições de tópico e usuários não administrativos designam tópicos.

### **Verificando Privilégios de Acesso para Criar Definições de Tópico**

Antes de começar a trabalhar com definições de tópico, você deve ter os privilégios de acesso apropriados para criar e modificar definições de tópico. Se você efetuar login em um servidor e não tiver privilégios de acesso para criar definições de tópico, a opção de definição de tópico não ficará visível.

Um usuário com privilégios administrativos para a instância de servidor tem automaticamente permissões para criar, editar e excluir definições de tópico.

Suponha que você efetue login em um repositório e não tenha os privilégios de acesso apropriados para criar definições de tópico. Se seu administrador lhe designar privilégios de acesso enquanto você estiver conectado ao repositório, você precisará efetuar logout e depois login novamente antes de os privilégios de acesso atualizados entrarem em vigor.

# **Trabalhando com Definições de Tópico**

As tarefas a seguir podem ser executadas na caixa de diálogo **Definições de Tópico**:

- Criar novas definições de tópico
- Renomear definições de tópico
- Mover definições de tópico dentro da hierarquia de tópicos
- Excluir definições de tópico

#### **Acessando a Caixa de Diálogo de Definições de Tópico**

Para acessar a caixa de diálogo **Definições de Tópico**:

- 1. Efetue login no servidor para o qual deseja criar tópicos. Consulte o tópico ["Efetuando Login em um](#page-24-0) [Servidor" na página 15](#page-24-0) para obter mais informações.
- 2. Clique com o botão direito no nome do servidor e escolha **Propriedades**. A caixa de diálogo **Propriedades (Properties)** é aberta.

*Nota*: Você deve clicar com o botão direito no nome do servidor para visualizar tópicos. Se você selecionar qualquer outro objeto na pasta do servidor, apenas propriedades gerais, permissões e versões aparecerão.

3. Clique em **Definições de Tópico**. A hierarquia de tópicos aparece. Se você tiver definido tópicos anteriormente, eles aparecerão na hierarquia. Caso contrário, somente a pasta dos tópicos principais aparece.

#### **Criando Novas Definições de Tópico**

Para criar uma nova definição de tópico:

- 1. Navegue para a caixa de diálogo **Definições de Tópico**. Consulte o tópico ["Acessando a Caixa de](#page-60-0) [Diálogo de Definições de Tópico" na página 51](#page-60-0) para obter mais informações.
- 2. Selecione a pasta da hierarquia de tópicos na qual criar a nova definição de tópico.
- 3. Para criar uma nova definição de tópico, clique em **Incluir**. A caixa de diálogo **Novo Tópico** é aberta.
- 4. No campo **Nome do Tópico**, digite um nome para o tópico.
- 5. Clique **OK**. A caixa de diálogo **Definições de Tópico** é reaberta e a hierarquia de tópicos é atualizada.

#### **Renomeando Definições de Tópico**

Definições de tópico podem ser renomeadas. Após uma definição de tópico ser renomeada, a mudança é propagada para todos os objetos de conteúdo aos quais o tópico é designado.

Qualquer definição de tópico pode ser renomeada. No entanto, o diretório de tópicos raiz não pode ser renomeado. O botão **Renomear** é desativado quando você seleciona a pasta **Tópicos**.

Para renomear uma definição de tópico:

- 1. Navegue para a caixa de diálogo **Definições de Tópico**. Consulte o tópico ["Acessando a Caixa de](#page-60-0) [Diálogo de Definições de Tópico" na página 51](#page-60-0) para obter mais informações.
- 2. Na hierarquia de tópicos, selecione o tópico que deseja renomear.
- 3. Clique em **Renomear**. A caixa de diálogo **Renomear Tópico** se abre.
- 4. No campo **Nome do Tópico**, digite um nome para o tópico.
- 5. Clique **OK**. A caixa de diálogo **Definições de Tópico** é reaberta e a hierarquia de tópicos é atualizada.

#### **Movendo Definições de Tópico**

Definições de tópico podem ser movidas recortando-as e colando-as em uma nova localização na hierarquia de tópicos. É importante observar que quando um tópico é recortado da hierarquia de tópicos, todos os tópicos dentro dele também são recortados.

Qualquer definição de tópico pode ser movida. A única exceção é o diretório de tópicos raiz. Esse diretório não pode ser movido. As opções **Recortar** e **Colar** são desativadas quando você seleciona a pasta **Tópicos**.

Para mover uma definição de tópico:

- 1. Navegue para a caixa de diálogo **Definições de Tópico**. Consulte o tópico ["Acessando a Caixa de](#page-60-0) [Diálogo de Definições de Tópico" na página 51](#page-60-0) para obter mais informações.
- 2. Na hierarquia de tópicos, clique com o botão direito no tópico que deseja mover e escolha **Recortar**.
- 3. Clique com o botão direito na pasta em que deseja colar a definição de tópico e escolha **Colar**. A definição de tópico é movida para sua nova localização.

#### **Excluindo Definições de Tópico**

Definições de tópico são armazenadas no repositório. Se você excluir um tópico, ele e todos os seus atributos serão removidos do repositório. Após uma definição de tópico ser excluída, ela não poderá ser recuperada.

Por exemplo, suponha que você tenha uma definição de tópico chamada *Análise*. Após você excluir a definição de tópico e navegar para a caixa de diálogo Propriedades, o tópico *Análise* não aparecerá mais para nenhum objeto de conteúdo no servidor.

É importante observar o seguinte sobre a exclusão de definições de tópico:

- Quando você exclui uma definição de tópico, a exclusão afeta todos os objetos no repositório que continha esse tópico. Após ser excluída, a definição de tópico não é mais aplicada a nenhum objeto.
- Quando você exclui uma definição de tópico, todas as definições de tópico dentro dela são excluídas também.
- Não é possível excluir o diretório de tópicos raiz. O botão **Excluir** é desativado quando você seleciona a pasta **Tópicos**.

Para excluir uma definição de tópico:

- 1. Navegue para a caixa de diálogo **Definições de Tópico**. Consulte o tópico ["Acessando a Caixa de](#page-60-0) [Diálogo de Definições de Tópico" na página 51](#page-60-0) para obter mais informações.
- 2. Na hierarquia de tópicos, selecione o tópico que deseja excluir.
- 3. Clique em **Excluir**. A caixa de diálogo **Confirmação da Exclusão de Tópico** é aberta.
- 4. Clique **OK**. A caixa de diálogo **Definições de Tópico** é reaberta e a hierarquia de tópicos é atualizada.

#### *O Efeito da Exclusão de Conexões do Servidor em Tópicos*

Quando você exclui uma conexão do servidor, o sistema remove a conexão entre o cliente e o servidor que hospeda seu repositório.

Esse processo não modifica nenhum item no repositório em si. Desse modo, a exclusão de uma conexão do servidor não tem efeito sobre as definições de tópico ou designações associadas a esse repositório.

#### *Excluindo Definições de Tópicos versus Removendo Designações de Tópicos*

A exclusão de uma definição de tópico é diferente da remoção de uma designação de tópico.

A exclusão de uma definição de tópico remove a definição do sistema, evitando que qualquer objeto de conteúdo seja associado a ela. Dessa forma, a exclusão de uma definição de tópico afeta todos os objetos de conteúdo associados a essa definição de tópico.

A remoção de uma designação de tópico quebra o link entre um objeto de conteúdo e a propriedade do tópico. No entanto, a remoção de uma designação de tópico de um objeto de conteúdo não afeta nenhum outro objeto de conteúdo que foi designado ao tópico. Consulte o tópico ["Removendo Tópicos" na página](#page-45-0) [36](#page-45-0) para obter mais informações.

### **Procurando Tópicos**

Os tópicos podem ser procurados e usados em relatórios de auditoria.

Consulte o tópico ["Pesquisando" na página 17](#page-26-0) para obter mais informações.

# **Atualizações de Propriedade em Massa**

É possível atualizar propriedades para vários objetos simultaneamente (em massa).

As propriedades que podem ser atualizadas em massa incluem:

- Descrição
- Palavras-chave
- Tópicos
- Permissões
- Data de Expiração
- Propriedades Customizadas
- Idioma do conteúdo

Para atualizar propriedades em massa:

- 1. No Content Explorer, selecione os objetos. Os objetos selecionados podem incluir arquivos, pastas e tarefas.
- 2. Clique com o botão direito e escolha **Propriedades**. A caixa de diálogo Propriedades Compartilhadas é aberta. A barra de título da caixa de diálogo indica quantos objetos foram selecionados.
- 3. Modifique as propriedades nas guias Geral, Versões e Permissões, conforme necessário.

**Nota:** A caixa de diálogo Propriedades não exibirá a guia Versões se houver alguma pasta selecionada para a atualização em massa.

4. Clique **OK**.

### **Atualizando Propriedades Gerais em Massa**

Para acessar as propriedades gerais para os objetos selecionados:

- 1. Na caixa de diálogo Propriedades Compartilhadas, clique em **Geral**.
	- Se os objetos selecionados forem arquivos ou tarefas, os campos Autor, Tipo de Conteúdo, Última Modificação e Data de Modificação serão exibidos. A caixa de diálogo também exibe propriedades customizadas em nível de objeto definidas no repositório e os tópicos comuns para todos os objetos.
	- Se os objetos selecionados forem pastas, apenas os campos Descrição, Última Modificação e Data de Modificação serão exibidos. A caixa de diálogo também exibe todas as propriedades customizadas definidas para o repositório e os tópicos comuns para todos os objetos.
	- Se os objetos selecionados incluírem arquivos ou tarefas e pastas, apenas os campos Última Modificação e Data de Modificação serão exibidos. A caixa de diálogo também exibe propriedades customizadas em nível de objeto definidas para o repositório. A caixa de diálogo não exibe tópicos.
	- Quaisquer campos de propriedade com valores diferentes entre os objetos selecionados serão esvaziados e marcados por sinais de alerta. Caixas verdes são exibidas para caixas de opção de propriedades customizadas quando o estado da caixa de seleção não é comum para todos os objetos selecionados.
- 2. Modifique os valores de propriedade conforme necessário. Para alterar o tipo de conteúdo dos objetos, clique no botão de reticências para abrir a caixa de diálogo **Tipos de Arquivo** e selecione o tipo. Clique em **Incluir** para abrir a caixa de diálogo **Incluir Tópico** e selecione os tópicos. Para remover um tópico, selecione-o na lista e clique em **Remover**. Consulte o tópico ["Trabalhando com](#page-59-0) [Tópicos" na página 50](#page-59-0) para obter mais informações.

**Nota:** Se houver tarefas entre os objetos selecionados, o campo Tipo de Conteúdo será somente leitura.

### **Atualizando Propriedades da Versão em Massa**

Para acessar as propriedades da versão para os objetos selecionados:

- 1. Na caixa de diálogo Propriedades Compartilhadas, clique em **Versões**.
- **Descrição.** Um rótulo definido pelo usuário para a versão.
- **Palavras-chave.** Os metadados designados às versões de objeto do IBM SPSS Collaboration and Deployment Services Repository para os propósitos da procura de conteúdo.
- **Data de Expiração.** A data após a qual as versões de objeto do IBM SPSS Collaboration and Deployment Services Repository não estão mais ativas. Consulte o tópico ["Trabalhando com Datas de](#page-49-0) [Expiração e Arquivos Expirados" na página 40](#page-49-0) para obter mais informações.

A caixa de diálogo também exibe propriedades de versão customizadas definidas para o servidor. Consulte o tópico ["Criar propriedades customizadas" na página 47](#page-56-0) para obter mais informações. As propriedades são exibidas para as versões mais recentes dos objetos selecionados ou para todas as versões. Quaisquer campos de propriedade com valores diferentes entre os objetos selecionados serão esvaziados e marcados por sinais de alerta. Caixas verdes são exibidas para caixas de opção de propriedades customizadas quando o estado da caixa de seleção não é comum para todos os objetos selecionados.

Para configurar ou modificar propriedades para as versões mais recentes dos objetos selecionados:

- 1. Selecione *LATEST* na lista.
- 2. Modifique as propriedades conforme necessário.

Para configurar ou modificar propriedades para todas as versões:

- 1. Selecione *Todas as Versões* na lista.
- 2. Modifique as propriedades conforme necessário.

# **Atualizando Permissões em Massa**

Para acessar as permissões para os objetos selecionados:

1. Na caixa de diálogo Propriedades Compartilhadas, clique em **Permissões**.

**Proprietário.** Os usuários que criaram algum dos objetos selecionados serão marcados com uma caixa verde na coluna Proprietário.

**Principal.** O ID do usuário e o número dos objetos selecionados para os quais os usuários têm permissões definidas.

**Permissões.** A coluna Permissões exibe as permissões do usuário para os objetos selecionados. Se o usuário não estiver definido nas permissões para todos os objetos, um asterisco (\*) será exibido. Para configurar permissões de usuários para os objetos, clique na coluna e selecione um nível de permissões da lista.

**Incluir.** Inclua usuários na lista. Consulte o tópico ["Incluindo Novos Usuários ou Grupos" na página 36](#page-45-0) para obter mais informações.

**Excluir.** Exclua usuários da lista. Consulte o tópico ["Excluindo um Usuário ou Grupo da Lista de](#page-46-0) [Permissões" na página 37](#page-46-0) para obter mais informações.

# **Capítulo 7. Definições de Recurso**

No Content Explorer, a pasta Definições de Recurso contém definições de credencial, definições de origem de dados, domínios de mensagem, políticas de promoção, definições de servidor e especificações de cluster de servidores. Esses recursos normalmente são requeridos para a execução de tarefas .

Por exemplo, uma etapa da tarefa do IBM SPSS Modeler requer a definição de um servidor de execução IBM SPSS Modeler para processar a etapa.

Para criar novas definições de recurso, você deve ter as ações apropriadas associadas às suas credenciais de login. Além disso, você precisa ter permissão de *Gravação* para a pasta que conterá a nova definição. Entre em contato com o administrador do IBM SPSS Collaboration and Deployment Services se suas ações ou permissões requerem modificações.

Não é possível salvar nenhum outro item na pasta *Definições de Recurso*. Por exemplo, tarefas não podem ser salvas aqui . Se você tentar salvar ou mover um item para a pasta *Definições de Recurso*, uma mensagem de erro aparecerá.

# **Credenciais**

A execução de algumas etapas da tarefa requer a especificação de credenciais do usuário, permitindo a validação de credencial antes de executar uma tarefa .

Credenciais do usuário autenticadas por meio de um sistema de diretório externo, como Active Directory, podem ser associadas a um domínio. As permissões de gravação para a pasta Credenciais são necessárias para criação e modificação de credenciais de dados. Consulte o tópico ["Modificando](#page-45-0) [Permissões para um Usuário ou Grupo Existente" na página 36](#page-45-0) para obter mais informações. Além disso, o usuário deve receber a ação *Definir Credenciais* por meio da função.

# **Incluindo Novas Credenciais**

Para incluir uma nova credencial:

- 1. No Content Explorer, abra a pasta *Definições de Recurso*.
- 2. Abra a pasta *Definições de Credencial*.
- 3. Selecione o domínio no qual deseja criar uma nova definição de credencial.
- 4. No menu Arquivo, escolha:

### **Novo** > **Definição de credenciais**

O assistente Incluir Novas Credenciais é aberto.

*Nota*: Alternativamente, a caixa de diálogo de novas credenciais pode ser acessada clicando em **Novo** próximo do campo de login na guia Geral para certas etapas (por exemplo, etapas da tarefa do IBM SPSS Modeler).

5. No campo Nome, insira um apelido para a credencial. A caixa de diálogo do destino da credencial é aberta.

#### **Destino da Credencial**

Se você estiver definindo a credencial sob um domínio, após ter especificado o nome, a caixa de diálogo do destino da credencial será aberta.

- 1. Selecione o domínio.
- 2. Clique em **Avançar**. A caixa de diálogo de credenciais de usuário e senha é aberta.

#### **Especificando um Usuário e uma Senha para Credenciais**

Após ter especificado um nome e um destino para sua credencial e clicado em **Avançar**, a caixa de diálogo Credenciais de Usuário e Senha é aberta.

- 1. No campo ID do Usuário, insira o nome de usuário para a credencial.
- 2. No campo Senha, insira a senha que corresponde ao nome de usuário.
- 3. No campo Confirmar Senha, insira a senha novamente.
- 4. Se a credencial precisar ser validada com relação a um provedor de segurança, selecione o provedor usando a lista suspensa Provedor de Segurança. Deixe esse campo em branco se a validação do provedor não for necessária para a credencial.
- 5. Clique em **Concluir (Finish)**. As informações atualizadas aparecem na pasta *Credenciais*.

#### **Criando um novo domínio**

Para criar um novo domínio para suas credenciais:

- 1. No Content Explorer, navegue para a pasta **Definições de Recurso**.
- 2. Clique com o botão direito na pasta **Definições de credencial** e selecione:

#### **Novo** > **Domínio**

- 3. Um novo domínio aparece na pasta **Definições de Credencial** chamado Novo Domínio.
- 4. Designe um nome ao novo domínio.

**Nota:** Os domínios são reconhecidos pelo LDAP.

#### **Credencial do processo do servidor**

Credencial do Processo do Servidor é a definição de credenciais integradas do perfil do usuário sob a qual o servidor do repositório é executado. No ambiente de conexão única baseado em Active Directory ou OpenLDAP, a Credencial do Processo do Servidor pode ser usada no lugar de credenciais do usuário do repositório regular para:

- Executar etapas da tarefa de relatório e tarefas baseadas em tempo de planejamento
- Consultar um provedor de segurança para obter uma lista de perfis de usuário e grupo

*Importante!* A Credencial do Processo do Servidor não pode ser usada em ambientes que não são de conexão única e requer inúmeras etapas de configuração adicionais. Para obter mais informações, consulte a documentação de configuração do IBM SPSS Collaboration and Deployment Services Repository.

A Credencial do Processo do Servidor não pode ser aberta, editada, copiada, recortada, colada, rotulada ou ter uma versão criada, mas você pode modificar as permissões para a credencial se tiver autoridade suficiente.

# **Origens de Dados**

Open Database Connectivity (ODBC) fornece um mecanismo para programas clientes acessarem bancos de dados ou origens de dados. Da mesma forma, Java Database Connectivity (JDBC) determina como aplicativos Java acessam bancos de dados.

As definições da origem de dados permitem que outros componentes do sistema acessem as origens de dados usadas no sistema. Definições de origem de dados são criadas no Content Explorer e armazenadas no IBM SPSS Collaboration and Deployment Services Repository. As permissões apropriadas são necessárias para criar e modificar definições de origem de dados. Se um usuário não tiver permissões, a pasta **Definições de Origem de Dados** não ficará acessível. Consulte o tópico ["Modificando Permissões"](#page-45-0) [na página 36](#page-45-0) para obter mais informações. O processo para incluir uma definição de origem de dados consiste nas seguintes etapas:

1. Selecionar um tipo de definição de origem de dados.

2. Especificar parâmetros de definição de origem de dados.

Definições de origem de dados podem ser exportadas e importadas.

# **Selecionando um Tipo de Definição de Origem de Dados**

Para criar uma nova definição de origem de dados:

1. No Content Explorer, expanda a pasta **Definições de Recurso**. Clique com o botão direito na pasta **Definições de Origem de Dados** e selecione:

#### **Novo** > **Definição de Origem de Dados**

A caixa de diálogo **Selecionar tipo de definição de origem de dados** é aberta.

- 2. No campo Nome, insira o nome para sua definição de origem de dados. Este nome, que aparecerá na pasta **Definições da Origem de Dados**, é usado quando outros componentes do sistema chamam a definição de origem de dados.
- 3. Na lista suspensa Tipo, selecione o tipo de definição de origem de dados. Os valores válidos dependem da configuração do sistema e podem incluir *Origem de Dados ODBC*, *Origem de Dados JDBC*, *Origem de Dados do Servidor de Aplicativos* e *Origem de Dados do Serviço de Dados*.
- 4. Clique em **Avançar**. A caixa de diálogo que aparece depende do tipo de origem de dados que foi selecionado.
- **ODBC**. A caixa de diálogo **DSN** é aberta.
- **JDBC**. A caixa de diálogo **Nome e URL JDBC** é aberta.
- **Origem de Dados do Servidor de Aplicativos**. A caixa de diálogo **Nome JNDI** é aberta.
- **Origem de Dados do Serviço de Dados**. A caixa de diálogo **Propriedades da Origem de Dados do Serviço de Dados** é aberta.

# **Especificando um DSN para uma Origem de Dados ODBC**

O nome da origem de dados (DSN), que corresponde ao banco de dados associado à origem de dados, é especificado na caixa de diálogo DSN.

- 1. No campo DSN, insira o nome da origem de dados. O nome que você inserir nesse campo deverá corresponder exatamente ao nome da origem de dados. O nome também faz distinção entre maiúsculas e minúsculas.
- 2. Clique em **Concluir (Finish)**. A nova definição de origem de dados aparece na pasta **Origens de Dados**.

# **Especificando uma URL e um Nome de JDBC**

A URL e o nome de JDBC, que definem como aplicativos Java se conectam a um banco de dados, são especificados na caixa de diálogo URL e Nome do JDBC.

- 1. No campo Nome do Driver JDBC, insira o nome de classe do driver JDBC.
- 2. No campo URL do Driver JDBC, insira a URL do driver JDBC.
- 3. Clique em **Concluir (Finish)**. A nova definição de origem de dados aparece na pasta **Origens de Dados**.

IBM SPSS Collaboration and Deployment Services é instalado com um conjunto de drivers JDBC para todos os sistemas de banco de dados principais. Ele também fornece drivers JDBC para acesso ao arquivo do IBM SPSS Statistics.

Para obter informações atuais do banco de dados suportado, consulte [relatórios de compatibilidade de](https://www.ibm.com/software/reports/compatibility/clarity/softwareReqsForProduct.html) [produto de software](https://www.ibm.com/software/reports/compatibility/clarity/softwareReqsForProduct.html) no site IBM Technical Support.

Se a conexão única for ativada para seu sistema, inclua a propriedade AuthenticationMethod opcional na sequência de URL do driver para usar conexão única para a conexão com o banco de dados. O valor válido para essa propriedade inclui *kerberos* e *ntlm* (NT LAN Manager).

#### **Db2**

Nome de classe: *spssoem.jdbc.db2.DB2Driver*

modelo de sequência URL:

jdbc:spssoem:db2://*<host>*:*<port>*;DatabaseName=*<database>*[;AuthenticationMethod=kerberos]

#### **Greenplum**

Nome da classe: *org.postgresql.Driver* modelo de sequência URL:

jdbc:postgresql://*<host>*:*<port>*/*<databasename>*

#### **Informix**

Nome de classe: *spssoem.jdbc.informix.InformixDriver* modelo de sequência URL:

jdbc:spssoem:informix://*<host>*:*<port>*;InformixServer=*<Informix server>*

## **Servidor MS SQL**

Nome de classe: *spssoem.jdbc.sqlserver.SQLServerDriver* modelo de sequência URL:

jdbc:spssoem:sqlserver://*<host>*:*<port>*;DatabaseName=*<database>*[;AuthenticationMethod=kerberos|ntlm]

#### **MySQL**

Nome de classe: *spssoem.jdbc.mysql.MySQLDriver* modelo de sequência URL:

jdbc:spssoem:mysql://*<host>*:*<port>*;DatabaseName=*<database>*

#### **Oracle**

Nome de classe: *spssoem.jdbc.oracle.OracleDriver* modelo de sequência URL:

jdbc:spssoem:oracle://*<host>*:*<port>*;SID=*<database>*[;AuthenticationMethod=kerberos]

#### **SAP Hana**

Nome da classe: *com.sap.db.jdbc.Driver* modelo de sequência URL:

jdbc:sap://*<host>*:*<port>*

#### **Sybase**

Nome de classe: *spssoem.jdbc.sybase.SybaseDriver)* modelo de sequência URL:

jdbc:spssoem:sybase://*<host>*:*<port>*;databaseName=*<database>*[;AuthenticationMethod=kerberos]

## **Teradata**

Nome da classe: *com.teradata.jdbc.TeraDriver* modelo de sequência URL:

jdbc:teradata://*<host>*/Database=*<databasename>*

#### **Arquivos de Dados IBM SPSS Statistics**

Nome de classe: *com.spss.statistics.datafile.jdbc.openaccess.OpenAccessDriver*

Modelo de sequência URL:

jdbc:spssstatistics://*<hostname>*:*<port>*;ServerDatasource=SAVDB; CustomProperties=(*<data\_file\_identifier>*;UserMissingIsNull=*<1|0>*;MissingDoubleValueAsNAN=*<1|0>*)

#### **Nota:**

- O parâmetro *hostname* é o nome do host ou endereço IP do computador no qual o driver está em execução. O valor padrão é localhost.
- O padrão de porta é 18886.
- Substitua *<data\_file\_identifier>* por uma sequência de caracteres que identifique o arquivo de dados. Isso pode ser especificado de várias formas. Use CONNECT\_STRING=<path\_to\_file> para especificar o caminho para o arquivo, em que o caminho é um URI de repositório ou um caminho relativo ao host no qual o driver está sendo executado. O caminho não pode conter os caracteres sinal de igual ou ponto e vírgula. Como alternativa, para os arquivos de dados armazenados no repositório, use REPOSITORY\_ID=<file\_id>;REPOSITORY\_VERSION=<file\_version> para especificar o arquivo de repositório e os identificadores de versão. A versão do arquivo pode ser especificada como um rótulo ou marcador de versão com espaços substituídos pelo caractere de escape padrão de %20.
- O parâmetro *UserMissingIsNull* é opcional e especifica o tratamento de valores ausentes definidos pelo usuário. 0 indica que valores ausentes definidos pelo usuário são lidos como valores válidos. 1 indica que valores ausentes definidos pelo usuário são configurados como ausentes no sistema para variáveis numéricas e em branco para variáveis de sequência. Se *UserMissingIsNull* não for especificado, ele será configurado para um valor padrão de 1.
- O parâmetro *MissingDoubleValueAsNAN* é opcional e especifica o tratamento de valores numéricos ausentes. 0 indica que os valores ausentes do usuário são exibidos com o valor ausente original no arquivo de dados. 1 indica que os valores ausentes do usuário são lidos como um não número (NaN). Para JDBC, *UserMissingIsNull* deve ser sempre configurado como 1.
- Ao testar uma conexão que especifica AuthenticationMethod=ntlm, use qualquer credencial disponível no sistema. A credencial selecionada não é passada de fato para a origem de dados devido ao método de autenticação, mas o teste requer que a credencial seja especificada.

### **Origens de Dados do System z**

O IBM SPSS Collaboration and Deployment Services fornece a capacidade de acesso às seguintes origens de dados do System z usando drivers padrão do DataDirect Db2:

- Db2 para z/OS
- Db2 LUW on Linux for System z
- Oracle on Linux for System z

#### **Drivers JDBC de Terceiros**

Se o IBM SPSS Collaboration and Deployment Services não incluir um driver para um banco de dados necessário, é possível atualizar seu ambiente para incluir um driver de terceiro para o banco de dados.

Por exemplo, se o acesso a um banco de dados Netezza ou Teradata for necessário, obtenha o driver apropriado do fornecedor e atualize seu sistema. Para incluir um driver JDBC na IBM SPSS Deployment Manager:

- 1. Feche a IBM SPSS Deployment Manager se ela estiver em execução.
- 2. Crie uma pasta denominada *JDBC* no nível raiz da instalação da IBM SPSS Deployment Manager.
- 3. Coloque os arquivos do driver na pasta *JDBC*.

Observe que para Netezza, o driver versão 5.0 deve ser usado para acessar bancos de dados da versão 4.5 e versão 5.0.

Após a inclusão dos arquivos do driver em seu ambiente, o driver poderá ser usado em uma definição de origem de dados. Na caixa de diálogo Nome e URL do JDBC, digite o nome e a URL do driver. Consulte a documentação do fornecedor para o driver para obter o nome de classe e o formato de URL corretos.

Se a origem de dados for usada pelo servidor IBM SPSS Collaboration and Deployment Services Repository, como em tarefas ou relatórios planejados, o servidor também deverá ser atualizado para incluir os arquivos do driver. Entre em contato com o administrador para executar as modificações necessárias descritas na seção *Drivers JDBC* do capítulo *Instalação e Configuração* na documentação de instalação e configuração do IBM SPSS Collaboration and Deployment Services.

## **Especificando um Nome JNDI para uma Origem de Dados do Servidor de Aplicativos**

O nome Java Naming and Directory Interface (JNDI) identificando a origem de dados é especificado na caixa de diálogo JNDI.

- 1. No campo **Nome JNDI**, insira o nome JNDI. O nome que você inserir nesse campo deverá corresponder exatamente ao nome da origem de dados. O nome também faz distinção entre maiúsculas e minúsculas.
- 2. Clique em **Concluir (Finish)**. A nova definição de origem de dados aparece na pasta **Origens de Dados**.

# **Especificando Propriedades para Origens de Dados do Serviço de Dados**

Definições de origem de dados do serviço de dados são usadas para recuperar os dados requeridos para tarefas de pontuação. As definições podem especificar a estrutura dos dados de contexto. Dados de contexto são os dados de entrada passados com uma solicitação de pontuação em tempo real.

Por exemplo, quando uma pontuação é solicitada para um cliente com base em Geospatial Entity Object Code e classificação de crédito, o Geospatial Entity Object Code e a pontuação de risco de crédito são os dados de contexto para a solicitação. Definições de origem de dados do serviço de dados também podem ser usadas para recuperar dados de origens não padrão por meio de drivers personalizados.

Propriedades para origens de dados do serviço de dados são especificadas no diálogo **Propriedades da origem de dados do serviço de dados**.

Para especificar propriedades da origem de dados do serviço de dados:

1. Especifique se você usará dados de contexto ou um driver personalizado.

**Dados de contexto.** Se a opção de dados de contexto for selecionada, as tabelas também poderão ser definidas.

**Driver personalizado.** Se a opção de driver personalizado for selecionada, uma classe do driver deverá ser fornecida. Propriedades de driver adicionais também podem ser incluídas. Para obter informações sobre como criar drivers personalizados, consulte a documentação de customização do IBM SPSS Collaboration and Deployment Services.

- 2. Opcionalmente, tabelas podem ser definidas para opções de dados de contexto e driver personalizado.
- 3. Clique em **Concluir (Finish)**. A nova definição de origem de dados aparece na pasta **Origens de Dados**.

#### **Definindo Tabelas para Origens de Dados do Serviço de Dados**

Opcionalmente, tabelas podem ser definidas ou importadas para opções de driver personalizado e dados de contexto.

Para definir tabelas:
1. Após os parâmetros de driver personalizado ou dados de contexto terem sido especificados, clique em **Avançar**. A caixa de diálogo **Definir Tabelas** aparece.

**Incluir.** Clique para definir uma tabela. Consulte o tópico "Propriedades da Tabela" na página 63 para obter mais informações.

**Editar.** Clique para editar as tabelas selecionadas. Consulte o tópico "Propriedades da Tabela" na página 63 para obter mais informações.

**Importar.** Clique para importar tabelas da definição de estrutura de dados exportados anteriormente.

**Exportar.** Clique para exportar a definição de estrutura de dados.

- 2. Após as informações da estrutura de dados terem sido fornecidas, clique em **OK**.
- 3. Clique em **Concluir (Finish)**. A nova definição de origem de dados aparece na pasta **Origens de Dados**.

#### **Propriedades da Tabela**

Para definir uma tabela para uma origem de dados do serviço de dados:

1. No diálogo Definir Tabelas, clique em **Incluir** ou selecione uma definição de tabela e clique em **Editar**. O diálogo Propriedades da Tabela aparece.

**Nome.** Defina o nome da tabela.

**Incluir Coluna.** Clique para incluir uma coluna. O diálogo Incluir Coluna aparece. Consulte o tópico "Incluindo Colunas" na página 63 para obter mais informações.

**Gerenciar Chaves.** Clique para definir chaves para a tabela. Consulte o tópico "Gerenciando Chaves" na página 63 para obter mais informações.

**Remover Coluna.** Clique para remover uma coluna selecionada.

2. Após as informações da tabela terem sido fornecidas, clique em **OK**. A tabela aparece na lista no diálogo Definir Tabelas.

#### *Incluindo Colunas*

Para incluir uma coluna em uma tabela:

1. No diálogo Propriedades da Tabela, clique em **Incluir Coluna**. O diálogo Incluir Coluna aparece.

**Nome.** Defina o nome da coluna.

**Tipo.** Selecione o tipo de dados da coluna na lista suspensa, por exemplo, Booleano, Data, Decimal, Sequência ou Registro de Data e Hora.

2. Após as informações da coluna terem sido fornecidas, clique em **OK**. A coluna aparece na lista no diálogo Definir Tabelas.

# *Gerenciando Chaves*

A caixa de diálogo Gerenciar Chaves fornece opções para a visualização e a definição de chaves para cada tabela. Uma **chave** é um conjunto de colunas que podem ser usadas para identificar ou acessar uma linha ou linhas específicas. A chave é identificada na descrição de uma tabela, índice ou restrição de referência. A mesma coluna pode fazer parte de mais de uma chave.

**Nota:** Uma chave pode ser baseada em mais de uma coluna. As linhas em duas tabelas serão correspondentes se os valores de todas as colunas nas chaves da tabela corresponderem uns aos outros na mesma ordem.

Uma chave exclusiva é uma chave que é restrita de modo que dois de seus valores nunca sejam iguais. As colunas de uma chave exclusiva não podem conter valores NULL. Por exemplo, a coluna de número de matrícula pode ser definida como uma chave exclusiva, pois cada valor na coluna identifica apenas um funcionário. Dois funcionários não podem ter o mesmo número de matrícula.

#### **Designando Chaves a uma Tabela**

- 1. Clique em **Gerenciar Chaves**. A caixa de diálogo Gerenciar Chaves é aberta.
- 2. Clique em **Incluir** para definir uma nova chave. A caixa de diálogo Propriedades da Chave é exibida, permitindo que você defina ou edite uma chave existente.
- 3. Insira um nome de chave apropriado no campo **Nome** e clique em **Exclusivo** se a chave for exclusiva. Esse nome aparecerá sob a lista de chaves e será o nome que um aplicativo consumidor usará para determinar a chave.
- 4. Selecione as colunas apropriadas na tabela Colunas Disponíveis e clique no botão Seta à Direita. Os nomes de coluna selecionados serão exibidos na lista Colunas de Chaves. Colunas derivadas podem ser usadas como chaves.

É possível remover colunas existentes da lista Colunas de Chaves selecionando as colunas apropriadas e clicando no botão Seta à Esquerda.

- 5. Clique nos botões **Para Cima** e **Para Baixo** para reorganizar a ordem da coluna de chaves.
- 6. Clique em **OK** para salvar a definição da chave. A caixa de diálogo Propriedades da Chave é fechada e o nome da chave é exibido no diálogo Gerenciar Chaves.
- 7. Clique em **Fechar**. A tabela selecionada exibe o número de chaves atualmente definidas na coluna correspondente.

# **Modificando Definições de Origem de Dados**

Após uma definição de origem de dados ter sido estabelecida, propriedades da definição podem ser modificadas. Por exemplo, a URL de um driver JDBC pode precisar ser atualizada.

Embora parâmetros de origem de dados possam ser modificados, o tipo de definição de origem de dados não pode ser alterado. Uma origem de dados ODBC não pode ser convertida em origem de dados JDBC e vice-versa. Para alterar o tipo de definição de origem de dados, uma nova definição de origem de dados deve ser criada.

Para modificar propriedades de uma definição de origem de dados existente:

- 1. Navegue para a pasta **Definições de Origem de Dados**.
- 2. Clique duas vezes na definição de origem de dados a ser modificada. A caixa de diálogo que aparece depende do tipo de definição de origem de dados.
	- **ODBC.** A caixa de diálogo DSN é aberta.
	- **JDBC.** A caixa de diálogo Nome e URL do JDBC é aberta.
- 3. Faça as modificações.
- 4. Clique em **Concluir (Finish)**. As mudanças são aplicadas na definição de origem de dados.

# **Domínios de Mensagem**

Domínios de Mensagem definem filas ou tópicos do JMS (Serviço de Mensagens Java) usados pelo IBM SPSS Collaboration and Deployment Services para comunicação com aplicativos de terceiros.

Domínios de mensagens são usados para configurar planejamentos baseados em mensagens e etapas da tarefa baseadas em mensagens para tarefas do IBM SPSS Collaboration and Deployment Services. Definições de domínio de mensagem referenciam o serviço de sistema de mensagens que é configurado fora do IBM SPSS Collaboration and Deployment Services, geralmente usando a infraestrutura de JMS do servidor de aplicativos subjacente.

As permissões de gravação na pasta Domínios de Mensagem são necessárias para a criação e a modificação das credenciais de dados. Consulte o tópico ["Modificando Permissões para um Usuário ou](#page-45-0) [Grupo Existente" na página 36](#page-45-0) para obter mais informações. Além disso, o usuário deve receber a designação da ação *Definir Domínios de Mensagem* por meio da função.

IBM SPSS Deployment Manager fornece a capacidade de criar novos domínios de mensagem e modificar e excluir definições de domínio.

# **Criando um Novo Domínio de Mensagem**

Para incluir uma definição de domínio de mensagem:

- 1. No Content Explorer, abra a pasta *Definições de Recurso*.
- 2. Abra a pasta *Domínios de Mensagem*.
- 3. No menu Arquivo, escolha:

#### **Novo** > **Domínio de mensagem**

O assistente Incluir Novo Domínio de Mensagem é aberto.

O assistente fornece a capacidade de especificar um novo nome de domínio de mensagem e propriedades do JMS.

#### **Nome do Domínio de Mensagem**

A primeira etapa da inclusão de um novo domínio de mensagem envolve a definição do nome de domínio.

1. No campo **Nome**, insira o nome para o domínio de mensagem.

*Nota:* Atualmente, o único tipo de domínio de mensagem suportado é tópico.

2. Clique em **Avançar**. A página Domínio de Mensagem do assistente é aberta.

#### **Propriedades do Domínio de Mensagem**

1. No diálogo Propriedades do Domínio de Mensagem, especifique as seguintes propriedades do JMS:

- **Nome do Destino.** O nome do tópico ou fila.
- **Credenciais.** Credenciais opcionais. As credenciais só serão necessárias em certas instâncias, dependendo da configuração do servidor JMS e de como devemos nos conectar a ele (se o tópico Mensagem do JMS está ou não protegido).

*Nota:* Se o serviço de sistema de mensagens do JMS JBoss estiver sendo usado, o domínio de mensagem deverá ser especificado no formato topic/<topic name>.

2. Clique em **Concluir**. As informações atualizadas aparecem na pasta Domínios de Mensagem.

# **Modificando Definições de Domínio de Mensagem**

Para modificar uma definição de domínio de mensagem:

- 1. No Content Explorer, abra a pasta *Definições de Recurso*.
- 2. Abra a pasta *Domínios de Mensagem*.
- 3. Clique duas vezes no domínio de mensagem. O diálogo Editar Domínio de Mensagem é aberto.
- 4. Modifique as propriedades do domínio de mensagem conforme necessário.
	- **Nome do Destino.** O nome do tópico ou fila.
	- **Credenciais.** Credenciais opcionais. As credenciais só serão necessárias em certas instâncias, dependendo da configuração do servidor JMS e de como devemos nos conectar a ele (se o tópico Mensagem do JMS está ou não protegido).
- 5. Clique em **Concluir (Finish)**. As informações atualizadas aparecem na pasta Domínios de Mensagem.

# **Políticas de promoção**

Uma política de promoção é uma definição de recurso que especifica regras e propriedades para serem aplicadas durante a promoção de objetos. O uso de uma política de promoção evita a necessidade de redefinir o conjunto de regras cada vez que um objeto é promovido. Em vez disso, você aplica a política à solicitação de promoção e as regras de política são impostas automaticamente. Uma política de promoção é definida uma vez, mas pode ser aplicada a inúmeras solicitações de promoção. As informações especificadas em uma política de promoção incluem o seguinte:

- sincronização de promoção
- inclusão de definição de recurso
- exclusão de recurso relacionado

Para criar ou modificar uma política de promoção, a função do usuário deve incluir a ação *Definir Políticas de Promoção*. Além disso, o usuário deve ter permissões de gravação à subpasta *Políticas de Promoção* da pasta *Definições de Recurso*.

IBM SPSS Deployment Manager fornece a capacidade de incluir promoção, modificar e excluir definições de política de promoção.

# **Incluindo Políticas de Promoção**

Para incluir uma política de promoção:

- 1. No Content Explorer, abra a pasta *Definições de Recurso*.
- 2. Abra a pasta *Políticas de Promoção*.
- 3. No menu Arquivo, escolha:

#### **Novo** > **Política de promoção**

O assistente Incluir Política de Promoção é aberto.

#### **Sincronização de Promoção**

A sincronização de promoção determina quando o objeto promovido se torna disponível em um novo IBM SPSS Collaboration and Deployment Services Repository. Na promoção imediata, o objeto promovido é incluído no novo servidor de repositório automaticamente como parte da solicitação de promoção. Nesse caso, a política de promoção deve especificar o servidor de repositório de destino, bem como credenciais válidas para acessar esse servidor para permitir que os servidores de repositórios de origem e destino se comuniquem uns com os outros. Em contraste, a promoção atrasada salva o objeto promovido em um arquivo especificado no sistema de arquivos para futura transferência subsequente. Nesse caso, a política de promoção não inclui informações sobre o servidor do repositório de destino. A promoção é concluída importando manualmente o arquivo resultante no servidor de destino.

A página Sincronização de Promoção do assistente permite especificar se a promoção deve ser imediata ou atrasada. As seguintes opções estão disponíveis:

- **Imediata.** Selecione a opção para promover imediatamente os objetos para um servidor de repositório diferente.
- **Servidor de Destino.** Se você selecionou a opção Imediata, selecione o servidor de repositório de destino.
- **Credenciais de Destino.** Se você selecionou a opção Imediata, selecione as credenciais para acessar o servidor de repositório de destino. Para obter informações sobre credenciais, consulte ["Incluindo](#page-66-0) [Novas Credenciais" na página 57.](#page-66-0) Além disso, a criação de novos itens no servidor de destino pode requerer que a função associada às credenciais de destino inclua certas ações. Consulte o tópico ["Considerações sobre a Promoção" na página 79](#page-88-0) para obter mais informações.
- **Atrasada.** Selecione a opção para salvar em um arquivo de exportação que possa ser importado depois no servidor de destino.
- 1. Clique em **Avançar**. A página Política de Definição de Recurso do assistente é aberta.

#### **Definições de Recurso de Política de Promoção**

A parte da definição de recurso de uma política de promoção especifica como manipular as definições de recurso referenciadas por um objeto promovido. Por exemplo, uma tarefa pode incluir etapas que se referem às definições de credencial e servidor. Algumas etapas podem depender das definições da

origem de dados. Se essas definições não existirem no servidor de destino, o item promovido não funcionará corretamente sem intervenção manual para a redefinição dessas propriedades. Com a inclusão das definições de recurso necessárias na promoção, o item promovido deve funcionar no servidor de destino exatamente da mesma maneira que no servidor de origem sem redefinição. No entanto, se você tiver certeza de que as definições de recurso necessárias existem no servidor de destino, as definições do servidor de origem poderão ser omitidas da promoção.

A página Política de Definição de Recurso do assistente permite especificar as regras para manipulação de definições de recurso.

- 1. Selecione uma das seguinte opções:
	- **Recomendado.** Promova as definições de recurso nas quais não exista nenhum conflito de identificador ou nome no repositório de destino.
	- **Excluir.** Não promova definições de recurso.
	- **Incluir.** Promova definições de recurso.
- 2. Se a opção Incluir for selecionada, será possível especificar qual dos tipos de recurso a seguir deverá ser excluído da promoção:
	- Credenciais
	- Origens de dados
	- Domínios de Mensagem
	- Servidores
	- Tópicos
	- Propriedades Customizadas
	- Notificações
	- Clusters de servidores
	- Políticas de promoção
- 3. Clique em **Concluir** para incluir a política de promoção ou clique em **Avançar** para continuar na página Filtro de Tipo MIME.

#### **Filtragem de Tipo MIME**

Se um objeto sendo promovido usar outros itens do IBM SPSS Collaboration and Deployment Services Repository, a política de promoção deverá incluir informações sobre quais desses itens deverão ser excluídos da promoção. Por exemplo, durante a promoção de objetos do IBM Analytical Decision Management, talvez seja necessário incluir uma versão de um arquivo de regras associado para um fluxo do IBM SPSS Modeler, mas excluir outros aspectos. A política de promoção especifica os itens a serem excluídos pelos tipos MIME.

A página Filtro de Tipo MIME do assistente permite que, opcionalmente, você especifique os tipos de conteúdo de recursos usados pelo item promovido que devem ser excluídos da promoção.

- 1. Selecione o tipo MIME dos objetos a ser excluído da promoção:
	- Para incluir um tipo de arquivo, clique em Incluir. A caixa de diálogo **Tipos de Arquivo** é aberta. Clique nas entradas de tipo de arquivo para selecionar ou limpar. Use as teclas Ctrl ou Shift para selecionar várias entradas. Após todos os tipos de arquivo terem sido selecionados, clique em **OK**.
	- Para excluir um tipo de arquivo, selecione o tipo de arquivo e clique em **Excluir**.
- 2. Clique em **Concluir (Finish)**.

# **Modificando Políticas de Promoção**

Para modificar uma política de promoção:

- 1. No Content Explorer, abra a pasta *Definições de Recurso*.
- 2. Abra a pasta *Políticas de Promoção*.

3. Clique com o botão direito em uma política de promoção e selecione **Abrir**.

O assistente Editar Política de Promoção é aberto. Especifique propriedades de política como sincronização da promoção, manipulação da definição de recurso e tipos MIME dos recursos usados para serem excluídas da promoção.

# **Excluindo Políticas de Promoção**

Para excluir uma política de promoção:

- 1. No Content Explorer, abra a pasta *Definições de Recurso*.
- 2. Abra a pasta *Políticas de Promoção*.
- 3. Clique com o botão direito em uma política de promoção e selecione **Remover**.

# **Definições do Servidor**

Executar um IBM SPSS Collaboration and Deployment Services Repository recurso como uma etapa da tarefa requer a especificação de um servidor correspondente apropriado para processar as instruções contidas na etapa da tarefa. As informações de conexão para esse servidor são especificadas dentro de uma definição de servidor.

Definições de servidor podem ser classificadas como servidores de execução ou servidores de repositório.

- Os servidores de execução processam o conteúdo de um recurso do IBM SPSS Collaboration and Deployment Services Repository. O tipo de servidor de execução deve corresponder ao tipo de recurso sendo processado. Um SAS etapa da tarefa, por exemplo, requer um SAS .
- Um servidor de repositório corresponde a uma instalação de repositório do IBM SPSS Collaboration and Deployment Services. Um servidor desse tipo normalmente é usado por etapas da tarefa que precisam retornar artefatos de resultados para um repositório.

As definições de servidor estão contidas na pasta *Definições de Recurso* do Content Explorer. Especificamente, elas estão definidas na subpasta *Servidores*.

# **Incluindo Novas Definições de Servidor**

Para incluir um novo servidor:

- 1. No Content Explorer, abra a pasta *Definições de Recurso*.
- 2. Clique na pasta *Servidores*.
- 3. No menu Arquivo, escolha:

#### **Novo** > **Definição de Servidor**

O assistente Incluir Nova Definição de Servidor é aberto. Alternativamente, a caixa de diálogo de nova definição de servidor pode ser acessada clicando em **Novo** próximo de um campo do servidor na guia Geral para algumas etapas. O processo para definir novos servidores consiste em:

- 1. Nomear a definição de servidor e especificar seu tipo. Observe que os tipos de servidor disponíveis dependem de quais adaptadores de produto estão instalados no repositório.
- 2. Selecionar uma localização na pasta *Servidores* para a definição.
- 3. Especificar parâmetros para o servidor que definem informações de conexão ou execução. O conjunto de parâmetros depende do tipo de servidor.

#### **Tipo de Definição de Servidor**

A página Tipo de Definição de Servidor especifica informações de identificação para uma definição de servidor.

1. No campo Nome, insira o nome que deseja designar à definição de servidor.

2. Na lista suspensa Tipo, selecione o tipo de servidor. Observe que os tipos de servidor disponíveis dependem de quais adaptadores de produto estão instalados no repositório.

*Nota*: Se o servidor tiver que ser usado para executar diálogos customizados do IBM SPSS Statistics no IBM SPSS Collaboration and Deployment Services Deployment Portal, selecione **IBM SPSS Statistics Server Remoto** para o tipo de servidor.

Clique em **Avançar** para definir parâmetros adicionais.

#### **Destino do Servidor**

A página Destino do Servidor especifica a localização no IBM SPSS Collaboration and Deployment Services Repository em que a definição está armazenada.

- 1. Navegue para a pasta e selecione-a.
- 2. Clique em **Avançar**. A próxima caixa de diálogo a ser aberta dependerá do tipo de servidor selecionado.

## **Definição de Servidor de Repositório de Conteúdo**

Uma Definição de Servidor de Repositório de Conteúdo especifica os parâmetros de conexão para um servidor IBM SPSS Collaboration and Deployment Services Repository.

1. No campo **URL do Servidor**, insira a URL de conexão completa para o servidor.

A URL inclui os seguintes elementos:

- O esquema de conexão, ou protocolo, como *http* para Protocolo de Transporte de Hipertexto ou *https* Protocolo de Transporte de Hipertexto com Secure Socket Layer (SSL)
- O nome do servidor host ou endereço IP

**Nota:** Um endereço IPv6 deve ser inserido entre colchetes retos, como [3ffe:2a00:100:7031::1].

- O número da porta. Se o servidor de repositório estiver usando a porta padrão (porta 80 para http ou porta 443 para https), o número da porta será opcional.
- O caminho do contexto customizado opcional para o servidor do repositório

*Tabela 9. Especificações de URL de Exemplo .* Esta tabela lista alguns exemplos de especificações de URL para conexões do servidor.

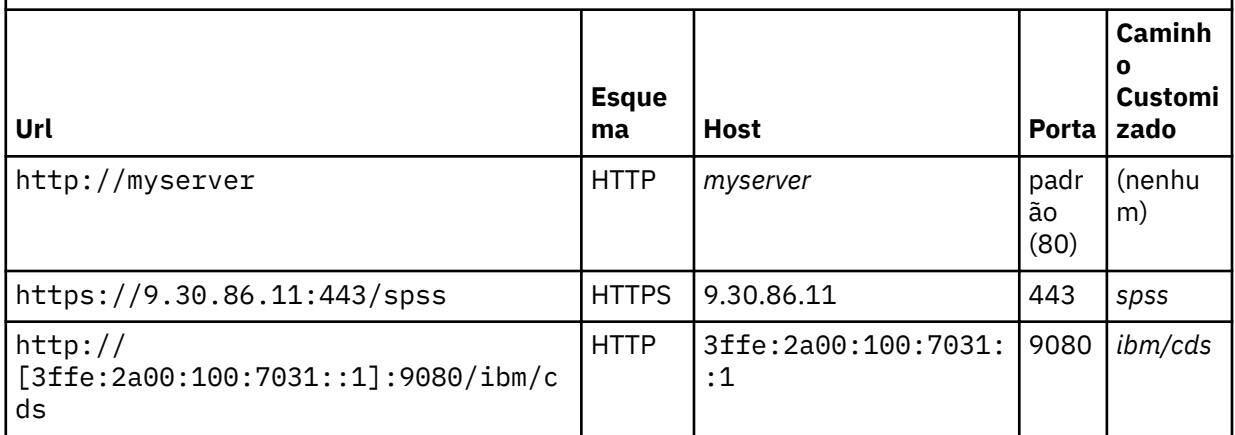

Entre em contato com o administrador do sistema se não estiver certo quanto à URL a ser usada para o servidor.

#### 2. Clique em **Concluir (Finish)**.

A nova definição é incluída na pasta Servidores.

#### **Parâmetros do Servidor SAS**

Uma Definição de Servidor SAS especifica o arquivo de execução usado para processar etapas da tarefa do SAS.

O arquivo de execução deve ser instalado no mesmo host que IBM SPSS Collaboration and Deployment Services Repository. Alternativamente, um servidor de processo remoto poderia ser instalado em uma máquina remota para permitir que o IBM SPSS Collaboration and Deployment Services acessasse um arquivo de execução instalado na máquina remota.

No campo Executável, especifique o caminho completo para o arquivo *sas.exe* para usar como servidor de execução. Se o caminho do sistema incluir a localização desse arquivo, o caminho completo poderá ser omitido e o valor padrão de *sas* usado.

Em alguns sistemas, os espaços no caminho para o arquivo de execução podem causar falhas para tarefas usando o servidor de execução. Esses problemas podem ser eliminados especificando o caminho usando notação 8.3. Por exemplo, em vez de:

C:\Program Files\SAS Institute\SAS\V8\sas.exe

Especifique:

C:\Progra~1\SASINS~1\sas\v8\sas.exe

Após definir o caminho executável, clique em **Concluir**. A nova definição aparece na pasta *Servidores*.

#### **Parâmetros do Servidor de Processo Remoto**

Uma Definição de Servidor de Processo Remoto especifica os parâmetros de conexão para um servidor configurado para processamento remoto. Um servidor de processo remoto permite que o IBM SPSS Collaboration and Deployment Services acesse a funcionalidade instalada na máquina remota.

- 1. No campo Host, insira o nome do host onde o servidor de processo remoto reside.
- 2. No campo Porta, insira o número da porta a ser usada para se conectar ao host.
- 3. Para especificar que o Secure Socket Layer (SSL) deve ser usado para a conexão do servidor, selecione **Esta é uma porta segura**.
- 4. Clique em **Concluir (Finish)**. A nova definição aparece na pasta *Servidores*.

# **Modificando Definições do Servidor**

Para modificar uma definição de servidor:

- 1. No Content Explorer, abra a pasta *Definições de Recurso*.
- 2. Abra a pasta *Servidores*.
- 3. Clique duas vezes no servidor a ser modificado. O diálogo Editar Definição de Servidor é aberto.
- 4. Modifique os parâmetros de definição de servidor conforme necessário.
- 5. Clique em Concluir para salvar suas mudanças.

# **Clusters de Servidores**

IBM SPSS Statistics, IBM SPSS Modeler e servidores de processo remoto podem ser agrupados em clusters de servidores para permitir o balanceamento de carga entre servidores.

Quando uma etapa da tarefa usa um cluster de servidores para execução, o IBM SPSS Collaboration and Deployment Services determina qual servidor gerenciado no cluster é mais adequado para manipular as solicitações de processamento naquele momento e roteia a solicitação para esse servidor.

O algoritmo de balanceamento de carga para rotear solicitações do servidor usa um algoritmo de conexão menos pesada com base em pontuações do servidor e em cargas do servidors. Quando uma nova conexão com um cluster é solicitada, o sistema determina uma pontuação para cada servidor em execução no cluster usando a seguinte fórmula:

 $W_i^*C_i/(N_i+1)$ 

O valor de W<sup>i</sup> é o peso associado ao servidor *i*. O valor C<sup>i</sup> é o número de CPUs para servidor *i*. O valor N<sup>i</sup> é o número de conexões atuais e pendentes para o servidor *i*.

<span id="page-80-0"></span>Usando o carregamento do servidor médio, o sistema classifica cada servidor como *disponível* ou *ocupado*. A nova conexão é designada ao servidor *disponível* com a pontuação mais alta. Se não houver nenhum servidor *disponível*, a conexão será designada ao servidor *ocupado* com a pontuação mais alta. Se vários servidores tiverem a mesma pontuação, a conexão será designada aquele com o menor carregamento de servidor.

Se dois servidores em um cluster tiverem o mesmo número de CPUs e carregamento de servidor, a proporção do número de conexões para cada um dependerá totalmente dos pesos dos servidores. Por exemplo, se o servidor A tiver duas vezes o peso do servidor B, o servidor A manipulará duas vezes o número de conexões. Opostamente, se dois servidores tiverem o mesmo peso e carregamento de servidor, a proporção do número de conexões para cada um dependerá totalmente do número de CPUs para os servidores. Se o servidor C tiver oito CPUs e o servidor D tiver duas, o servidor C manipulará quatro vezes o número de conexões.

Observe que as pontuações de servidor são baseadas no número de conexões atuais e pendentes. Se muitas etapas de tarefa iniciarem conexões com um cluster de servidores simultaneamente, um servidor no cluster pode não conseguir relatar novas conexões como atuais antes de outra tentativa de solicitação de conexão. Incluindo a contagem de conexões pendentes, as pontuações refletem exatamente o carregamento de servidor pendente, permitindo que o algoritmo otimize a distribuição de solicitações entre todos os servidores no cluster. Uma definição de configuração define o intervalo de tempo durante o qual uma conexão é classificada como pendente. Para obter informações sobre como modificar esse valor, consulte a documentação do administrador.

As definições de cluster de servidores são criadas no Content Explorer e armazenadas no IBM SPSS Collaboration and Deployment Services Repository. As permissões de gravação para a pasta Clusters de Servidores são necessárias para criação e modificação de clusters de servidores. Consulte o tópico ["Modificando Permissões para um Usuário ou Grupo Existente" na página 36](#page-45-0) para obter mais informações. Além disso, a função do usuário deve incluir a ação *Definir Clusters de Servidores*.

IBM SPSS Deployment Manager fornece a capacidade de criar novos clusters de servidores e modificar e excluir definições de cluster.

# **Criando um Novo Cluster de Servidores**

Para incluir uma definição de cluster de servidores:

- 1. No Content Explorer, abra a pasta *Definições de Recurso*.
- 2. Selecione a pasta *Clusters de Servidores*.
- 3. No menu Arquivo, escolha:

#### **Novo** > **Definição do cluster de servidores**

O assistente Incluir Novo Cluster de Servidores é aberto. Esse assistente fornece capacidade para especificar o nome do cluster e as configurações.

#### **Nome da Definição de Cluster de Servidores**

A primeira etapa da inclusão de um novo cluster de servidores envolve a definição do nome do cluster.

- 1. No campo **Nome**, insira o nome para o cluster.
- 2. Clique em **Avançar**. A página Configurações do Cluster de Servidores do assistente é aberta.

#### **Definições de Clusters do Servidor**

As configurações para um cluster de servidores definem os servidores incluídos no cluster e o peso associado a cada servidor.

Para incluir um servidor em um cluster, que no botão Incluir. A caixa de diálogo Incluir Servidores no Cluster aparece. Consulte o tópico ["Incluir Servidores no Cluster" na página 72](#page-81-0) para obter mais informações.

Para remover um servidor do cluster, selecione o servidor a ser removido na lista de servidores e clique no botão Remover. Para selecionar vários servidores para remoção, pressione a tecla Ctrl enquanto faz a seleção.

<span id="page-81-0"></span>Para modificar o peso de um servidor, clique no peso a ser modificado e clique no botão de reticências que aparece na célula. A caixa de diálogo Configurar Peso do Servidor aparece. Consulte o tópico "Configurar Peso do Servidor" na página 72 para obter mais informações.

Após definir as configurações de cluster, clique em **Concluir**.

#### *Incluir Servidores no Cluster*

A caixa de diálogo Incluir Servidores no Cluster lista todos os servidores na rede atualmente registrados com IBM SPSS Collaboration and Deployment Services.

Selecione o servidor para ser incluído no cluster e clique no botão OK. Para selecionar vários servidores, pressione a tecla Ctrl ao selecionar servidores.

#### *Configurar Peso do Servidor*

A caixa de diálogo Configurar Peso do Servidor permite a especificação de um peso para o servidor.

Os pesos devem estar entre 1 e 100, inclusivos. Os pesos representam um valor relativo para capacidade da carga de trabalho. Por exemplo, um servidor com um peso de 10 tem 10 vezes a capacidade de um servidor com um peso de 1. Clique em OK para aplicar o valor do peso ao servidor e retornar à página de configurações Cluster de Servidor.

# **Modificando um Cluster de Servidores**

Para editar uma definição de cluster de servidores:

- 1. No Content Explorer, abra a pasta *Definições de Recurso*.
- 2. Selecione a pasta *Clusters de Servidores*.
- 3. Clique com o botão direito no cluster a ser modificado e selecione Abrir.

A caixa de diálogo Editar Cluster de Servidores é aberta. Essa caixa de diálogo fornece a capacidade de modificar as configurações do cluster. Consulte o tópico ["Definições de Clusters do Servidor" na página](#page-80-0) [71](#page-80-0) para obter mais informações.

# **Importando Definições de Recurso**

Como outros objetos do IBM SPSS Collaboration and Deployment Services Repository, as definições de recurso podem ser exportadas e importadas.

O procedimento para exportar definições de recurso é semelhante ao procedimento para exportar pastas regulares. Consulte o tópico ["Exportando Pastas" na página 74](#page-83-0) para obter mais informações. Observe que todas as informações de credencial, origem de dados e servidor existentes são incluídas no arquivo de exportação.

Definições de recurso em um arquivo de exportação do IBM SPSS Collaboration and Deployment Services podem ser importadas como "atacado" ou separadamente. O procedimento para importar todas as definições de recurso de um arquivo de exportação é semelhante ao procedimento para importação de pasta regular. Consulte o tópico ["Importando Pastas" na página 75](#page-84-0) para obter mais informações.

Para importar definições de recurso separadamente:

- 1. No Content Explorer, expanda a pasta *Definições de Recurso*.
- 2. Clique com o botão direito em uma definição de recurso e selecione **Importar**. A caixa de diálogo Importar Pasta é aberta.
- 3. Navegue para o arquivo de importação .pes e selecione-o.
- 4. Clique em **Abrir**. A caixa de diálogo de progresso aparece. Quando a importação for concluída, a caixa de diálogo Importar será aberta.
- 5. Clique **OK**. A pasta importada e seu conteúdo aparecem na árvore Content Explorer.

**Nota:** O processo de importação executa uma verificação das definições de servidor de execução. Se uma das definições for inválida, o processo inteiro falhará.

# <span id="page-82-0"></span>**Capítulo 8. Exportação, Importação e Promoção**

# **Visão Geral**

Se você mantiver diversas instâncias do IBM SPSS Collaboration and Deployment Services Repository, pode precisar mover os itens de um servidor de repositório para outro.

Por exemplo, você pode ter um servidor dedicado a objetos sob desenvolvimento atual. Quando um objeto está pronto, você o inclui em um servidor de teste para avaliar seu desempenho. Se o desempenho do objeto atende aos critérios de teste, você inclui o item em um servidor de produção para uso dentro de sua empresa. O IBM SPSS Collaboration and Deployment Services fornece as seguintes maneiras para transferir objetos de repositório:

- **Exportar** pode ser usado para salvar o conteúdo de uma pasta do repositório inteira em um arquivo compactado com a extensão .pes. O archive incluirá todas as subpastas, objetos-filhos e quaisquer propriedades customizadas aplicadas na pasta. Também é possível incluir referências externas, ou seja, objetos fora da pasta exportada, tais como definições de recursos, na exportação. Os objetos podem ser selecionados para exportação com base no rótulo. Quando o arquivo de exportação é **importado** no repositório de destino, a estrutura de diretório da pasta de origem é recriada na raiz da pasta na qual ele foi importado. Consulte o tópico ["Exportando Pastas" na página 74](#page-83-0) para obter mais informações.
- **Promoção** permite transferir objetos do repositório individuais com seus recursos dependentes usando **políticas de promoção**. Consulte o tópico ["Promoção" na página 79](#page-88-0) para obter mais informações.

**Nota:** Ao usar a exportação, importação ou promoção para transferir objetos entre servidores de repositório, os servidores devem todos ser da mesma versão e ter os mesmos adaptadores instalados. Se precisar mover objetos entre servidores de repositório que são de diferentes versões, siga o processo de migração descrito na documentação de instalação do repositório.

# **Componentes da Tarefa Migrados Durante Exportação e Importação**

Durante a importação e a exportação de tarefas, os componentes a seguir de uma tarefa são migrados:

- Versões
- Notificações
- Planejamentos de Tarefas

O histórico da tarefa associado a uma tarefa não é migrado durante um processo de importação ou exportação.

# **Exportando Referências Externas**

Referências externas são recursos definidos fora da pasta sendo exportada. Por exemplo, referências externas podem consistir em fluxos do IBM SPSS Modeler e outros recursos (por exemplo, arquivos de sintaxe) definidos em pastas diferentes (ou seja, não na pasta selecionada para exportação).

Por padrão, referências externas são incluídas durante o processo de exportação. No entanto, a opção **Incluir referências externas** pode ser desativada durante a exportação de objetos. Consulte o tópico ["Exportando Pastas" na página 74](#page-83-0) para obter mais informações.

É importante observar que a seleção da caixa de seleção **Incluir referências externas** não tem nenhum efeito nas instâncias a seguir porque essas referências externas não são aplicáveis.

- Durante a exportação da raiz da árvore do Repositório de Conteúdo
- Durante a exportação da pasta Definições de Recurso

# <span id="page-83-0"></span>**Restrições de Exportação e Importação**

Durante uma exportação e importação, o sistema impõe certas restrições.

# **Restrições de Exportação**

O conteúdo da pasta *Tarefas Enviadas* não pode ser exportado.

## **Restrições de Importação**

- Todas as tarefas contendo fluxos devem ter os fluxos na mesma localização relativa no servidor de destino, a menos que eles estejam incluídos no arquivo .pes.
- O ambiente do IBM SPSS Collaboration and Deployment Services Repository de destino deve incluir todos os adaptadores necessários para se trabalhar com artefatos no archive sendo importado. Por exemplo, se o archive contiver definições de servidor IBM SPSS Modeler, o ambiente de destino deverá incluir adaptadores IBM SPSS Modeler.
- Durante a importação de archives grandes, talvez seja necessário usar uma implementação de mapeamento de disco para consulta de identificador. Use a IBM SPSS Deployment Manager para alterar o valor de configuração *Tabela de Consulta de Transferência de Recurso* para *DISCO* antes de tentar a importação. Para obter mais informações, consulte o Guia do Administrador.

# **Ordem de Importação Recomendada**

Durante a importação de conteúdo no IBM SPSS Collaboration and Deployment Services Repository, é recomendado que a seguinte ordem seja seguida:

- Importe Definições de Recurso do IBM SPSS Collaboration and Deployment Services (geralmente executada uma vez). Consulte o tópico ["Importando Definições de Recurso" na página 72](#page-81-0) para obter mais informações.
- Importe outros objetos que serão armazenados no IBM SPSS Collaboration and Deployment Services Repository (geralmente executada várias vezes).

# **Permissões de Segurança ao Importar Pastas**

As restrições de segurança a seguir se aplicam durante a importação de pastas:

- O sistema aceita a configuração de segurança (permissões) da pasta pai. Consulte o tópico ["Modificando Permissões" na página 36](#page-45-0) para obter mais informações.
- Se uma tarefa contiver uma etapa da tarefa relacionada ao servidor, o sistema tentará corresponder os nomes de credenciais e servidor entre as máquinas de origem e destino. Se as definições de credenciais e servidor não corresponderem, o processo de importação falhará. Consulte o tópico ["Incluindo Novas](#page-66-0) [Credenciais" na página 57](#page-66-0) para obter mais informações.

# **Exportando Pastas**

O processo de exportação de arquivos consiste nas seguintes tarefas:

- 1. Especificar uma localização para o arquivo exportado.
- 2. Determinar se você deve exportar referências externas.

Para exportar uma pasta:

- 1. No Content Explorer, clique com o botão direito na pasta para exportar e selecione **Exportar**. A caixa de diálogo **Exportar** aparece.
- 2. Para selecionar o destino de exportação, clique em **Navegar**. A caixa de diálogo **Navegar para Pasta** é aberta.
- 3. Selecione a localização em que deseja armazenar a pasta exportada. Uma pasta existente pode ser selecionada ou uma pasta nova pode ser criada.
- <span id="page-84-0"></span>• **Usando uma pasta existente.** Navegue para uma pasta existente dentro da árvore e selecione-a.
- **Criando uma nova pasta.** Para criar uma nova pasta, clique em **Criar Nova Pasta**. Uma nova pasta é inserida na árvore com o nome *Nova Pasta*. Renomeie essa pasta.
- 4. Selecione uma das opções a seguir para incluir versões de filhos na exportação.
	- **Exportar todas as versões rotuladas.** Inclua todas as versões rotuladas.
	- **Exportar todas as versões.** Inclua todas as versões (rotuladas e não rotuladas).
	- **Exportar versões rotuladas.** Inclua versões com os rótulos específicos.
- 5. Se a opção de exportação de versões rotuladas estiver selecionada, especifique os rótulos para serem incluídos na exportação.
	- Para incluir um rótulo na lista de rótulos de exportação, selecione um rótulo disponível e clique em **Incluir**.
	- Para incluir todos os rótulos na lista de rótulos de exportação, clique em **Incluir Todos**.
	- Para remover um rótulo da lista de rótulos de exportação, selecione um rótulo e clique em **Remover Rótulo**.
	- Para remover todos os rótulos da lista de rótulos de exportação, clique em **Remover Todos**.
- 6. Clique em **Salvar**. O diálogo **Exportar** reaparece.
- 7. Determine se você deseja incluir referências externas no arquivo exportado. Por padrão, referências externas são incluídas durante o processo de exportação. Para excluir referências externas, limpe a caixa de seleção **Incluir referências externas**. Consulte o tópico ["Exportando Referências Externas"](#page-82-0) [na página 73](#page-82-0) para obter mais informações.
- 8. Clique **OK**. A caixa de diálogo de progresso aparece. Quando a exportação for concluída, a caixa de diálogo **Exportar** será aberta.
- 9. Clique **OK**.

# **Importando Pastas**

O processo para importar arquivos consiste nas seguintes tarefas:

- 1. Especificar um caminho.
- 2. Determinar como o sistema deve resolver conflitos de importação.

Para importar um arquivo:

- 1. No Content Explorer, clique com o botão direito no diretório no qual deseja importar a pasta e selecione **Importar**. A caixa de diálogo Importar é aberta.
- 2. Clique em **Navegar** para navegar para o arquivo deseja importar. O diálogo Navegar para Pasta aparece.
- 3. Selecione o arquivo para importar e clique em **Abrir**. O diálogo Importar retorna. O nome dos arquivos selecionados para importação aparece no campo Importar Arquivo. O número da versão de produto da versão associado ao arquivo importado aparece no campo Versão do Arquivo de Importação. A versão do arquivo de importação é determinada pelo sistema e não pode ser modificada.
- 4. Especifique se o sistema deve resolver conflitos de importação individualmente ou globalmente selecionando a opção aplicável. Por padrão, a IBM SPSS Deployment Manager resolve conflitos individualmente. Se a resolução de conflito global for selecionada, mais opções serão ativadas no diálogo Importar. Especifique as configurações para a resolução de conflito global. Consulte o tópico ["Resolvendo Conflitos de Importação Globalmente" na página 76](#page-85-0) para obter mais informações.
- 5. Clique em **OK** para ativar o processo de importação.
- 6. Se surgir algum conflito durante o processo de importação, o diálogo Conflitos de Importação aparece. Consulte o tópico ["Resolvendo conflitos de importação" na página 76](#page-85-0) para obter mais informações.
- 7. Se não ocorrer nenhum conflito, a caixa de diálogo de progresso aparece. Quando a importação for concluída, a caixa de diálogo Importação Concluída será aberta.

8. Clique **OK**. A pasta importada e seu conteúdo aparecem na árvore Content Explorer.

# <span id="page-85-0"></span>**Resolvendo conflitos de importação**

Às vezes, um objeto que é importado pode entrar em conflito com um objeto existente no repositório. Por exemplo, o objeto importado pode ser uma duplicata de um objeto que está atualmente no repositório. Quando ocorrem conflitos, eles devem ser resolvidos antes de o processo de importação poder continuar.

Conflitos podem ser resolvidos globalmente ou individualmente. A resolução do conflito global é feita pelo sistema. A resolução do conflito individual requer uma decisão especificada pelo usuário para cada conflito.

O método usado para resolver conflitos é especificado no diálogo Importar. Por padrão, o sistema resolve conflitos individualmente. Qualquer mudança feita na configuração nesse diálogo persiste até ser modificada em uma sessão futura.

#### **Resolvendo Conflitos de Importação Globalmente**

Se a opção Resolver Conflitos Globalmente for selecionada na caixa de diálogo **Importar**, configurações adicionais deverão ser especificadas. Essas configurações determinam como o sistema resolve conflitos que surgem durante o processo de importação. Ao contrário da resolução de conflito individual, uma lista de conflitos solicitando decisões do usuário para cada um não aparecerá se a resolução de conflito global estiver selecionada. O sistema lidará automaticamente com os conflitos que surgirem com base nos critérios especificados.

As opções de resolução global são organizadas da seguinte forma:

**Resolver Conflitos de Recurso.** Se nomes ou IDs duplicados forem encontrados durante o processo de importação, as opções a seguir estarão disponíveis:

- *Manter item de destino*. O item alvo será mantido. O item de origem com o ID duplicado, que está contido no arquivo *.pes*, será ignorado.
- *Incluir nova versão de item de destino ou renomear item de origem*. Esta opção é usada geralmente para resolver conflitos de ID ou conflitos de nomenclatura. Se ocorrer um conflito de ID duplicado entre o objeto de origem e o objeto de destino, uma nova versão do objeto será criada no local de destino. Se ocorrer um conflito de nomenclatura, o objeto importado será renomeado no local de destino. Normalmente os objetos renomeados são anexados com \_1, \_2, e assim por diante. No caso de duas versões de um objeto terem o mesmo rótulo, o sistema mantém um rótulo e descarta o rótulo duplicado, porque duas versões do mesmo item não podem ter o mesmo rótulo. Se o rótulo de origem ou o rótulo de destino será mantido dependerá do valor especificado no campo suspenso *Usar Rótulos de*. Por padrão, o rótulo no objeto de origem será mantido quando ocorrer um conflito. Para usar rótulos do diretório de destino, selecione **Destino** na lista suspensa *Usar Rótulos de*.

**Resolução de Bloqueio.** Recursos bloqueados podem afetar o processo de importação. Consulte o tópico ["Bloqueio de Objeto" na página 21](#page-30-0) para obter mais informações. Durante a configuração de padrões de importação para resolução de bloqueio, as opções a seguir estão disponíveis:

- *Continuar importação, mesmo se alguns objetos não puderem ser importados devido a conflitos de bloqueio*. A seleção desta opção pode resultar em uma importação parcial.
- *Interromper importação se nenhum objeto puder ser importado*. Se for encontrado algum conflito devido a bloqueios de objeto, o processo de importação será finalizado e falhará.

**Resolver Conflitos de Versão Inválida.** Se uma versão inválida for encontrada durante o processo de importação, as opções a seguir estarão disponíveis:

- *Importar*. A versão inválida será importada. Esta é a opção padrão.
- *Descartar*. A versão inválida será excluída.

**Definições de Recurso.** O sistema importa definições de recurso usando uma das regras a seguir:

• **Recomendado.** Uma definição de recurso é importada apenas se o identificador ou nome não conflitar com uma definição de destino. Quaisquer definições de recurso que possuam um conflito não são importadas.

- **Excluir.** Nenhuma definição de recurso dos arquivos de importação é importada. Os objetos importados podem precisar serem modificados para referenciar definições de recurso disponíveis.
- **Incluir.** Todas as definições de recurso no arquivo de importação são importadas. É possível selecionar um ou mais tipos de definição de recurso para excluir da importação selecionando a caixa de seleção correspondente.

#### **Resolvendo Problemas de Falhas de Importação Causadas por Conflitos de Nomes Duplicados**

Ocasionalmente, o processo de importação pode falhar devido às definições de configuração de importação. Se a falha de importação foi causada por conflitos de nomenclatura, é possível que a mudança de uma configuração no diálogo Importar resolva o problema. Para resolver uma falha de importação devido a conflitos de nomenclatura:

- 1. Repita o processo de importação. Consulte o tópico ["Importando Pastas" na página 75](#page-84-0) para obter mais informações.
- 2. Na seção *Resolver Conflitos de Recurso* do diálogo Importar, selecione a opção **Incluir nova versão de item de destino ou renomear item de origem**.

#### **Resolvendo Conflitos de Importação Individualmente**

Se a opção Resolver Conflitos Individualmente foi selecionada no diálogo *Importar* e surgirem conflitos durante o processo, o diálogo Conflitos de Importação aparecerá.

O processo de resolução de conflitos individuais consiste nas seguintes tarefas:

- 1. Especificar padrões de resolução de conflitos.
- 2. Determinar se padrões precisam ser substituídos na tabela de conflitos de importação.

#### *Padrões de Resolução de Conflito Individuais*

Os padrões para os seguintes conflitos de importação precisam ser especificados:

**Resolver Conflitos de Recurso.** Se nomes ou IDs duplicados forem encontrados durante o processo de importação, as opções a seguir estarão disponíveis:

- *Manter item de destino*. O item alvo será mantido. O item de origem com o ID duplicado, que está contido no arquivo *.pes*, será ignorado.
- *Incluir nova versão de item de destino ou renomear item de origem*. Esta opção é usada geralmente para resolver conflitos de ID ou conflitos de nomenclatura. Se ocorrer um conflito de ID duplicado entre o objeto de origem e o objeto de destino, uma nova versão do objeto será criada no local de destino. Se ocorrer um conflito de nomenclatura, o objeto importado será renomeado no local de destino. Normalmente os objetos renomeados são anexados com \_1, \_2, e assim por diante. No caso de duas versões de um objeto terem o mesmo rótulo, o sistema mantém um rótulo e descarta o rótulo duplicado, porque duas versões do mesmo item não podem ter o mesmo rótulo. Se o rótulo de origem ou o rótulo de destino será mantido dependerá do valor especificado no campo suspenso *Usar Rótulos de*. Por padrão, o rótulo no objeto de origem será mantido quando ocorrer um conflito. Para usar rótulos do diretório de destino, selecione **Destino** na lista suspensa *Usar Rótulos de*.

**Resolução de Bloqueio.** Recursos bloqueados podem afetar o processo de importação. Consulte o tópico ["Bloqueio de Objeto" na página 21](#page-30-0) para obter mais informações. Durante a configuração de padrões de importação para resolução de bloqueio, as opções a seguir estão disponíveis:

- *Continuar importação, mesmo se alguns objetos não puderem ser importados devido a conflitos de bloqueio*. A seleção desta opção pode resultar em uma importação parcial.
- *Interromper importação se nenhum objeto puder ser importado*. Se for encontrado algum conflito devido a bloqueios de objeto, o processo de importação será finalizado e falhará.

**Resolver Conflitos de Versão Inválida.** Se uma versão inválida for encontrada durante o processo de importação, as opções a seguir estarão disponíveis:

- *Importar*. A versão inválida será importada. Esta é a opção padrão.
- *Descartar*. A versão inválida será excluída.

**Definições de Recurso.** O sistema importa definições de recurso usando uma das regras a seguir:

- **Recomendado.** Uma definição de recurso é importada apenas se o identificador ou nome não conflitar com uma definição de destino. Quaisquer definições de recurso que possuam um conflito não são importadas.
- **Excluir.** Nenhuma definição de recurso dos arquivos de importação é importada. Os objetos importados podem precisar serem modificados para referenciar definições de recurso disponíveis.
- **Incluir.** Todas as definições de recurso no arquivo de importação são importadas. É possível selecionar um ou mais tipos de definição de recurso para excluir da importação selecionando a caixa de seleção correspondente.

## **Resolvendo Problemas de Falhas de Importação Causadas por Conflitos de Nomes Duplicados**

Ocasionalmente, o processo de importação pode falhar devido às definições de configuração de importação. Se a falha de importação foi causada por conflitos de nomenclatura, é possível que a mudança de uma configuração no diálogo Importar resolva o problema. Para resolver uma falha de importação devido a conflitos de nomenclatura:

- 1. Repita o processo de importação. Consulte o tópico ["Importando Pastas" na página 75](#page-84-0) para obter mais informações.
- 2. Na seção *Resolver Conflitos de Recurso* do diálogo Importar, selecione a opção **Incluir nova versão de item de destino ou renomear item de origem**.

## *Trabalhando com a Tabela de Conflitos de Importação*

Conflitos de importação individuais são listados na tabela Conflitos de Importação.

A tabela Conflitos de Importação contém as informações a seguir. Com exceção da coluna Ação, nenhuma das informações na tabela pode ser modificada.

**Caminho de Origem.** A localização de origem do objeto a ser importado.

**Hierarquia.** A localização dentro da hierarquia do repositório -- por exemplo, pasta.

**Conflito.** A natureza do conflito de importação. Os exemplos incluem *Duplicata* e *Versão Inválida*.

**Destino.** O local de destino do objeto a ser importado. O campo Caminho de Destino é preenchido apenas para duplicatas.

**Marcador.** O identificador de objeto do item. Conflitos são determinados por esse identificador. Por exemplo, o sistema procura identificadores de objetos duplicados.

**Informações adicionais.** Qualquer informação complementar sobre o conflito de importação. Por exemplo, *Fluxo do IBM SPSS Modeler ausente* pode aparecer nessa coluna se for a causa de uma versão inválida.

**Ação.** O *Padrão* que aparece na coluna Ação refere-se às ações padrão especificadas na seção *Padrões de Resolução de Conflito* dessa caixa de diálogo. Na coluna Ação, o padrão pode ser substituído em cada conflito individual. As opções que aparecem variam, dependendo do tipo de conflito. Exemplo:

- Ações para duplicatas incluem *Usar padrão global*, *Manter item de destino* e *Usar item importado*.
- Ações para versões inválidas incluem *Padrão*, *Importar* e *Ignorar*.

Para modificar a configuração de Ação padrão:

- 1. Destaque o conflito cuja configuração padrão você deseja modificar.
- 2. Clique no botão de reticências próximo de *Padrão* na coluna Ação. Um diálogo, específico para o tipo de conflito, aparece.
- 3. Selecione as opções dentro da caixa de diálogo e clique em **OK**. A tabela de conflitos de importação retorna. Para itens cujas ações padrão foram modificadas, *Customizado* aparece na coluna Ação.
- 4. Após todas as ações padrão terem sido modificadas na tabela, clique em **OK** para continuar o processo de importação.

# <span id="page-88-0"></span>**Promoção**

A promoção fornece uma abordagem baseada em política para transferir objetos individuais entre instâncias do IBM SPSS Collaboration and Deployment Services Repository. Uma solicitação de promoção requer a especificação dos dois itens a seguir:

- um objeto para promover
- uma política de promoção controlando o processo de promoção

Uma política de promoção identifica as regras usadas para uma determinada promoção. A política determina quais objetos do repositório relacionados, se houver, são promovidos junto com o objeto especificado. Por exemplo, ao promover uma tarefa, muitas você quer incluir todos os arquivos referenciados pelas etapas da tarefa. Além disso, você pode querer incluir um servidor de execução e definições de credencial. A política diz como esses itens são manipulados.

Normalmente a promoção é usada junto com notificações de eventos de rótulo. Por exemplo, um analista pode configurar o rótulo *Produção* para notificar um administrador quando o rótulo for aplicado a uma tarefa, de modo que a tarefa possa ser promovida subsequentemente para o status de produção.

A promoção recria a estrutura de diretório do servidor de repositório de origem no servidor de repositório de destino em nível raiz (pasta Repositório de Conteúdo). Isso permite que referências baseadas em localização entre objetos promovidos sejam resolvidas corretamente no servidor de destino.

Para enviar uma solicitação de promoção, a função do usuário deve incluir a ação *Promover Objetos*. Além disso, a criação de novos itens no servidor de destino pode requerer que a função associada às credenciais de destino inclua certas ações. Consulte o tópico "Considerações sobre a Promoção" na página 79 para obter mais informações.

# **Promovendo Objetos**

Para promover um objeto:

- 1. No Content Explorer, clique com o botão direito em um objeto e selecione **Promover**. A caixa de diálogo **Promover Objeto** aparece.
- 2. Especifique as seguintes informações:
	- **Promover Versão.** A versão do objeto a ser promovida.
	- **Promover Política.** A política a ser usada para promoção.
- 3. Se a política selecionada for para uma promoção atrasada, a caixa de diálogo **Localização da Exportação** será exibida. Clique em **Navegar** e especifique o caminho do arquivo de exportação.
- 4. Clique **OK**. Dependendo da política especificada, o objeto será promovido diretamente para o repositório de destino ou exportado. Se a promoção atrasada for executada, você deverá importar subsequentemente o arquivo de exportação no repositório de destino. Consulte o tópico ["Importando](#page-84-0) [Pastas" na página 75](#page-84-0) para obter mais informações.

# **Considerações sobre a Promoção**

Para que um objeto, definições de recurso e arquivos de referência sejam todos promovidos com sucesso, a função para as credenciais do servidor de destino deve incluir todas as ações relevantes para os itens incluídos na solicitação de promoção.

A tabela a seguir identifica as ações necessárias para uma variedade de itens que podem ser incluídas no conjunto da promoção.

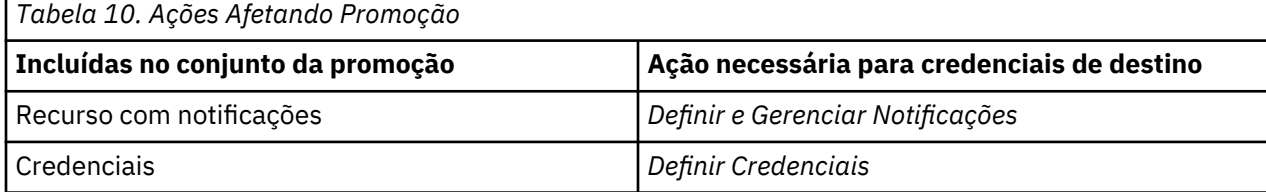

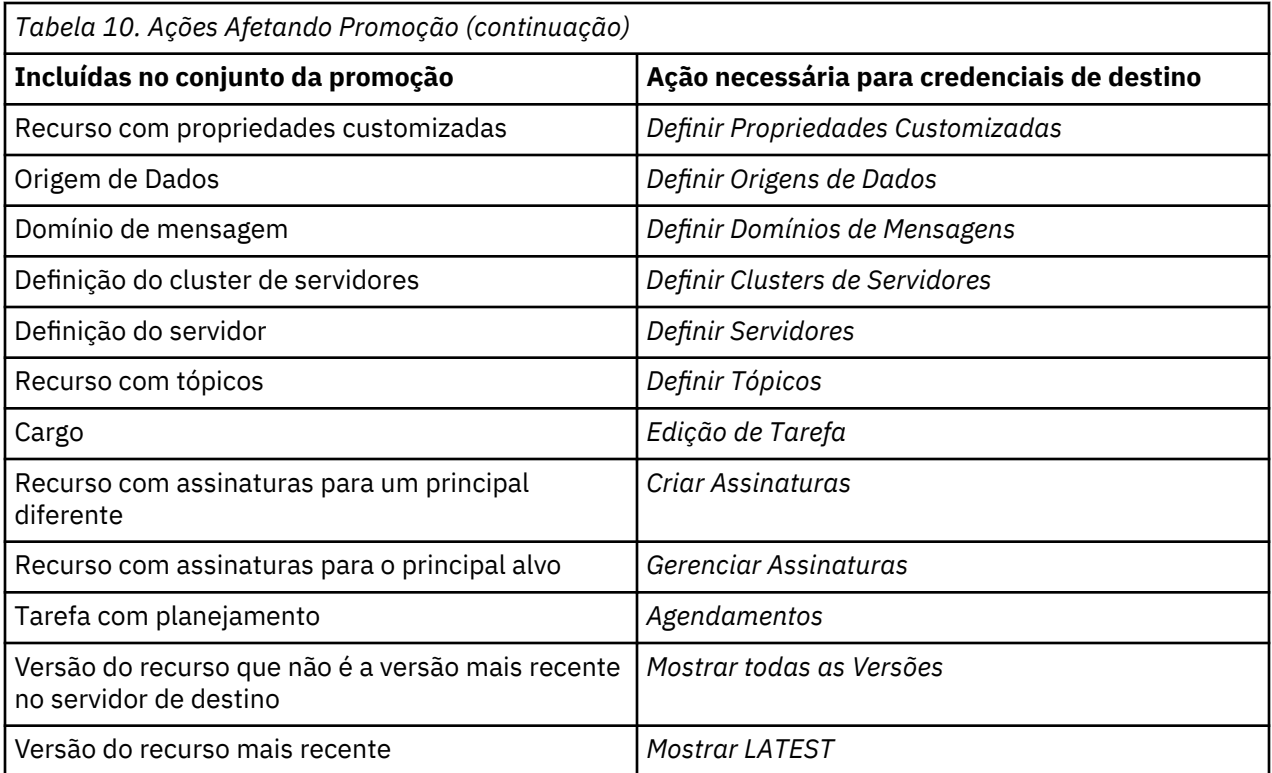

Além disso, as credenciais de destino devem ter a permissão *Gerenciar Rótulo* para qualquer rótulo associado à versão de um objeto promovido.

# **Capítulo 9. Visualizações de Dados Analíticos**

Uma visualização de dados analíticos define uma estrutura para acessar dados que descrevem as entidades usadas em modelos preditivos e regras de negócios. A visualização associa a estrutura de dados com as origens de dados físicos para a análise.

A análise preditiva requer dados organizados em tabelas com cada linha correspondendo a uma entidade para a qual predições são feitas. Cada coluna em uma tabela representa um atributo mensurável da entidade. Alguns atributos podem ser derivados agregando sobre os valores para outro atributo. Por exemplo, as linhas em uma tabela podem representar clientes com as colunas correspondendo ao nome do cliente, sexo, CEP e número de vezes que o cliente fez uma compra acima de \$500 no ano passado. A última coluna é derivada do histórico de pedido do cliente, que é normalmente armazenado em uma ou mais tabelas relacionadas.

O processo de analítica preditiva envolve o uso de diferentes conjuntos de dados por todo o ciclo de vida de um modelo. Durante o desenvolvimento inicial de um modelo preditivo, use o histórico de dados que muitas vezes contém resultados conhecidos para o evento que estiver sendo previsto. Para avaliar a efetividade e precisão do modelo, valide um modelo candidato com relação a diferentes dados. Depois de validar o modelo, implemente-o no uso de produção para gerar pontuações para diversas entidades em um processo em lote ou para entidades únicas em um processo em tempo real. Se você combinar o modelo com regras de negócios em um processo de gerenciamento de decisão, você usará dados simulados para validar os resultados da combinação. Entretanto, embora os dados usados difiram nos estágios do processo de desenvolvimento de modelo, cada conjunto de dados deve fornece o mesma conjunto de atributos para o modelo. O conjunto de atributos permanece constante; o que muda são os registros de dados que estão sendo analisados.

Uma visualização de dados analíticos consiste nos seguintes componentes que tratam das necessidades especializadas da analítica preditiva:

- Um esquema de visualização de dados ou modelo de dados, que define uma interface lógica para acessar dados como um conjunto de atributos organizado em tabelas relacionadas. Os atributos no modelo podem ser derivados de outros atributos.
- Um ou mais planos de acesso a dados que fornecem os atributos de modelo de dados com valores físicos. Você controla os dados disponíveis para o modelo de dados especificando qual plano de acesso a dados permanece ativo para um aplicativo em particular.

#### **Importante:**

- Componentes da visualização de dados analíticos são definidos usando fluxos do IBM SPSS Modeler. Familiarização com os conceitos do IBM SPSS Modeler e experiência na criação de fluxos são necessários para trabalhar com visualizações de dados analíticos.
- Adaptadores para IBM SPSS Modeler devem ser instalados para o seu IBM SPSS Collaboration and Deployment Services Repository para definir os componentes da visualização de dados analíticos. Para mais informações sobre esses adaptadores, consulte a documentação do IBM SPSS Modeler.

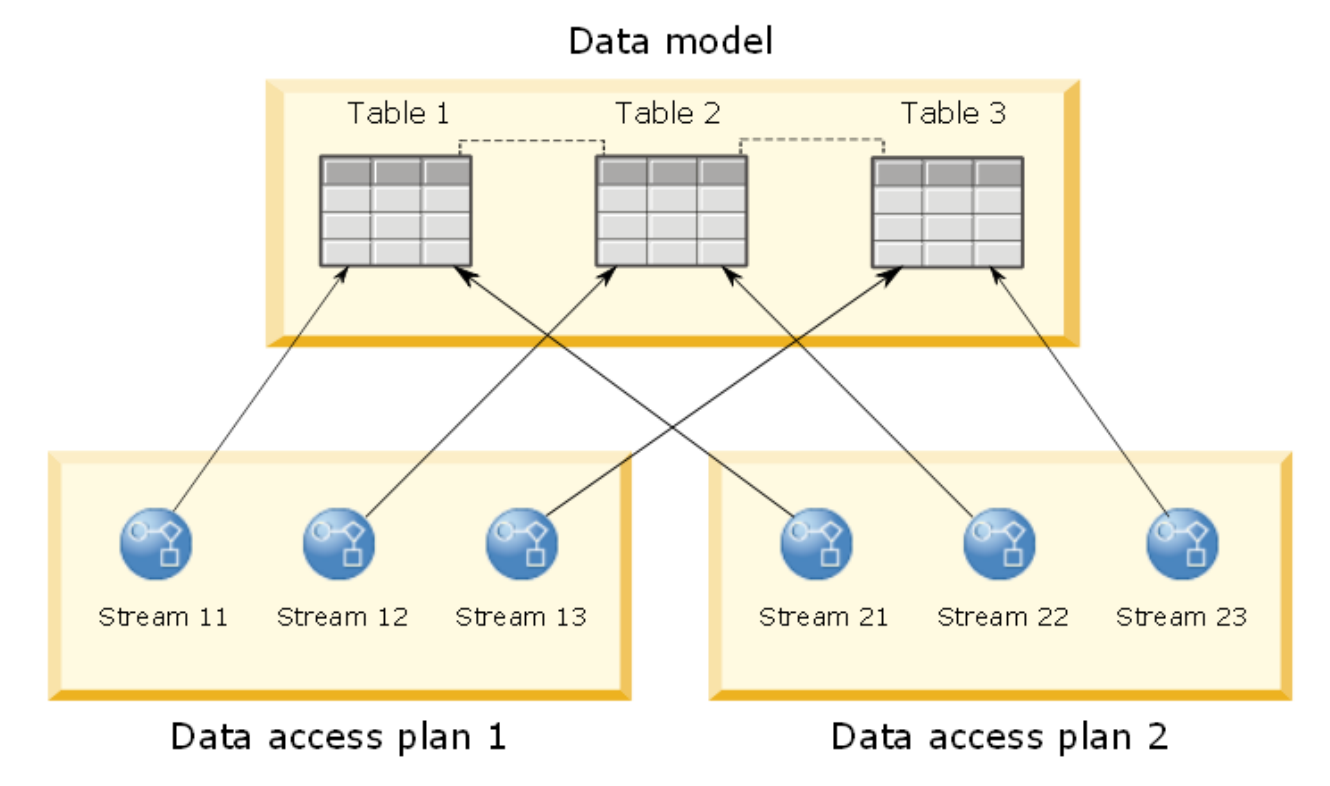

#### *Figura 2. Visualização de Dados Analíticos*

A Figura 2 na página 82 ilustra uma visualização de dados analíticos que contém dois planos de acesso a dados para um modelo de dados. O modelo de dados inclui três tabelas, com relacionamentos definidos entre as tabelas 1 e 2 e entre as tabelas 2 e 3. O plano de acesso a dados 1 associa cada tabela com um fluxo do IBM SPSS Modeler. O plano de acesso a dados 2 associa as tabelas de modelo de dados com três diferentes fluxos. Sob o plano de acesso a dados 1, o modelo recupera dados dos nós terminais no fluxo 11, fluxo 12 e fluxo 13. Sob o plano de acesso a dados 2, o modelo recupera dados dos nós terminais no fluxo 21, fluxo 22 e fluxo 23. Alterando o plano de acesso a dados em uso, é possível alternar os dados disponíveis para o modelo.

# **Criando Visualizações de Dados Analíticos**

Ao criar uma visualização de dados analítico, você define um contêiner para um modelo de dados e seus planos de acesso a dados associados. Essa estrutura fornece uma interface definida pelo usuário para o acesso a dados.

#### **Procedimento**

- 1. No **Content Explorer**, selecione a pasta na qual salvar a visualização de dados analíticos.
- 2. A partir dos menus, selecione **Arquivo** > **Novo** > **Visualização de Dados Analíticos**.
- 3. Insira um nome para a visualização de dados.
- 4. Opcional: Selecione **Bloquear** para evitar que outros usuários modifiquem as configurações do objeto. Se você bloquear o objeto, você será o único usuário capaz de editar a visualização de dados analíticos até que você desbloqueie o objeto.
- 5. Clique em **Concluir**.

#### **Resultados**

A visualização de dados analíticos é criada na pasta selecionada e o editor de visualização de dados analíticos se abre.

#### **O que Fazer Depois**

Cria um modelo de dados e plano de acesso a dados para a visualização de dados analíticos.

# **Planos de acesso a dados**

Um plano de acesso a dados associa as tabelas de modelo de dados em uma visualização de dados analíticos com origens de dados físicas. Uma origem de dados corresponde a um nó terminal de um fluxo do IBM SPSS Modeler

Para ser usada como uma origem para uma tabela de modelo de dados, a estrutura de dados para o nó terminal deve corresponder à estrutura da tabela. Os tipos de medição para os campos de nó terminal devem corresponder aos tipos para as tabelas de modelo de dados. Por exemplo, se a tabela de modelo de dados inclui um campo para sexo que prevê valores de 0 e 1, o campo de nó terminal que é mapeado para esse campo de tabela deve ser do tipo número inteiro.

Um fluxo usado como origem de dados pode incluir mais nós de IBM SPSS Modeler antes do nó terminal. Por exemplo, o fluxo pode incluir diversos nós de origem e usar um nó de **Mesclagem** para combinar os dados. É possível pode usar nós de **Operações de Campo** para criar estrutura de dados específicas.

Um plano de acesso a dados pode usar os nós de origem como se estivessem definidos no fluxo ou você pode substituí-los por configurações alternativas. O tipo do plano de acesso a dados determina como os nós de origem são substituídos. Os tipos a seguir estão disponíveis:

• Um plano de acesso a dados em lote especifica novos valores para os parâmetros de nó de origem no fluxo. Por exemplo, é possível especificar um arquivo diferente para um nó de **Arquivo Variável** ou uma tabela diferente para um nó de **Banco de Dados**.

**Restrição:** Um plano em lote não pode substituir um nó de origem por um nó de origem de outro tipo. Por exemplo, não é possível substituir um nó de **Banco de dados** por um nó de **Arquivo Variável**.

• Um plano de acesso a dados em tempo real substitui nós de origem com definições de origens de dados armazenadas no IBM SPSS Collaboration and Deployment Services Repository. Por exemplo, é possível substituir um nó de origem por uma origem de dados de servidor de aplicativos.

Uma visualização de dados analíticos contém diversos planos de acesso a dados. Especifique o plano a ser usado quando acessar a visualização de dados analíticos no seu aplicativo. Por exemplo, você pode usar um plano em lote quando treinar um modelo e um plano em tempo real quando gerar pontuações baseadas no modelo treinado. O mesmo fluxo é usado em ambas as instâncias, mas os dois planos acessam dados diferentes. É possível também criar planos de acesso a dados para uma visualização de dados analíticos que se baseiam em fluxos totalmente distintos ou em diferentes nós terminais no mesmo fluxo.

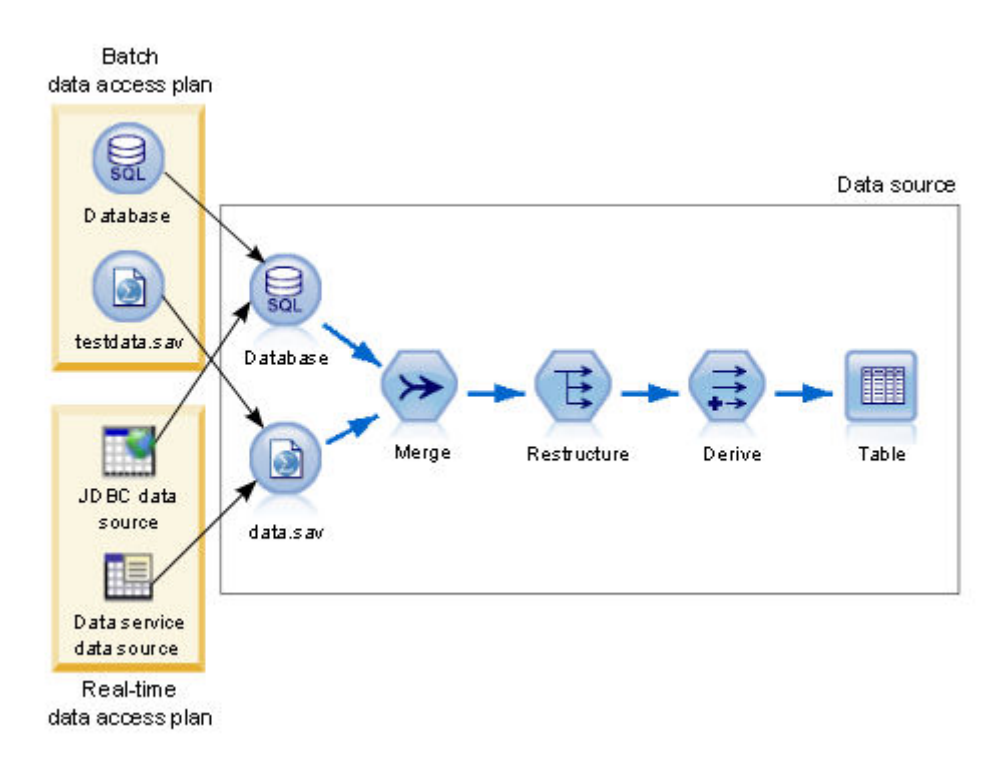

# *Figura 3. Planos de Acesso a Dados para uma Origem de Dados*

A Figura 3 na página 84 ilustra dois diferentes planos de acesso a dados para um fluxo que é usado como uma origem de dados em uma visualização de dados analíticos. O fluxo lê dados usando dois nós de origem, um para um banco de dados e outro para o IBM SPSS Statistics arquivo de dados data.sav. Uma série de nós subsequentes mesclam os dados, reestruturam o conteúdo e derivam um novo campo. O nó terminal apresenta o resultado como uma tabela.

Dois planos de acesso a dados diferentes especificam configurações para os nós de origem no fluxo. O plano em lote usa as configurações de banco de dados como definidas no fluxo para o nó de banco de dados. Para o arquivo de dados, esse plano substitui um novo arquivo de dados, testdata.sav. Por outro lado, o plano de acesso a dados em tempo real substitui o nó de banco de dados por uma origem de dados JDBC e substitui o nó de arquivo de dados por uma origem de dados do serviço de dados.

Independentemente de qual plano de acesso a dados esteja em uso, a estrutura de dados definida pelo fluxo deve ser satisfeita. O arquivotestdata.sav e a origem de dados do serviço de dados devem ambos fornecer campos do mesmo tipo que arquivo original data.sav no fluxo. Da mesma forma, a origem de dados JDBC deve fornecer campos do mesmo tipo que o nó de banco de dados original. Mantendo os campos e seus respectivos tipos, você assegura que as operações de mesclagem, reestruturação e derivação possam operar com êxito nos dados para produzir uma tabela que contém os campos obrigatórios do tipo correto para uma tabela de modelo de dados associada.

# **Comunicados**

- Se um nó terminal associado a uma tabela de visualização de dados analíticos tornar-se indisponível, o mapeamento da tabela para dados físicos será removido dos planos de acesso a dados que usam o nó terminal como uma origem de dados. Por exemplo, se a versão do fluxo que contém o nó terminal expirar ou for removida do IBM SPSS Collaboration and Deployment Services Repository, nenhuma tabela associada ao fluxo deverá ser associada a uma origem de dados diferente antes que seja possível usar a visualização de dados analíticos.
- Consulte o Guia de Implementação do IBM SPSS Modeler para obter informações sobre as limitações de fluxo e seus usos com os Planos de acesso a dados.

# **Criando Planos de Acesso a Dados**

Associe as tabelas de visualização de dados analíticos com as origens de dados físicos usando os planos de acesso a dados.

## **Antes de Iniciar**

- Armazene os fluxos do IBM SPSS Modeler a serem usados como origens de dados para as tabelas de visualização de dados analíticos no IBM SPSS Collaboration and Deployment Services Repository.
- No **Content Explorer**, abra a visualização de dados analíticos que contém o plano de acesso a dados.

#### **Sobre Esta Tarefa**

Uma visualização de dados analíticos tipicamente contém diversos planos de acesso a dados. É possível alterar os dados que estão sendo acessados para as tabelas de visualização de dados analíticos selecionando um plano de acesso a dados diferente para a visualização.

## **Procedimento**

- 1. No editor de visualização de dados analíticos, selecione a guia **Planos de Acesso a Dados**.
- 2. No campo **Plano**, clique na seta para baixo e selecione **<Criar novo plano de acesso a dados>**.
- 3. Na caixa de diálogo **Novo Plano de Acesso a Dados**, insira um nome exclusivo para o plano de acesso a dados no campo **Nome**.
- 4. Selecione o tipo de plano.
	- Um plano de acesso a dados em **lote** usa os nós de origem nos fluxos para acessar os dados. É possível usar as configurações de nó como especificadas nos fluxos ou substituir as configurações por novos valores. Por exemplo, se um fluxo contém um nó de **Arquivos de Estatísticas** que referencia o arquivo data.sav, é possível mudar o arquivo referenciado para testdata.sav no plano de acesso a dados.
	- Um plano de acesso a dados em **tempo real** permite que os valores sejam especificados interativamente. É possível substituir os nós de origem nos fluxos de origem de dados com provedores de dados para acessar os dados. Por exemplo, se um fluxo contém um nó **Arquivo de Estatísticas** que referencia o arquivo data.sav, é possível substituir o nó inteiro por uma origem de dados JDBC no plano de acesso a dados.
- 5. Clique em **OK**.
- 6. Dos menus, selecione **Arquivo** > **Salvar** para salvar a versão da visualização de dados analíticos que contém estas configurações.

**Nota:** Cada vez que você salvar a visualização de dados analíticos, uma nova versão será criada. Para limitar o número de versões que são criadas, faça todas as alterações necessárias para a visualização antes de salvar.

# **Resultados**

A visualização de dados analíticos inclui um plano de acesso a dados tendo o nome e tipo especificados.

#### **O que Fazer Depois**

- Inclua uma ou mais tabelas na visualização de dados analíticos.
- Modifique os dados mapeados para as tabelas de visualização de dados analíticos pelo plano de acesso a dados.
- Substitua os nós de origem nos fluxos de IBM SPSS Modeler mapeados para acessar dados diferentes.

# **Incluindo Tabelas Mapeadas em Visualizações de Dados Analíticos**

Para incluir uma tabela mapeada em uma visualização de dados analíticos, selecione o nó terminal de um fluxo de IBM SPSS Modeler sobre o qual basear a tabela. Os atributos de tabela são gerados a partir de campos disponíveis no nó terminal.

# **Antes de Iniciar**

- Armazene os fluxos do IBM SPSS Modeler a serem usados como origens de dados para as tabelas de visualização de dados analíticos no IBM SPSS Collaboration and Deployment Services Repository.
- No **Content Explorer**, abra uma visualização de dados analíticos.

# **Sobre Esta Tarefa**

Uma tabela de visualização de dados analíticos corresponde ao nó terminal de um fluxo de IBM SPSS Modeler. Os campos de nó determinam os atributos e tipos de atributos incluídos na tabela.

Por exemplo, suponha que o nó terminal de um fluxo possui os campos e tipos de armazenamento a seguir:

- ID do Cliente como um número inteiro
- Sexo como uma sequência
- Receita como um real

Uma tabela com base nesse nó terminal possui os atributos ID do Cliente, Sexo e Receita. Os tipos de atributo correspondem ao tipo de armazenamento, conforme definido no fluxo.

## **Procedimento**

- 1. No editor de visualização de dados analíticos, selecione a guia **Planos de Acesso a Dados**.
- 2. Selecione o plano de acesso a dados para o mapeamento de dados para a nova tabela.
- 3. No painel **Tabela de Visualização de Dados**, clique em **Novo**.
- 4. Na caixa de diálogo **Nova Tabela de Visualização de Dados**, clique em **Pesquisar** e selecione o fluxo de IBM SPSS Modeler a partir de IBM SPSS Collaboration and Deployment Services Repository que define os campos a serem mapeados para os atributos de tabela de visualização de dados analíticos.
- 5. Selecione o rótulo que especifica a versão do fluxo selecionado a ser usado.
- 6. Selecione o nó terminal que especifica os campos a serem usados para a tabela de modelo de dados.
- 7. Clique em **OK**.

Uma tabela com um nome correspondente ao nó terminal é incluída na visualização de dados analíticos. Se o nome não for exclusivo, ele será modificado automaticamente para evitar conflitos com outras tabelas.

8. Especifique a quantia de tempo (em segundos) para armazenar em cache a tabela durante a recuperação de dados.

Armazenar tabelas em cache pode melhorar o desempenho geral impedindo a recuperação dos mesmos dados repetidamente.

- 9. Opcional: Clique com o botão direito no nome da tabela no editor de visualização de dados analíticos e selecione **Renomear** para modificar o nome da tabela.
- 10. Dos menus, selecione **Arquivo** > **Salvar** para salvar a versão da visualização de dados analíticos que contém estas configurações.

**Nota:** Cada vez que você salvar a visualização de dados analíticos, uma nova versão será criada. Para limitar o número de versões que são criadas, faça todas as alterações necessárias para a visualização antes de salvar.

#### **Resultados**

O modelo de dados para a visualização de dados analíticos inclui a nova tabela. A tabela contém atributos que correspondem aos campos no fluxo de IBM SPSS Modeler especificado. Os dados físicos mapeados na tabela correspondem aos dados do fluxo. Esse mapeamento de dados faz parte do plano de acesso a dados atuais

# **O que Fazer Depois**

- Inclua mais tabelas na visualização de dados analíticos.
- Defina os relacionamentos que existem entre as tabelas no modelo de dados.
- Inclua atributos derivados nas tabelas.
- Crie um plano de acesso a dados para definir outros mapeamentos de dados para as tabelas de visualização de dados analíticos.
- Quando a visualização de dados analíticos contiver todas as tabelas e planos de acesso a dados necessários, use a visualização em seu aplicativo para acessar os dados. Por exemplo, é possível usar a visualização de dados analíticos como um provedor de dados para configurações de pontuação. Também é possível referenciar a visualização de dados analíticos usando um nó de Visualização de Dados em um fluxo de IBM SPSS Modeler.

# **Modificando o Mapeamento de Dados para Tabelas de Visualização de Dados Analíticos**

É possível alterar o nó terminal do fluxo de IBM SPSS Modeler mapeado para uma tabela de visualização de dados analíticos para modificar os dados associados à tabela ou para atualizar a estrutura geral da tabela.

## **Antes de Iniciar**

- Armazene os fluxos do IBM SPSS Modeler a serem usados como origens de dados para as tabelas de visualização de dados analíticos no IBM SPSS Collaboration and Deployment Services Repository.
- No **Content Explorer**, abra uma visualização de dados analíticos que contém pelo menos uma tabela.

# **Sobre Esta Tarefa**

Ao incluir uma tabela mapeada em uma visualização de dados analíticos, o plano de acesso a dados atuais associará automaticamente os atributos de tabela aos dados do nó terminal selecionado. É possível alterar o fluxo mapeado para associar a tabela a dados diferentes. Alterando o fluxo mapeado, também é possível alterar a estrutura geral de modelo de dados. Por exemplo, é possível incluir novos atributos em tabelas existentes.

Se a visualização de dados analíticos contiver uma tabela que não é mapeada para dados físicos, você deverá mapear a tabela para um nó terminal de fluxo antes que a visualização de dados analíticos possa ser usada para acessar dados para atributos dessa tabela.

# **Procedimento**

- 1. No editor de visualização de dados analíticos, selecione a guia **Planos de Acesso a Dados**.
- 2. Selecione o plano de acesso a dados para o novo mapeamento de dados para a tabela.
- 3. Selecione a tabela a ser mapeada para um nó terminal diferente.
- 4. Clique em **Mapear**.
- 5. Na caixa de diálogo **Mapear Fluxo para a Tabela de Visualização de Dados**, clique em **Pesquisar** e selecione o fluxo de IBM SPSS Modeler a partir de IBM SPSS Collaboration and Deployment Services Repository que define os campos a serem mapeados para os atributos de tabela de visualização de dados analíticos.
- 6. Selecione o rótulo que especifica a versão do fluxo selecionado a ser usado.
- 7. Selecione o nó terminal que especifica os campos a serem usados para a tabela de modelo de dados.
- 8. Opcional: Clique em **Limpar** para remover o fluxo atual, o rótulo e as configurações do nó terminal.

A tabela não será mapeada para nenhuma origem de dados físicos se você limpar essas configurações. Será necessário mapear a tabela para uma origem de dados antes que seja possível usá-la em qualquer análise.

- 9. Clique **OK**.
- 10. Dos menus, selecione **Arquivo** > **Salvar** para salvar a versão da visualização de dados analíticos que contém estas configurações.

**Nota:** Cada vez que você salvar a visualização de dados analíticos, uma nova versão será criada. Para limitar o número de versões que são criadas, faça todas as alterações necessárias para a visualização antes de salvar.

## **Resultados**

Os atributos de tabela são mapeados para campos do nó terminal selecionado que possuem o mesmo nome. Se um tipo de atributo não corresponder ao tipo para o novo campo mapeado, o Esquema de Visualização de Dados exibirá um ícone de aviso próximo ao nome do atributo para indicar que o mapeamento requer atenção adicional. Os atributos de tabela que não correspondem aos campos no novo nó terminal não são mapeados automaticamente para os dados no plano de acesso a dados atuais e precisam ser mapeados manualmente.

#### **O que Fazer Depois**

Após mapear uma tabela para um novo nó terminal, você deverá revisar os mapeamentos de atributo automático e modificá-los manualmente, conforme necessário.

# **Mapeando Atributos de Tabela para Campos de Fluxo**

Mapeie manualmente atributos de tabela para os campos disponíveis em um nó terminal do fluxo de IBM SPSS Modeler para gerenciar os dados associados aos atributos.

#### **Antes de Iniciar**

No **Content Explorer**, abra uma visualização de dados analíticos que contém pelo menos uma tabela.

#### **Sobre Esta Tarefa**

Ao mapear uma tabela de visualização de dados analíticos em um nó terminal do fluxo de IBM SPSS Modeler, os atributos de tabela serão mapeados automaticamente para os campos do nó usando os nomes do atributo e do campo. É possível remapear manualmente os atributos de tabela para associar os atributos com dados diferentes.

#### **Procedimento**

- 1. No editor de visualização de dados analíticos, selecione a guia **Planos de Acesso a Dados**.
- 2. Selecione o plano de acesso a dados.
- 3. Selecione a tabela que contém os atributos a serem mapeados.
- 4. Expanda a seção **Mapa do Campo** para visualizar o mapeamento de atributo atual.
- 5. Clique na célula **Atributos de Visualização de Dados** para o campo de fluxo a ser mapeado. A célula exibe uma lista que inclui um valor em branco, **<Criar novo atributo>** e todos os atributos de
- visualização de dados não mapeados na visualização de dados analíticos. 6. Especifique o mapeamento para o campo de fluxo.
	- Selecione um atributo não mapeado para mapear para o campo de fluxo.
	- Selecione o valor em branco para remover o mapeamento do campo de fluxo.
	- Selecione **<Criar novo atributo>** para criar um atributo de tabela para o campo. Especifique um nome exclusivo para o atributo na caixa de diálogo **Novo Atributo de Visualização de Dados**. O tipo de atributo corresponde ao tipo de campo.

7. Dos menus, selecione **Arquivo** > **Salvar** para salvar a versão da visualização de dados analíticos que contém estas configurações.

**Nota:** Cada vez que você salvar a visualização de dados analíticos, uma nova versão será criada. Para limitar o número de versões que são criadas, faça todas as alterações necessárias para a visualização antes de salvar.

#### **Resultados**

Os atributos de tabela são mapeados para os campos de fluxo, conforme definido no **Mapa do Campo**.

#### **O que Fazer Depois**

Após mapear os atributos para campos diferentes, visualize os dados para verificar se os valores corretos estão sendo associados.

# **Substituindo Origens de Dados do Plano de Acesso a Dados em Lote**

É possível especificar configurações para nós de origem do fluxo do IBM SPSS Modeler que difiram das configurações no fluxo. Os dados que são acessados pelo plano correspondem às novas configurações do nó de origem.

#### **Antes de Iniciar**

No **Content Explorer**, abra uma visualização de dados analíticos que inclui um plano de acesso a dados em lote.

# **Procedimento**

- 1. No editor de visualização de dados analíticos, selecione a guia **Planos de Acesso a Dados**.
- 2. Selecione o plano de acesso a dados em lote que contém as configurações de origem de dados a serem substituídas.
- 3. Selecione a tabela de modelo de dados a ser associada com uma origem de dados diferente.
- 4. Na seção **Substituir Origem de Dados**, selecione o nó de origem a ser substituído.

A lista de Nós de Origem contém todos os nós de origem incluídos no fluxo de origem de dados.

- 5. Especifique novos parâmetros para o nó de origem selecionado. Os parâmetros disponíveis dependem do tipo de nó de origem.
- 6. Opcional: Clique em **Visualizar Nó de Origem** para visualizar os dados que são acessados para os parâmetros especificados.
	- a) Na caixa de diálogo **Informações do Modelador**, selecione o servidor de execução a ser usado para processar a origem de dados.

A lista de servidores disponíveis inclui todos os servidores IBM SPSS Modeler que são definidos como recursos para o IBM SPSS Collaboration and Deployment Services Repository atual.

b) Selecione a credencial a ser usada para acessar o servidor.

A lista de credenciais disponíveis inclui todas as credenciais que são definidas como recursos para o IBM SPSS Collaboration and Deployment Services Repository atual.

- c) Clique em **Obter Dados**.
- d) Na caixa de diálogo **Resultado da Visualização**, revise os dados para identificar quaisquer problemas.
- 7. Dos menus, selecione **Arquivo** > **Salvar** para salvar a versão da visualização de dados analíticos que contém estas configurações.

**Nota:** Cada vez que você salvar a visualização de dados analíticos, uma nova versão será criada. Para limitar o número de versões que são criadas, faça todas as alterações necessárias para a visualização antes de salvar.

#### **Resultados**

O plano de acesso a dados contém as configurações atualizadas do nó de origem.

# **O que Fazer Depois**

Verifique o acesso a dados visualizando os dados que resultam das configurações de plano atual.

# **Substituindo Origens de Dados do Plano de Acesso a Dados em Tempo Real**

Para planos de acesso a dados em tempo real, é possível substituir os nós de origem do fluxo do IBM SPSS Modeler por provedores de dados. Os dados que são acessados pelo plano correspondem aos provedores de dados ao invés das configurações do nós de origem no fluxo.

## **Antes de Iniciar**

No **Content Explorer**, abra uma visualização de dados analíticos que inclui um plano de acesso a dados em tempo real.

# **Sobre Esta Tarefa**

**Importante:** Os campos no provedor de dados devem corresponder aos campos definidos no modelo de dados. Por exemplo, se o modelo de dados inclui um campo denominado sexo que contém valores de sequência, o provedor de dados deve fornecer valores de sequência para sexo.

## **Procedimento**

- 1. No editor de visualização de dados analíticos, selecione a guia **Planos de Acesso a Dados**.
- 2. Selecione o plano de acesso a dados em tempo real que contém o nó de origem de dados a ser substituído.
- 3. Selecione a tabela de modelo de dados a ser associada com uma origem de dados diferente.
- 4. Na seção **Substituir Origens de Dados**, selecione o nó de origem a ser substituído.

A lista de Nós de Origem contém todos os nós de origem incluídos no fluxo de origem de dados.

5. Selecione o tipo de provedor de dados e especifique as configurações do provedor de dados para o nó de origem selecionado.

As configurações disponíveis dependem do tipo de provedor de dados.

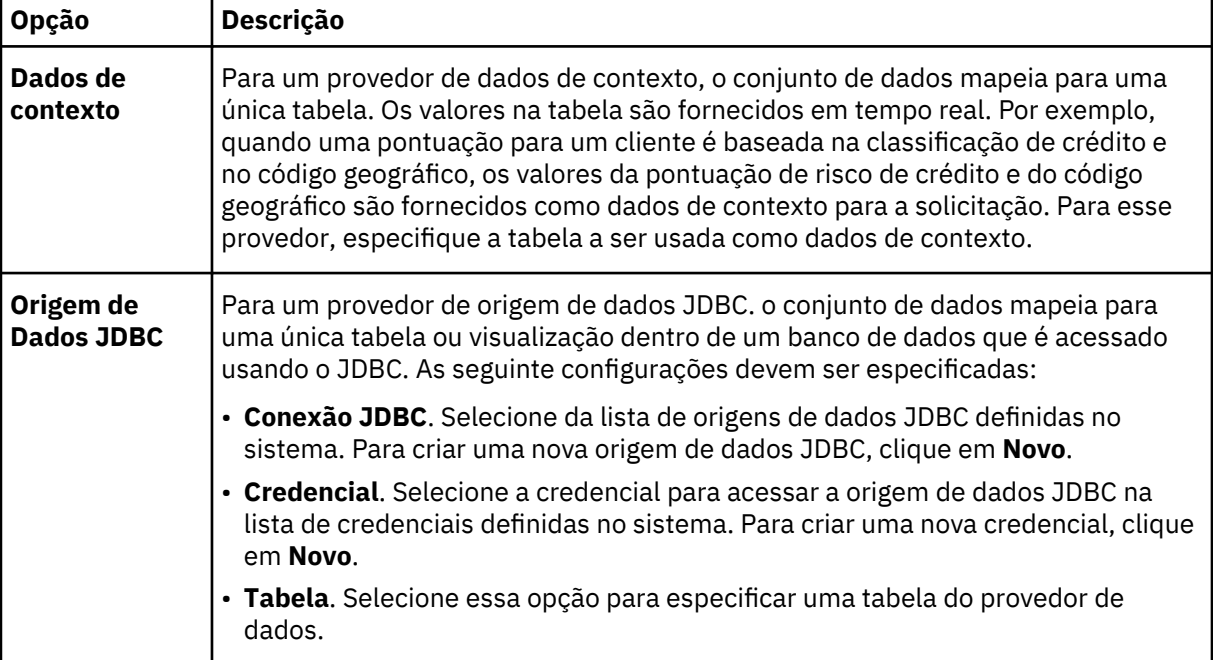

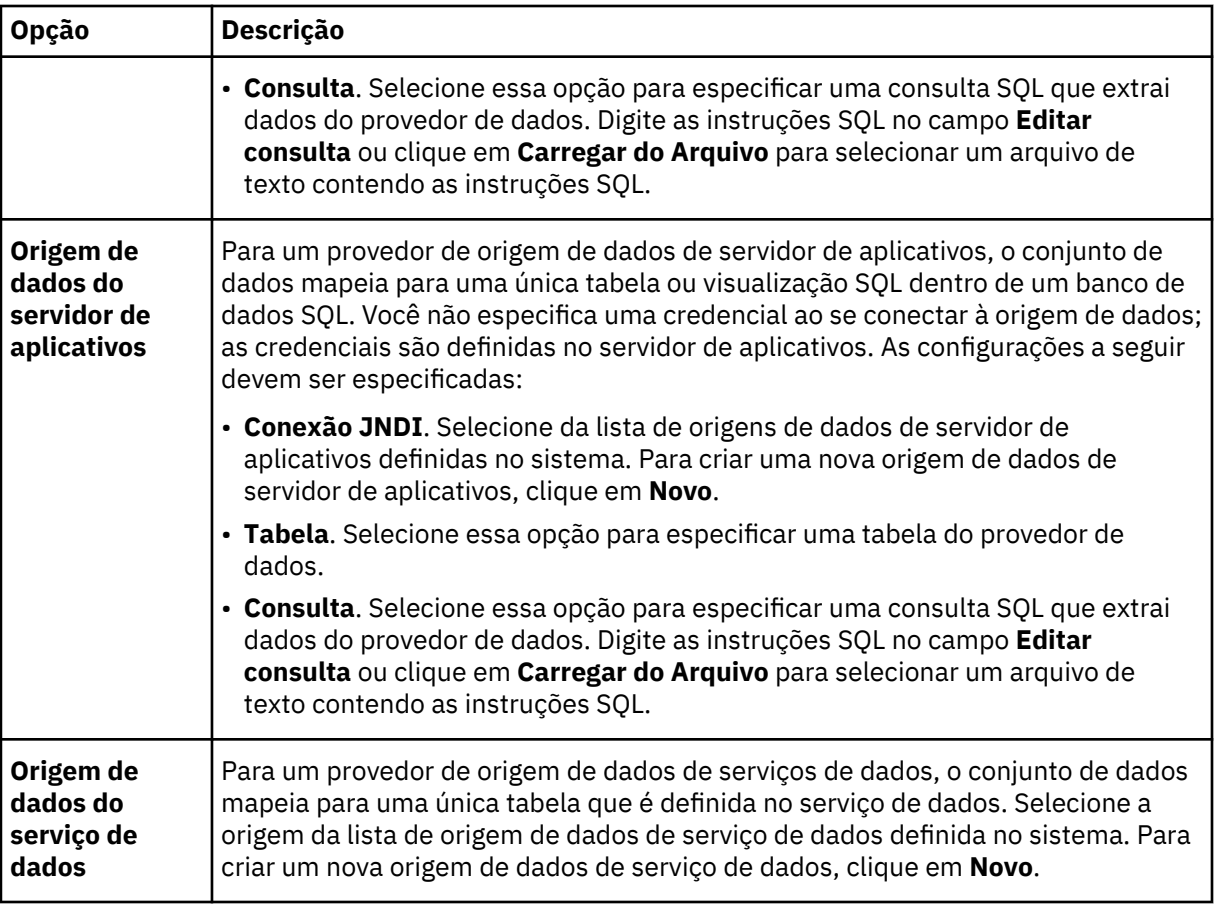

- 6. Para limitar os registros que estão sendo recuperados para aqueles que estão atendendo a critérios específicos, selecione **Filtros** para definir condições de filtro.
	- a) Clique em **Incluir**.
	- b) Na caixa de diálogo **Informação de Filtro**, selecione a coluna a ser usada para filtragem.
	- c) Selecione o tipo de filtro. Ao selecionar um filtro de referência, o(s) nó(s) de origem e o nó terminal é(são) listados. Observe que o uso do nó terminal pode impactar o desempenho. Se o campo de filtragem estiver disponível em um nó de origem, recomendamos o seu uso.
	- d) Especifique a tabela e o valor a serem usados como critério de filtro.
- 7. Para **Limite de contagem de registro**, especifique o número máximo de registros para recuperar da origem de dados.

Se este valor for excedido durante a recuperação de dados, ocorrerá um erro. Se você não especificar um valor, o plano de acesso a dados usará o valor de configuração padrão que está definido para seu sistema. Para obter mais informações, consulte as Definições de configurações de serviço de dados disponíveis no IBM SPSS Deployment Manager baseado em navegador.

- 8. Opcional: Clique em **Visualizar Nó de Origem**, e no diálogo **Visualizar Dados de Entrada do Nó de Origem**, especifique um valor para o filtro para visualizar os dados acessados para o provedor de dados especificado.
	- a) Clique em **Obter Dados**.
	- b) Na caixa de diálogo **Resultado da Visualização**, revise os dados para identificar quaisquer problemas.
- 9. Opcional: Na seção **Visualizar Tabela**, clique em **Visualizar Tabela de Visualização de Dados** e no diálogo **Visualizar Dados de Entrada da Tabela de Visualização de Dados**, especifique um valor para o filtro para visualizar a tabela de esquema de visualização de dados.
	- a) Clique em **Obter Dados**.
	- b) Na caixa de diálogo **Resultado da Visualização**, revise os dados para identificar quaisquer problemas.

10. Dos menus, selecione **Arquivo** > **Salvar** para salvar a versão da visualização de dados analíticos que contém estas configurações.

**Nota:** Cada vez que você salvar a visualização de dados analíticos, uma nova versão será criada. Para limitar o número de versões que são criadas, faça todas as alterações necessárias para a visualização antes de salvar.

#### **Resultados**

O plano de acesso a dados contém as configurações de origem de dados atualizadas.

#### **O que Fazer Depois**

Verifique o acesso a dados visualizando os dados que resultam das configurações do plano atual.

# **Visualizando Dados do Plano de Acesso a Dados**

É possível verificar se os dados corretos estão sendo recuperados por um plano de acesso a dados visualizando os dados.

#### **Antes de Iniciar**

No **Content Explorer**, abra uma visualização de dados analíticos que inclui um plano de acesso a dados.

#### **Procedimento**

- 1. Selecione o plano de acesso a dados que contém as configurações de origem de dados a serem visualizadas.
- 2. Selecione a tabela de esquema de visualização de dados a ser visualizada.
- 3. Na seção **Visualizar Tabela**, clique em **Visualizar Tabela de Visualização de Dados**.
	- a) Na caixa de diálogo **Informações do Modelador**, selecione o servidor de execução a ser usado para processar a origem de dados.

A lista de servidores disponíveis inclui todos os servidores IBM SPSS Modeler que são definidos como recursos para o IBM SPSS Collaboration and Deployment Services Repository atual.

b) Selecione a credencial a ser usada para acessar o servidor.

A lista de credenciais disponíveis inclui todas as credenciais que são definidas como recursos para o IBM SPSS Collaboration and Deployment Services Repository atual.

- c) Clique em **Obter Dados**.
- d) Na caixa de diálogo **Resultado da Visualização**, revise os dados para identificar quaisquer problemas.

#### **Resultados**

Vários valores para os campos da tabela de modelo de dados são exibidos.

# **Excluindo Planos de Acesso a Dados**

Remova um plano de acesso a dados de uma visualização de dados analíticos se o conjunto de fluxos e mapeamentos de campos não forem mais necessários.

#### **Antes de Iniciar**

No **Content Explorer**, abra a visualização de dados analíticos que contém o plano de acesso a dados a ser excluído.

#### **Procedimento**

1. No editor de visualização de dados analíticos, selecione a guia **Planos de Acesso a Dados**.

2. No campo **Plano**, clique na seta para baixo e selecione o plano de acesso a dados a ser excluído como o plano de acesso a dados atual

**Nota:** Uma visualização de dados analíticos deve conter pelo menos um plano de acesso a dados. Se a visualização contiver apenas um plano de acesso, não será possível excluir o plano.

- 3. Clique em **Excluir**.
- 4. Na caixa de diálogo de mensagem de aviso, clique em **OK**.

#### **Resultados**

O plano de acesso a dados é removido da visualização de dados analíticos.

# **Modelos de Dados**

O modelo de dados para uma visualização de dados analíticos é um esquema que define a interface através da qual os dados são processados como um conjunto de uma ou mais tabelas. Cada tabela no modelo de dados representa um conceito ou entidade envolvida no processo de analítica preditiva. Os atributos para as tabelas correspondem aos atributos das entidades representadas pelas tabelas.

Por exemplo, se você está analisando pedidos do cliente, seu modelo de dados pode incluir uma tabela para clientes e outra para pedidos. A tabela de clientes pode ter atributos para o identificador do cliente, idade, sexo, estado civil e país de residência. A tabela de pedidos pode ter atributos para o identificador de pedido, número de itens no pedido, custo total e o identificador para o cliente que fez o pedido. O atributo de identificador de cliente poderia ser usado para associar os clientes na tabela de clientes com seus pedidos na tabela de pedidos.

Os atributos de tabela podem ser derivados de atributos em tabelas relacionadas. Por exemplo, se você precisar do número de pedidos de cada cliente, será possível incluir um atributo de contagem de pedido na tabela de clientes. O valor desse atributo é derivado agregando sobre a tabela de pedidos, contando o número de pedidos para cada cliente.

#### **Relacionamentos**

Um modelo de dados inclui relacionamentos entre as tabelas de modelo que descrevem como as entidades representadas pelas tabelas são relacionadas. A cardinalidade do relacionamento indica como as linhas de uma tabela se relacionam com as linhas de outra tabela e determinar como os dados nas tabelas são combinados.

A cardinalidade de um relacionamento entre duas tabelas é definida como um dos seguintes tipos:

- *Um para Um*. Uma linha da tabela A corresponde a, no máximo, uma linha da tabela B. Cada linha da tabela B corresponde a, no máximo, uma linha da tabela A.
- *Um para vários*. Uma linha da tabela A corresponde a qualquer número de linhas da tabela B. Cada linha da tabela B corresponde a, no máximo, uma linha da tabela A.
- *Vários para vários*. Uma linha da tabela A corresponde a múltiplas linhas da tabela B. Cada linha da tabela B corresponde a várias linhas da tabela A.

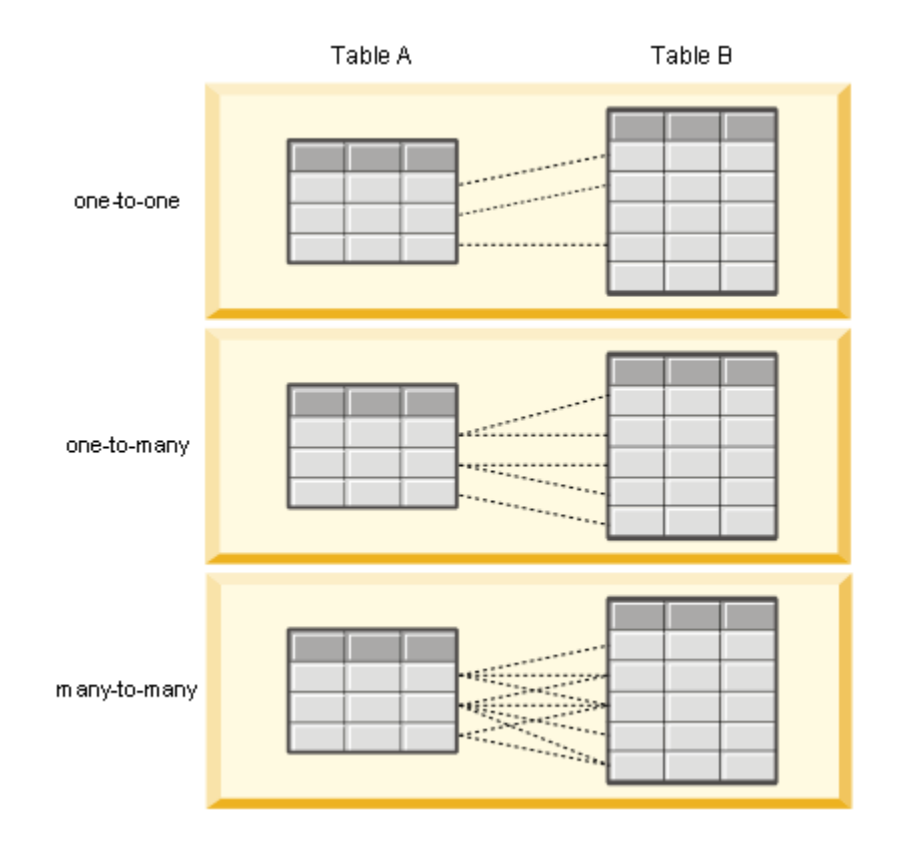

# *Figura 4. Tipos de relacionamento de tabela*

A Figura 4 na página 94 ilustra os três tipos de relacionamento. Em um relacionamento um para um, cada linha da Tabela A é conectada a uma linha da Tabela B. Por exemplo, suponha que a Tabela A represente uma associação de programa de recompensa e a Tabela B represente clientes. Um identificador de associação na Tabela A está somente associado com um único cliente que participa do programa. Alguns dos clientes na Tabela A não participam do programa de recompensas, mas os clientes participantes estão associados com uma associação.

Em relacionamentos um para vários, a primeira linha da Tabela A está conectada a duas linhas da Tabela B. A segunda linha da Tabela A também está conectada a duas linhas da Tabela B. A terceira linha da Tabela A está conectada à última linha da Tabela B. Para a Tabela B, cada linha está conectada a apenas uma linha da Tabela A. Por exemplo, suponha que a Tabela A represente clientes e a Tabela B represente pedidos. Cada cliente na Tabela A pode fazer vários pedidos. Entretanto, cada pedido na Tabela B pode ser associado apenas a um cliente que fez o pedido.

Em relacionamentos vários para vários, a primeira linha da Tabela A está conectada a três linhas da Tabela B. A segunda linha da Tabela A está conectada a quatro linhas da Tabela B. A terceira linha da Tabela A está conectada a duas linhas da Tabela B. A terceira linha da Tabela A é conectada com duas linhas da Tabela B. Para a Tabela B, a primeira linha está conectada a uma linha da Tabela A. A segunda linha da Tabela B, entretanto, está conectada a duas linhas da Tabela A. Qualquer linha em qualquer uma das tabelas pode ser conectada a qualquer número de linhas na outra tabela. Por exemplo, suponha que a Tabela A represente pedidos e a Tabela B represente produtos. Qualquer pedido na Tabela A pode incluir qualquer número de produtos. Além disso, qualquer produto na Tabela B pode ser incluído em diversos pedidos.

**Nota:** Todos os relacionamentos de tabela em uma visualização de dados analíticos possuem uma cardinalidade de um-para-muitos.

# **Especificando o modo avançado do editor de visualização de dados analíticos**

Para modificar o modelo de dados para uma visualização de dados analíticos, você deve ativar o modo avançado.

## **Sobre Esta Tarefa**

Muitas análises requerem uma visualização de dados analíticos que contém um modelo de dados que consiste em uma única tabela. Se seu modelo de dados requerer uma estrutura mais complexa, você deverá ativar o modo avançado. Nesse modo, é possível definir manualmente tabelas e atributos, criar atributos derivados e especificar relacionamentos de tabela. É possível importar um modelo de dados correspondente a um IBM Operational Decision Manager Business Object Model (BOM) ou exportar um modelo de dados como um archive.

# **Procedimento**

- 1. No **Content Explorer**, clique com o botão direito no nome do servidor e selecione **Propriedades**.
- 2. Na caixa de diálogo **Propriedades**, abra a seção **Preferências do usuário** e selecione **Modo avançado do editor de visualização de dados analíticos**.
- 3. Selecione **Modo Avançado** para ativar a edição do modelo de dados para visualizações de dados analíticos. Limpe esta opção para desativar a edição de modelo de dados.
- 4. Clique em **OK**.

## **Resultados**

Se você ativar o modo avançado, a guia **Configuração de visualização de dados** está disponível ao abrir o editor de visualização de dados analíticos. Se você desativar este modo, a guia não estará disponível.

# **Incluindo Tabelas Não Mapeadas em Visualizações de Dados Analíticos**

É possível incluir tabelas em visualizações de dados analíticos manualmente se forem necessárias por aplicativos que acessam a visualização de dados.

## **Antes de Iniciar**

- Ative o modo avançado para o editor de visualização de dados analítico.
- No **Content Explorer**, abra uma visualização de dados analíticos para edição.

# **Sobre Esta Tarefa**

Ao definir tabelas mapeadas, o modelo de dados incluirá atributos nas tabelas com base nos campos disponíveis no fluxo associado. Como alternativa, é possível incluir tabelas não mapeadas manualmente.

#### **Procedimento**

- 1. No editor de visualização de dados analíticos, selecione a guia **Configuração de Visualização de Dados**.
- 2. Clique com o botão direito na área sob o **Esquema de Visualização de Dados** e selecione **Novo** > **Nova Tabela**.

3. Clique com o botão direito na nova tabela e selecione **Renomear** para inserir um nome para a tabela. As seguintes etapas envolvem propriedades relacionadas para modelos de objeto de negócios. Se você não planeja exportar o modelo de dados para um archive BOM, os valores padrão são suficientes.

4. No painel Propriedades, defina a verbalização da tabela.

A verbalização de tabela determina as frases disponíveis ao criar regras de negócios com base na tabela.

- 5. Opcional: Selecione **Estático** para disponibilizar a tabela no nível de classe no modelo de objeto.
- 6. Opcional: Selecione **Final** para assegurar-se de que a tabela não possa ser alterada no modelo de objeto.
- 7. Opcional: Selecione **descontinuado** para marcar a tabela como descontinuada.
- 8. Dos menus, selecione **Arquivo** > **Salvar** para salvar a versão da visualização de dados analíticos que contém estas configurações.

**Nota:** Cada vez que você salvar a visualização de dados analíticos, uma nova versão será criada. Para limitar o número de versões que são criadas, faça todas as alterações necessárias para a visualização antes de salvar.

# **Resultados**

A tabela de modelo de dados inclui a nova tabela.

#### **O que Fazer Depois**

Após incluir uma tabela não mapeada, inclua os atributos na tabela.

# **Incluindo Atributos Não Mapeados em Tabelas de Modelo de Dados**

É possível incluir atributos em tabelas de modelo de dados manualmente se eles forem necessários por aplicativos que acessam a visualização de dados.

#### **Antes de Iniciar**

- Ative o modo avançado para o editor de visualização de dados analítico.
- No **Content Explorer**, abra uma visualização de dados analíticos para edição.

## **Sobre Esta Tarefa**

Ao definir tabelas mapeadas, o modelo de dados incluirá atributos nas tabelas com base nos campos disponíveis no fluxo associado. Como alternativa, é possível incluir campos nas tabelas de modelo de dados manualmente.

## **Procedimento**

- 1. No editor de visualização de dados analíticos, selecione a guia **Configuração de Visualização de Dados**.
- 2. Selecione uma tabela no esquema de visualização de dados.
- 3. Clique com o botão direito e selecione **Novo** > **Novo atributo**.
- 4. Clique com o botão direito no novo atributo e selecione **Renomear** para inserir um nome para o atributo.
- 5. No painel Propriedades, especifique o tipo de dados associado ao atributo.
	- **Cadeia**. Sequências de caracteres alfanuméricos.
	- **Inteiro**. Números inteiros.
	- **Real**. Valores numéricos fracionários.
	- **Data**. Valores que representam datas do calendário.
	- **Período**. Valores que representam pontos de tempo.
	- **Timestamp**. Valores que contém informações de data e hora.

As seguintes etapas envolvem propriedades relacionadas para modelos de objeto de negócios. Se você não planeja exportar o modelo de dados para um archive BOM, os valores padrão são suficientes.

6. Especifique as propriedades de leitura/gravação para o campo.

A propriedade de leitura/gravação determina os métodos incluídos no modelo de objeto e a verbalização associada ao atributo.

- **Leitura/Gravação**. O modelo de objeto inclui um método get e um set para o atributo.
- **Somente Leitura**. O modelo de objeto inclui apenas um método get para o atributo.
- **Somente Gravação**. O modelo de objeto inclui apenas um método set para o atributo.

7. Defina a verbalização do atributo.

A verbalização do atributo determina as frases disponíveis ao criar regras de negócios com base no atributo.

- **Leia**. A verbalização especifica uma frase de navegação para o atributo. A estrutura de uma frase de navegação é tipicamente {*attribute\_name*} de {this}, em que {this} representa a entidade no modelo de objeto descrito pelo atributo.
- **gravar**. A verbalização especifica uma frase de ação para o atributo. A estrutura de uma frase de ação é tipicamente configurar o *attribute\_name* de {this} para {*attribute\_name*}, em que {this} representa a entidade no modelo de objeto descrito pelo atributo.
- 8. Opcional: Selecione **Estático** para disponibilizar o atributo no nível de classe no modelo de objeto.
- 9. Opcional: Selecione **Final** para assegurar-se de que o atributo não possa ser alterado no modelo de objeto.
- 10. Opcional: Selecione **Descontinuado** para marcar o atributo como descontinuado.
- 11. Dos menus, selecione **Arquivo** > **Salvar** para salvar a versão da visualização de dados analíticos que contém estas configurações.

**Nota:** Cada vez que você salvar a visualização de dados analíticos, uma nova versão será criada. Para limitar o número de versões que são criadas, faça todas as alterações necessárias para a visualização antes de salvar.

## **Resultados**

A tabela de modelo de dados inclui o novo atributo.

## **O que Fazer Depois**

Após incluir os atributos, mapeie-os para os dados físicos usando um plano de acesso a dados.

# **Definindo Relacionamentos entre Tabelas de Visualização de Dados Analíticos**

Especifique como os registros de dados em diversas tabelas são combinados definindo relacionamentos entre as tabelas em uma visualização de dados analíticos.

# **Antes de Iniciar**

- No **Content Explorer**, abra uma visualização de dados analíticos que contém pelo menos duas tabelas.
- Ative o modo avançado para o editor de visualização de dados analítico.

# **Sobre Esta Tarefa**

Você define um relacionamento entre tabelas criando um atributo de coleta. Este atributo especifica uma tabela que contém dados nos quais atributos da tabela original podem ser baseados.

# **Procedimento**

- 1. No editor de visualização de dados analíticos, selecione a guia **Configuração de Visualização de Dados**.
- 2. Selecione uma tabela no modelo de dados.
- 3. Clique em **Incluir um novo atributo de coleção na tabela selecionada**.
- 4. Na área de janela **Propriedades**, insira um nome para o atributo de coleção.
- 5. Para o tipo de coleta, selecione a outra tabela de modelo de dados para incluir no relacionamento com a tabela atual.
- 6. Opcional: Se você planejar exportar o modelo de dados para um archive BOM, especifique as propriedades de leitura/gravação e verbalização.

Para informações sobre propriedades específica, consulte ["Modificando Propriedades de Modelo de](#page-108-0) [Dados" na página 99](#page-108-0)

7. Na seção Relacionamento, selecione um atributo no **Da Tabela** e um atributo no **Para a Tabela** a serem vinculados no relacionamento.

Os dois atributos selecionados devem ser do mesmo tipo.

- 8. Clique em **Mapear**.
- 9. Opcional: Para remover um mapeamento entre dois atributos, selecione um dos atributos e clique em **Remover Mapeamento**.
- 10. Opcional: Para remover todos os mapeamentos entre atributos, clique em **Remover Mapeamento de Todos**.
- 11. Dos menus, selecione **Arquivo** > **Salvar** para salvar a versão da visualização de dados analíticos que contém estas configurações.

**Nota:** Cada vez que você salvar a visualização de dados analíticos, uma nova versão será criada. Para limitar o número de versões que são criadas, faça todas as alterações necessárias para a visualização antes de salvar.

#### **Resultados**

Uma tabela contém um atributo de coleta que as referencia uma segunda tabela.

#### **O que Fazer Depois**

- Criar um atributo derivado baseado no relacionamento
- Definir relacionamentos para outros pares de tabela no modelo de dados

# **Incluindo Atributos de Derivados em Tabelas de Visualização de Dados Analíticos**

É possível incluir atributos em tabelas de visualização de dados analíticos que são calculados a partir dos valores de outros atributos de tabela.

#### **Antes de Iniciar**

- Ative o modo avançado para o editor de visualização de dados analítico.
- Em uma visualização de dados analíticos, crie um relacionamento entre a tabela que conterá o atributo derivado e a tabela que contém os atributos nos quais o atributo derivado será baseado.

#### **Sobre Esta Tarefa**

Um atributo derivado para uma tabela possui valores que são calculados de atributos em tabelas relacionadas. A definição de um atributo derivado tem a seguinte estrutura:

#### **<aggregation expression>** em que **<condition expression>**

Os parâmetros **<aggregation expression>** e **<condition expression>** correspondem aos elementos de verbalização do modelo de dados, aos operadores de agregação e aos operadores condicionais.

#### **Procedimento**

- 1. No editor de visualização de dados analíticos, selecione a guia **Configuração de Visualização de Dados**.
- 2. Selecione uma tabela no modelo de dados.
- 3. Clique em **Incluir um novo atributo derivado na tabela selecionada**.
- 4. Na área de janela **Propriedades**, insira um nome para o campo.
- 5. No painel Propriedades, especifique o tipo de dados associado ao atributo.
	- **Cadeia**. Sequências de caracteres alfanuméricos.
	- **Inteiro**. Números inteiros.
- **Real**. Valores numéricos fracionários.
- **Data**. Valores que representam datas do calendário.
- **Período**. Valores que representam pontos de tempo.
- **Timestamp**. Valores que contém informações de data e hora.
- 6. Defina a verbalização do atributo.

A verbalização determina as frases disponíveis ao criar regras de negócios baseadas no atributo. A verbalização também é usada como a descrição do atributo em alguns aplicativos que usam a visualização de dados analíticos, como IBM SPSS Modeler.

7. Especifique a definição para o atributo derivado.

Digite a expressão completa no campo **Definição** ou pressione a barra de espaço para construir interativamente a expressão usando a ajuda de contexto.

- a) Pressione a barra de espaço e selecione <aggr>.
- b) Selecione a função de agregação e especifique os argumentos da função.
- c) Opcional: Para incluir na definição uma expressão condicional após a expressão de agregação, selecione where <condition> e construa a expressão condicional usando os operadores e elementos de verbalização.
- 8. Opcional: Selecione **Estático** para disponibilizar a tabela ou o atributo no nível de classe no modelo de objeto.
- 9. Opcional: Selecione **Final** para assegurar-se de que a tabela ou atributo não possam ser alterados no modelo de objeto.
- 10. Opcional: Selecione **Descontinuado** para marcar a tabela ou o atributo como descontinuado.
- 11. Dos menus, selecione **Arquivo** > **Salvar** para salvar a versão da visualização de dados analíticos que contém estas configurações.

**Nota:** Cada vez que você salvar a visualização de dados analíticos, uma nova versão será criada. Para limitar o número de versões que são criadas, faça todas as alterações necessárias para a visualização antes de salvar.

### **Resultados**

A tabela de visualização de dados analíticos inclui o novo campo derivado.

#### **Exemplo**

Suponha que um modelo de dados inclui uma tabela que contém informações de cliente e uma tabela que contém informações de pedido. Um atributo derivado que indica o total de pedidos para cada cliente para o terceiro trimestre pode ter a seguinte definição:

```
a quantidade total dos pedidos deste cliente
em que a data do pedido de cada pedido é após 01/07/2013 e antes de 30/09/2013
```
#### **O que Fazer Depois**

Teste o atributo derivado visualizando os dados associados com a tabela.

### **Modificando Propriedades de Modelo de Dados**

É possível exportar uma visualização de dados analíticos para usar em IBM Operational Decision Manager. As propriedades da visualização de dados analíticos determinam como o modelo é processado.

#### **Antes de Iniciar**

- Ative o modo avançado para o editor de visualização de dados analítico.
- No **Content Explorer**, abra uma visualização de dados analíticos para edição.

### **Sobre Esta Tarefa**

A visualização de dados analíticos inclui metadados que descrevem as tabelas e atributos no modelo. Os valores da propriedade padrão serão suficientes para muitos aplicativos. No entanto, se você estiver usando as tabelas de visualização de dados analíticos em IBM Operational Decision Manager, será possível modificar os metadados para controlar como o modelo é processado.

### **Procedimento**

- 1. No editor de visualização de dados analíticos, selecione a guia **Configuração de Visualização de Dados**.
- 2. Selecione uma tabela ou um atributo no modelo de dados e especifique suas propriedades.

As propriedades disponíveis dependem de sua seleção.

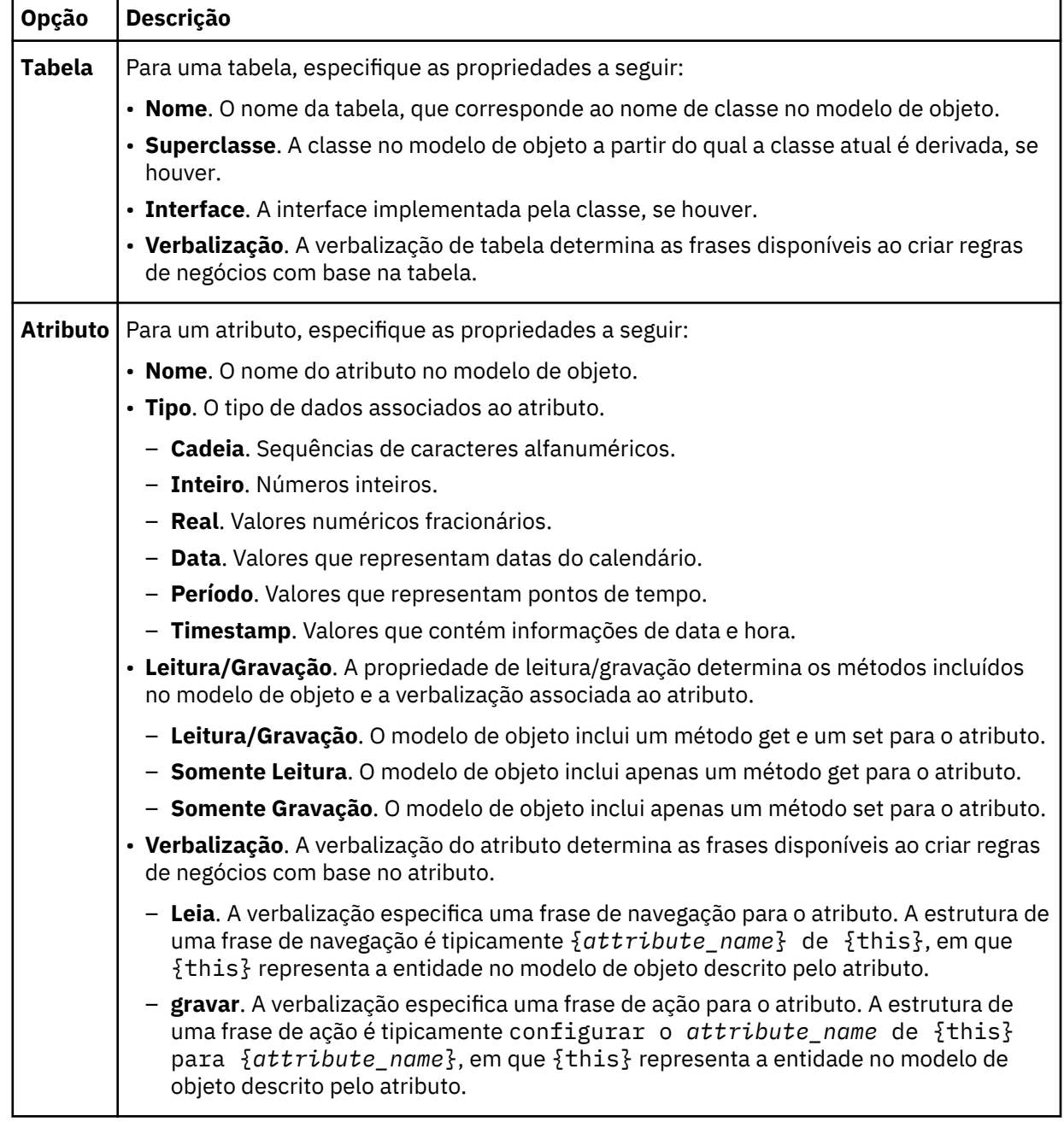

3. Opcional: Selecione **Estático** para disponibilizar a tabela ou o atributo no nível de classe no modelo de objeto.

- 4. Opcional: Selecione **Final** para assegurar-se de que a tabela ou atributo não possam ser alterados no modelo de objeto.
- 5. Opcional: Selecione **Descontinuado** para marcar a tabela ou o atributo como descontinuado.
- 6. Dos menus, selecione **Arquivo** > **Salvar** para salvar a versão da visualização de dados analíticos que contém estas configurações.

**Nota:** Cada vez que você salvar a visualização de dados analíticos, uma nova versão será criada. Para limitar o número de versões que são criadas, faça todas as alterações necessárias para a visualização antes de salvar.

### **Resultados**

Os elementos de modelo de dados possuem as novas propriedades.

### **O que Fazer Depois**

Após ter especificado as propriedades para todos os elementos da visualização de dados analíticos, exporte o modelo de dados como um modelo de objeto de negócios ou como um modelo de objeto de execução para uso subsequente em IBM Operational Decision Manager.

### **Excluindo Componentes do Modelo de Dados**

Remova as tabelas ou atributos do modelo de dados se os itens não forem mais necessários.

### **Antes de Iniciar**

- No **Content Explorer**, abra uma visualização de dados analíticos com pelo menos uma tabela ou atributo a ser excluído.
- Ative o modo avançado para o editor de visualização de dados analítico.

#### **Procedimento**

- 1. No editor de visualização de dados analíticos, selecione a guia **Configuração de Visualização de Dados**.
- 2. Selecione o item a ser excluído no modelo de dados.
- 3. Clique com o botão direito e selecione **Excluir**.
- 4. Dos menus, selecione **Arquivo** > **Salvar** para salvar a versão da visualização de dados analíticos que contém estas configurações.

**Nota:** Cada vez que você salvar a visualização de dados analíticos, uma nova versão será criada. Para limitar o número de versões que são criadas, faça todas as alterações necessárias para a visualização antes de salvar.

### **Resultados**

A tabela ou atributo não é mais incluído no modelo de dados.

# **Modelos de Objeto de Negócios**

Um modelo de dados em uma visualização de dados analíticos possui uma correspondência um a um com um modelo de objeto de negócios (BOM) no IBM Operational Decision Manager. Um BOM especifica os elementos de negócios e o vocabulário usado para definir regras de negócios. O vocabulário permite que usuários criem regras de negócios sem qualquer conhecimento de como os dados referenciados nas regras são estruturados.

Uma regra de negócios tem a forma "se**critérios**então**resultado**". Por exemplo, uma decisão sobre se ou não rejeitar uma requisição de empréstimo baseado na pontuação de risco de crédito do requerente corresponde à seguinte regra de negócios:

Se a **pontuação de risco** do **requerente** for menor que 300, rejeitar a requisição.

O requerente é a entidade de negócios na qual essa regra é baseada. A pontuação de risco de crédito do requerente é o atributo de entidade sobre o qual a decisão é tomada. O modelo de objeto de negócios deve incluir um elemento representando o requerente e esse elemento deve incluir um atributo correspondente à pontuação de risco de crédito. O modelo também especifica o vocabulário usado para referenciar os elementos de modelo nas regras. Neste caso, o vocabulário inclui "pontuação de risco de crédito do requerente".

Estruturalmente, o modelo de objeto de negócios é similar ao modelo de objeto Java. Entidades de negócios correspondem a classes e podem ser agrupadas em pacotes. Classes podem ser aninhadas em outras classes. Os atributos de entidade correspondem a atributos de classe que possuem um tipo que indica o tipo de valores de dados permitidos para o atributo. Para a regra de exemplo, o BOM inclui uma classe do requerente que possui um atributo de pontuação de risco de crédito do tipo número inteiro.

Elementos do modelo de dados para uma visualização de dados analíticos correspondem a elementos no modelo de objeto de negócios. Uma tabela de modelo de dados corresponde a uma classe BOM. Um campo na tabela de modelo de dados corresponde a um atributo para a classe.

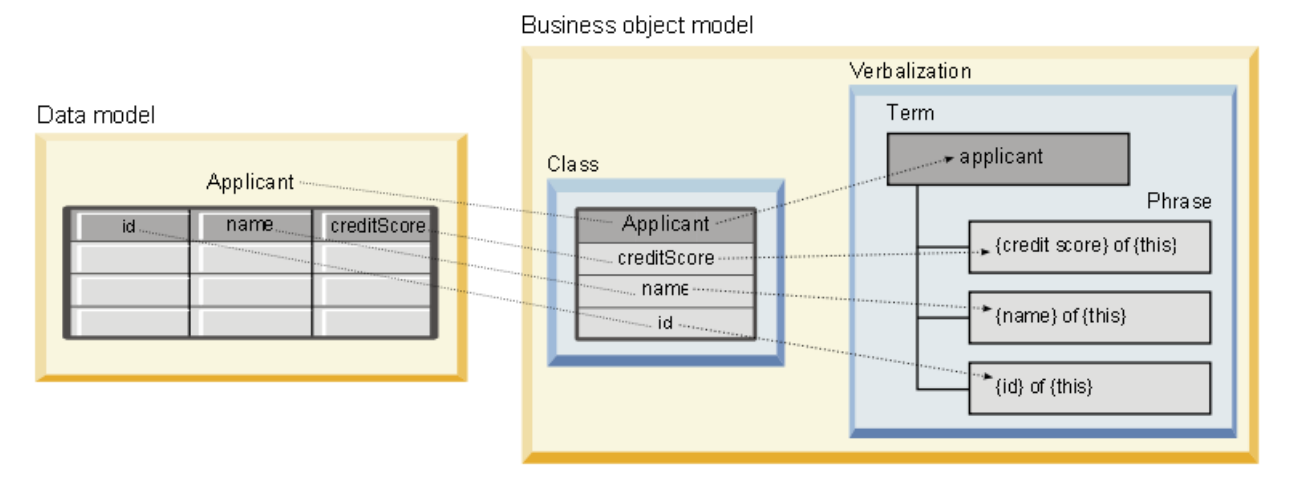

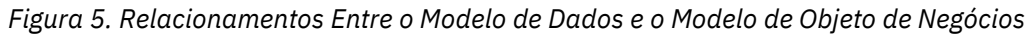

A Figura 5 na página 102 ilustra os relacionamentos entre os elementos do modelo de dados e os elementos do modelo de objeto de negócios para um modelo de dados que inclui uma tabela nomeada Requerente. Essa tabela corresponde a uma classe BOM que possui o mesmo nome. A verbalização da classe inclui o termo requerente para a classe. Os campos da tabela do modelo de dados ID, nome e pontuação de risco de crédito correspondem a atributos da classe BOM. Cada atributo de classe gera uma frase de verbalização da forma {**atributo**} {disto}. A variável {disso} refere-se ao requerente do termo pai na verbalização.

É possível usar a correspondência do modelo de dados e o BOM para combinar os resultados de diferentes abordagens analíticas. A saída dos modelos preditivos que se baseiam em uma visualização de dados analíticos pode ser combinada com regras de negócios baseadas em um BOM se os campos do modelo de dados corresponderem aos elementos do BOM. A interface de dados comum permite que pontuações de modelos preditivos sejam integradas com os critérios de regra de negócios.

# **Exportando Modelos de Dados como Archives de Modelo de Objeto de Negócios**

É possível exportar um modelo de dados de uma visualização de dados analíticos como um archive de modelo de objeto de negócios do IBM Operational Decision Manager. A interface de dados pode então ser usada por qualquer aplicativo que pode processar o modelo de objeto de negócios.

### **Antes de Iniciar**

- Ative o modo avançado para o editor de visualização de dados analítico.
- No **Content Explorer**, abra uma visualização de dados analíticos que contém um modelo de dados com pelo menos uma tabela.

### **Sobre Esta Tarefa**

Os elementos de um modelo de dados exportado como um arquivo BOM podem ser usados no IBM Operational Decision Manager para criar regras de negócios. Regras de negócios que são baseadas nesta interface de dados usam as mesmas entradas como modelos preditivos que são baseados no modelo de dados. Essa correspondência facilita a combinação entre modelos preditivos e regras de negócios.

Um archive BOM contém os seguintes itens:

- Um arquivo .bom que descreve a estrutura do modelo de objeto de negócios.
- Um arquivo .voc que descreve a verbalização para o modelo de objeto de negócios.

**Nota:** O archive não inclui um arquivo .b2x que mapeia o modelo de objeto de negócios para um modelo de objeto de execução. É possível criar esse mapeamento para seu modelo de objeto de execução usando o IBM Operational Decision Manager.

### **Procedimento**

- 1. No editor de visualização de dados analíticos, selecione a guia **Configuração de Visualização de Dados**.
- 2. Clique com o botão direito no modelo de dados e selecione **Exportar** > **Exportar BOM**.
- 3. Na caixa de diálogo **Salvar Como**, especifique o nome e o local do archive que contém o BOM exportado.
- 4. Clique em **Salvar**.

#### **Resultados**

Um archive que contém artefatos BOM correspondentes ao modelo de dados está disponível no local especificado.

### **O que Fazer Depois**

Use o archive no IBM Operational Decision Manager para criar regras de negócios.

### **Importando Modelos de Objeto de Negócios como Modelos de Dados.**

Se o modelo de dados para sua visualização de dados analíticos está vazio, é possível preencher o modelo com a estrutura definida em um modelo de objeto de negócios do IBM Operational Decision Manager.

#### **Antes de Iniciar**

- Ative o modo avançado para o editor de visualização de dados analítico.
- No **Content Explorer**, abra uma visualização de dados analíticos que contém um modelo de dados vazio para edição.

### **Sobre Esta Tarefa**

É possível importar um archive BOM para criar um modelo de dados que utiliza tabelas e campos que correspondem aos elementos no BOM. Modelos preditivos que são baseados neste modelo de dados utilizam os mesmos elementos como regras de negócios baseadas no BOM. Essa correspondência facilita a combinação entre modelos preditivos e regras de negócios.

Um archive BOM contém os seguintes itens:

- Um arquivo .bom que descreve a estrutura do modelo de objeto de negócios.
- Um arquivo .voc que descreve a verbalização para o modelo de objeto de negócios.

### **Procedimento**

- 1. No editor de visualização de dados analíticos, selecione a guia **Configuração de Visualização de Dados**.
- 2. Clique com o botão direito no modelo de dados e selecione **Importar**.
- 3. Na caixa de diálogo **Abrir**, selecione o archive que contém o BOM a ser importado.
- 4. Clique em **Abrir**.

### **Resultados**

O modelo de dados inclui as tabelas e campos que são definidos no BOM.

### **O que Fazer Depois**

Associe as tabelas de modelo de dados aos fluxos de IBM SPSS Modeler usando um plano de acesso a dados.

# **Modelos de Objeto de Execução**

Um modelo de dados em uma visualização de dados analíticos tem uma correspondência um a um com um modelo de objeto de execução (XOM) no IBM Operational Decision Manager. Um XOM especifica os objetos em relação aos quais regras de negócios são executadas.

Um XOM é derivado de Definições de Esquema XML. Um arquivo XOM contém um arquivo de esquema .xsd que contém definições dos tipos de campo no modelo de dados. Tabelas de modelo de dados correspondem às entradas complexType. Cada entrada complexType contém uma sequência de elementos que correspondem aos campos naquela tabela. O atributotype para os elementos designa o tipo de campo.

Por exemplo, suponha que o modelo de dados para uma visualização de dados analíticos contenha duas tabelas. Uma tabela representa clientes e contém campos para identificador do cliente, nome, sexo, data de nascimento e CEP do cliente, um relacionamento de coleção e o total de todos os pedidos. A outra tabela representa pedidos e contém campos para identificador do pedido, identificador do cliente, data, número de itens e total do pedido. O arquivo de esquema para esse modelo é o seguinte:

```
<xsd:schema
xmlns:xsd="http://www.w3.org/2001/XMLSchema"
attributeFormDefault="unqualified" elementFormDefault="unqualified"
targetNamespace="http://" xmlns="http://www.w3.org/2001/XMLSchema"
xmlns:xom="http://">
  <xsd:complexType name="Orders">
    <xsd:sequence>
 <xsd:element name="orderid" type="xom:int" />
 <xsd:element name="custid" type="xom:int" />
 <xsd:element name="date" type="xom:java.sql.Date" />
 <xsd:element name="numitems" type="xom:int" />
      <xsd:element name="total" type="xsd:double" />
    </xsd:sequence>
  </xsd:complexType>
  <xsd:complexType name="Customers">
    <xsd:sequence>
      <xsd:element name="custid" type="xom:int" />
 <xsd:element name="name" type="xsd:string" />
 <xsd:element name="gender" type="xsd:string" />
 <xsd:element name="birthdate" type="xom:java.sql.Date" />
 <xsd:element name="zipcode" type="xom:int" />
 <xsd:element maxOccurs="unbounded" minOccurs="0"
 name="ordersCollection" type="xom:Orders" />
 <xsd:element name="ordertotal" type="xsd:double" />
    </xsd:sequence>
  </xsd:complexType>
</xsd:schema>
```
Os atributos minOccurs e maxOccurs para os elementos de campo denotam o número mínimo e o máximo de possíveis ocorrências para os campos. Se os atributos não são especificados, o valor padrão para ambos os atributos é 1 e o campo é requerido por quaisquer regras de negócios que são baseadas no arquivo .xsd.

# **Exportando Modelos de Dados como Archives de Modelos de Objetos de Execução**

É possível exportar um modelo de dados de uma visualização de dados analíticos como um archive de modelo de objeto de execução noIBM Operational Decision Manager. A interface de dados pode então ser usada por qualquer aplicativo que pode processar o modelo de objeto de execução.

### **Antes de Iniciar**

- Ative o modo avançado para o editor de visualização de dados analítico.
- No **Content Explorer**, abra uma visualização de dados analíticos que contém um modelo de dados com pelo menos uma tabela.

### **Sobre Esta Tarefa**

Os elementos de um modelo de dados exportado como um arquivo XOM podem ser usados para criar regras de negócios no IBM Operational Decision Manager. Regras de negócios que são baseadas nesta interface de dados usam as mesmas entradas como modelos preditivos que são baseados no modelo de dados. Essa correspondência facilita a combinação entre modelos preditivos e regras de negócios.

### **Procedimento**

- 1. No editor de visualização de dados analíticos, selecione a guia **Configuração de Visualização de Dados**.
- 2. Clique com o botão direito no modelo de dados e selecione **Exportar** > **Exportar XOM**.
- 3. Na caixa de diálogo **Salvar Como**, especifique o nome e o local do archive que contém o XOM exportado.
- 4. Clique em **Salvar**.

### **Resultados**

Um archive que contém artefatos XOM correspondentes ao modelo de dados está disponível na localização especificada.

### **O que Fazer Depois**

Use o archive no IBM Operational Decision Manager para criar regras de negócios.

# **Capítulo 10. Pontuação**

Pontuação é o processo de gerar valores em tempo real fornecendo modelos preditivos com dados de entrada. Um modelo de pontuação é qualquer artefato que possa ser usado para produzir valores de saída, dados os dados de entrada, como um arquivo PMML do IBM SPSS Statistics.

Em geral, para usar um modelo para gerar pontuações:

- 1. Selecione um modelo para usar para pontuação no IBM SPSS Collaboration and Deployment Services Repository.
- 2. Defina uma configuração de pontuação para o modelo.
- 3. Forneça o modelo configurado com dados e gere pontuações.

O modelo preditivo usado para pontuação pode ser definido usando fluxos do IBM SPSS Modeler ou PMML que é gerado por meio de produtos IBM Corp.. O IBM SPSS Collaboration and Deployment Services suporta PMML 4.2 e versões anteriores. Além disso, a marcação legada (por exemplo, SPSS-ML) de produtos mais antigos também pode ser usada para pontuação. Observe que alguns nós nos fluxos, como nó ADP, devem ser treinados antes de poderem ser usados para pontuação. Para obter mais informações, consulte a documentaçãoIBM SPSS Modeler.

**Importante:** Para usar um determinado tipo de modelo para escoragem, um adaptador de escoragem para esse tipo de modelo deverá ser instalado no servidor IBM SPSS Collaboration and Deployment Services Repository. Por exemplo, para gerar escores baseados em arquivos PMML, o IBM SPSS Collaboration and Deployment Services Scoring Adapter for PMML deve ser instalado. Para usar arquivos IBM SPSS Modeler para escoragem, o IBM SPSS Collaboration and Deployment Services Scoring Adapter for IBM SPSS Modeler deve ser instalado.

Use a IBM SPSS Deployment Manager para definir configurações de pontuação de modelo e monitorar o desempenho da pontuação de modelo. Os resultados gerados da escoragem podem ser visualizados no IBM SPSS Collaboration and Deployment Services Deployment Portal ou nos aplicativos cliente customizados.

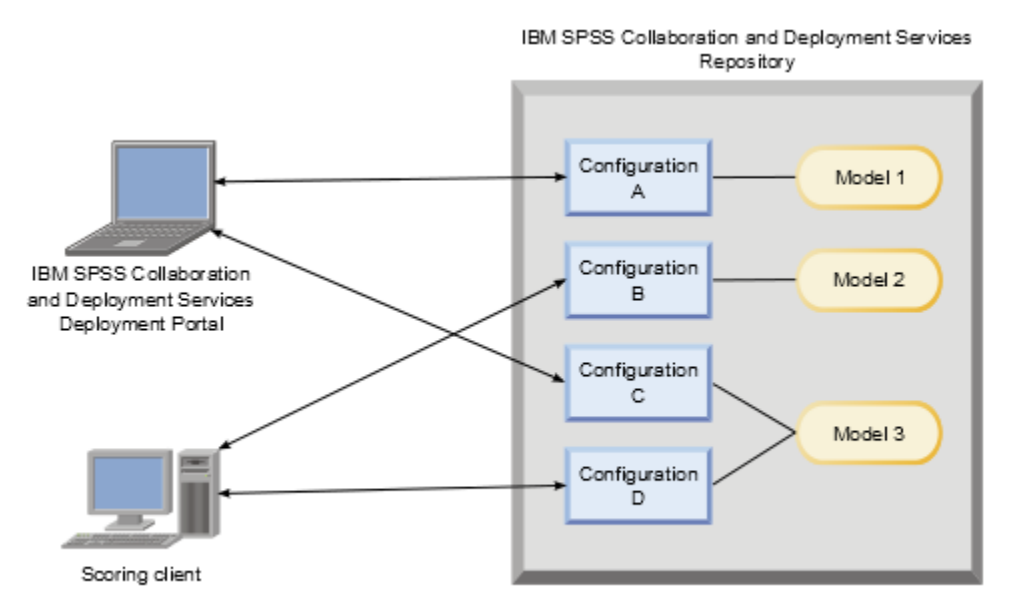

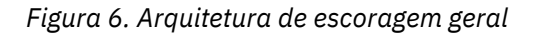

Figura 6 na página 107 ilustra a arquitetura geral para escoragem. Neste exemplo, o IBM SPSS Collaboration and Deployment Services Repository contém três modelos preditivos. A Configuração A define as configurações de escoragem para o Modelo 1. A Configuração B define as configurações de

<span id="page-117-0"></span>escoragem para o Modelo 2. As Configurações C e D definem diferentes configurações de escoragem para o Modelo 3.

Os usuários do IBM SPSS Collaboration and Deployment Services Deployment Portal enviam solicitações de escoragem separadas para modelos 1 e 3 que usam as definições nas configurações A e C. O serviço de escoragem gera os escores e retorna os valores aos usuários.

Como uma alternativa ao uso do IBM SPSS Collaboration and Deployment Services Deployment Portal, é possível criar um cliente de escoragem customizado para enviar solicitações de escoragem e receber resultados. Neste exemplo, um cliente customizado envia solicitações de escoragem separadas a modelos 2 e 3 que usam as definições nas configurações B e D. O serviço de escoragem gera os escores e retorna os valores ao cliente.

# **Modelos e Funções de Pontuação Suportados**

A aplicação de um modelo preditivo a um conjunto de dados pode produzir uma variedade de pontuações, como valores previstos, probabilidades previstas e outros valores baseados nesse modelo. O tipo de pontuação produzido é chamado de **função de pontuação**. As funções de pontuação a seguir estão disponíveis:

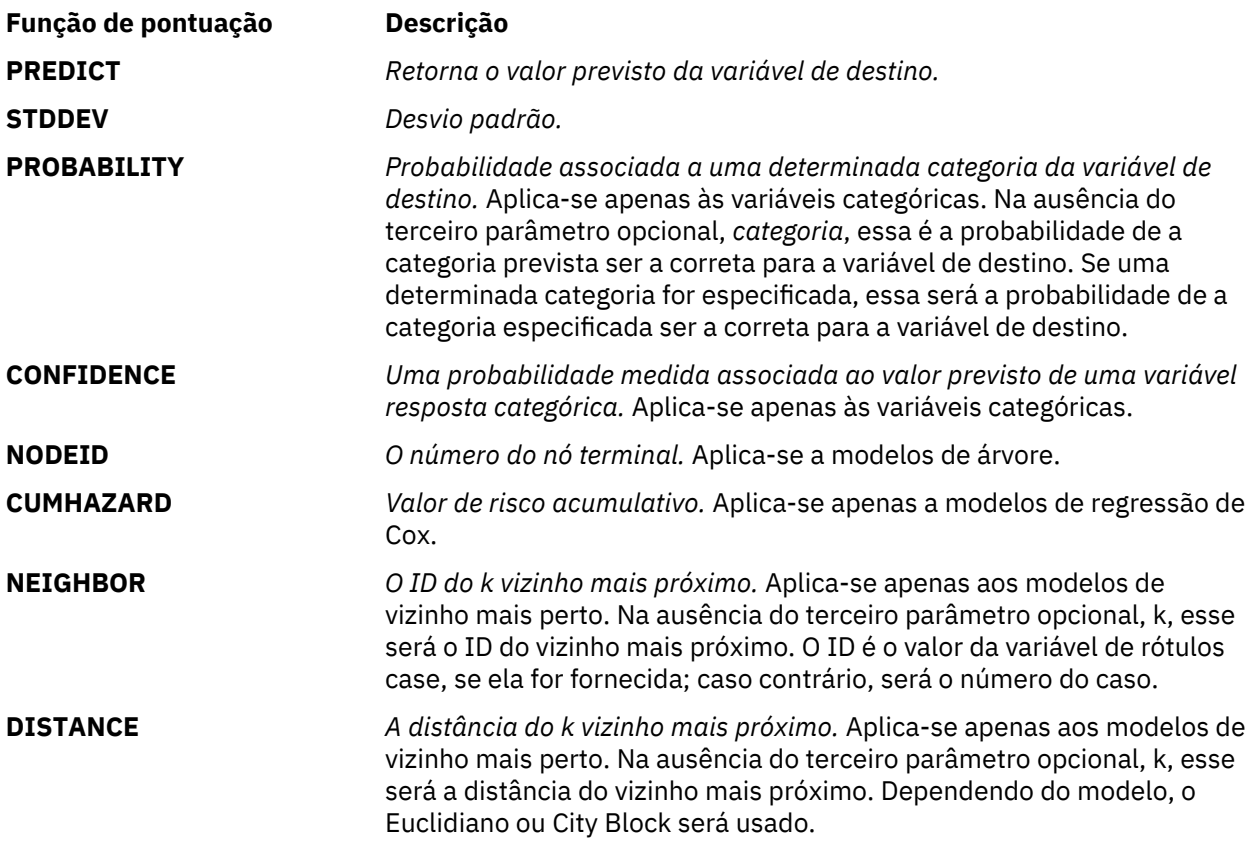

A tabela a seguir lista o conjunto de funções de pontuação disponíveis para cada tipo de modelo que suporta pontuação. O tipo de função denotado como PROBABILITY (categoria) refere-se à especificação de uma determinada categoria (o terceiro parâmetro opcional) para a função PROBABILITY.

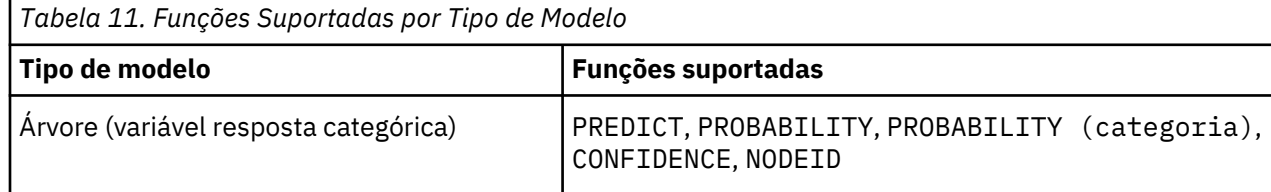

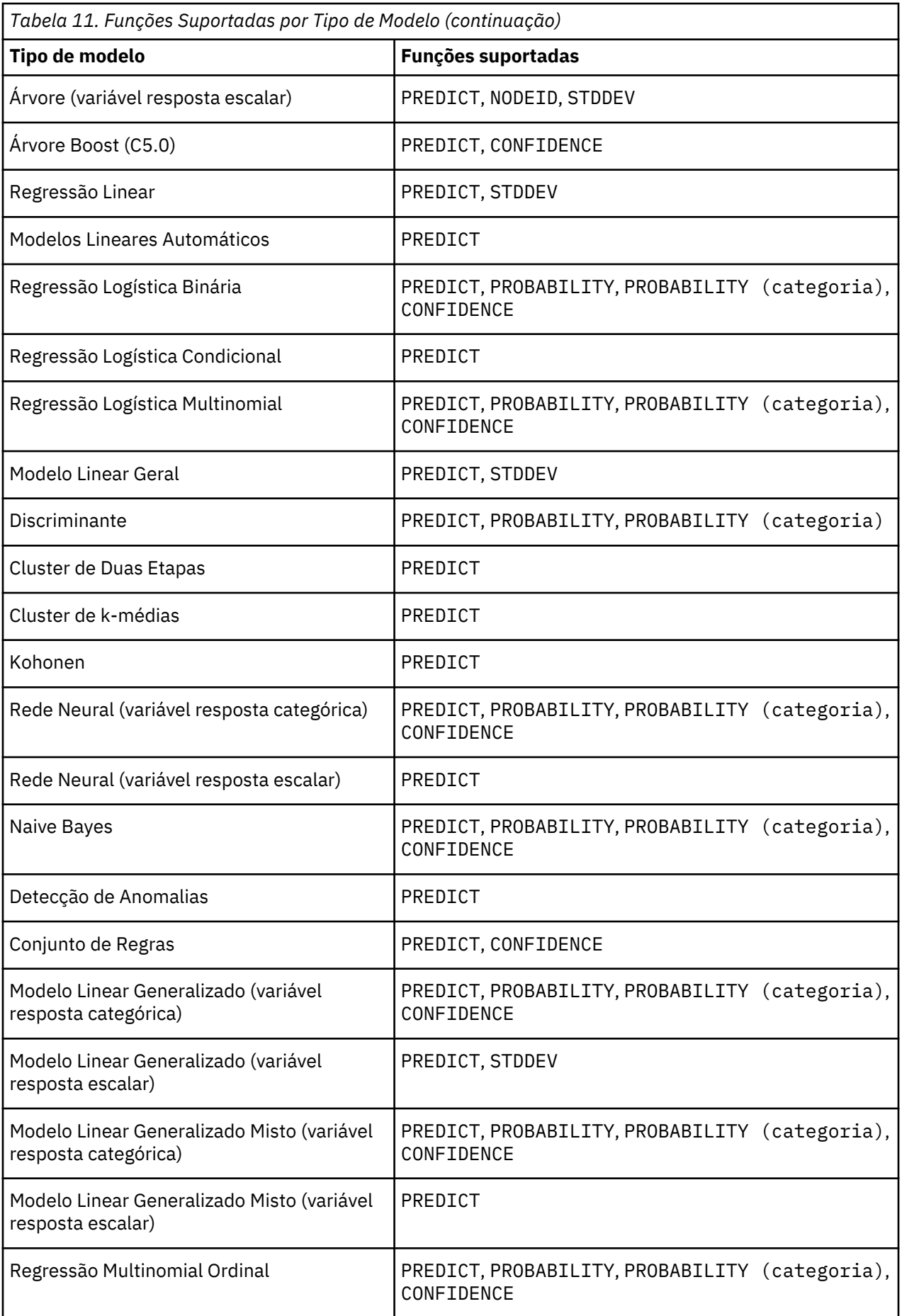

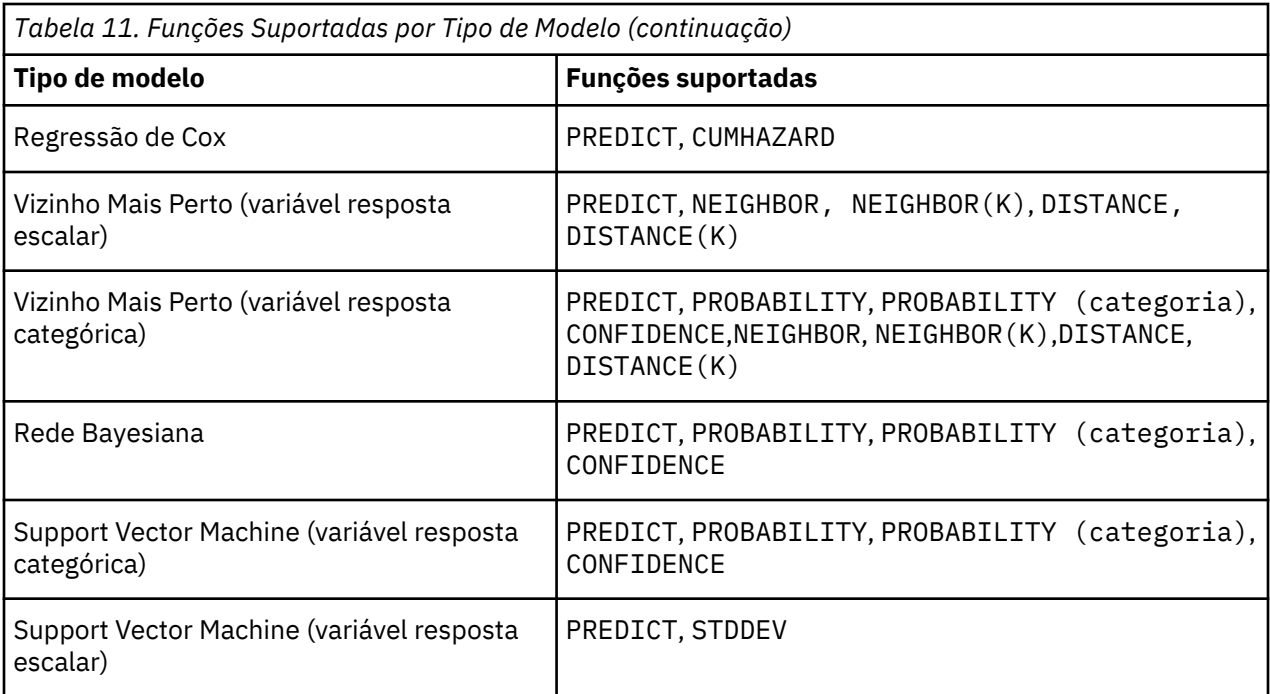

- Para os modelos Regressão Logística Binária, Regressão Logística Multinomial e Naive Bayes, o valor retornado pela função CONFIDENCE é idêntico ao retornado pela função PROBABILITY.
- Para o modelo k-médias, o valor retornado pela função CONFIDENCE é a menor distância.
- Para os modelos árvore e conjunto de regras, a confiança pode ser interpretada como uma probabilidade ajustada da categoria prevista e é sempre menor que o valor fornecido por PROBABILITY. Para esses modelos, o valor de confiança é mais confiável que o valor fornecido por PROBABILITY.
- Para modelos de rede neural, a confiança fornece uma medida que diz se a categoria prevista é muito mais provável que a segunda melhor categoria prevista.
- Para Regressão Multinomial Ordinal e Modelo Linear Generalizado, a função PROBABILITY é suportada quando a variável de destino é binária.
- Para os modelos vizinho mais perto sem variável de destino, as funções disponíveis são NEIGHBOR e **DISTANCE**

# **Configurações de Pontuação**

Antes de um modelo poder ser usado para pontuação, informações complementares deverão ser definidas. Por exemplo, um fluxo do IBM SPSS Modeler que contém um nó de origem de Visualização de Dados precisa de tabelas de um plano de acesso a dados especificado para recuperar dados necessários.

Estas informações adicionais constituem uma configuração de escoragem para o modelo e definem parâmetros de escoragem, como:

- Informações de identificação para a própria configuração
- Informações de identificação para o modelo usado para pontuação
- Provedor de dados para a entrada
- Configurações para criação de log
- Ordem dos atributos de entrada
- Tamanho do cache usado para modelos de pontuação

Um único modelo pode ser usado em uma variedade de situações de pontuação que requer diferentes parâmetros de pontuação. Por exemplo, pontuações podem ser baseadas em um provedor de dados de teste para propósitos internos e em um provedor de dados diferente para uso na produção. Alternativamente, as informações sendo registradas como resultado de uma pontuação podem depender da situação de pontuação. Para permitir que um modelo seja usado em circunstâncias de pontuação diferentes, qualquer modelo pode ser associado a várias configurações de pontuação.

As configurações de pontuação podem ser suspensas para impedir temporariamente o processamento de solicitações de pontuação. Uma configuração suspensa deve ser reativada antes de poder ser usada para gerar pontuações.

Para criar uma configuração de pontuação para um modelo, clique com o botão direito do mouse no modelo a ser configurado para pontuação no Content Explorer e selecione **Configurar Pontuação**. O assistente Configuração de Pontuação aparece.

**Importante:** Se a opção **Configurar escoragem** não estiver disponível para seu tipo de modelo, verifique com seu administrador do sistema se o adaptador de escoragem para esse tipo de modelo está instalado para o servidor IBM SPSS Collaboration and Deployment Services Repository. Ao conectar a um servidor de repositório que inclui adaptadores de escoragem, seu ambiente é atualizado para incluir a funcionalidade de escoragem.

# **Nova Configuração de Modelo de Pontuação**

O painel Nova Configuração de Modelo de Pontuação do assistente Configuração de Pontuação identifica o modelo sendo usado para pontuação.

**Nome.** O nome para a configuração de pontuação. Um modelo pode ter várias configurações de pontuação, cada uma identificada por um nome exclusivo.

**Arquivo de Modelo.** O nome do arquivo de modelo associado à configuração.

**Rótulo.** O rótulo identificando a versão do arquivo de modelo configurado para pontuação.

Clique em **Avançar** para especificar configurações adicionais.

# **Configurações Específicas do Modelo**

O painel Configurações Específicas do Modelo do assistente Configuração de Pontuação define os parâmetros de configuração para o modelo específico sendo configurado. Os parâmetros de configuração disponíveis variam em modelos diferentes.

Especifique valores para as configurações específicas oferecidas para o modelo. Clique em **Avançar** para especificar configurações adicionais.

# **Configurações do Provedor de Dados**

Para gerar uma pontuação, você deve fornecer ao modelo preditivo valores para os campos de entrada. Esses dados podem ser fornecidos manualmente fornecendo um valor para cada campo ou recuperados automaticamente usando uma origem de dados.

Por exemplo, suponha que um modelo requeira valores para os campos de entrada idade, receita e sexo. Para gerar uma pontuação para uma cliente, é possível inserir o valor para essa pessoa para cada campo manualmente. Como alternativa, é possível usar um identificador para o cliente recuperar automaticamente os valores de campo de um banco de dados de clientes.

O painel **Configurações do Provedor de Dados** do assistente de **Configuração de Pontuação** identifica o provedor de dados a ser usado para a recuperação automática de valores de entrada. Ao usar um provedor de dados, o provedor deverá ser um dos objetos a seguir definidos no IBM SPSS Collaboration and Deployment Services Repository:

• Um plano de acesso a dados para uma Visualização Analítica de Dados

Depois de especificar as configurações de provedor de dados, clique **Avançar** para especificar mais configurações.

### **Visualização de Dados Analíticos**

**Visualização de Dados Analíticos**. Selecione a visualização de dados a ser usada da lista de todas as definições disponíveis de visualização de dados analíticos que estão atualmente especificadas dentro do sistema.

**Rótulo**. Especifique a versão de visualização de dados selecionando o rótulo correspondente da lista de todos os rótulos disponíveis para a visualização de dados analíticos selecionada.

**Plano de Acesso a Dados**. Selecione o plano de acesso a dados a ser usado da lista de planos disponíveis na versão especificada da visualização de dados analíticos.

**Tabela de Entrada de Modelo**. Essa lista identifica as tabelas que são usadas pelo modelo de pontuação. Quando um plano de acesso a dados é usado, pelo menos uma tabela de entrada deve ser associada com uma tabela do plano. Uma fonte e negrito para um nome de tabela indica que a tabela está associada com uma tabela de plano de acesso a dados. Os valores para qualquer tabela de entrada que não estão associados com uma tabela de plano devem ser fornecidos manualmente para cada solicitação de pontuação.

**Tabela de Visualização de Dados Analíticos**. Defina a tabela do plano de acesso a dados que fornece os valores para uma tabela de entrada selecionada.

Associe uma tabela de entrada com uma tabela de plano de acesso a dados executando as seguintes etapas:

- 1. Selecione a tabela da lista **Tabela de Entrada de Modelo**.
- 2. Selecione a tabela de visualização de dados analíticos da lista de **Tabela**.

Repita essas etapas para cada tabela de entrada que recupera dados do provedor de dados.

# **Ordem dos Dados de Entrada**

O painel Ordem dos Dados de Entrada do assistente Configuração de Pontuação permite o controle sobre a ordem dos campos de entrada para pontuação.

A lista exibe os campos de entrada organizados em tabelas usados pelo modelo preditivo. Clique no sinal de mais precedendo o nome da tabela para revelar os campos de entrada para essa tabela. Clique no sinal de menos precedendo o nome da tabela para ocultar os campos de entrada para essa tabela.

Se a solicitação de pontuação de um cliente omitir nomes de campos, os valores de entrada sendo passados serão assumidos como estando na ordem definida por este painel. A omissão de nomes de campos pode aperfeiçoar comunicações entre de cliente e servidor para configurações envolvendo um alto volume de pontuações. Além disso, se os campos de entrada forem incluídos na resposta de pontuação, a ordem dos campos retornados corresponderá à ordem definida aqui. Consulte o tópico "Configurações Retornadas dos Dados de Entrada" na página 112 para obter mais informações.

Para alterar a ordem dos campos de entrada dentro de uma tabela, selecione um campo e clique nos botões **Para Cima** ou **Para Baixo** para mover o campo para a posição de destino. Não é possível mover um campo de uma tabela para outra. No entanto, é possível reordenar as tabelas selecionando o nome da tabela e clicando nos botões **Para Cima** ou **Para Baixo**.

Clique em **Avançar** para especificar configurações adicionais.

# **Configurações Retornadas dos Dados de Entrada**

O painel Configurações Retornadas dos Dados de Entrada do assistente Configuração de Pontuação permite o controle sobre o conteúdo da resposta de pontuação para entradas.

**Retornar entradas de solicitação na resposta.** Se for selecionada, a resposta da pontuação conterá valores para entradas de solicitação especificadas.

A lista exibe os campos de entrada organizados em tabelas usados pelo modelo preditivo. Clique no sinal de mais precedendo o nome da tabela para revelar os campos de entrada para essa tabela. Clique no sinal de menos precedendo o nome da tabela para ocultar os campos de entrada para essa tabela.

<span id="page-122-0"></span>A caixa antes de cada campo de entrada e nome de tabela indica se o campo ou tabela está ou não incluído na resposta. Se a caixa contiver uma marca de seleção, o campo será incluído. Para incluir um campo na resposta da pontuação, clique na caixa vazia antes do nome do campo. Clique na caixa vazia antes de uma tabela para incluir todos os campos na tabela na resposta. Um clique em uma caixa contendo uma marca de seleção remove o campo ou tabela correspondente da resposta.

Clique em **Avançar** para especificar configurações adicionais.

### **Configurações Retornadas dos Dados de Saída**

O painel Configurações Retornadas dos Dados de Saída do assistente Configuração de Pontuação permite o controle sobre o conteúdo da resposta de pontuação para saídas.

As solicitações de pontuação podem produzir uma variedade de saídas de pontuação, sendo que o tipo de saída é dependente do modelo usado para pontuação. A configuração de pontuação permite que a especificação de um subconjunto de saídas seja retornada em resposta a uma solicitação de pontuação. Para modelos que oferecem muitas saídas de pontuação, a restrição dos valores retornados a um pequeno conjunto pode ajudar a otimizar o desempenho da pontuação.

As saídas do modelo que podem ser incluídas na resposta aparecem na lista. Para obter informações sobre itens específicos para arquivos PMML, consulte ["Modelos e Funções de Pontuação Suportados" na](#page-117-0) [página 108](#page-117-0).

Selecione as saídas para incluir para essa configuração de pontuação específica. Pelo menos um item de saída deve ser selecionado. Clique em **Avançar** para especificar configurações adicionais.

# **Configurações de Criação de Log**

O painel Configurações de Criação de Log do assistente Configuração de Pontuação define o conteúdo dos logs de auditoria para o processo de pontuação.

Para capturar informações de criação de log, selecione **Ativar Criação de Log**. As medidas que podem ser incluídas nos logs para pontuação aparecem na lista.

**Entradas de Solicitação.** Os valores dos campos de entrada usados para pontuação.

**Dados de Contexto.** Os valores dos campos de contexto usados para pontuação.

**Saídas do Modelo.** Valores de saída do modelo. A lista de saídas disponíveis depende do tipo de modelo sendo configurado para pontuação. Consulte o tópico ["Modelos e Funções de Pontuação Suportados" na](#page-117-0) [página 108](#page-117-0) para obter mais informações.

### **Importante:**

- Para que entradas sejam registradas em log, a criação de log deve estar explicitamente ativa para cada entrada, incluindo as entradas de solicitação e entradas de contexto. O padrão é não registrar valores de entrada.
- As entradas de solicitação são registradas separadamente das entradas de contexto. Uma entrada de solicitação pode ter o mesmo nome que uma entrada de contexto, mas aparecerão separadamente no log.
- Se o usuário não fornecer explicitamente a entrada e o serviço de dados não calcular um valor para a entrada, ela será registrada como um valor nulo (identificação vazia).
- O serviço de dados não fornecerá a entrada, a menos que isso seja requerido pelo modelo. Se a criação de log estiver ativada para uma entrada não requerida, um valor nulo será registrado.

**Métrica do Mecanismo de Pontuação.** Medidas que refletem o desempenho da configuração de pontuação. As métricas disponíveis incluem:

- **Tempo Decorrido da Pontuação.** Quantidade de tempo, medida em milissegundos, entre a solicitação de uma pontuação e a geração da pontuação.
- **Tempo de Inicialização dos Dados de Pontuação.** Quantidade de tempo, medida em milissegundos, que o serviço de dados leva para ser inicializado para uma solicitação de pontuação.
- **Tempo de Acesso a Dados de Pontuação.** Quantidade de tempo, medida em milissegundos, que o serviço de dados leva para acessar seus dados.
- **Tempo de Espera de Cálculo de Pontuação.** Quantidade de tempo, medida em milissegundos, que o trabalhador provedor de pontuação gasta esperando o serviço de dados.
- **Tempo de Cálculo da Pontuação.** Quantidade de tempo, medida em milissegundos, que o trabalhador provedor de pontuação gasta calculando a pontuação.
- **Latência Média.** Quantidade média de tempo, medida em milissegundos, entre a solicitação de pontuação e a geração da pontuação.
- **Latência Mínima.** Menor quantidade de tempo, medida em milissegundos, entre a solicitação de pontuação e a geração da pontuação.
- **Latência Máxima.** Maior quantidade de tempo, medida em milissegundos, entre a solicitação de pontuação e a geração da pontuação.
- **Tempo de Inicialização dos Dados de Pontuação.** Quantidade de tempo, medida em milissegundos, que o serviço de dados leva para ser inicializado para uma solicitação de pontuação.
- **Tempo Médio de Inicialização dos Dados.** Quantidade média de tempo, medida em milissegundos, que o serviço de dados leva para ser inicializado para uma solicitação de pontuação.
- **Tempo Mínimo de Inicialização dos Dados.** Quantidade mínima de tempo, medida em milissegundos, que o serviço de dados leva para ser inicializado para uma solicitação de pontuação.
- **Tempo Máximo de Inicialização dos Dados.** Quantidade máxima de tempo, medida em milissegundos, que o serviço de dados leva para ser inicializado para uma solicitação de pontuação.
- **Tempo de Acesso a Dados de Pontuação.** Quantidade de tempo, medida em milissegundos, que o serviço de dados leva para acessar os dados.
- **Tempo Médio de Acesso a Dados.** Quantidade média de tempo, medida em milissegundos, que o serviço de dados leva para acessar os dados.
- **Tempo Mínimo de Acesso a Dados.** Quantidade mínima de tempo, medida em milissegundos, que o serviço de dados leva para acessar os dados.
- **Tempo Máximo de Acesso a Dados.** Quantidade máxima de tempo, medida em milissegundos, que o serviço de dados leva para acessar os dados.
- **Tempo de Espera de Cálculo de Pontuação.** Quantidade de tempo, medida em milissegundos, que o trabalhador provedor de pontuação gasta esperando o serviço de dados.
- **Tempo Médio de Espera de Cálculo.** Quantidade média de tempo, medida em milissegundos, que o trabalhador provedor de pontuação gasta esperando o serviço de dados.
- **Tempo Mínimo de Espera de Cálculo.** Quantidade mínima de tempo, medida em milissegundos, que o trabalhador provedor de pontuação gasta esperando o serviço de dados.
- **Tempo Máximo de Espera de Cálculo.** Quantidade máxima de tempo, medida em milissegundos, que o trabalhador provedor de pontuação gasta esperando o serviço de dados.
- **Tempo de Cálculo da Pontuação.** Quantidade de tempo, medida em milissegundos, que o trabalhador provedor de pontuação gasta calculando a pontuação.
- **Tempo Médio de Cálculo.** Quantidade média de tempo, medida em milissegundos, que o trabalhador provedor de pontuação gasta calculando a pontuação.
- **Tempo Mínimo de Cálculo.** Quantidade mínima de tempo, medida em milissegundos, que o trabalhador provedor de pontuação gasta calculando a pontuação.
- **Tempo Máximo de Cálculo.** Quantidade máxima de tempo, medida em milissegundos, que o trabalhador provedor de pontuação gasta calculando a pontuação.
- **Tempo Médio de Serialização de Log.** Quantidade média de tempo, medida em milissegundos, para criar uma entrada de log no formato XML.
- **Tempo Mínimo de Serialização de Log.** Quantidade mínima de tempo, medida em milissegundos, para criar uma entrada de log no formato XML.
- **Tempo Máxima de Serialização de Log.** Quantidade máxima de tempo, medida em milissegundos, para criar uma entrada de log no formato XML.
- **Tempo Médio da Fila de Log.** Quantia média de tempo, medida em milissegundos, para posicionar os dados do log XML na fila do JMS.
- **Tempo Mínimo da Fila de Log.** Menor quantia de tempo, medida em milissegundos, para posicionar os dados do log XML na fila do JMS.
- **Tempo Máximo da Fila de Log.** Maior quantia de tempo, medida em milissegundos, para posicionar os dados do log XML na fila do JMS.
- **Pontuações de Configuração.** Número total de pontuações produzidas por uma configuração de pontuação específica.
- **Tempo Decorrido da Pontuação.** Quantidade de tempo, medida em milissegundos, desde a geração de pontuação anterior.
- **Tempo de Atividade de Configuração.** Quantidade de tempo, medida em segundos, durante a qual a configuração de pontuação ficou disponível para pontuação.
- **Acertos do Cache.** Número de tentativas bem-sucedidas de recuperar dados do cache de memória para uma configuração de pontuação.
- **Perdas de Acerto no Cache.** Número de falhas na tentativa de recuperar dados do cache de memória para uma configuração de pontuação. Cada falha na tentativa resulta em uma nova chamada de serviço para recuperar os dados necessários.

**Propriedades do Mecanismo de Pontuação.** Características da própria configuração de pontuação. As entradas incluem:

- **Caminho do Modelo.** Caminho do IBM SPSS Collaboration and Deployment Services Repository para o arquivo de modelo associado à configuração.
- **Tipo MIME do Modelo.** Tipo MIME do arquivo de modelo associado à configuração.
- **Plano de acesso a dados da visualização de dados analíticos**. O nome do plano de acesso a dados que é usado ao acessar a visualização de dados analíticos.
- **Marcador de Versão do Modelo.** Marcador identificando a versão do arquivo de modelo associado à configuração.
- **Rótulo de Versão do Modelo.** Rótulo identificando a versão do arquivo de modelo associado à configuração.
- **Nome da Configuração de Pontuação.** O nome da configuração de pontuação.
- **ID do Modelo.** Identificador do IBM SPSS Collaboration and Deployment Services Repository para o arquivo de modelo associado à configuração.
- **Serial da Configuração de Pontuação.** Identificador exclusivo da solicitação de pontuação para a configuração.

Selecione os itens para incluir no log para essa configuração de pontuação específica. Para cada solicitação de pontuação, os valores para todos os itens selecionados serão inseridos no log de pontuação.

Clique em **Avançar** para especificar configurações adicionais.

### **Definições Avançadas**

O painel Configurações Avançadas do assistente Configuração de Pontuação oferece configurações opcionais usadas para otimizar o processo de pontuação.

**Utilizável na Pontuação de Lote.** Se for selecionada, a configuração de modelo de pontuação poderá ser usada em solicitações de pontuação de lote.

**Tamanho do Cache Modelo.** O número de solicitações de pontuação simultâneas para a configuração. Para otimizar o desempenho, mantenha o tamanho do cache o mais baixo possível.

**Destino do Log.** Por padrão, o IBM SPSS Collaboration and Deployment Services usa o Serviço de Mensagens Java (JMS) para registrar informações de pontuação em uma fila. Se seu ambiente estiver configurado para usar um bean acionado por mensagens customizado para criação de log, especifique o destino do log para esse bean. Entre em contato com o administrador para obter o destino correto para seu ambiente.

Clique em **Concluir** para criar uma configuração de pontuação com as configurações especificadas.

# **Aliases de configuração de escoragem**

Um alias de configuração de escoragem fornece um nome fixo ao qual os clientes de escoragem podem enviar solicitações de escoragem. O alias passa as solicitações a uma configuração de escoragem designada. A configuração de escoragem que é designada ao alias pode ser alterada a qualquer momento, alterando o modelo que é usado para escoragem.

Os aplicativos clientes referenciam o nome alternativo para solicitações de escoragem em vez de referenciar um nome de configuração de escoragem. Ao designar uma configuração diferente ao alias, solicitações subsequentes são encaminhadas à nova configuração. Como resultado, é possível alterar a configuração usada para escoragem sem modificar seu aplicativo cliente de forma alguma.

Considere o ambiente que está ilustrado em Figura 7 na página 116. O IBM SPSS Collaboration and Deployment Services Repository contém os dois modelos de escoragem. *Modelo 1* é configurado para escoragem de acordo com as configurações especificadas em *Configuração A*. *Modelo 2* é configurado para escoragem de acordo com as configurações especificadas em *Configuração B*. *Configuração A* é designada a um alias de configuração. O cliente de escoragem envia uma solicitação de escoragem ao alias de configuração de escoragem, que envia a solicitação à *Configuração A*. *Modelo 1* gera o escore e envia o resultado de volta ao cliente.

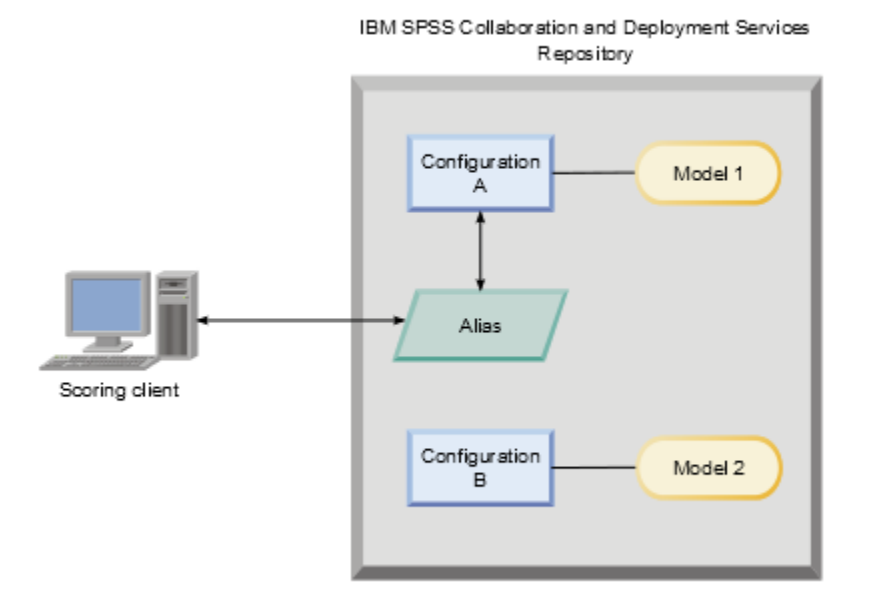

### *Figura 7. Alias de exemplo para configurações de escoragem*

Suponha que você altere a configuração designada ao alias à *Configuração B*. Neste caso, o cliente de escoragem ainda envia a solicitação de escoragem ao mesmo alias, mas a solicitação é enviada à *Configuração B*. *Modelo 2* gera o escore, que é retornado ao cliente. Nenhuma mudança foi feita ao cliente, mas um modelo totalmente diferente produziu o escore. Se você não usou o alias, o cliente precisará ser alterado para ter o *Modelo 2* usado para escoragem.

Os aliases de configuração de escoragem geralmente são usados em teste A/B de modelos de escoragem, quando você precisa da capacidade de substituir um modelo de produção por um modelo de melhor execução sem impactar nenhum processo de produção atual.

# **Criando aliases de configuração de escoragem**

Crie um alias para uma configuração de escoragem se precisar da capacidade de alterar a configuração que é usada pelos clientes de escoragem sem modificar os clientes.

### **Antes de Iniciar**

Abra a visualização Escoragem para acessar todas as configurações de escoragem e aliases de configuração disponíveis. Deve haver pelo menos uma configuração de escoragem no sistema para criar um alias.

### **Sobre Esta Tarefa**

Um alias de configuração fornece uma camada extra entre um cliente de escoragem e uma configuração de escoragem. É possível alterar a configuração que manipula solicitações de escoragem sem precisar atualizar o cliente.

### **Procedimento**

- 1. Selecione uma configuração de escoragem na visualização Escoragem.
- 2. Clique em **Criar Alias**.
- 3. Na caixa de diálogo **Alias de configuração de escoragem**, insira um nome para o alias. Tarefas de escoragem referenciam este nome quando solicitações são enviadas para escoragem.
- 4. Selecione a configuração de escoragem para designar a este alias.

Esta configuração processa todas as solicitações de escoragem que são enviadas ao alias.

**Restrição:** Um alias não pode referenciar outro alias. Os aliases podem referenciar configurações de escoragem apenas.

5. Clique **OK**.

### **Resultados**

A visualização Escoragem é atualizada para incluir uma entrada para o alias. O alias de configuração está disponível para solicitações de escoragem. O alias passa todas as solicitações de escoragem enviadas para a configuração de escoragem especificada.

# **Editando aliases de configuração de escoragem**

Altere a configuração de escoragem que é referenciada por um alias para usar uma configuração diferente para gerar escores para solicitações que são enviadas ao alias.

### **Antes de Iniciar**

Abra a visualização Escoragem para acessar todas as configurações de escoragem e aliases de configuração disponíveis.

### **Sobre Esta Tarefa**

Ao usar um alias de configuração para rotear solicitações de escoragem, é possível alterar a configuração de escoragem que é usada para gerar escores modificando o alias. Esta abordagem é geralmente feita quando um novo modelo de escoragem supera outro modelo. Atualize o alias para fazer referência a uma configuração de escoragem para que o novo modelo tenha todas as solicitações de escoragem subsequentes que são enviadas ao alias passado para a nova configuração de escoragem.

Ao designar uma nova configuração a um alias, o modelo que é usado pela nova configuração deve ser compatível com o modelo que é usado pela configuração antiga. As entradas para o novo modelo devem ser um subconjunto das entradas para o modelo antigo. As novas saídas do modelo devem ser um superconjunto das saídas do modelo antigo. Além disso, os tipos de campo de entrada devem corresponder entre os dois modelos. Por exemplo, se o modelo antigo usar os campos *age*, *gender* e *income* para produzir valores de destino previstos, probabilidades e valores de confiança, o novo modelo deverá usar pelo menos um dos mesmos campos de entrada para produzir saída que contenha esses três valores de previsão em um mínimo. Se *gender* tiver um tipo de sequência de caracteres no modelo antigo, ele deverá também ser um tipo de sequência de caracteres no novo modelo. Essas restrições de compatibilidade asseguram que a entrada da solicitação de escore do cliente possa ser processada por ambos os modelos e os resultados possam ser manipulados adequadamente pelo cliente. Se os modelos não forem compatíveis, as mudanças no cliente de escoragem serão necessárias quando uma nova configuração for designada a um alias.

### **Procedimento**

- 1. Selecione um alias de configuração de escoragem na visualização Escoragem.
- 2. Clique em **Editar Alias**.
- 3. Selecione uma nova configuração de escoragem para designar ao alias.
- 4. Clique **OK**.

### **Resultados**

A visualização Escoragem atualiza-se para mostrar a nova configuração designada ao alias. O alias modificado está disponível para solicitações de escoragem.

### **Excluindo aliases de configuração de escoragem**

Exclua um alias de configuração se ele não for mais necessário para tarefas de escoragem.

#### **Antes de Iniciar**

Abra a visualização Escoragem para acessar todas as configurações de escoragem e aliases de configuração disponíveis.

### **Sobre Esta Tarefa**

Se um alias não for mais necessário, exclua o alias do sistema. A configuração de escoragem que é usada por um alias não é excluída quando o alias é excluído. Se a configuração não for mais necessária, exclua a configuração separadamente.

**Importante:** Verifique se nenhum aplicativo cliente está usando atualmente um alias de configuração antes de excluir o alias. Se você excluir um alias que é usado por um aplicativo cliente, esse aplicativo não poderá mais gerar escores.

### **Procedimento**

- 1. Selecione o alias na visualização Escoragem.
- 2. Clique **Excluir configuração** ou pressione a tecla Delete.

#### **Resultados**

O alias é removido do sistema.

# **Conjuntos de associação de configuração de escoragem**

Um conjunto de associação de configuração de escoragem consiste em uma configuração de escoragem primária e uma ou mais configurações alternativas para gerar pontuações. Solicitações de escoragem que são enviadas à configuração primária estão designadas a uma das configurações no conjunto de acordo com as porcentagens de distribuição especificadas.

Use um conjunto de associação de configuração de escoragem para comparar o desempenho de um ou mais modelos com um modelo de produção atual. Solicitações de escoragem que são enviadas ao modelo de produção são automaticamente designadas a um dos modelos alternativos para

processamento. Com o tempo, é possível comparar as pontuações que são geradas por todos os modelos no conjunto para determinar qual executa melhor.

É possível parar de testar todos os modelos alternativos, excluindo o conjunto de associação. Quando o conjunto é excluído, a configuração primária manipula todas as solicitações de escoragem. Como alternativa, é possível parar de testar modelos alternativos individuais removendo-os do conjunto e ajustando as porcentagens de distribuição.

Considere o ambiente que está ilustrado em Figura 8 na página 119. O IBM SPSS Collaboration and Deployment Services Repository contém um conjunto de associação que inclui três configurações de escoragem. *Configuração B* é a configuração primária e contém as configurações de escoragem para o *Modelo 2*. *Configuração A* e *Configuração C* definem as configurações de escoragem para o *Modelo 1* e *Modelo 3*. O conjunto de associação envia 15% das solicitações de escoragem para *Configuração A* e 15% das solicitações de escoragem para *Configuração C*. Os 70% restantes ou solicitações de escoragem são processados pela *Configuração B*.

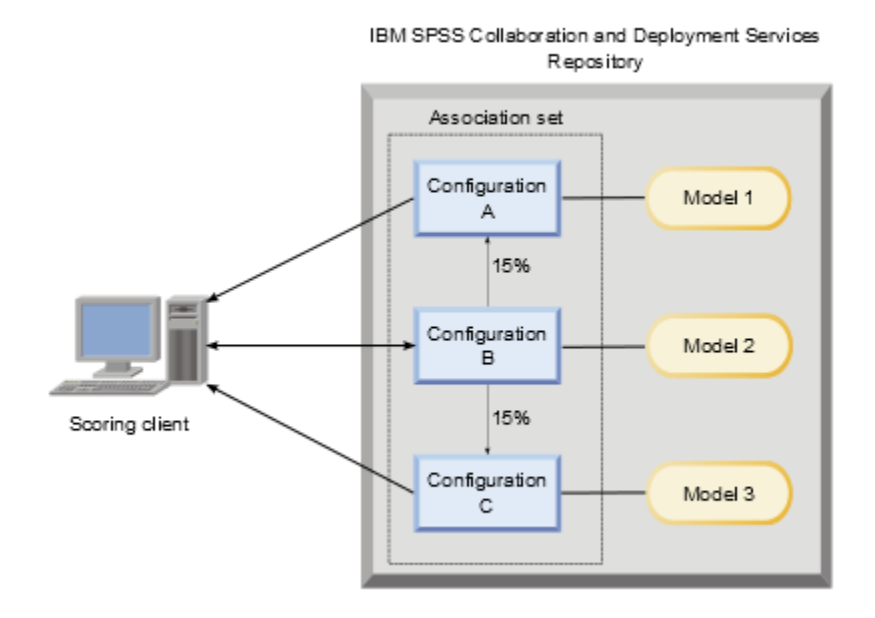

### *Figura 8. Conjunto de associação de exemplo para configurações de escoragem*

Quando um cliente de escoragem envia uma solicitação de escoragem para *Configuração B*, ela é encaminhada para uma das configurações no conjunto. Essa configuração gera o escore e retorna os resultados ao cliente.

Se a configuração que está designada a uma solicitação de escoragem for excluída do sistema, não estiver executando ou estiver passando por um erro que a torna indisponível, a solicitação será roteada novamente para a configuração primária para o conjunto de associação.

### **Compatibilidade de configuração**

Para ser incluído em um conjunto de associação, uma configuração de escoragem deve ser compatível com a configuração primária para o conjunto. A compatibilidade assegura que as solicitações de escoragem para a configuração primária possam ser processadas por quaisquer configurações associadas. Além disso, as saídas que são retornadas pelas configurações associadas podem ser processadas pelo aplicativo cliente que envia a solicitação de escore.

Para ser compatível, os critérios a seguir devem ser atendidos:

• Todos os nomes de tabela de entrada em uma configuração associados devem ter nomes de tabela correspondentes na configuração primária

- As entradas para uma configuração de escoragem associada devem ser um subconjunto das entradas de configuração primárias
- As saídas para uma configuração de escoragem associada devem ser um superconjunto das saídas de configuração primárias

Para que as entradas de configuração de escoragem associadas sejam um subconjunto das entradas de configuração primárias, os critérios a seguir devem ser atendidos:

- Nomes dos campos que são necessários nas tabelas de entrada para uma configuração associada devem ser incluídos nas tabelas correspondentes da configuração primária. Os campos devem ser necessários na configuração primária.
- Nomes dos campos que são opcionais nas tabelas de entrada para uma configuração associada não precisam ser incluídos nas tabelas da configuração primária. Entretanto, se esses campos forem incluídos na configuração primária, eles poderão ser necessários ou opcionais.
- Os tipos para os campos de entrada na configuração associada devem corresponder os tipos para os campos de entrada na configuração primária

O [Figura 9 na página 121](#page-130-0) ilustra ambas as configurações de escoragem compatíveis e incompatíveis para uma configuração primária.

<span id="page-130-0"></span>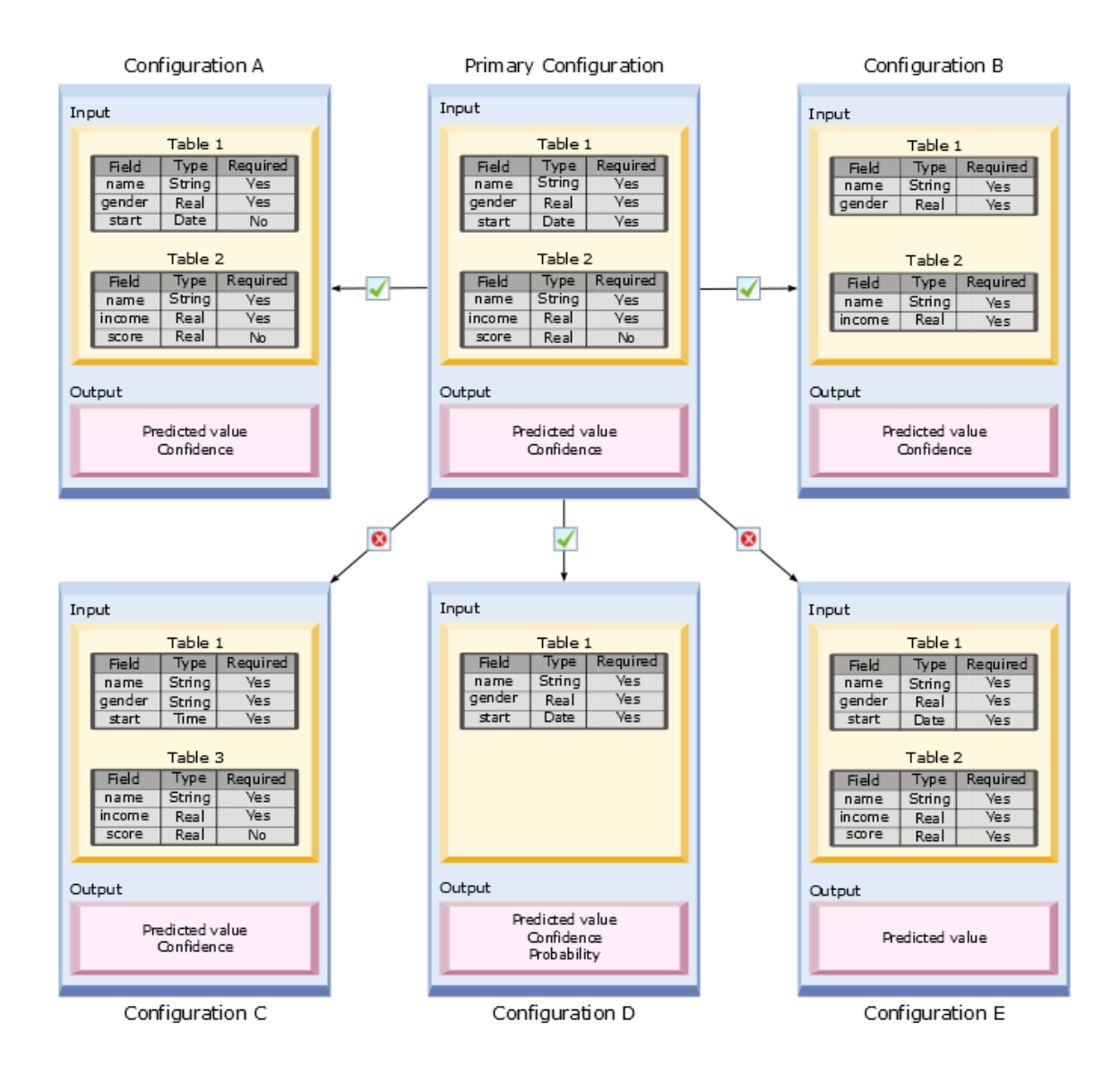

### *Figura 9. Compatibilidade de configuração de escoragem*

*Configuração A* e *Configuração B* são ambas compatíveis com a configuração primária. Essas configurações têm duas tabelas que possuem os mesmos nomes que as tabelas na configuração primária. Todos os campos nas configurações possuem os mesmos nomes e tipos que os campos na configuração primária. Todos os campos que são necessários para as configurações associadas também são necessários na configuração primária. Finalmente, todas as configurações retornam o mesmo conjunto de saídas.

*Configuração D* também é compatível com a configuração primária. A tabela de entrada única em *Configuração D* possui uma tabela correspondente na configuração primária. Todos os campos na configuração associada possuem os mesmos nomes e tipos que os campos na *Tabela 1* da configuração primária. As saídas da *Configuração D* também são um superconjunto das saídas para a configuração primária.

Em contrapartida, a *Configuração C* não é compatível com a configuração primária por dois motivos. Primeiro, a configuração primária não inclui uma tabela que é chamada *Tabela 3*. Uma solicitação de escore que é enviada à configuração primária não incluiria nenhum dado para esta tabela. Segundo, o campo *start* é do tipo Tempo para *Configuração C*, mas possui um tipo de Data na configuração primária. Os dados para *start* são de diferentes tipos nas duas configurações.

*Configuração E* também não é compatível com a configuração primária por dois motivos. Primeiro, o campo *score* é necessário para a configuração associada, mas é opcional para a configuração primária. Portanto, uma solicitação de escore que é enviada à configuração primária pode não incluir dados que são necessários para a configuração associada. Segundo, *Configuração E* retorna apenas o valor previsto enquanto a configuração primária retorna o valor previsto e a confiança. As saídas de configuração associadas não são um superconjunto das saídas de configuração primária.

# **Criando conjuntos de associação de configuração de escoragem**

Crie um conjunto de associação de configuração de escoragem para distribuir solicitações de escoragem em um conjunto de configurações.

### **Antes de Iniciar**

Abra a visualização Escoragem para acessar todas as configurações de escoragem e aliases de configuração disponíveis. Deve haver pelo menos duas configurações de escoragem no sistema para criar um conjunto de associação.

### **Procedimento**

- 1. Selecione uma configuração de escoragem na visualização Escoragem.
- Esta configuração é a configuração primária para o conjunto de associação.
- 2. Clique em **Criar associações**.
- 3. Na caixa de diálogo **Associação de configuração de escoragem**, selecione uma ou mais configurações de escoragem para associar à configuração primária.

A lista inclui apenas as configurações que são compatíveis com a configuração primária.

Pressione a tecla **Ctrl** para selecionar diversas configurações. Para selecionar um conjunto contíguo de configurações, pressione a tecla **Shift** e selecione a primeira e última configurações no conjunto.

- 4. Clique em **Avançar**.
- 5. Insira o percentual de solicitações de escoragem para enviar a cada configuração digitando o valor na coluna **Porcentagem**.

Os valores percentuais especificados devem somar 100%.

6. Clique em **Concluir (Finish)**.

### **Resultados**

A visualização Escoragem é atualizada para mostrar o novo conjunto de associação de configuração. As solicitações de escoragem enviadas à configuração de escoragem primária no conjunto de associação são distribuídas em configurações no conjunto de acordo com as porcentagens especificadas.

# **Editando conjuntos de associação de configuração de escoragem**

Modifique um conjunto de associação de configuração de escoragem para alterar as configurações incluídas no conjunto ou alterar a porcentagem de solicitações enviadas a cada configuração no conjunto.

### **Antes de Iniciar**

Abra a visualização Escoragem para acessar todas as configurações de escoragem e aliases de configuração disponíveis.

### **Procedimento**

- 1. Na visualização Escoragem, selecione a configuração primária para um conjunto de associação.
- 2. Clique em **Editar associações**.
- 3. Na caixa de diálogo **Associação de configuração de escoragem**, selecione uma ou mais configurações para associar à configuração primária.

A lista inclui apenas as configurações que são compatíveis com a configuração primária.

As configurações atualmente incluídas no conjunto de associação são selecionadas por padrão. Pressione a tecla **Ctrl** para selecionar diversas configurações. Para selecionar um conjunto contíguo de configurações, pressione a tecla **Shift** e selecione a primeira e última configurações no conjunto.

- 4. Clique em **Avançar**.
- 5. Insira o percentual de solicitações de escoragem para enviar a cada configuração digitando o valor na coluna **Porcentagem**.

Os valores percentuais especificados devem somar 100%.

6. Clique em **Concluir (Finish)**.

### **Resultados**

A visualização Escoragem é atualizada para mostrar o conjunto de associação de configuração modificado. As solicitações de escoragem enviadas à configuração de escoragem primária no conjunto de associação são distribuídas em configurações no conjunto de acordo com as porcentagens especificadas.

### **Excluindo conjuntos de associação de configuração de escoragem**

Remove as associações de uma configuração de escoragem para impedir que solicitações de escoragem que são enviadas à configuração sejam processadas por quaisquer configurações associadas.

### **Antes de Iniciar**

Abra a visualização Escoragem para acessar todas as configurações de escoragem e aliases de configuração disponíveis.

### **Procedimento**

- 1. Na visualização Escoragem, selecione a configuração de escoragem primária em um conjunto de associação cujas associações você deseja remover.
- 2. Clique em **Remover associações**.

#### **Resultados**

As associações entre a configuração de escoragem selecionada e outras configurações são removidas do sistema. Todas as solicitação de escoragem subsequentes que são enviadas à configuração selecionada são processadas por essa configuração.

# **Teste de divisão A/B para configurações de escoragem**

Use o teste de divisão A/B para comparar diferentes configurações de escoragem em termos de desempenho geral. É possível incluir a melhor configuração em suas tarefas de produção existentes para melhorar seus recursos preditivos.

Quando desejar usar um modelo para gerar escores, você define uma configuração de escoragem que é baseada em uma determinada versão do modelo no IBM SPSS Collaboration and Deployment Services Repository. Com o tempo, você pode precisar atualizar o modelo para levar em conta as considerações extra, como a disponibilidade de novos dados ou algoritmos preditivos melhores. Entretanto, antes de substituir um modelo que é usado em tarefas de produção, você pode desejar avaliar o desempenho do novo modelo para determinar se é melhor que o modelo atual.

Em um teste de divisão A/B, você mantém a configuração de escoragem existente implementada, mas roteia novamente algumas das solicitações de escore recebidas da configuração de produção para a configuração de substituição potencial. Conforme mais solicitações são processadas, é possível revisar os resultados de modelo para avaliar o desempenho geral. Se você determinar que a configuração de substituição está funcionando melhor que a configuração existente, substitua instâncias da configuração existente em suas tarefas de produção pela nova configuração.

A abordagem de teste de divisão A/B incorpora ambos os conjuntos de associação e aliases de configuração. O conjunto de associação define as configurações de escoragem que estão sendo avaliadas e o número de solicitações que estão sendo enviadas a cada um. O alias controla a configuração que é usada em suas tarefas de produção.

Para ilustrar esta abordagem, suponha que você gera escores do Modelo 2 usando a Configuração B. Você desenvolve dois modelos alternativos possíveis para gerar escores, o Modelo 1 e o Modelo 3, e cria uma configuração de escoragem para cada. Você deseja determinar se um modelo alternativo executa melhor que o Modelo 2.

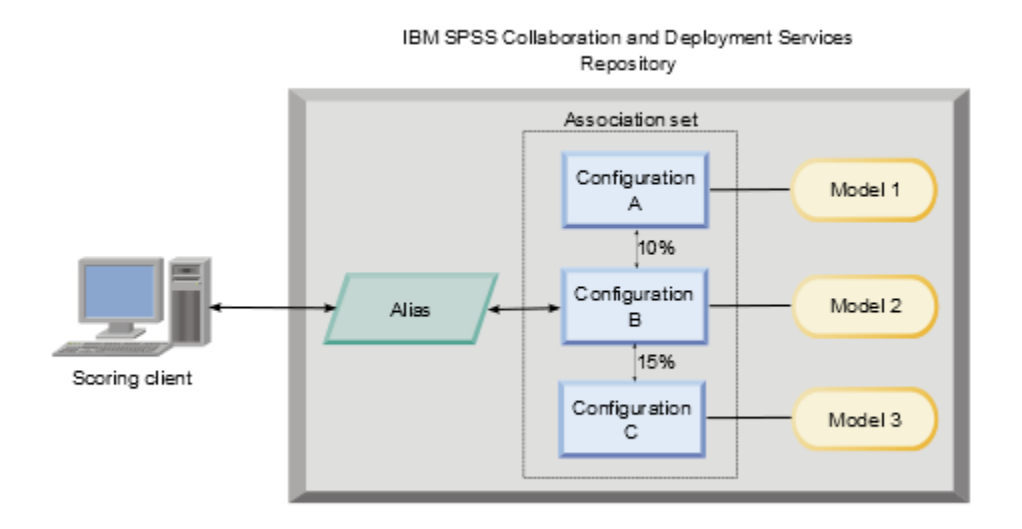

*Figura 10. Exemplo de teste A/B*

Figura 10 na página 124 exibe um ambiente de teste de divisão A/B para avaliar as configurações. Um aplicativo cliente envia uma solicitação de escore a um alias de configuração, que passa a solicitação para a Configuração B. A Configuração B é a configuração primária em um conjunto de associação que envia 10% das solicitações à Configuração A e 15% das solicitações à Configuração C. Os 75% restantes de solicitações são processados pela Configuração B. A configuração que é atribuída à solicitação gera e retorna a saída de escoragem usando o modelo associado.

A tabela de logs de escoragem contém os resultados para todas as configurações de escoragem. Após examinar os resultados, suponha que você determine que a Configuração C produz melhores escores gerais que a Configuração B. Para implementar a Configuração C em suas tarefas de produção, edite o alias para referenciar esta configuração. Todas as solicitações subsequentes que são enviadas ao alias são encaminhadas à nova configuração.

Se nenhuma das configurações alternativas produzirem melhores resultados, remova o conjunto de associação para que a configuração existente continue a produzir escores em suas tarefas de produção.

# **Avaliar modelos de escoragem usando teste A/B**

Para o teste de divisão A/B, use um conjunto de associação de configuração de escoragem para definir o conjunto de configurações incluídos nos testes. Use um alias de configuração para a configuração primária no conjunto para gerenciar a configuração que é usada para tarefas de escoragem de nível de produção.

# **Procedimento**

1. Crie um alias para a configuração de escoragem primária.

Aplicativos cliente enviam solicitações de escoragem a este alias.

2. Crie um conjunto de associação para a configuração de escoragem primária que inclui as outras configurações a serem testadas. Designe as porcentagens de solicitações de escoragem a serem manipuladas por cada configuração.

As solicitações de escoragem que são passadas ao conjunto de associação pelo alias são distribuídas nas configurações no conjunto.

3. Envie solicitações de escoragem ao alias e revise os resultados.

Use as informações na tabela de logs de escoragem para avaliar o desempenho das configurações que estão sendo testadas.

4. Se os resultados indicarem que uma configuração de escoragem produz melhores resultados que a configuração primária, atualize o alias para referenciar a nova configuração.

Os aplicativos cliente que enviam solicitações ao alias usam automaticamente a nova configuração para gerar escores.

5. Exclua o conjunto de associação que foi usado para teste.

# **Visualização Pontuação**

A visualização Escoragem lista todas as configurações de escoragem, aliases de configuração e conjuntos de associação de configuração atualmente definidos no sistema. A partir desta visualização, aliases e associações podem ser criados. Além disso, configurações, aliases e associações podem ser modificados ou excluídos do sistema.

Para acessar a visualização Pontuação nos menus, selecione:

### **Visualizar** > **Mostrar Visualização** > **Pontuação**

Por padrão, as configurações no servidor atual aparecem na visualização. Para acessar outros servidores, selecione o servidor na lista **Servidor**. Se você não estiver conectado no servidor selecionado, a caixa de diálogo **Login** será aberta, solicitando que efetue login no servidor.

Cada linha na visualização corresponde a uma configuração de escoragem ou alias de configuração para o servidor. As propriedades que são mostradas para cada entrada incluem os valores a seguir:

### **Tipo**

Um indicador do tipo de modelo que é usado pela configuração.

### **Status**

O status para o elemento.

### **Nome de configuração**

O nome da configuração de escoragem ou alias. Para um alias, a configuração de escoragem designada é exibida em parênteses após o nome alternativo.

### **Modelo**

O nome do arquivo de modelo que é associado à configuração.

### **Etiqueta**

O rótulo que identifica a versão do arquivo de modelo que é configurado para escoragem.

### **Tempo médio de escore**

O tempo médio para uma única pontuação ser calculada.

### **Escores/segundo**

O número de escores que são produzidos por segundo no momento que o valor de escoragem é recuperado.

### **Total de escores**

O número total de escores que são gerados usando a configuração.

Se uma configuração for a configuração primária em um conjunto de associação, a linha começará com um ícone de triângulo que indica que a entrada pode ser expandida ou reduzida. Ao clicar no triângulo, a linha se expande para mostrar todas as configurações incluídas no conjunto. A porcentagem de solicitações de escoragem que são designadas a cada configuração é exibida entre parênteses após o

nome. Se você clicar no triângulo para uma linha expandida, a linha será reduzida para ocultar os detalhes do conjunto de associação.

A lista de configuração pode ser atualizada para atualizar as estatísticas de escoragem. Para atualizar a visualização, clique no ícone **Atualizar**.

A lista pode ser classificada por qualquer coluna na visualização. Clique no título de uma coluna para classificar por essa coluna. Clique no título novamente para inverter a direção da classificação.

# **Filtrando a Visualização Pontuação**

A visualização Pontuação pode ser filtrada para reduzir o número de resultados que aparecem na lista.

Após a filtragem ser ativada, os filtros especificados persistem durante toda a sessão da IBM SPSS Deployment Manager até serem alterados. Além disso, as configurações de filtro persistem em conexões do servidor. Por exemplo, se a filtragem for ativada e a seleção de servidor for alterada do servidor A para o servidor B, as configurações de filtro estabelecidas para o servidor A persistirão para o servidor B. Para acessar os filtros de visualização, clique no botão Filtros. A caixa de diálogo Filtros da Pontuação é aberta.

**Ativar Filtragem.** Se for selecionada, os filtros especificados serão aplicados à visualização.

A visualização pode ser filtrada por nome de configuração. Selecione as configurações para visualizar na visualização Pontuação.

### **Editando uma Configuração de Pontuação**

Para editar uma configuração de pontuação:

- 1. Na Visualização de Pontuação, clique com o botão direito do mouse na configuração a ser modificada.
- 2. Selecione **Editar** no menu pop-up. O assistente Configuração de Pontuação aparece.
- 3. Modifique as definições de configuração conforme necessário.
- 4. Clique em **Concluir**.

### **Suspendendo e Retomando Configurações de Pontuação**

Às vezes pode ser necessário suspender temporariamente uma configuração de pontuação de processar solicitações. A suspensão de uma configuração libera recursos do sistema associados e permite que várias tarefas de manutenção sejam executadas, sem afetar solicitações de pontuação recebidas. A retomada de uma configuração suspensa permite que a configuração comece a processar solicitações de pontuação novamente.

Para suspender uma configuração de pontuação:

- 1. Na Visualização de Pontuação, selecione a configuração a ser suspensa. Para selecionar várias configurações, pressione a tecla Ctrl durante a seleção.
- 2. Clique com o botão direito do mouse em uma configuração selecionada e selecione **Suspender Configuração(ões)** no menu pop-up. Alternativamente, pressione o botão **Suspender Configuração(ões)** na visualização de pontuação.

O status da configuração selecionada é atualizado de acordo.

Para você permitir que uma configuração suspensa aceite solicitações de pontuação, a configuração deve ser retomada. Para retomar uma configuração de pontuação:

- 1. Na Visualização de Pontuação, selecione a configuração a ser retomada. Para selecionar várias configurações, pressione a tecla Ctrl durante a seleção.
- 2. Clique com o botão direito do mouse em uma configuração selecionada e selecione **Retomar Configuração(ões)** no menu pop-up. Alternativamente, pressione o botão **Retomar Configuração(ões)** na visualização de pontuação.

O status da configuração selecionada é atualizado, indicando que as configurações estão ativas.

# **Excluindo uma Configuração de Pontuação**

Para excluir uma configuração de pontuação:

- 1. Na Visualização de Pontuação, selecione a configuração a ser excluída. Para selecionar vários itens, mantenha pressionada a tecla Ctrl e selecione linhas adicionais.
- 2. Clique no botão **Excluir**. A caixa de diálogo Confirmação de Exclusão aparece.
- 3. Clique em **OK**. A configuração é removida do sistema.

Alternativamente, clique com o botão direito do mouse na configuração e selecione **Excluir** no menu popup.

A exclusão da configuração de pontuação não remove o modelo associado à configuração do sistema. Além disso, quaisquer outras configurações usando o modelo permanecem no sistema até serem especificamente excluídas.

# **Visualização Gráfico de Pontuação**

A visualização Gráfico de Pontuação exibe o rendimento da pontuação para o modelo de pontuação selecionado.

Para acessar essa visualização:

1. Na Visualização de Pontuação, selecione a configuração a ser visualizada como gráfico.

2. Clique no botão **Visualização Gráfica**.

Alternativamente, clique com o botão direito do mouse na configuração e selecione **Visualização Gráfica** no menu pop-up. A visualização Gráfico de Pontuação para configuração é aberta.

A aparência do gráfico é definida pelos seguintes controles:

**Conteúdo Mostrado.** Selecione a métrica de pontuação que aparece no gráfico. As métricas disponíveis incluem o seguinte:

- **Pontuações de Serviço.** O número total de pontuações produzidas por todas as configurações.
- **Tempo de Atividade do Serviço.** A quantidade de tempo, medida em segundos, que o serviço de pontuação ficou disponível para pontuação.

Para obter uma descrição das outras medições disponíveis, consulte a seção Métricas do Mecanismo de Pontuação do ["Configurações de Criação de Log" na página 113](#page-122-0).

**Mostrar Período Mais Recente (Hora).** Limita o gráfico ao período mais recente. Selecione o tamanho do período como o número de horas a ser mostrado. Por exemplo, para mostrar a última meia hora, especifique um valor de *0,5*. Para mostrar as últimas duas horas, especifique um valor de *2*.

O gráfico na visualização é regenerado em intervalos regulares, sendo que as informações mais recentes têm precedência sobre os resultados mais antigos.

A visualização Gráfico de Pontuação exibe o desempenho de uma única configuração selecionada. Para monitorar várias configurações, abra várias visualizações gráficas.

# <span id="page-138-0"></span>**Capítulo 11. Tarefas**

# **O que É uma Tarefa?**

Uma tarefa é um contêiner para um conjunto de etapas. Cada etapa possui parâmetros associados a ela. Antes de executar uma etapa, você deve integrá-la a uma tarefa. Para gerar resultados, uma tarefa deve conter pelo menos uma etapa. (Embora uma tarefa vazia seja executada, ela não produz nenhum resultado.) Tarefas são planejadas e executadas por um servidor de aplicativos.

Etapas da tarefa podem ser executadas sequencialmente ou condicionalmente. Por exemplo, é possível tornar a segunda etapa em uma tarefa contingente para o resultado da primeira etapa em uma tarefa. Os objetos armazenados no repositório podem fornecer entrada para uma etapa da tarefa, e os resultados da tarefa podem ser armazenados no repositório. Por exemplo, uma tarefa pode incluir uma etapa de preparação de dados, que lê dados de um datamart, seguida por uma etapa na qual o fluxo do IBM SPSS Modeler lê os dados preparados e calcula uma pontuação de propensão baseada nos dados.

Tarefas são criadas no Content Explorer e modificadas no editor de tarefas. Tarefas são armazenadas no banco de dados associado ao repositório.

É possível mover tarefas em qualquer lugar dentro do Repositório de Conteúdo. No entanto, ao contrário de outros arquivos, as tarefas são nativas e exclusivas para o sistema. Você deve criar e trabalhar com a tarefa na IBM SPSS Deployment Manager.

As tarefas são executadas em um servidor. O conteúdo da tarefa determina o tipo de servidor de execução necessário. Por exemplo, se uma tarefa contiver um fluxo do IBM SPSS Modeler, um servidor IBM SPSS Modeler será necessário. O servidor pode residir no mesmo sistema que o servidor IBM SPSS Collaboration and Deployment Services. Alternativamente, certas tarefas podem ser executadas em servidores remotos.

# **Versão e Rótulo de Tarefas**

Como qualquer outro objeto do repositório, tarefas podem ter versão. Além disso, uma tarefa pode ter vários planejamentos associados a ela. No entanto, embora uma tarefa possa ter vários planejamentos, um planejamento só pode ter uma tarefa.

As seguintes diretrizes se aplicam:

- Cada vez que mudanças são salvas em uma tarefa, uma nova versão da tarefa é criada.
- Apenas uma versão rotulada de uma tarefa pode ser planejada.
- O sistema aplica o rótulo *LATEST* à versão mais recente de uma tarefa. Se um rótulo não for fornecido explicitamente, a única opção durante o planejamento de uma tarefa será a versão rotulada *LATEST*.

# **Componentes de uma Tarefa**

Uma tarefa pode conter qualquer combinação dos seguintes componentes:

- Arquivos de relatório de visualização. Consulte o tópico [Capítulo 15, "Etapas da Tarefa do Relatório de](#page-178-0) [Visualização", na página 169](#page-178-0) para obter mais informações.
- Arquivos de sintaxe do SAS. Consulte o tópico [Capítulo 16, "Etapas da Tarefa do SAS](#page-182-0)®", na página 173 para obter mais informações.
- Etapas da tarefa geral. Consulte o tópico [Capítulo 17, "etapas da tarefa gerais", na página 179](#page-188-0) para obter mais informações.
- Etapas da tarefa baseada em mensagens. Consulte o tópico [Capítulo 18, "Etapas da Tarefa Baseada em](#page-198-0) [Mensagens", na página 189](#page-198-0) para obter mais informações.
- Etapas da tarefa de notificação. Consulte o tópico [Capítulo 19, "Etapas da Tarefa de Notificação", na](#page-200-0) [página 191](#page-200-0) para obter mais informações.

Além disso, os produtos que colaboram com IBM SPSS Collaboration and Deployment Services podem oferecer componentes adicionais que podem ser incluídos em uma tarefa, incluindo:

- Fluxos do IBM SPSS Modeler.
- Etapas da tarefa do champion challenger.
- Arquivos de sintaxe do IBM SPSS Statistics.

Para incluir esses componentes, instale os adaptadores e plug-ins necessários, conforme descrito na documentação do produto oferecendo a funcionalidade adicional.

### **Pré-requisito para Executar Tarefas**

Para certos tipos de tarefas, você deve estabelecer definições de credencial e servidor.

- Definições de servidor são necessárias para etapas da tarefa de fluxos do IBM SPSS Modeler, sintaxe do IBM SPSS Statistics e sintaxe SAS.
- Definições de credencial são necessárias para etapas da tarefa do fluxo do IBM SPSS Modeler.

Consulte o tópico [Capítulo 7, "Definições de Recurso", na página 57](#page-66-0) para obter mais informações.

### **Dependências de Arquivo Externo**

Etapas da tarefa costumam se referir a origens externas, como arquivos de dados ou bancos de dados. Para essas tarefas serem concluídas com sucesso, as origens devem estar acessíveis para o IBM SPSS Collaboration and Deployment Services Repository.

Por exemplo, considere a sintaxe do IBM SPSS Statistics a seguir que referencia o arquivo de dados *Employee data.sav*:

GET FILE='C:\Program Files\data\Employee data.sav'. GRAPH /BAR(SIMPLE)=MEAN(salary) BY jobcat .

Se essa sintaxe for usada como uma etapa da tarefa do IBM SPSS Statistics, o arquivo de dados deverá existir no diretório *C:\Program Files\data* no computador do IBM SPSS Collaboration and Deployment Services Repository. Se não, a tarefa falhará.

Uma abordagem alternativa para arquivos externos envolve seu armazenamento em um local de rede que o IBM SPSS Collaboration and Deployment Services Repository possa acessar. Isso poderia envolver um mapeamento para uma unidade compartilhada em uma máquina remota ou o uso de uma referência de arquivo UNC.

Outro método para lidar com arquivos externos envolve o armazenamento dos arquivos no repositório. Use uma etapa da tarefa Geral para extraí-los em uma localização necessária para as etapas subsequentes. Por exemplo, se o repositório contiver *Employee data.sav*, uma etapa da tarefa Geral poderá colocá-lo no diretório *C:\Program Files\data* para uma etapa do IBM SPSS Statistics subsequente.

Por fim, se as etapas fizerem uso de bancos de dados, uma origem ODBC para o banco de dados deverá ser definida no computador do IBM SPSS Collaboration and Deployment Services Repository.

### **Visão Geral do Processo de Tarefa**

Embora os componentes de uma tarefa variem, o processo básico para se trabalhar com tarefas consiste nas seguintes tarefas:

- 1. Criar uma nova tarefa ou abrir uma tarefa existente.
- 2. Incluir etapas na tarefa.
- 3. Especificar o relacionamento entre etapas da tarefa, se aplicável.
- 4. Salvar a tarefa.
- 5. Testar a tarefa executando-a imediatamente (opcional).
- 6. Planejar a tarefa para execução ou executá-la imediatamente.
- 7. Especificar notificações por email (opcional).
- 8. Salvar mudanças na tarefa.
- 9. Visualizar o status da tarefa (opcional).
- 10. Visualizar resultados da saída da tarefa (opcional).

# **Trabalhando com Tarefas no Content Explorer**

Normalmente o Content Explorer é o ponto de início e o ponto de encerramento para tarefas no sistema. Ao trabalhar com uma tarefa pela primeira vez, você cria ou seleciona a tarefa no Content Explorer. Após criar e salvar a tarefa, é possível acessá-la novamente no Content Explorer.

# **Criando Novas Tarefas**

Antes de poder planejar qualquer etapa para execução, você deve criar uma tarefa. É possível criar uma tarefa vazia e incluir etapas nela posteriormente; no entanto, para você executar uma tarefa, ela deve conter pelo menos uma etapa.

Para deixar as tarefas mais fáceis de localizar, é recomendado que você tenha um local designado para armazená-las. Por exemplo, é possível criar uma pasta separada para tarefas ou armazenar as tarefas na mesma pasta de seus respectivos arquivos de modelo. Você deve salvar uma tarefa dentro de uma pasta. Não é possível salvar uma tarefa dentro de outro objeto.

Conforme você cria novas tarefas, é importante observar o seguinte:

- Por padrão, quando você cria uma tarefa, ela é salva automaticamente no repositório. Você precisa salvar explicitamente a tarefa mais uma vez após incluir etapas nela.
- Se a opção Tarefa estiver desativada quando você tentar criar uma tarefa, isso significa que você selecionou um item no Content Explorer que não é uma pasta. Por exemplo, ao clicar em um arquivo de fluxo do IBM SPSS Modeler, a opção **Novo > Tarefa** é desativada porque não é possível armazenar uma tarefa em um fluxo do IBM SPSS Modeler.
- Embora seja possível hospedar tarefas em quase todo lugar dentro do Content Explorer, não é possível armazenar tarefas dentro da pasta Definições de Recurso. Consulte o tópico [Capítulo 7, "Definições de](#page-66-0) [Recurso", na página 57](#page-66-0) para obter mais informações.

Para criar uma nova tarefa:

- 1. No Content Explorer, crie uma pasta para hospedar sua tarefa, caso ela ainda não exista.
- 2. Selecione a pasta na qual deseja armazenar sua tarefa.
- 3. No menu Arquivo, escolha:

### **Novo** > **Tarefa**

A caixa de diálogo **Informações da Nova Tarefa** é aberta.

4. Na caixa de diálogo **Informações da Nova Tarefa**, forneça as informações a seguir:

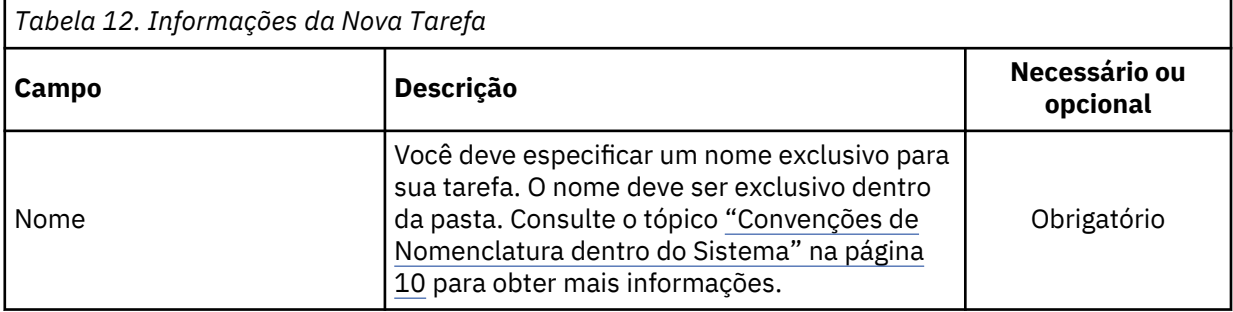

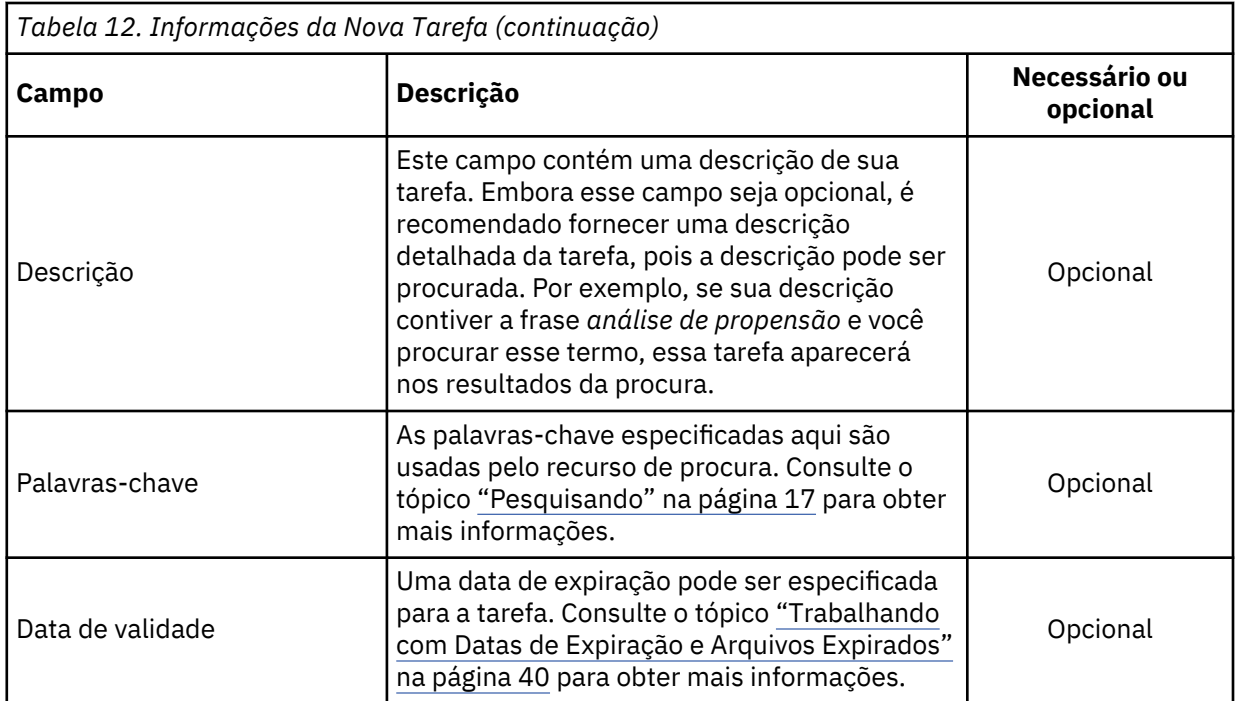

5. Após ter especificado os detalhes da tarefa, clique em **Concluir**. A nova tarefa aparece na pasta que você selecionou anteriormente no Content Explorer e como uma guia no editor de tarefas.

Agora você está pronto para incluir etapas em sua tarefa. Consulte o tópico ["Incluindo Etapas em uma](#page-143-0) [Tarefa" na página 134](#page-143-0) para obter mais informações.

### **Abrindo uma Tarefa Existente**

Para abrir uma tarefa existente:

1. No Content Explorer, navegue para a tarefa e clique nela duas vezes. As etapas na tarefa aparecem no editor de tarefas.

# **Visualizando Propriedades da Tarefa**

Propriedades para tarefas são semelhantes às propriedades para outros objetos no Content Explorer. Consulte o tópico ["Visualizando Propriedades de Objeto" na página 33](#page-42-0) para obter mais informações.

# **Trabalhando com o Editor de Tarefas**

O editor de tarefas é onde você modifica as tarefas. É possível executar as seguintes tarefas:

- Incluir etapas em uma tarefa.
- Especificar parâmetros para uma etapa da tarefa.
- Estabelecer relacionamentos entre etapas.
- Planejar uma tarefa para execução.
- Especificar notificações.
- Visualizar o status da tarefa.

O editor de tarefas é dividido nas seguintes seções:

**Tela de tarefa.** A tela de tarefa fornece uma representação visual de sua tarefa. Você inclui etapas na tarefa na tela de tarefa. É possível arrastar arquivos do Content Explorer e selecionar tipos de etapa da tarefa da lista Etapas da Tarefa. Além disso, é possível estabelecer relacionamentos entre itens dentro de uma tarefa.

**Paleta de tarefa.** A paleta de tarefa é dividida em duas seções principais:

- **Relacionamentos.** Usando as ferramentas na seção Relacionamentos, é possível estabelecer relacionamentos entre as etapas em sua tarefa. Consulte o tópico ["Especificando Relacionamentos em](#page-144-0) [uma Tarefa" na página 135](#page-144-0) para obter mais informações.
- **Etapas da tarefa.** Na seção Etapas da Tarefa, é possível incluir vários tipos de etapas da tarefa em sua tarefa--por exemplo, champion challenger, geral, etapas baseadas em mensagens e etapas da tarefa de notificação.

**Seção de propriedades da tarefa.** Esta seção é dividida nas seguintes guias:

- **Informações Gerais.** Descreve os atributos gerais associados à tarefa. Consulte o tópico "Guia Informações Gerais" na página 133 para obter mais informações.
- **Variáveis da Tarefa.** Define variáveis para a tarefa cujos valores podem ser passados para etapas dentro da tarefa. Consulte o tópico "Variáveis de Tarefa" na página 133 para obter mais informações.
- **Notificações.** Permite especificar notificações por email para falha e sucesso das tarefas. Consulte o tópico ["Notificações de Falha e Sucesso da Tarefa" na página 161](#page-170-0) para obter mais informações.

As guias Informações Gerais, Variáveis da Tarefa e Notificações se aplicam à tarefa inteira. Cada etapa dentro de uma tarefa tem suas próprias guias associadas a ela. Quando você clica em uma etapa da tarefa, as guias de processamento de tarefa mudam de acordo.

### **Guia Informações Gerais**

Quando você abre uma tarefa pela primeira vez, a guia **Informações Gerais** aparece por padrão. Não é possível modificar nenhum item dentro da guia **Informações Gerais**. As informações nessa guia são geradas e atualizadas pelo aplicativo com base nas informações que são fornecidas em outros pontos no processo de criação da tarefa.

A guia **Informações Gerais** contém os seguintes detalhes sobre a tarefa:

**Caminho de Tarefa**. Este campo especifica a localização do diretório para a tarefa.

**Rótulo de Tarefa**. Este campo contém o rótulo que foi aplicado à tarefa. Se nenhum rótulo foi aplicado, esse campo permanecerá em branco.

**Status do Planejamento**. Este campo descreve se a tarefa foi ou não planejada. Os valores válidos são *Planejado* ou *Não Planejado*.

**Status da Última Execução**. Este campo descreve se a tarefa foi executada com sucesso ou com falha na última execução.

### **Variáveis de Tarefa**

As variáveis da tarefa definem parâmetros cujos valores podem ser passados para qualquer etapa dentro da tarefa. Usando variáveis, qualquer tarefa pode ser usada como um consumidor iterativo, no qual valores externos para a tarefa podem ser usados para controlar o processamento de tarefa. Os valores para as variáveis podem ser definidos:

- Ao iniciar a tarefa
- Em planejamentos associados à tarefa
- Em outras tarefas em execução antes da tarefa

A guia Variáveis da Tarefa para uma tarefa exibe uma tabela identificando as variáveis definidas para uma tarefa.

**Nome da Variável.** Lista os nomes das variáveis definidas para a tarefa.

**Valor Padrão.** Identifica o valor padrão para cada variável da tarefa. Se uma variável não tiver nenhum valor padrão especificado e um valor não tiver sido designado de nenhuma outra forma, será solicitado que o usuário forneça um valor durante a execução da tarefa.

<span id="page-143-0"></span>**Descrição.** Lista textos informativos sobre cada variável normalmente usada para ajudar na identificação de variáveis.

Variáveis de tarefa podem ser usadas em qualquer campo de etapa da tarefa que suporte [assistente de](#page-19-0) [conteúdo de campo de entrada.](#page-19-0) Além das propriedades de sistema, a lista de variáveis disponíveis que aparecem durante a digitação de \$ nesses campos inclui todas as variáveis definidas em nível de tarefa.

### **Incluindo Variáveis em uma Tarefa**

A caixa de diálogo Incluir Variável cria novas variáveis de tarefa. Para definir uma nova variável para uma tarefa, clique em **Incluir** na guia Variáveis da Tarefa para uma tarefa aberta.

- 1. Digite um nome exclusivo para a variável. Duas variáveis para a mesma tarefa não podem ter o mesmo nome. O nome da variável da tarefa pode conter apenas letras e dígitos em inglês e o primeiro caractere deve ser uma letra.
- 2. Digite o valor da variável para usar como padrão.
- 3. Digite uma descrição para a variável.
- 4. Clique em **OK**.

A nova variável aparece na lista de variáveis para a tarefa.

### **Editando Variáveis de Tarefa Existentes**

Para modificar uma variável existente para uma tarefa:

- 1. Abra a tarefa.
- 2. Selecione a guia Variáveis de Tarefa.
- 3. Na tabela de variáveis, selecione a célula contendo o valor a ser alterado. O nome da variável não pode ser modificado.
- 4. Modifique o valor.
- 5. Pressione a tecla Enter.

As informações atualizadas aparecem para a variável na lista.

### **Removendo Variáveis de uma Tarefa**

Para remover uma variável existente de uma tarefa:

- 1. Abra a tarefa.
- 2. Selecione a guia Variáveis de Tarefa.
- 3. Selecione a variável para remover.
- 4. Clique em **Remover**.

A variável é removida da tarefa e não aparece mais na lista de variáveis.

# **Incluindo Etapas em uma Tarefa**

Após ter criado ou selecionado uma tarefa, você estará pronto para incluir etapas nela. Consulte o tópico ["Componentes de uma Tarefa" na página 129](#page-138-0) para obter mais informações.

Para incluir etapas em uma tarefa:

- 1. Abra a tarefa. A tarefa aparece no editor de tarefas.
- 2. Selecione o item que deseja incluir na tarefa. Estão disponíveis as seguintes opções:
	- **Incluir um arquivo.** No Content Explorer, clique no arquivo que deseja incluir e arraste-o para a tela de tarefa. Alternativamente, é possível clicar com o botão direito do mouse no arquivo e selecionar **Incluir na Tarefa**.
	- **Incluir uma etapa da tarefa.** Na seção Etapas da Tarefa da paleta de tarefa, selecione o tipo de etapa da tarefa que deseja incluir. A opção selecionada será destacada. Em seguida, clique em
qualquer lugar na tela de tarefa. Por padrão, o sistema numera as etapas na ordem em que elas aparecem. Assim, etapas da tarefa subsequentes aparecem como Evento 2, Evento 3, e assim por diante. É possível renomear uma etapa a qualquer momento. O número não tem nenhum efeito na ordem em que as etapas são executadas.

- **Copiar e colar etapa da tarefa existente.** Clique com o botão direito do mouse na etapa da tarefa existente a partir de qualquer tarefa e selecione **Copiar**. Clique com o botão direito do mouse na tela da tarefa de destino e selecione **Colar**. Observe que as notificações da etapa da tarefa não são preservadas durante as etapas de cópia.
- 3. Se quiser incluir etapas adicionais, retorne para a etapa 2.

Se você tiver duas ou mais etapas em sua tarefa, é possível:

- Executar etapas da tarefa simultaneamente. Para obter informações adicionais, consulte "Executando Etapas da Tarefa Simultaneamente" na página 135.
- Estabelecer relacionamentos entre as etapas. Para obter informações adicionais, consulte "Especificando Relacionamentos em uma Tarefa" na página 135.

Muitas etapas da tarefa referenciam recursos do IBM SPSS Collaboration and Deployment Services Repository que podem ter várias versões. Essas etapas referenciam uma determinada versão do recurso por rótulo. Você deve ter a autoridade adequada para o rótulo selecionado para a etapa da tarefa para executara tarefa. Se sua autoridade não permitir referência ao recurso da etapa da tarefa por rótulo selecionado quando a tarefa for executada, o sistema não poderá localizar o recurso e a execução falhará. Consulte o tópico ["Segurança do Rótulo" na página 42](#page-51-0) para obter mais informações.

# **Executando Etapas da Tarefa Simultaneamente**

Se você criar uma tarefa com várias etapas, mas não especificar um relacionamento entre as etapas, o sistema executará as etapas simultaneamente. Desse modo, as etapas não são contingentes umas às outras.

# **Especificando Relacionamentos em uma Tarefa**

Ao incluir etapas em uma tarefa, você tem a opção de estabelecer um relacionamento entre as etapas. Os relacionamentos especificados determinam a sequência das etapas na tarefa e as condições sob as quais cada etapa é executada.

Relacionamentos são estabelecidos por conectores de relacionamento. Quando você conecta duas etapas, há uma etapa antecedente e uma etapa subsequente. A etapa antecedente é o ponto de início para o relacionamento. Essa etapa, como seu nome sugere, é executada primeiro. A etapa subsequente é contingente à conclusão da antecedente. É importante observar que a conclusão nem sempre significa êxito. Por exemplo, se você especificar um relacionamento de falha entre duas etapas, a etapa subsequente será executada somente se a antecedente falhar e não for concluída com sucesso.

Por exemplo, suponha que você tenha quatro etapas em sua tarefa: A, B, C e D. Um cenário simples para as quatro etapas seria executá-las sequencialmente, ou seja, executar primeiro A, depois B, então C e depois D. Em outro caso, você talvez deseje executar a etapa A e depois executar a etapa B somente se a A for bem-sucedida. Se a etapa A falhar, talvez você queira executar a etapa C. Em ambos os casos, você poderia querer gerar um relatório na etapa D.

Se você cancelar uma tarefa, os relacionamentos estabelecidos não serão seguidos. Por exemplo, suponha que você tenha uma tarefa com as etapas A e B com um relacionamento sequencial entre elas. Se você executar a tarefa e cancelá-la enquanto a etapa A estiver em execução, a etapa B não será executada. Esse comportamento é verdadeiro para todos os tipos de relacionamentos, incluindo um relacionamento com falha.

Quando você cria uma tarefa, é possível estabelecer os relacionamentos a seguir entre etapas na tarefa:

<span id="page-145-0"></span>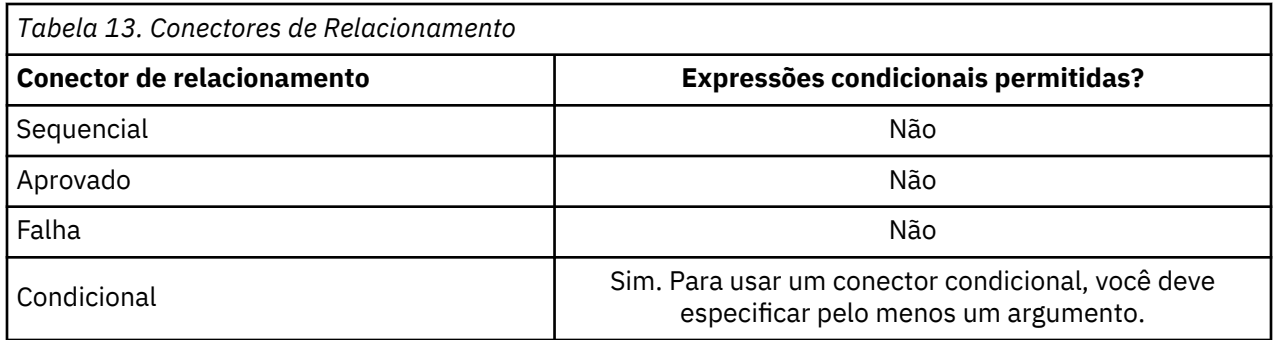

Embora os relacionamentos que podem ser estabelecidos entre as etapas variem, o processo para estabelecê-los é o mesmo.

Para especificar um relacionamento entre duas etapas em uma tarefa:

- 1. Abrir uma tarefa existente. A tarefa aparece no editor de tarefas.
- 2. Na paleta, selecione o relacionamento que deseja estabelecer. O relacionamento é destacado na paleta.
- 3. Na tela de tarefas, clique na etapa anterior na sequência e então clique na etapa posterior na sequência. Quando o mouse for liberado, uma seta direcional conectará as duas etapas. O ícone no centro da seta descreve o relacionamento.
- 4. Para estabelecer outro relacionamento dentro da tarefa, retorne à etapa 2.
- 5. Salve as mudanças.

#### **Conector Sequencial**

Se você conectar duas etapas usando o conectar sequencial, a etapa subsequente será executada imediatamente após uma etapa antecedente ser concluída.

O conector sequencial é sempre executado. Ao contrário dos relacionamentos de aprovação, falha ou condicional, não há condições associadas ao conector sequencial. O único critério para a execução da etapa subsequente é a conclusão da etapa antecedente.

### **Conector de Aprovação**

O conector de aprovação é executado se a etapa antecedente for executada com sucesso. Se a etapa antecedente for concluída com sucesso, o sistema continuará na etapa subsequente. Se a etapa antecedente falhar e não for concluída com sucesso, o sistema não executará a etapa subsequente.

## **Conector de Falha**

O conector de falha é executado se a etapa antecedente não é executada com sucesso. Se a etapa antecedente for executada com sucesso, a etapa subsequente em um relacionamento com falha não será executada. Por exemplo, a etapa subsequente em um relacionamento com falha pode gerar um relatório indicando que a etapa antecedente falhou.

#### **Conector Condicional**

O conector condicional é executado se a etapa antecedente satisfaz a condição especificada. Para relacionamentos condicionais, você deve especificar uma expressão que contenha a condição. Esse é o único conector de relacionamento no qual é possível passar argumentos para o sistema.

A Expressão de Conector Condicional pode ser qualquer script que o sistema possa avaliar, mas há dois parâmetros especiais relacionados à etapa subsequente:

**Completion\_code.** O completion\_code é um valor de número inteiro. Quando a expressão completion\_code é usada, ela deve estar em minúscula. A etapa da tarefa interpreta o significado do código de conclusão. Para a etapa da tarefa Geral, o código de conclusão é o código de retorno executável. Por exemplo, para a maioria dos comandos do Windows, Arquivo Não Localizado = 2. <span id="page-146-0"></span>**Success.** O parâmetro success é um booleano, em que true indica que a execução da etapa da tarefa foi bem-sucedida. Quando a expressão success é usada, ela deve estar em minúscula.

É possível comparar e combinar parâmetros usando operadores de script padrão. Por exemplo,

- &&
- ||
- $\bullet$  ==
- !=
- <
- >
- !
- ()

A seguir estão exemplos de expressões para um conector condicional:

```
completion_code == 0 && success == true
completion_code == 1 || success == false
completion_code >= 10 || success == false
(completion_code >= 1 && completion_code <= 5) && success == true
```
#### **Expressões de Aviso em Conectores Condicionais**

Um caso especial de uso de conectores condicionais da etapa da tarefa é especificar um relacionamento com base no código de aviso retornado pela etapa antecedente.

Os tipos de etapa da tarefa a seguir suportam códigos de aviso:

- Geral
- IBM SPSS Modeler
- IBM SPSS Statistics
- SAS

Para especificar um relacionamento baseado em código de aviso:

- 1. Conecte as etapas a um conector condicional.
- 2. Insira warning==true como a expressão condicional. Quando a expressão warning for usada, ela deve estar em minúscula.
- 3. Abra a etapa da tarefa-pai e substitua o código de aviso padrão na guia Geral se for necessário.

Após a etapa antecedente ser concluída, o sistema avaliará a expressão condicional e continuará na próxima etapa se for retornado um true.

### **Visualizando Propriedades de Relacionamento Gerais e Modificando Relacionamentos**

Cada objeto na tela de tarefa tem propriedades associadas a ele. O relacionamento entre etapas é descrito na guia Geral. Às vezes, você pode querer modificar o relacionamento entre etapas em uma tarefa.

**Visualizando propriedades de relacionamento.** Para visualizar as propriedades para um relacionamento:

1. No Editor de Tarefas, clique no ícone relacionamento. Duas pequenas caixas pretas aparecem em cada extremidade da seta para indicar que o conector foi selecionado. A guia Geral aparece na seção de propriedades da tarefa.

#### **Modificando propriedades de relacionamento na guia Geral.** Para modificar um relacionamento:

- 1. Selecione um novo relacionamento na lista suspensa Relacionamentos. O ícone do conector muda para refletir o novo relacionamento.
- 2. Se o novo relacionamento requerer parâmetros, você deverá especificá-los. Por exemplo, se você alterar um conector de aprovação para um condicional, será necessário especificar os parâmetros que

descrevem a condição. Consulte o tópico ["Conector Condicional" na página 136](#page-145-0) para obter mais informações.

3. Salve as mudanças.

**Modificando propriedades de relacionamento na tela de tarefa.** Alternativamente, é possível modificar relacionamentos dentro da tela de tarefa. Para fazer isso:

- 1. No Editor de Tarefa, clique com o botão direito do mouse na seta que conecta as duas etapas cujo relacionamento você deseja modificar. Duas pequenas caixas pretas aparecem em cada extremidade da seta para indicar que o conector foi selecionado.
- 2. Selecione **Relacionamento**.
- 3. Escolha o novo relacionamento que deseja estabelecer.
- 4. Salve as mudanças.

## **Excluindo Relacionamentos em uma Tarefa**

Às vezes você pode querer excluir relacionamentos entre etapas em uma tarefa. Se você excluir uma etapa de uma tarefa, quaisquer relacionamentos que foram estabelecidos entre a etapa excluída e outras etapas na tarefa serão excluídos automaticamente.

Se você quiser simplesmente modificar um relacionamento, não é necessário excluí-lo. Consulte o tópico ["Visualizando Propriedades de Relacionamento Gerais e Modificando Relacionamentos" na página 137](#page-146-0) para obter mais informações.

Para excluir um relacionamento entre duas etapas:

- 1. No editor de tarefas, clique com o botão direito do mouse no ícone do conector. Duas pequenas caixas pretas aparecem em cada extremidade da seta para indicar que o conector foi selecionado.
- 2. Selecione **Excluir**. O relacionamento é excluído.
- 3. Salve as mudanças.

# **Salvando Tarefas**

É recomendado salvar regularmente as mudanças nas tarefas. As mudanças que você faz enquanto trabalha com tarefas não são confirmadas no sistema até a tarefa ser salva. No editor de tarefas, uma tarefa contendo mudanças não salvas é precedida por um asterisco em seu nome.

Se você tentar fechar uma tarefa antes de salvar suas mudanças, o sistema solicitará que você as salve. A caixa de diálogo que aparece depende de como você escolheu fechar a tarefa.

**Fechando uma tarefa no editor de tarefas.** Se você tentar fechar uma tarefa com mudanças não salvas no editor de tarefas, uma caixa de diálogo Salvar Recurso será aberta.

Você tem as seguintes opções na caixa de diálogo:

- 1. Para salvar suas mudanças e fechar a tarefa, clique em **Sim**.
- 2. Para desconsiderar suas mudanças e fechar a tarefa, clique em **Não**.
- 3. Para sair da caixa de diálogo e retornar à tarefa, clique em **Cancelar**. O editor de tarefas é reaberto.

**Saindo do sistema.** Se você tentar sair do sistema e houver tarefas não salvas no editor de tarefas, uma caixa de diálogo Salvar Recursos será aberta. Essa caixa de diálogo fornece uma lista das tarefas contendo mudanças não salvas.

Para salvar as mudanças:

- 1. Selecione as caixas de seleção próximas das tarefas com as mudanças que deseja salvar. Para expedir o processo, clique em **Selecionar Tudo** para salvar mudanças em todas as tarefas na lista ou clique em **Cancelar Todas as Seleções** para descartar as mudanças em todas as tarefas na lista.
- 2. Clique em **OK**.

Para sair do sistema sem salvar as mudanças nas tarefas na lista, clique em **Cancelar**.

É importante observar que se for feita alguma mudança nos arquivos em uma tarefa, por exemplo, um fluxo do IBM SPSS Modeler (.str), qualquer tarefa que contiver o arquivo será afetada. Quando são feitas mudanças no arquivo, uma nova versão do arquivo é salva no repositório. No entanto, a tarefa que contém o arquivo não é atualizada automaticamente com o arquivo modificado. Para incorporar as atualizações de arquivo na tarefa afetada:

- 1. Reabra a tarefa. Quando a tarefa for reaberta, aparecerá um asterisco com o nome da tarefa na tela de tarefa indicando que a tarefa contém mudanças não salvas.
- 2. Salve a tarefa novamente.

# **Resultados da Etapa da Tarefa**

A maioria dos tipos de etapas da tarefa da IBM SPSS Deployment Manager gera resultados em forma de arquivos de saída. Os arquivos podem ser salvos no IBM SPSS Collaboration and Deployment Services Repository ou no sistema de arquivos executando o aplicativo que os gerou (por exemplo, um sistema executando o servidor IBM SPSS Statistics). Certos tipos de etapas da tarefa podem gerar vários arquivos de saída. A maioria dos tipos de etapas da tarefa permite selecionar formatos de saída, como HTML, texto ou PDF.

As configurações de saída da etapa da tarefa são exibidas na guia Resultados do editor de tarefas para etapas da tarefa do IBM SPSS Statistics, SAS, IBM SPSS Modeler e de relatório e na guia Arquivos de Saída para etapas da tarefa geral. A guia Resultados e as opções disponíveis são diferentes para tipos de etapas da tarefa diferentes.

Independentemente do tipo de etapa da tarefa, as configurações de arquivo de saída a seguir podem ser modificadas:

- Local do Arquivo de Saída
- Permissões do Arquivo de Saída
- Metadados do Arquivo de Saída

## **Local do Arquivo de Saída**

Clique no botão de reticências em uma célula Localização selecionada para definir a localização para os resultados.

**Salvar no repositório.** Salva arquivos de saída no repositório na pasta especificada. Clique em **Navegar** para selecionar a pasta na qual salvar a saída. Se os arquivos já existirem, novas versões serão salvas.

**Salvar no sistema de arquivos do servidor.** Salva arquivos de saída no sistema de arquivos no qual o IBM SPSS Collaboration and Deployment Services Repository Server está em execução. No campo Pasta, especifique o nome do diretório de destino no qual salvar o arquivo. O diretório de destino pode ser o seu sistema de arquivos local ou um diretório de compartilhamento de rede no qual a permissão de acesso adequada deve ser concedida.

**Descartar.** A saída de tarefa é descartada.

## **Permissões do Arquivo de Saída**

Quando uma tarefa é executada, toda saída gerada pela tarefa é propriedade do usuário que executou essa tarefa. As permissões do arquivo de saída para usuários ou grupos adicionais podem ser configuradas na caixa de diálogo Permissões de Saída. Esse diálogo pode ser usado para:

- Incluir novo principal. Consulte o tópico ["Incluindo Novos Usuários ou Grupos" na página 36](#page-45-0) para obter mais informações.
- Incluir principal usando variável. Consulte o tópico ["Incluir Principal por Variável" na página 140](#page-149-0) para obter mais informações.
- <span id="page-149-0"></span>• Excluir principal existente. Consulte o tópico ["Excluindo um Usuário ou Grupo da Lista de Permissões"](#page-46-0) [na página 37](#page-46-0) para obter mais informações.
- Modificar permissões para principal existente.

O acesso da caixa de diálogo Permissões de Saída varia por tipo de etapa da tarefa.

- **IBM SPSS Statistics, SAS e arquivos de saída de etapas da tarefa do IBM SPSS Modeler.** Na guia Resultados, clique nas reticências na coluna Permissões próxima da entrada de arquivo.
- **Arquivos de saída da etapa da tarefa de relatório.** Clique em **Navegar** próximo do campo Permissões.
- **Arquivos de saída da etapa da tarefa geral.** Na guia Arquivos de Saída, clique nas reticências na coluna Permissões próxima da entrada de arquivo.

Para modificar permissões para um usuário ou grupo existente:

- 1. Selecione o principal na tabela.
- 2. Na coluna Permissões, clique na seta suspensa e selecione um novo nível de permissões da lista.
- 3. Clique em **OK**.

#### **Incluir Principal por Variável**

As permissões de arquivo de saída de etapa da tarefa podem ser designadas dinamicamente incluindo usuários e grupos na lista de permissões como valores de variável iterativa. Nesses casos, as variáveis definidas dentro da etapa são usadas para recuperar o valor do endereço do destinatário cada vez que a etapa é executada.

Para incluir um usuário ou grupo na lista de permissões, na caixa de diálogo Permissões de Saída, clique em **Incluir Variável**. A caixa de diálogo Incluir Principal por Variável é aberta.

- 1. Selecione o provedor de segurança para autenticar o principal definido pela variável iterativa.
- 2. Selecione **Usuário** ou **Grupo** como tipo de principal.
- 3. Insira a variável no campo Variável do Principal. Use o assistente de conteúdo do campo se for necessário. Consulte o tópico ["Assistente de Conteúdo do Campo de Entrada" na página 10](#page-19-0) para obter mais informações.

## **Metadados do Arquivo de Saída**

IBM SPSS Deployment Manager fornece a capacidade de especificar propriedades de metadados para IBM SPSS Statistics, IBM SPSS Modeler, SAS e arquivos de saída da etapa da tarefa de relatório semelhantes à maneira em que as propriedades são especificadas para objetos do IBM SPSS Collaboration and Deployment Services Repository.

Para especificar propriedades para um arquivo de saída de etapa da tarefa:

- 1. Clique na etapa em uma tarefa aberta.
- 2. Clique na guia Resultados.
- 3. Na lista de arquivos de saída, clique na coluna Propriedades próxima do arquivo. O botão de reticências é exibido. Desconsidere essa etapa para etapas da tarefa de relatório.
- 4. Clique no botão de reticências. A caixa de diálogo Propriedades de Saída é aberta. Para etapas de relatórios, clique **Procurar** próximo ao campo **Metadados**.
- 5. Forneça as seguintes informações.
	- **Descrição.** Uma descrição definida pelo usuário do arquivo de saída.
	- **Palavras-chave.** Os metadados designados ao arquivo de saída para os propósitos da procura de conteúdo.
	- **Autor.** Uma sequência identificando o autor do arquivo de saída.

*Nota*: A caixa de diálogo também pode exibir propriedades customizadas se essas propriedades tiverem sido definidas para o servidor. Consulte o tópico ["Criar propriedades customizadas" na página](#page-56-0) [47](#page-56-0) para obter mais informações.

- **Data de Expiração.** A data após a qual o arquivo não está mais ativo. Por padrão, nenhuma data de expiração é configurada para o arquivo de saída de tarefa. É possível especificar um intervalo de tempo a partir da data atual para expiração do arquivo (por exemplo, um ano) ou inserir uma data específica.
- **Rótulos de Versão.** Um rótulo definido pelo usuário para o arquivo. Por padrão, nenhum rótulo é designado ao arquivo. Para especificar um novo rótulo ou selecionar em uma lista de rótulos existentes, clique em **Navegar**. O diálogo Editar Rótulos de Versão aparece. Consulte o tópico ["Editando o Rótulo de Versão" na página 39](#page-48-0) para obter mais informações. Se suas permissões de rótulo mudarem após você definir rótulos de saída, os rótulos poderão aparecer na lista que não pode mais ser aplicada. A execução da tarefa falhará devido à incapacidade de designar rótulo. O rótulo que não pode ser designado deve ser removido das propriedades de saída ou suas permissões para o rótulo precisarão ser alteradas. Consulte o tópico ["Segurança do Rótulo" na](#page-51-0) [página 42](#page-51-0) para obter mais informações.
- **Tópicos.** Os tópicos designados ao arquivo. Clique em **Incluir** para abrir a caixa de diálogo **Incluir Tópico** e selecione os tópicos. Para remover um tópico, selecione-o na lista e clique em **Remover**. Consulte o tópico ["Trabalhando com Tópicos" na página 50](#page-59-0) para obter mais informações.
- 6. Para salvar suas mudanças, clique em **OK**.

*Nota*: Campos marcados com um ícone de lâmpada suportam a inserção de variáveis na propriedade no tempo de execução. Por exemplo, é possível anexar a data a um arquivo de saída/nome de pasta no tempo de execução. Para tipos de etapa da tarefa de relatório burst, também é possível inserir variáveis burst. Consulte ["Assistente de Conteúdo do Campo de Entrada" na página 10](#page-19-0).

# **Capítulo 12. Executando Tarefas**

A execução de uma tarefa faz com que todas as etapas da tarefa sejam executadas de acordo com seus relacionamentos definidos na tarefa. A execução da tarefa pode ser iniciada sob demanda em resposta a uma solicitação do usuário ou planejada para ocorrer no futuro em resposta a um evento especificado.

O status da tarefa e o histórico da tarefa são exibidos na visualização de histórico para tarefas executadas por meio de planejamentos e para tarefas executadas imediatamente. Consulte o tópico ["Visualização](#page-160-0) [Histórico da Tarefa" na página 151](#page-160-0) para obter mais informações. Os planejamentos baseados em mensagens e planejamentos baseados em tempo existentes são listados na visualização de planejamento de tarefa. Consulte o tópico ["Visualização Planejamento de Tarefa" na página 150](#page-159-0) para obter mais informações.

# **Execução de Tarefa sob Demanda**

Às vezes você pode querer executar uma tarefa imediatamente após criá-la ou modificá-la. Esse processo, que normalmente é usado para testar uma tarefa, é ativado manualmente.

Para executar uma tarefa imediatamente:

- 1. No Content Explorer, selecione uma tarefa existente.
- 2. No menu **Ferramentas**, selecione **Executar Tarefa Agora**. A caixa de diálogo **Execução de Tarefa** abrirá. Alternativamente, é possível selecionar o botão **Executar Tarefa Agora** na barra de ferramentas.
- 3. Clique em **OK**.

A execução usa os valores padrão especificados para quaisquer variáveis na tarefa. Além disso, quaisquer notificações associadas à tarefa e suas etapas serão processadas e entregues. Para especificar valores de variável alternativos ou desativar notificações para a execução, use **Executar Tarefa com Opções**.

Não é necessário abrir uma tarefa para executá-la. Você só precisa selecionar a tarefa. Se quiser visualizar o conteúdo da tarefa, dê um clique duplo na tarefa para abrir o editor de tarefas. A execução de tarefas também pode ser iniciada a partir do Editor de Tarefas e da visualização de Histórico de Tarefas. Consulte o tópico ["Visualização Histórico da Tarefa" na página 151](#page-160-0) para obter mais informações.

## **Especificando Opções de Execução Sob Demanda**

Os valores de variável padrão e o tratamento de notificação podem ser substituídos pela especificação de opções de execução. Por exemplo, pode ser desejável desativar as notificações durante o teste de tarefas.

Para especificar opções durante a execução de uma tarefa sob demanda:

- 1. No Content Explorer, selecione uma tarefa existente. Consulte o tópico ["Abrindo uma Tarefa](#page-141-0) [Existente" na página 132](#page-141-0) para obter mais informações.
- 2. No menu **Ferramentas**, selecione **Executar Tarefa com Opções**. A caixa de diálogo **Executar Tarefa com Opções** é aberta.
- 3. Modifique os valores de variável conforme a necessidade clicando no valor a ser alterado e digitando o novo valor.
- 4. Especifique se notificações de tarefa ou etapa da tarefa devem ou não ser entregues como resultado da execução.
- 5. Clique em **OK**.

A tarefa é executada com as opções especificadas.

# **Execução de Tarefa Planejada**

Geralmente uma tarefa precisa ser executada várias vezes em resposta a eventos futuros. Por exemplo, um relatório criado por uma tarefa pode ser necessário toda sexta-feira. Para a definição do padrão de execução, a tarefa deve ser associada a um planejamento especificando as configurações de execução. Um planejamento pode ser baseado em tempo ou baseado em mensagens.

- Um planejamento baseado em tempo conta com a ocorrência de uma data ou hora especificadas para iniciar a execução da tarefa. Por exemplo, um planejamento baseado em tempo pode executar uma tarefa às 17h todas as quintas-feiras.
- Um planejamento baseado em mensagens conta com o recebimento de uma mensagem do JMS para acionar a execução da tarefa. Nesse caso, a tarefa é executada cada vez que um domínio de mensagem especificado recebe uma mensagem.

Sabendo que uma tarefa planejada será executada em algum momento no futuro, o planejamento deve usar credenciais definidas no sistema. Tarefas não podem ser planejadas usando credenciais de conexão única (SSO) porque o usuário pode não ter efetuado login quando a tarefa for executada.

## **Criando Planejamentos**

Para criar um novo planejamento para uma tarefa, clique com o botão direito do mouse em uma tarefa no Content Explorer e selecione:

#### **Novo planejamento** > **Baseado em horário**

ou

#### **Novo planejamento** > **Baseado em mensagens**

O assistente Planejamento de Tarefa é aberto. Planejamentos para tarefas devem especificar as informações a seguir:

- Configurações para a tarefa sendo planejada
- Configurações para o planejamento, dependendo se ele for baseado em tempo ou em mensagens
- Valores para variáveis de tarefa

#### **Informações da Tarefa**

A página **Informações da Tarefa** do assistente **Planejamento** identifica a versão da tarefa associada ao planejamento e as credenciais usadas para a execução da tarefa.

**Tarefa.** O nome e o caminho do IBM SPSS Collaboration and Deployment Services Repository para a tarefa associada ao planejamento.

**Credenciais.** Credenciais, que especificam níveis de permissão, determinam o usuário sob o qual a tarefa planejada é executada. Especificamente, o sistema verifica as credenciais ao gravar saída e salvar arquivos no IBM SPSS Collaboration and Deployment Services Repository. Clique em **Navegar** para selecionar uma credencial entre as definidas no sistema. Para criar uma nova credencial para a tarefa planejada, clique em **Novo**. A especificação de uma credencial para um planejamento de tarefa é necessária. No ambiente de conexão única baseado em Active Directory ou OpenLDAP, a Credencial do Processo do Servidor pode ser usada no lugar da credencial do usuário regular. Consulte o tópico ["Credencial do processo do servidor" na página 58](#page-67-0) para obter mais informações.

*Nota:* Se a etapa da tarefa for executada sob as credenciais do usuário do Active Directory, a definição de credenciais deverá ser associada ao domínio do Active Directory correspondente. Consulte o tópico ["Destino da Credencial" na página 57](#page-66-0) para obter mais informações.

**Rótulo.** O rótulo para a versão da tarefa sendo planejada. Selecione o valor da lista de rótulos existentes. O usuário sob o qual a tarefa é executada deve ter autoridade adequada para o rótulo selecionado quando o planejamento acionar a execução da tarefa. Se a autoridade do usuário não permitir referência à tarefa por rótulo selecionado quando o planejamento for acionado, o sistema não poderá localizar a tarefa e sua execução falhará. Consulte o tópico ["Segurança do Rótulo" na página 42](#page-51-0) para obter mais informações.

#### <span id="page-154-0"></span>**Configurações de Planejamento Baseadas em Tempo**

Para planejamentos baseados em tempo, a página Tempo de Planejamento e Recorrência do assistente Planejamento define o horário do dia e a frequência com que a tarefa é executado, além da duração do planejamento.

**Horário de Início.** Selecione o horário do dia em que deseja executar a tarefa na lista suspensa. Para planejar uma tarefa em um horário não disponível na lista suspensa (por exemplo, 5h45min), digite o valor no campo **Horário de Início**.

**Padrão de Recorrência.** O padrão de recorrência define com que frequência a tarefa é executada. Selecione o padrão e a frequência entre as opções a seguir:

- **Uma vez.** A tarefa é executada apenas uma vez. Na lista suspensa **Data**, selecione a data em que deseja que a tarefa seja executada.
- **Por Hora.** A tarefa é executada em intervalos de hora em hora. Especifique a frequência de planejamento usando o campo **Recorrer a cada <value> hours**. Por exemplo, um valor 2 resulta na execução da tarefa a cada duas horas.
- **Por Dia.** A tarefa é executada regularmente em intervalos diários. Especifique a frequência de planejamento usando o campo **Recorrer a cada <value> days**. Por exemplo, um valor 3 resulta na execução da tarefa a cada três dias.
- **Por Semana.** A tarefa é executada em intervalos semanais no dia especificado. Especifique a frequência de planejamento usando o campo **Recorrer a cada <value> weeks**. Por exemplo, um valor 4 resulta na execução da tarefa a cada quatro semanas no dia designado.
- **Por Mês.** A tarefa é executada em intervalos mensais no dia do mês especificado. Especifique a frequência de planejamento usando o campo **Recorrer a cada <value> months**. Por exemplo, um valor 4 resulta na execução da tarefa a cada quatro meses no dia designado.

**Intervalo de Recorrência.** O intervalo de recorrência é a duração da execução da tarefa e consiste em duas partes:

• **Data de Início.** A data para a execução inicial da tarefa.

**Nota:** O mais cedo que um planejamento diário pode começar é o dia após ele ser criado.

• **Data de Encerramento.** A data para a execução final da tarefa. Para planejamentos diários, especifique uma data, um dia após o dia da última execução para permitir que o planejamento seja executado na hora necessária no final do dia. Selecione **Nenhuma data de encerramento** para que a tarefa seja executada por tempo indeterminado de acordo com as configurações de planejamento especificadas.

Clique em **Avançar** para especificar valores para as variáveis usadas na tarefa planejada.

#### **Configurações de Planejamento Baseado em Mensagens**

Um planejamento baseado em mensagens é acionado por um evento externo sinalizado por uma mensagem do JMS (Serviço de Mensagens Java). Por exemplo, quando uma tarefa do IBM SPSS Collaboration and Deployment Services conta com a entrada de um aplicativo de terceiro, o aplicativo deve enviar ao IBM SPSS Collaboration and Deployment Services uma mensagem do JMS quando o arquivo de entrada estiver pronto para processamento. Para planejamentos baseados em mensagens, a página Baseado em Mensagem do assistente Planejamento define o domínio de mensagem e filtro para o planejamento.

**Domínio de Mensagem.** O domínio de mensagem identifica o tópico do JMS para assinar. Selecione o domínio da lista ou clique em **Novo** para criar um novo domínio de mensagem. Consulte o tópico ["Domínios de Mensagem" na página 64](#page-73-0) para obter mais informações.

**Filtro de Mensagem.** Valores opcionais que devem ser satisfeitos por uma mensagem para que ocorra a ativação do planejamento. Os filtros podem ser baseados no texto e no cabeçalho da mensagem.

- **Texto da Mensagem.** Para mensagens de texto do JMS, o texto deve ser incluído na mensagem para ativar o planejamento.
- **Seletor de Mensagem.** Texto do seletor opcional de conteúdo do cabeçalho da mensagem. Por exemplo, é possível indicar que o cabeçalho da mensagem deve conter o ID de um recurso específico

do repositório (ResourceID=<resourceID>) ou conter propriedades customizadas específicas (NewsType='Sports' ou NewsType='Business').

**Usar Assinaturas Duráveis.** A opção para salvar as mensagens especificadas para o planejamento enquanto o IBM SPSS Collaboration and Deployment Services não está recebendo ativamente o serviço de sistema de mensagens, de modo que a mensagem salva possa ser recuperada posteriormente quando o sistema começar a receber.

*Nota:* O processamento de tarefa pode depender de vários eventos externos. O evento inicial que aciona o início da execução é especificado no planejamento baseado em mensagens. Se o processamento requerer eventos subsequentes para acontecer, eles deverão ser especificados pelas etapas da tarefa baseadas em mensagens. Consulte o tópico [Capítulo 18, "Etapas da Tarefa Baseada em Mensagens", na](#page-198-0) [página 189](#page-198-0) para obter mais informações.

Clique em **Avançar** para especificar valores para as variáveis usadas na tarefa planejada.

#### **Variáveis da Tarefa para Planejamento**

A página Variáveis da Tarefa para o assistente Planejamento especifica valores para as variáveis definidas para a tarefa associada ao planejamento.

A tabela de variáveis contém as seguintes colunas:

- **Nome.** Os nomes das variáveis de tarefa existentes.
- **Valor.** O valor atualmente designado a cada variável. Normalmente esses são os valores padrão definidos para as variáveis.
- **Descrição.** Texto informativo sobre cada variável.

Durante o planejamento de uma tarefa, talvez você queira usar valores alternativos para uma ou mais variáveis. Para alterar o valor de uma variável:

- 1. Clique no valor a ser alterado.
- 2. Digite o novo valor para a variável.
- 3. Pressione a tecla Enter.

O valor existente é atualizado para o novo valor. Para retornar as variáveis para valores padrão, clique em **Restaurar Padrões**.

Clique em **Concluir** para criar o planejamento para a tarefa.

#### *Mapeando Propriedades do Cabeçalho do JMS para Variáveis de Tarefas*

Para planejamentos baseados em mensagens, a mensagem do JMS pode conter variáveis no cabeçalho que podem ser mapeadas para os valores para variáveis da tarefa. Esse mapeamento pode ser manual ou automático, conforme definido pela página Variáveis de Tarefa do assistente Planejamento.

No mapeamento manual, as propriedades de cabeçalho da mensagem são designadas às variáveis de tarefa específicas. As variáveis de cabeçalho da mensagem são referenciadas com o uso da seguinte sintaxe:

\${JMSHeader.propertyName}

O valor de *propertyName* corresponde ao nome da propriedade no cabeçalho da mensagem. Por exemplo, suponha que o cabeçalho para a mensagem associada ao planejamento inclua a propriedade *SalesRegion* e a tarefa sendo planejada inclua a variável da tarefa *region*. O valor de *SalesRegion* é designado à *region* especificando *\${JMSHeader.SalesRegion}* como valor de *region*.

Em contraste, para o mapeamento automático, os valores para as propriedades de cabeçalho na mensagem do JMS são usadas automaticamente para quaisquer variáveis de tarefa com o mesmo nome da propriedade de cabeçalho. Valores definidos no planejamento para as variáveis de tarefa correspondentes são substituídos por valores da mensagem. As variáveis de tarefa que não correspondem a uma propriedade de cabeçalho usam os valores especificados no planejamento. Se algum dos valores referenciar uma propriedade de cabeçalho que está indisponível, o nome do valor será usado. Para usar uma sequência de caracteres vazia no lugar do nome do valor, use **notação de referência silenciosa** inserindo um ponto de exclamação entre o sinal de cifrão e o nome da propriedade:

\$! {JMSHeader.propertyName}

As propriedades de cabeçalho na mensagem que não correspondem a uma variável de tarefa não são usadas pelo planejamento. Para ativar o mapeamento automático, selecione a opção **Mapear automaticamente propriedades de cabeçalho do JMS para variáveis da tarefa**.

## **Editando Planejamentos**

Uma lista de planejamentos definidos no sistema pode ser acessada usando a visualização Planejamento de Tarefa. Consulte o tópico ["Visualização Planejamento de Tarefa" na página 150](#page-159-0) para obter mais informações.

Para editar um planejamento de tarefa existente, clique com o botão direito do mouse no planejamento na visualização Planejamento de Tarefa e selecione **Editar Planejamento**. Alternativamente, é possível clicar no ícone *Editar Planejamento*.

O assistente Planejamento é aberto, mostrando as configurações para o planejamento selecionado. Modifique os valores conforme a necessidade e clique em **Concluir** para salvar o planejamento atualizado.

#### **Reativando um Planejamento Inativo**

Se um rótulo de versão de uma tarefa for removido, ou se essa versão da tarefa for excluída, o planejamento associado à versão rotulada se tornará inativo. Desse modo, um planejamento inativo não poderá ser usado até ser reassociado a uma versão de tarefa rotulada válida.

Se um planejamento se tornar inativo, a mensagem a seguir aparecerá:

O rótulo planejado <label name> para esta tarefa não existe mais. Você deve selecionar um rótulo diferente ou reaplicar o rótulo originalmente planejado para a tarefa.

<label name> representa o rótulo da versão que foi removida ou a versão da tarefa que foi excluída.

A resolução para um planejamento inativo depende de como o planejamento se torna inativo.

- **Versão da tarefa excluída.** Se a versão da tarefa foi excluída, uma versão da tarefa diferente deverá ser selecionada para planejamento.
- **Rótulo de versão excluído.** Se o rótulo para a versão da tarefa foi removido, ele deverá ser reaplicado à versão da tarefa.

### **Excluindo Planejamentos**

Para excluir um planejamento de tarefa existente, clique com o botão direito do mouse no planejamento na visualização Planejamento de Tarefa e selecione **Excluir Planejamento(s)**. Alternativamente, é possível clicar no ícone *Excluir Planejamento(s)*.

A tarefa associada ao planejamento permanece no sistema. No entanto, a tarefa não é mais executada de acordo com o planejamento excluído.

### **Exemplo de processamento baseado em mensagem**

A funcionalidade de planejamento baseado em mensagens do IBM SPSS Collaboration and Deployment Services pode ser usada para acionar o processamento por eventos do repositório, bem como por aplicativos de terceiros. Por exemplo, uma tarefa pode ser configurada para ser executada novamente quando o fluxo do IBM SPSS Modeler usado em um dos passos da tarefa for atualizado.

O procedimento envolve as seguintes etapas:

1. Usando o IBM SPSS Deployment Manager, crie um domínio de mensagem do JMS.

2. Configure um planejamento baseado em mensagens para a tarefa usando o domínio de mensagem. Observe que o seletor de mensagem do JMS deve indicar o ID do recurso do fluxo do IBM SPSS Modeler como no exemplo a seguir:

```
ResourceID=<resource ID>
```
O ID do recurso de repositório do fluxo do IBM SPSS Modeler pode ser localizado nas propriedades de objeto.

- 3. Configure uma notificação para o fluxo do IBM SPSS Modeler com base no assinante do JMS que você definiu.
- 4. Para testar o planejamento baseado em mensagens, o fluxo deve ser aberto no IBM SPSS Modeler, modificado e armazenado no repositório. Se tudo for configurado corretamente, o planejamento acionará a tarefa.

# <span id="page-158-0"></span>**Capítulo 13. Status de monitoramento**

Na IBM SPSS Deployment Manager, o status de uma tarefa pode ser analisado por meio de inúmeras visualizações de resumo da tarefa. As informações são organizadas em uma tabela e projetadas para fornecer um resumo para as tarefas no repositório.

As seguintes visualizações estão disponíveis:

- Planejamento da Tarefa
- Histórico da tarefa
- Gerenciamento de modelo
- Preditores

Embora tabelas individuais contenham informações especializadas, todas as visualizações de resumo da tarefa são acessadas de modo semelhante.

Além disso, o status dos servidores e clusters de servidor também pode ser monitorado. Consulte o tópico ["Visualização Status de Servidor" na página 159](#page-168-0) para obter mais informações.

# **Acessando Visualizações de Status**

Na seção a seguir, **<Tipo de Visualização>** refere-se à visualização especializada. Alguns exemplos incluem:

- *Planejamento de tarefas*
- *Histórico da Tarefa*
- *Gerenciamento de modelo*
- *Status do servidor*

As visualizações de resumo de tarefa podem ser acessadas usando qualquer um dos métodos a seguir:

**Barra de Ferramentas.** Esta opção ativa uma visualização de resumo de tarefa em branco. Para acessar a visualização de planejamento de tarefa a partir da barra de ferramentas:

1. No menu **Visualizar**, selecione:

#### **Mostrar visualização** > **<Tipo de visualização>**

**Content Explorer.** Esta opção ativa uma visualização de resumo de tarefa preenchida. Para acessar a visualização de resumo de tarefa a partir do Content Explorer:

2. Clique com o botão direito do mouse em uma tarefa e selecione **Mostrar < Tipo de Visualização>**.

# **Selecionando um Servidor em Visualizações de Status**

Por padrão, as tarefas no servidor atual aparecem na lista de tarefas.

Para visualizar tarefas para outros servidores:

1. Na lista suspensa **Servidor**, selecione um servidor.

A lista de tarefas é atualizada com as tarefas no servidor selecionado.

*Nota*: Se você não estiver conectado ao servidor que foi selecionado, a caixa de diálogo *Login no IBM SPSS Collaboration and Deployment Services Repository* será aberta, solicitando que você efetue login no servidor.

# <span id="page-159-0"></span>**Abrindo uma Tarefa no Editor de Tarefas**

Às vezes, quando uma tabela de resumo de tarefa é aberta (por exemplo, planejamento de tarefa ou histórico da tarefa), pode ser útil abrir a tarefa no editor de tarefas e visualizar o conteúdo da tarefa junto com a tabela de tarefas.

Para abrir uma tarefa no editor de tarefas:

- 1. Selecione a tarefa na tabela.
- 2. Clique no ícone **Abrir Tarefa no Editor**. A tarefa é aberta na tela do editor de tarefas.

# **Atualizando Visualizações de Status**

Quando uma tarefa é executada, as tabelas de tarefas correspondentes (por exemplo, planejamento de tarefa e histórico da tarefa) não são atualizadas automaticamente. Você deve atualizar tabelas de tarefas manualmente.

Para atualizar a tabela de tarefas:

1. Clique no ícone Atualizar. A tabela de tarefas exibe o status atualizado.

# **Reordenando Itens em Visualizações de Status**

Por padrão, itens nas tabelas de resumo de tarefa (por exemplo, planejamento de tarefa e histórico da tarefa) são organizados em ordem cronológica. A ordem dos itens nas tabelas de resumo de tarefa pode ser reorganizada por coluna.

Para reordenar itens:

- 1. Clique na linha de cabeçalho da coluna que deseja reordenar.
- 2. Clique na seta no título da linha. A tabela é reordenada.

# **Excluindo uma Tarefa das Visualizações de Status**

Para excluir um item de uma tabela de resumo de tarefa (por exemplo, planejamento de tarefa ou histórico da tarefa):

- 1. Selecione o item na tabela. Para selecionar vários itens, mantenha pressionada a tecla **Ctrl** e selecione linhas adicionais.
- 2. Clique no ícone **Excluir**. A caixa de diálogo Confirmação de Exclusão é aberta.
- 3. Clique em **OK**. O item é removido da tabela de planejamento de tarefa.

# **Visualização Planejamento de Tarefa**

Uma tarefa planejada é executada automaticamente em uma data e hora designadas ou quando uma mensagem de JMS é recebida de um aplicativo externo. Planejamentos de tarefas são descritos na tabela Planejamento de Tarefa, que contém as informações de resumo a seguir:

**Nome da Tarefa**. O nome da tarefa.

**Rótulo de Versão**. O rótulo que foi aplicado à tarefa. Se nenhum rótulo foi aplicado à tarefa, esse campo ficará em branco.

**Resumo do Planejamento**. A frequência com que a tarefa é planejada para execução. Os valores válidos são *Uma Vez*, *Por Hora*, *Por Dia*, *Por Semana* e *Por Mês*.

**Próxima Inicialização**. A próxima data e hora em que a tarefa será planejada para execução.

<span id="page-160-0"></span>**Última Execução**. A data e hora em que a tarefa foi executada pela última vez.

**Status da Última Execução**. O status da tarefa em sua última execução. Os valores válidos incluem *SUCCESS* ou *FAILED*. Uma tarefa cancelada é registrada como uma falha.

**Credencial**. A credencial sob a qual a tarefa planejada será executada.

O tipo de planejamento de tarefa (baseado em mensagens ou em tempo) é especificado pelo ícone na coluna antes do nome da tarefa.

A primeira coluna indica quaisquer problemas com um planejamento, como uma referência a um domínio de mensagem que foi excluído, exibindo um ícone de aviso. Clique com o botão direito do mouse em um planejamento problemático e selecione **Mostrar Mensagens de Erro** para visualizar quaisquer erros associados ao planejamento.

# **Visualização Histórico da Tarefa**

Cada vez que uma tarefa é executada, a ação é registrada no histórico da tarefa, que fornece informações de status sobre a tarefa e suas etapas correspondentes.

Especificamente, a coluna *Nome* descreve a tarefa geral. Quando o **+** é expandido, as informações sobre as etapas da tarefa individual dentro de uma tarefa aparecem.

As informações sobre a tabela de histórico da tarefa não podem ser modificadas porque essa tabela reflete as informações obtidas de outros componentes no sistema. As informações da tarefa são fornecidas por servidor. Consulte o tópico ["Selecionando um Servidor em Visualizações de Status" na](#page-158-0) [página 149](#page-158-0) para obter mais informações.

Além disso, filtros podem ser aplicados ao histórico da tarefa para reduzir o número de tarefas que aparecem na lista. Consulte o tópico ["Filtros de histórico da tarefa" na página 157](#page-166-0) para obter mais informações.

## **Trabalhando com a Tabela de Histórico da Tarefa**

A tabela de histórico da tarefa contém as informações a seguir:

**Nome.** O nome da tarefa ou etapa.

**Versão.** O rótulo de versão que foi aplicado à tarefa. Se nenhum rótulo de versão foi aplicado explicitamente no planejamento de tarefa, o rótulo *LATEST* será usado por padrão.

**Status.** O status atual da tarefa ou etapa. Os valores válidos incluem *Sucesso*, *Em Execução* ou *Com Falha*. Uma tarefa cancelada é registrada como uma falha. O status das etapas da tarefa individual que abrange cada tarefa, bem como quaisquer logs correspondentes, aparece sob cada tarefa. Para expandir a lista de histórico da tarefa para uma tarefa específica, clique em **+** próximo da tarefa.

**Data de Início.** A data e hora em que a tarefa ou etapa foi iniciada.

**Tempo de Execução.** O tempo levado para executar a tarefa ou etapa. É importante observar que um valor nesse campo não significa necessariamente uma execução de sucesso. A coluna *Status* descreve se a tarefa foi ou não executada com sucesso.

**Usuário.** O usuário que planejou a tarefa pela última vez.

#### **Células em Branco na Visualização de Histórico da Tarefa**

Se nenhum rótulo foi aplicado à tarefa, o campo correspondente **Rótulo** estará em branco. Para os campos **Status**, **Horário de Início** e **Tempo de Execução**, uma célula em branco indica que a tarefa ainda não foi executada.

#### **Cancelando uma Tarefa**

É possível cancelar uma tarefa enquanto ela está em execução. É importante observar que o cancelamento de uma tarefa não é equivalente à exclusão de uma tarefa. O cancelamento apenas para a execução da tarefa. O cancelamento não a remove do repositório de conteúdo.

**Importante:** Você deve receber a designação da ação *Planejar* para poder cancelar tarefas.

Se você cancelar uma tarefa que contém relacionamentos, os relacionamentos não serão seguidos. Por exemplo, suponha que sua tarefa contenha etapa A e etapa B, que são unidas por um conector sequencial. Se você cancelar a tarefa enquanto a etapa A estiver em execução, a etapa B não será executada. Esse processo se aplica a todos os conectores de relacionamento, incluindo o conector de falha.

Para cancelar uma tarefa:

- 1. Na tabela Histórico da Tarefa, selecione a tarefa que deseja cancelar. O status da tarefa selecionado deve ser *Em Execução*.
- 2. Clique no ícone **Parar tarefa em execução selecionada**.

**Nota:** No Windows, ao cancelar uma etapa da tarefa geral que executa um programa ou script externo (como um script Python), a execução do script não será cancelada. Essa é uma limitação do JDK no Windows. Pode ser necessário parar o script manualmente fora do IBM SPSS Collaboration and Deployment Services.

### **Visualizando Resultados da Tarefa**

Se os resultados estiverem disponíveis, linhas separadas aparecerão sob as etapas da tarefa na tabela. Cada linha contém o caminho no qual os resultados são armazenados. Para certos aplicativos, como IBM SPSS Modeler, um clique duplo no caminho dos resultados ativa o cliente IBM SPSS Modeler e exibe os resultados.

O sistema pode abrir qualquer arquivo de resultado que seja gravado de volta no IBM SPSS Collaboration and Deployment Services Repository. Se o tipo de arquivo tem um editor correspondente no IBM SPSS Deployment Manager (por exemplo, arquivos de HTML, texto, imagem), o sistema abre o arquivo dentro do IBM SPSS Deployment Manager. Se um caminho de arquivo for precedido pelo nome da máquina, a IBM SPSS Deployment Manager não terá um editor para exibir o arquivo e chamará o sistema operacional para abrir o arquivo.

### **Visualizar Logs de Tarefa**

A tabela de histórico da tarefa inclui logs para a tarefa geral, bem como para etapas na tarefa. Esses logs são gerados pelo sistema e não podem ser modificados. Observe que alguns tipos de etapas não produzem logs.

Na tabela, o log geral aparece sob um subtítulo correspondente ao nome da tarefa. Esse log contém informações relevantes para a tarefa inteira, como, por exemplo, se artefatos residuais foram ou não excluídos. Os valores usados para quaisquer variáveis da tarefa também aparecem nesse log.

Se houver um log disponível para uma etapa da tarefa, ele também poderá ser acessado na tabela de histórico da tarefa. Os logs da etapa da tarefa aparecem sob um subtítulo correspondente ao nome da etapa da tarefa e pertencente apenas à etapa correspondente. Se a tarefa contiver várias etapas que produzem logs, os logs aparecerão sob cada etapa na tabela. Esses não são os logs para a tarefa inteira, e não são os logs para o sistema.

Para visualizar um log, dê um clique duplo em **Log** na coluna Nome para a célula correspondente ao log que deseja visualizar. O log aparece em um editor separado.

# **Visualizações de Gerenciamento de Modelo**

Um resumo dos resultados do modelo é fornecido nas visualizações de gerenciamento de modelo. Semelhantes às visualizações de histórico da tarefa e planejamento de tarefa, as tabelas de gerenciamento de modelo fornecem informações sobre análise de modelo.

As seguintes visualizações estão disponíveis:

- Avaliação de Modelo
- Champion Challenger

As informações fornecidas em cada visualização, que podem variar por tipo de modelo, não são modificáveis. Além disso, filtros podem ser usados para limitar ainda mais os resultados de uma visualização de gerenciamento de modelo. Consulte o tópico ["Filtros de Gerenciamento de Modelo" na](#page-167-0) [página 158](#page-167-0) para obter mais informações.

Para selecionar uma visualização de gerenciamento de modelo específica:

1. No menu **Visualizar**, selecione:

### **Mostrar Visualização** > **Gerenciamento de Modelo**

A guia Gerenciamento de Modelo aparece.

- 2. Na lista suspensa **Servidor**, selecione o nome do servidor.
- 3. Na lista suspensa **Tipo**, selecione o tipo de visualização. As opções incluem avaliação de modelo ou champion challenger.

**Nota:** As visualizações de gerenciamento de modelo apresentam informações sobre os arquivos do IBM SPSS Modeler armazenados no repositório. Para armazenar esses arquivos no repositório, o ambiente do IBM SPSS Collaboration and Deployment Services deve incluir adaptadores do IBM SPSS Modeler. Para obter informações sobre como instalar adaptadores, consulte a documentação do IBM SPSS Modeler.

## **Visualização Avaliação de Modelo**

A visualização de avaliação de modelo descreve os resultados das ramificações de pontuação de avaliação de modelo. Essa visualização é projetada para fornecer um resumo do desempenho geral da ramificação. Por exemplo, essa visualização descreve se a ramificação tem uma tendência de aumento, de queda ou se permaneceu inalterada. As tarefas podem aparecer diversas vezes na visualização de avaliação de modelo. Uma entrada aparece para cada versão rotulada de uma tarefa contendo uma ramificação de pontuação de avaliação de modelo.

A visualização Avaliação de Modelo contém as informações a seguir.

- **Ramificação de Pontuação.** A ramificação contendo o nó de pontuação.
- **Arquivo.** O arquivo contendo a ramificação de pontuação.
- **Versão.** A versão do arquivo usado para gerar os resultados.
- **Índice.** Um valor percentual. O círculo colorido ao lado do valor de índice corresponde aos limites de desempenho (por exemplo, bom, melhor, ruim) que foram especificados na guia Geral para a etapa da tarefa. Por exemplo, um círculo vermelho indica que o valor de índice está no intervalo de desempenho mais baixo.
- **Tendência.** A mudança de porcentagem no modelo. Uma seta indica se a tendência é para cima ou para baixo. Se a tendência for 0,00, uma barra horizontal aparece, o que representa nenhuma mudança. A primeira vez que o arquivo é executado, o campo de tendência está em branco.
- **Autor.** O autor do arquivo.
- **Tipo.** O tipo de análise. Exemplos incluem *ganhos* e *precisão*.
- **Dados.** Os dados reais usados para o nó de origem. O valor depende do tipo de nó de origem. Por exemplo, para um nó ODBC, o valor é um nome DSN. Para um nó do Arquivo Variável, o valor é um nome de arquivo.
- **Tarefa.** A tarefa que referencia o arquivo.
- **Versão da Tarefa.** A versão da tarefa usada para analisar o modelo.
- **Última execução bem-sucedida.** A data e hora mais recentes em que a tarefa foi executada com sucesso. Todas as visualizações de avaliação de modelo exibem apenas informações para a tarefa mais recente que foi executada com sucesso. Um histórico da tarefa completo, incluindo todas as tarefas executadas anteriormente ou tarefas com falha, está disponível na visualização de histórico da tarefa. Consulte o tópico ["Visualização Histórico da Tarefa" na página 151](#page-160-0) para obter mais informações.

# **Visualização Champion Challenger**

A visualização Champion Challenger descreve arquivos que foram comparados com outro dentro da etapa da tarefa do Champion Challenger. O arquivo contendo a ramificação de pontuação que foi considerado o mais efetivo é designado champion. O arquivo champion aparece como a primeira linha na visualização Champion Challenger. Para ver todas as ramificações analisadas na etapa da tarefa do Champion Challenger, expanda a árvore.

É importante observar que uma das ramificações de pontuação na lista foi designada champion. O arquivo champion é renomeado de acordo com os parâmetros especificados na guia Champion da etapa da tarefa do champion-challenger. Assim, o arquivo renomeado aparece na primeira linha.

A tabela Champion Challenger contém as informações a seguir.

- **Campeão.** Arquivos campeão-desafiante são organizados ao redor do campeão. Assim, a primeira linha introduzindo de um conjunto de arquivos campeão-desafiante contém as informações de nome e caminho do arquivo campeão. Os arquivos sob os campeões são arquivos desafiantes.
- **É Cópia.** Esta coluna indica se o arquivo champion listado na primeira linha do atual conjunto de arquivos champion-challenger é ou não uma cópia do arquivo ganhador. (O arquivo ganhador é designado por uma estrela na coluna Índice.) Se aparecer *Sim* nesse campo, uma cópia do arquivo champion será exibida na primeira linha. Por padrão, a IBM SPSS Deployment Manager faz uma cópia do arquivo champion ganhador. Essa configuração pode ser desativada durante a criação ou edição de uma etapa da tarefa do champion-challenger. Se a opção para copiar o arquivo campeão foi limpa, então o arquivo campeão vencedor aparecerá na primeira linha abaixo do nome do fluxo.
- **Arquivo.** O arquivo contendo a ramificação de pontuação.
- **Versão.** A versão do arquivo usado para gerar os resultados.
- **Índice.** Um valor percentual. Se aparecer uma estrela próxima da coluna Índice, esse arquivo foi o ganhador na análise de champion-challenger.
- **Tendência.** A mudança de porcentagem no modelo. Uma seta indica se a tendência é para cima ou para baixo. Se a tendência for 0,00, uma barra horizontal aparece, o que representa nenhuma mudança. A primeira vez que o arquivo é executado, o campo de tendência está em branco.
- **Autor.** O autor do arquivo.
- **Tipo.** O tipo de análise. Exemplos incluem *ganhos* e *precisão*.
- **Origem.** O nome do nó de origem que fornece os dados para a ramificação de pontuação. Este pode não ser o nó de origem inicial definido no arquivo. Para as etapas Desafiante do Campeão, um nó de origem de quaisquer um dos desafiantes pode ser usado. Os valores da coluna incluem o nome do arquivo contendo o nó de origem como um prefixo antes do nome do nó para identificar o local do nó de origem usado.
- **Dados.** Os dados reais usados para o nó de origem. O valor depende do tipo de nó de origem. Por exemplo, para um nó ODBC, o valor é um nome DSN. Para um nó do Arquivo Variável, o valor é um nome de arquivo.
- **Tarefa.** A tarefa que referencia o arquivo.
- **Versão da Tarefa.** A versão da tarefa usada para analisar o modelo.
- **Etapa da Tarefa.** O nome da etapa da tarefa que referencia o arquivo.
- **Última execução bem-sucedida.** A data e hora mais recentes em que a tarefa foi executada com sucesso. Todas as visualizações de avaliação de modelo exibem apenas informações para a tarefa mais recente que foi executada com sucesso. Um histórico da tarefa completo, incluindo todas as tarefas executadas anteriormente ou tarefas com falha, está disponível na visualização de histórico da tarefa. Consulte o tópico ["Visualização Histórico da Tarefa" na página 151](#page-160-0) para obter mais informações.

## **Visualização Preditores**

Os arquivos champion challenger e de avaliação de modelo usam preditores para gerar resultados. Um preditor é uma variável usada como entrada para um modelo. Normalmente, um modelo contém vários preditores. Os preditores são avaliados e depois posicionados com base em sua relevância para os resultados.

Para visualizar a tabela Preditores:

- 1. No Content Explorer, selecione um objeto.
- 2. No menu **Visualizar**, selecione:

#### **Mostrar Visualização** > **Preditores**

A tabela Preditores aparece.

A tabela de eficácia do preditor contém as informações a seguir. Alguns parâmetros se aplicam no nível do preditor. Outras colunas na tabela se aplicam ao arquivo inteiro.

#### **Informações no Nível do Preditor**

**Nome.** O nome do preditor. Preditores são organizados por arquivo. Dessa forma, a primeira linha introduzindo o conjunto de preditores contém as informações de caminho e nome do arquivo.

**Origem.** A origem de dados usada para obter preditores.

**Valor.** O valor do preditor.

**Posição.** A posição do preditor. Preditores são listados em ordem de posição decrescente. A posição de um preditor corresponde à sua importância dentro do modelo. Por exemplo, se um preditor para receita da família for listado em primeiro lugar, para esse modelo, o nível de receita da família foi correlacionado a uma resposta positiva.

#### **Informações em Nível de Arquivo**

**Versão.** A versão do arquivo usada para gerar os resultados.

**Autor.** O autor do arquivo.

**Tarefa.** A tarefa que referencia o arquivo.

**Última execução bem-sucedida.** A data e hora mais recentes em que a tarefa foi executada com sucesso. Todas as visualizações de avaliação de modelo exibem apenas informações para a tarefa mais recente que foi executada com sucesso. Um histórico da tarefa completo, incluindo todas as tarefas executadas anteriormente ou tarefas com falha, está disponível na visualização de histórico da tarefa. Consulte o tópico ["Visualização Histórico da Tarefa" na página 151](#page-160-0) para obter mais informações.

**Nota:** A visualização Preditores apresenta informações sobre arquivos do IBM SPSS Modeler armazenados no repositório. Para armazenar esses arquivos no repositório, o ambiente do IBM SPSS Collaboration and Deployment Services deve incluir adaptadores do IBM SPSS Modeler. Para obter informações sobre como instalar adaptadores, consulte a documentação do IBM SPSS Modeler.

## **Filtros**

Quaisquer visualizações disponíveis podem ser filtradas para reduzir o número de resultados que aparecem na tabela da visualização. Embora algumas opções de filtragem sejam comuns para todas as visualizações, parâmetros de filtragem específicos podem variar por tipo de visualização. Vários filtros podem ser usados simultaneamente. Por exemplo, geralmente o filtro de tarefas é usado junto com outros filtros.

Por padrão, a filtragem é desativada. Após a filtragem ser ativada, a capacidade de filtrar o histórico da tarefa persiste nas sessões da IBM SPSS Deployment Manager. Além disso, as configurações de filtro persistem em conexões do servidor. Por exemplo, se a filtragem estiver ativada e a seleção de servidor for alterada do servidor A para o servidor B, as configurações de filtro estabelecidas para o servidor A persistirão para o servidor B.

# **Filtros Comuns para Todas as Visualizações de Status**

Os filtros a seguir são comuns para todas as visualizações:

**Tarefa.** As tarefas que aparecem na tabela da visualização podem ser limitadas ao seguinte:

- **Tarefa selecionada no editor de tarefas.** Filtra a tabela para que apenas informações da tarefa atualmente selecionada apareçam.
- **Tarefa definida pelo usuário.** Usada para procurar um planejamento de tarefa por nome. A seleção de **Navegar** permite uma procura no repositório de conteúdo inteiro.

**Rótulo de Versão.** Limita a lista aos objetos contendo o rótulo de versão especificado. Normalmente, essa opção é usada junto com o outro filtro. Por exemplo, se o rótulo de versão *LATEST* fosse escolhido sem um filtro de tarefas correspondente, cada tarefa no repositório apareceria no histórico da tarefa, pois a versão atual de qualquer tarefa é rotulada implicitamente como *LATEST*. Para os filtros de gerenciamento de modelo, os resultados podem ser limitados pelo rótulo de versão da tarefa ou rótulo de versão do arquivo.

## **Filtros de Planejamento de Tarefa**

Para acessar filtros de planejamento de tarefa, clique no botão **Filtros** na visualização de planejamento de tarefa.

**Ativar Filtragem.** Se a filtragem não tiver sido ativada anteriormente, selecione a caixa de seleção **Ativar Filtragem**.

O planejamento de tarefa pode ser filtrado com base em qualquer um dos seguintes critérios:

**Tarefa.** As tarefas que aparecem no planejamento de tarefa podem ser limitadas ao seguinte:

- **Tarefa selecionada no editor de tarefas.** Filtra a tabela de planejamento de tarefa para que apenas o histórico da tarefa atualmente selecionada apareça.
- **Tarefa definida pelo usuário.** Usada para procurar um planejamento de tarefa por nome. A seleção de **Navegar** permite uma procura no repositório de conteúdo inteiro.

**Rótulo de Versão.** Limita a lista de tarefas contendo o rótulo de versão especificado. Normalmente essa opção é usada junto com o filtro de tarefas. Por exemplo, se o rótulo de versão *LATEST* fosse escolhido sem um filtro de tarefas correspondente, cada tarefa no repositório apareceria no planejamento de tarefa porque a versão atual de qualquer tarefa é rotulada implicitamente como *LATEST*.

**Status da Última Execução**. Limita a lista de tarefas contendo o status selecionado. As opções de status a seguir podem ser especificadas:

- Sucesso
- Falha
- Cancelado

**Tipo de planejamento** Ativa a filtragem por tipo de planejamento (baseado em mensagem ou tempo).

• **Campos Baseados em Tempo**. A seleção da opção permite especificar os critérios para filtragem de planejamentos baseados em tempo. Isso limita a visualização aos planejamentos com o próximo horário de início dentro do intervalo de tempo especificado.

<span id="page-166-0"></span>

| Tabela 14. Opções de Filtragem Baseadas em Tempo |                                                                                                    |
|--------------------------------------------------|----------------------------------------------------------------------------------------------------|
| Campo                                            | Descrição                                                                                                    |
| Período relativo                                 | Um período de tempo finito relativo à data atual.<br>As opções a seguir estão disponíveis:                                                                                           |
|                                                  | Dia atual                                                                                                    |
|                                                  | –  Semana atual                                                                                                    |
|                                                  | - Mês atual                                                                                                    |
|                                                  | - Trimestre atual                                                                                                    |
|                                                  | –  Ano atual                                                                                                    |
|                                                  | - 30 dias mais recentes                                                                                                    |
|                                                  | - 3 meses mais recentes                                                                                                    |
|                                                  | 6 meses mais recentes                                                                                                    |
|                                                  | - 9 meses mais recentes                                                                                                    |
| Período absoluto                                 | Um intervalo de tempo baseado em data<br>específico. Um intervalo válido deve ser<br>fornecido--por exemplo, a data de encerramento<br>deve ser igual ou maior que a data de início. |

• **Campos Baseados em Mensagem**. A seleção da opção permite especificar os critérios a seguir para filtragem de planejamentos baseados em mensagens:

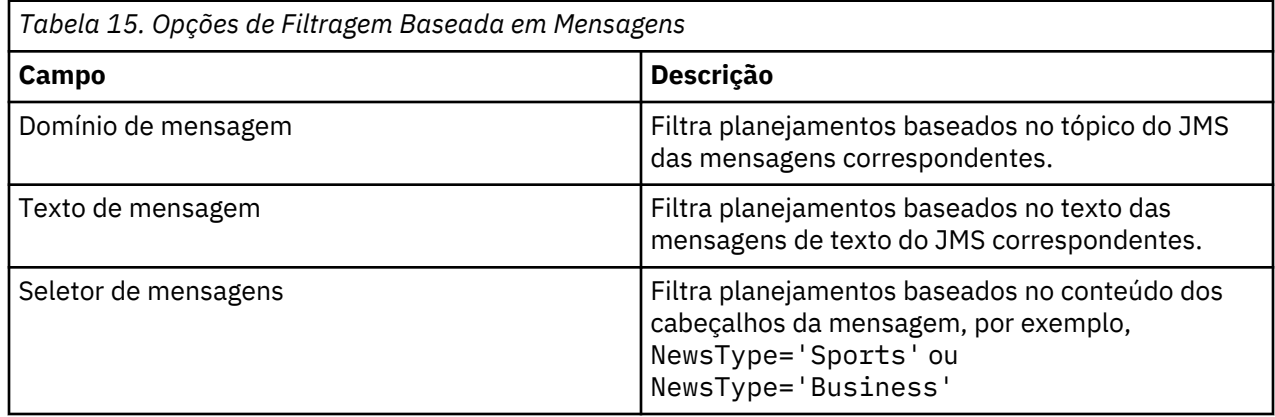

## **Filtros de histórico da tarefa**

Para acessar filtros de histórico da tarefa, clique no botão **Filtros** na visualização de histórico da tarefa.

**Ativar Filtragem.** Se a filtragem não tiver sido ativada anteriormente, selecione a caixa de seleção **Ativar Filtragem**.

O histórico da tarefa pode ser filtrado com base em qualquer um dos seguintes critérios:

**Tarefa.** As tarefas que aparecem no histórico da tarefa podem ser limitadas ao seguinte:

- **Tarefa selecionada no editor de tarefas.** Filtra a tabela de histórico da tarefa para que apenas o histórico da tarefa atualmente selecionada apareça.
- **Tarefa definida pelo usuário.** Usada para procurar um histórico de tarefa por nome. A seleção de **Navegar** permite uma procura no repositório de conteúdo inteiro.

**Rótulo de Versão.** Limita a lista de tarefas contendo o rótulo de versão especificado. Normalmente essa opção é usada junto com o filtro de tarefas. Por exemplo, se o rótulo de versão *LATEST* fosse escolhido sem um filtro de tarefas correspondente, cada tarefa no repositório apareceria no histórico da tarefa, pois a versão atual de qualquer tarefa é rotulada implicitamente como *LATEST*.

<span id="page-167-0"></span>**Status da Última Execução**. Limita a lista de tarefas contendo o status selecionado. As opções de status a seguir podem ser especificadas:

- Sucesso
- Falha
- Cancelado

**Modo de execução.** Limita a lista por modo de execução. Os valores válidos incluem:

- Planejadas—Tarefas que foram planejadas anteriormente e executadas automaticamente na data e hora especificadas.
- Manuais—Tarefas que foram executadas manualmente usando **Executar Tarefa Agora**.
- Enviadas—Tarefas que foram enviadas para execução por uma origem externa.

**Data de Início.** Limita a lista de históricos da tarefa com base na data em que a tarefa foi iniciada. Um período relativo ou absoluto pode ser especificado.

- **Período de tempo relativo.** Um período de tempo finito relativo à data atual. As seguintes opções estão disponíveis:
- Dia atual
- Semana atual
- Mês atual
- Trimestre atual
- Ano atual
- 30 dias mais recentes
- 3 meses mais recentes
- 6 meses mais recentes
- 9 meses mais recentes
- **Período de tempo absoluto.** Um intervalo de tempo baseado em data específico. Um intervalo válido deve ser fornecido -- por exemplo, a data de encerramento deve ser igual ou maior que a data de início.

## **Filtros de Gerenciamento de Modelo**

Os resultados que aparecem na visualização de gerenciamento de modelo podem ser filtrados com base nos critérios a seguir.

**Tendência.** As tendências que aparecem nas visualizações de gerenciamento de modelo podem ser limitadas ao seguinte:

- **Direção.** Mostra resultados com a mesma direção de tendência. Por exemplo, é possível limitar a visualização a todos os resultados com tendência de aumento.
- **Valores.** O intervalo de mudança de porcentagem. Uma porcentagem mínima e uma máxima devem ser especificadas.

**Arquivo.** Limita os resultados às ramificações de pontuação contidas em um arquivo específico.

**Índice.** O valor de uma porcentagem. Uma porcentagem mínima e uma máxima devem ser especificadas.

**Tipo de Avaliação.** Os valores válidos incluem *Ganhos*, *Precisão* e *Credenciamento*.

**Dados.** Os dados usados para o nó de origem

**Data de Execução do Modelo.** Um intervalo de datas de execução para ramificações de pontuação. Especifique as datas de início e encerramento para o intervalo.

# <span id="page-168-0"></span>**Visualização Status de Servidor**

O status dos servidores e os clusters de servidores estão disponíveis na visualização Status de Servidor. Essa visualização fornece metadados sobre os servidores e os clusters de servidor para os quais você tem permissões.

Informações não podem ser modificadas na tabela de status de servidor. Quaisquer modificações nas configurações de servidor ou cluster de servidores devem ser feitas na pasta *Definições de Recurso*. Consulte o tópico [Capítulo 7, "Definições de Recurso", na página 57](#page-66-0) para obter mais informações.

Para visualizar o status de um servidor, na lista suspensa **Servidor**, selecione um servidor. Uma lista de servidores aparece.

A tabela de status de servidor contém as informações a seguir:

**Host.** O nome do host para o servidor.

**Porta**: O número da porta para o servidor.

**Tipo.** O tipo de servidor; os exemplos incluem *servidor IBM SPSS Statistics*, *servidor IBM SPSS Modeler*, *servidor de processo remoto* e *cluster*.

**Ativo Desde.** A última data e hora em que o servidor foi iniciado pela última vez.

**Estado.** O status do servidor -- por exemplo, *em execução*.

**Conexões.** O número de conexões no servidor.

**Peso.** O peso do servidor dentro de um cluster de servidores.

**Visualização de Servidores por Cluster.** Por padrão, a tabela de status de servidor contém uma lista de servidores. Para visualizar servidores organizados por cluster, clique no ícone mostrar clusters. Para clusters de servidores, a célula do host fica em branco. Para visualizar os servidores em um cluster, clique no sinal **+** para expandir a lista. O nome do host para cada servidor dentro do cluster aparece na tabela.

## **Configurando a Taxa de Atualização**

Por padrão, a visualização de status de servidor não é atualizada automaticamente. Para modificar a taxa de atualização:

1. Na lista suspensa **Taxa de Atualização**, selecione o incremento da taxa de atualização--por exemplo, *15 minutos*.

# **Capítulo 14. Notificações e Assinaturas**

IBM SPSS Collaboration and Deployment Services fornece os mecanismos de notificações e assinaturas para manter os usuários informados sobre mudanças nos objetos do IBM SPSS Collaboration and Deployment Services Repository e resultados do processamento de tarefa.

Notificações e assinaturas geram emails, feeds RSS ou mensagens do JMS (Serviço de Mensagens Java) quando ocorrem eventos correspondentes. Notificações podem ser definidas para vários destinatários, enquanto assinaturas para objetos do IBM SPSS Collaboration and Deployment Services Repository são definidas pelos usuários do sistema apenas para si mesmos.

Notificações e assinaturas são retidas quando o conteúdo do IBM SPSS Collaboration and Deployment Services Repository é exportado e importado.

# **Notificações**

Notificações podem ser definidas para mudanças nos eventos de processamento e conteúdo do IBM SPSS Collaboration and Deployment Services Repository.

Notificações de arquivo são acionadas pela criação de novas versões de arquivo e tarefa. Notificações de pasta são acionadas pelas mudanças no conteúdo da pasta, como adição de arquivos, criação de novas versões de arquivo e tarefa e criação de subpastas. Notificações já existentes podem ser modificadas ou removidas para um único objeto ou para vários objetos do repositório. Consulte o tópico ["Notificações de](#page-171-0) [Conteúdo" na página 162](#page-171-0) para obter mais informações.

Um tipo especial de notificações são as notificações para eventos de rótulo de conteúdo. Essas notificações são acionadas quando certos rótulos são aplicados a objetos do IBM SPSS Collaboration and Deployment Services Repository. Consulte o tópico ["Notificações de Eventos de Rótulo" na página 163](#page-172-0) para obter mais informações.

Notificações também podem ser definidas para eventos de processamento de tarefa, como sucesso e falha de tarefas e etapas da tarefa. Consulte "Notificações de Falha e Sucesso da Tarefa" na página 161, ["Notificações da Etapa da Tarefa" na página 162](#page-171-0) e ["Notificações Baseadas em Códigos de Retorno de](#page-172-0) [Avaliação de Modelo" na página 163](#page-172-0) para obter mais informações.

Um usuário deve receber a designação da ação correspondente por meio de funções para definir notificações.

## **Notificações de Falha e Sucesso da Tarefa**

IBM SPSS Collaboration and Deployment Services Repository fornece a capacidade de enviar mensagens de notificação por email para a falha ou o sucesso de uma tarefa.

Para exibir notificações da tarefa:

- 1. Abra a tarefa.
- 2. Clique na tarefa **Notificações**. Os campos Notificações de Sucesso e Notificações de Falha exibem o número de destinatários definido para cada tipo de notificação.

Para exibir a lista de destinatários da notificação, coloque o ponteiro do mouse sobre o botão Atualizar.

Para especificar ou atualizar notificações da tarefa:

- 1. Na guia **Notificações**, clique em **Atualizar** próximo do tipo de notificação. A caixa de diálogo Notificações aparece.
- 2. Especifique o remetente e os destinatários da notificação e customize a mensagem conforme necessário. Consulte o tópico ["Configurações de Notificação" na página 164](#page-173-0) para obter mais informações.
- 3. Salve a tarefa.

<span id="page-171-0"></span>**Nota:** Notificações também podem ser definidas para tarefas como objetos do repositório de conteúdo. Essas notificações serão acionadas pela criação de uma nova versão da tarefa. Consulte o tópico "Notificações de Conteúdo" na página 162 para obter mais informações. Por exemplo, definir notificações de falha ou sucesso da tarefa para uma tarefa ou etapa da tarefa cria uma nova versão da tarefa e, subsequentemente, aciona a notificação para a mudança.

## **Notificações da Etapa da Tarefa**

IBM SPSS Collaboration and Deployment Services Repository fornece a capacidade de configurar notificações para o sucesso e falha de etapas da tarefa individual, bem como tarefas.

Um caso especial de notificações de etapa da tarefa são as notificações de sucesso e falha de iterações individuais; essas notificações podem ser definidas apenas para etapas da tarefa iterativas.

Para exibir notificações da etapa da tarefa:

- 1. Abra a tarefa.
- 2. Selecione a etapa da tarefa.
- 3. Clique na tarefa **Notificações**. Os campos Notificações de Sucesso e Notificações de Falha exibem o número de destinatários definido para cada tipo de notificação.

Para exibir a lista de destinatários da notificação, coloque o ponteiro do mouse sobre o botão Atualizar.

Para especificar ou atualizar notificações da etapa da tarefa:

- 1. Na guia **Notificações**, clique em **Atualizar** próximo do tipo de notificação. A caixa de diálogo Notificações aparece.
- 2. Especifique o remetente e os destinatários da notificação e customize a mensagem conforme necessário. Consulte o tópico ["Configurações de Notificação" na página 164](#page-173-0) para obter mais informações.
- 3. Salve a tarefa.

## **Notificações de Conteúdo**

As notificações de conteúdo mantêm os usuários informados sobre mudanças nos objetos do IBM SPSS Collaboration and Deployment Services Repository, como a criação de novas versões de arquivos e tarefas, e nas estruturas de pasta, como a criação de novas subpastas. As notificações de conteúdo podem ser definidas para um único objeto ou vários objetos selecionados simultaneamente.

Para definir ou modificar notificações de arquivo ou tarefa:

- 1. Clique com o botão direito no nome do arquivo ou da tarefa e escolha **Notificações**. Para selecionar vários objetos, mantenha pressionada a tecla Shift ou Ctrl. A caixa de diálogo Notificações aparece.
- 2. Na caixa de diálogo Notificações, especifique o remetente e os destinatários, customize a mensagem conforme necessário e, para notificações de pasta, indique as opções de pasta. Consulte o tópico ["Configurações de Notificação" na página 164](#page-173-0) para obter mais informações.

Para definir ou modificar notificações de pasta:

- 1. Clique com o botão direito no nome da pasta e escolha **Notificações**; em seguida, clique em **Eventos da Pasta** para definir notificações para eventos da estrutura da pasta ou **Eventos do Conteúdo da Pasta** para definir notificações para mudanças nos objetos na pasta.
- 2. Na caixa de diálogo Notificações, especifique o remetente, os destinatários, customize a mensagem conforme necessário e, para notificações de pasta, indique as opções de pasta. Consulte o tópico ["Configurações de Notificação" na página 164](#page-173-0) para obter mais informações.

Para remover notificações de conteúdo:

1. Clique com o botão direito no nome do arquivo, da tarefa ou da pasta e escolha **Notificações**. A caixa de diálogo Notificações aparece. As notificações de conteúdo também podem ser removidas para vários objetos selecionados simultaneamente. Para selecionar vários objetos, mantenha pressionada a tecla Shift ou Ctrl.

<span id="page-172-0"></span>2. Na caixa de diálogo Notificações, clique em **Remover Notificação**. Consulte o tópico ["Configurações](#page-173-0) [de Notificação" na página 164](#page-173-0) para obter mais informações.

#### **Nota:**

- A opção **Notificações** não estará disponível se objetos de diferentes tipos forem selecionados simultaneamente (por exemplo, arquivos e pastas, pastas e tarefas).
- Tarefas do IBM SPSS Collaboration and Deployment Services não podem ser abertas fora da IBM SPSS Deployment Manager. Se notificações de conteúdo forem definidas para tarefas, é altamente recomendado modificar as configurações de notificação para remover o hiperlink para a tarefa porque ela não pode ficar aberta no navegador da web. Consulte o tópico ["Personalizando a Mensagem de](#page-175-0) [Notificação" na página 166](#page-175-0) para obter mais informações.
- Se você importar arquivos e pastas que foram exportados anteriormente, nenhuma notificação será enviada para eventos de importação.

## **Notificações Baseadas em Códigos de Retorno de Avaliação de Modelo**

Notificações podem ser configuradas para monitorar resultados de avaliação de modelo específicos. A seguir estão exemplos de quando notificações podem ser baseadas em códigos de retorno de avaliação de modelo:

- Notificações podem ser configuradas com base em um resultado específico da avaliação de modelo. Por exemplo, se o resultado retornado por uma análise de avaliação de modelo fosse menor que 0,85, as notificações poderiam ser enviadas para uma lista predefinida de destinatários.
- Notificações podem ser configuradas com base no nível de semáforos de uma tarefa de avaliação de modelo. Por exemplo, se o resultado fosse vermelho, uma notificação poderia ser enviada. Além disso, várias regras de notificação poderiam ser configuradas com diferentes destinatários de email para cada nível de semáforo.

### **Notificações de Eventos de Rótulo**

IBM SPSS Collaboration and Deployment Services Repository fornece a capacidade de configurar notificações para eventos de rótulo.

Por exemplo, um analista pode configurar o rótulo *Produção* para notificar um administrador de repositório quando o rótulo for aplicado a uma tarefa, de modo que a tarefa possa ser promovida subsequentemente para o status de produção. As notificações de eventos de rótulo podem ser limitadas a certo tipo de conteúdo, por exemplo, tarefas do repositório ou arquivos do SPSS Statistics.

Para acessar notificações de eventos de rótulo, na IBM SPSS Deployment Manager, clique com o botão direito na pasta Repositório de Conteúdo (raiz) e escolha

#### **Notificações** > **Eventos de Rótulo...**

A caixa de diálogo **Eventos de Rótulo** aparece. O diálogo permite incluir, alterar e excluir as notificações para eventos de rótulo.

Para incluir uma notificação de eventos de rótulo, clique no botão **Incluir um Evento de Rótulo**. Especifique o remetente da notificação e os destinatários, o rótulo e o tipo de conteúdo e customize o assunto e o corpo da mensagem conforme necessário. Consulte o tópico ["Configurações de Notificação"](#page-173-0) [na página 164](#page-173-0) para obter mais informações.

Para alterar uma notificação de eventos de rótulo, selecione uma entrada de notificações de eventos de rótulo e clique no botão **Alterar Evento de Rótulo Selecionado**. Especifique o remetente da notificação e os destinatários, o rótulo e o tipo de conteúdo e customize o assunto e o corpo da mensagem conforme necessário. Consulte o tópico ["Configurações de Notificação" na página 164](#page-173-0) para obter mais informações.

Para excluir uma notificação de eventos de rótulo, selecione uma entrada de notificações de eventos de rótulo e clique no botão **Excluir Evento de Rótulo Selecionado**.

# <span id="page-173-0"></span>**Configurações de Notificação**

Configurações de notificações, incluindo o remetente da notificação, os destinatários, as customizações de mensagem e as opções de pasta, são especificadas na caixa de diálogo Notificações.

**De.** O endereço do remetente da mensagem de notificação. O campo é pré-preenchido com o endereço de email padrão nas opções de configuração de repositório.

**Para.** A lista de destinatários da notificação. Os endereços podem ser inseridos, selecionados a partir de uma listagem de diretórios de um aplicativo de e-mail suportado como o Lotus Notes ou selecionados a partir de usuários do IBM SPSS Collaboration and Deployment Services disponíveis. Para editar um endereço, clique no botão de reticências próximo dele na lista. A lista também especifica se o objeto modificado deve ser anexado à mensagem para cada destinatário individual. Consulte o tópico ["Anexos](#page-175-0) [da Mensagem de Notificação" na página 166](#page-175-0) para obter mais informações. Para remover um destinatário, clique em **Excluir**.

**Assunto.** O assunto da mensagem de notificação. Por padrão, o campo é preenchido pelo modelo padrão associado ao evento de notificação. Modifique o assunto da mensagem se for necessário. Consulte o tópico ["Personalizando a Mensagem de Notificação" na página 166](#page-175-0) para obter mais informações.

**Mensagem.** O texto do corpo da mensagem de notificação. O campo é preenchido pelo modelo padrão associado ao evento de notificação. Modifique o corpo da mensagem se for necessário. Consulte o tópico ["Personalizando a Mensagem de Notificação" na página 166](#page-175-0) para obter mais informações.

**Remover Notificação.** Clique para remover a notificação. Quando vários objetos são selecionados, um clique nesse botão remove todas as notificações para os objetos.

**Aplicar às Subpastas.** Para notificações de pasta, aplica a assinatura às subpastas.

**Rótulo.** Para notificações de eventos de rótulo, o rótulo que aciona a notificação.

**Notificar quando forem feitas mudanças apenas nesses tipos de arquivos.** Para notificações de eventos de pasta e rótulo, limita a notificação aos tipos de arquivos selecionados. Por exemplo, as notificações podem ser configuradas apenas para tarefas do repositório ou arquivos do IBM SPSS Statistics. Clique no botão de reticências para abrir a caixa de diálogo **Tipos de Arquivo**. O diálogo **Tipos de Arquivo** é aberto. Clique nas entradas de tipo de arquivo para selecionar ou limpar. Use as teclas Ctrl ou Shift para selecionar várias entradas. Após todos os tipos de arquivo terem sido selecionados, clique em **OK**.

**Visualização.** Clique para visualizar a mensagem de notificação. Consulte o tópico ["Visualização da](#page-176-0) [Mensagem de Notificação " na página 167](#page-176-0) para obter mais informações.

#### **Nota:**

- Quando notificações são modificadas para vários objetos, a lista de destinatários também exibe um número próximo do endereço de email, indicando quantos dos objetos selecionados têm o destinatário nas configurações de notificação. Para vários objetos com diferentes configurações de notificação, os campos com valores variados ficam em branco e marcados com sinais de alerta. Quando notificações são modificadas para diversas pastas com configurações de opção de pasta variadas, as opções são marcadas com quadrados verdes.
- Se você usar a opção Assinante de Segurança para selecionar os destinatários da notificação, as notificações por email não serão enviadas para os membros dos grupos do IBM SPSS Collaboration and Deployment Services. Você deve selecionar usuários individuais dos grupos ou definir uma lista de distribuição associada ao grupo do IBM SPSS Collaboration and Deployment Services (e a segurança do IBM SPSS Collaboration and Deployment Services deve ter capacidade para recuperar o endereço de email definido para o grupo).

### **Inserindo Endereços de Email do Destinatário da Notificação**

Para inserir um endereço de email de destinatário, na tela Notificação, clique no botão de reticências próximo do campo Para ou clique na seta para baixo e escolha **Assinante do Email**. A caixa de diálogo Configurar Email aparece.

**Endereço de Email.** O endereço de email do destinatário da notificação. A sequência de endereços deve conter um caractere @ seguido por um ponto.

- 1. Insira o endereço de email. Apenas um endereço por vez pode ser inserido.
- 2. Clique **OK**. O endereço aparecerá na lista Para da caixa de diálogo Notificações.

#### **Selecionando Destinatários da Notificação do Lotus Notes**

Para incluir um endereço de email de notificação do Lotus, na caixa de diálogo Notificações, clique na seta para baixo próxima do campo Para e escolha **Assinante do Lotus**. Será solicitado que você forneça as credenciais do Lotus Domino Server e a caixa de diálogo Assinantes do Lotus aparecerá.

- 1. Para selecionar um destinatário, destaque uma entrada de diretório na lista e clique em **Para ->**. O endereço aparece no campo Para->. Para remover um destinatário, selecione a entrada no campo Para-> e clique em Remover. Clique em Remover Todos para limpar todos os destinatários.
- 2. Após todos os destinatários terem sido selecionados, clique em **OK**. O endereço de email dos destinatários selecionados aparece na lista Para da caixa de diálogo Notificação para Sucesso da Tarefa.

#### **Selecionando Destinatários da Notificação dos Assinantes de Segurança**

Para enviar notificações para os usuários ou grupos do IBM SPSS Collaboration and Deployment Services, na caixa de diálogo Notificações, clique na seta para baixo próxima do campo Para e escolha **Assinante de Segurança**. A caixa de diálogo Selecionar Usuário ou Grupo aparece.

- 1. Na lista suspensa **Selecionar Provedor**, selecione a entidade que contém informações sobre o usuário e o grupo.
- 2. No campo Procura, digite as primeiras letras do ID do usuário ou grupo que deseja incluir. Para procurar todos os IDs do usuário e grupos disponíveis, deixe o campo em branco.
- 3. Clique em **Procurar**. Os usuários e os grupos que correspondem à procura aparecem na caixa de diálogo.
- 4. Selecione um ou mais usuários ou grupos da lista.
- 5. Clique **OK**. Os usuários ou grupos aparecem no campo Para da caixa de diálogo Notificações.

Para receber notificações por email, os usuários devem especificar um endereço de email válido nas preferências do usuário ou no sistema suportado (LDAP, por exemplo).

**Nota:** Se você usar a opção Assinante de Segurança para selecionar os destinatários da notificação, as notificações por email não serão enviadas para os membros dos grupos do IBM SPSS Collaboration and Deployment Services. Você deve selecionar usuários individuais dos grupos ou definir uma lista de distribuição associada ao grupo do IBM SPSS Collaboration and Deployment Services (e a segurança do IBM SPSS Collaboration and Deployment Services deve ter capacidade para recuperar o endereço de email definido para o grupo).

Os usuários também podem receber feeds organizados (feeds RSS/Atom) se tiverem recebido a concessão da ação *Acessar Feeds Organizados* de um administrador. Os feeds serão agregados individualmente ou, para a entidade de segurança específica, com base em assinaturas individuais (como assinaturas de arquivo) e notificações (como eventos de conclusão de tarefa e eventos de conteúdo de pasta) criadas pelos administradores para esse principal ou qualquer grupo de segurança ao qual ele pertença. O usuário deve ser autenticado para acessar o feed. Se a autenticação for bem-sucedida e o usuário tiver recebido a concessão da ação *Acessar Feeds Organizados*, o IBM SPSS Collaboration and Deployment Services agregará o feed com base no identificador da entidade de segurança e nos grupos de segurança.

Para obter mais informações sobre feeds RSS, consulte a ajuda da IBM SPSS Collaboration and Deployment Services Deployment Portal.

#### **Assinante de JMS**

Eventos de notificação podem gerar mensagens de JMS (Serviço de Mensagens Java) que acionam o processamento de IBM SPSS Collaboration and Deployment Services interno, bem como de aplicativos externos.

<span id="page-175-0"></span>Por exemplo, um usuário de IBM SPSS Collaboration and Deployment Services pode configurar uma notificação de JMS para um fluxo do IBM SPSS Modeler para executar novamente uma tarefa que inclua o fluxo quando uma nova versão do fluxo for criada. Para isso, primeiro um domínio de mensagem do JMS deve ser criado. Depois um planejamento baseado em mensagens deve ser configurado para a tarefa especificando o ID do recurso do fluxo no seletor de mensagem. Consulte o tópico ["Configurações de](#page-154-0) [Planejamento Baseado em Mensagens" na página 145](#page-154-0) para obter mais informações. E, por fim, uma notificação deve ser configurada para o fluxo do IBM SPSS Modeler com base no assinante do JMS para ser acionada quando uma nova versão do fluxo for criada.

Para especificar um assinante do JMS, na caixa de diálogo Notificações, clique na seta para baixo próxima do campo Para e escolha **Assinante do JMS**. A caixa de diálogo Assinante do JMS aparece.

**Domínio de Mensagem.** O domínio de mensagem do JMS para o assinante. Consulte o tópico ["Domínios](#page-73-0) [de Mensagem" na página 64](#page-73-0) para obter mais informações.

- 1. Selecione o domínio de mensagem. Um domínio de mensagem só pode ser selecionado uma vez para uma determinada notificação. Para definir um novo domínio de mensagem, clique em **Novo ...**.
- 2. Clique em **OK**. O assinante do JMS aparecerá na lista Para da caixa de diálogo Notificações.

#### **Anexos da Mensagem de Notificação**

As mensagens de notificação de conteúdo podem incluir anexos de arquivos. Se um anexo for especificado para uma notificação de tarefa ou arquivo, a nova versão do arquivo ou tarefa será incluída na mensagem. Se um anexo for especificado para uma notificação de pasta, o objeto que aciona a notificação de pasta (novo arquivo ou tarefa ou nova versão de um arquivo ou tarefa existente) é incluído na mensagem. Anexos são especificados para destinatários da notificação individuais separadamente.

Para incluir um anexo do arquivo em uma mensagem de notificação:

1. Na lista Para, clique na coluna Anexo próxima do destinatário da notificação e escolha **Sim** ou **Não** no menu suspenso.

#### **Personalizando a Mensagem de Notificação**

A mensagem de notificação pode ser customizada para notificações individuais. A linha de assunto e o texto do corpo do email de notificação são definidos pelo modelo de mensagem padrão designado ao tipo de evento correspondente. Os campos Assunto e Mensagem da tela Notificação contêm o texto padrão, os valores de propriedade da variável e, para modelos HTML, a marcação de formatação. Se vários objetos forem selecionados com os valores dos campos remetente, assunto e texto do corpo variados, os campos serão exibidos em branco. A modificação dos valores desses campos aplicará as mudanças em todos os objetos selecionados.

1. Para alterar o assunto ou o texto ou a formatação do corpo da mensagem, digite as mudanças nos campos correspondentes.

*Se você fizer mudanças na formatação HTML, será necessário se certificar de que as mudanças sejam válidas. Um modelo inválido pode fazer a notificação falhar.*

- 2. É possível usar o assistente de conteúdo para inserir os valores de variável de propriedade de sistema no campo De, no assunto de mensagem ou no corpo. Consulte o tópico ["Assistente de Conteúdo do](#page-19-0) [Campo de Entrada" na página 10](#page-19-0) para obter mais informações.
- 3. Clique em **Visualização** para exibir a mensagem. Se o modelo não puder ser analisado, uma mensagem de erro será exibida. Consulte o tópico ["Visualização da Mensagem de Notificação " na](#page-176-0) [página 167](#page-176-0) para obter mais informações.

A mensagem customizada é salva para uma notificação específica. A customização de mensagens para notificações individuais não altera os modelos padrão.

*Nota:* A aparência e o conteúdo da mensagem de notificação também podem ser customizados pela modificação do modelo padrão associado ao evento de notificação. Entre em contato com o administrador do IBM SPSS Collaboration and Deployment Services para solicitar mudanças no modelo global.

#### <span id="page-176-0"></span>**Visualização da Mensagem de Notificação**

Para visualizar uma notificação na tela de notificação, clique em **Visualizar**. A caixa de diálogo Visualização da Notificação aparece.

A visualização exibe o email resultante da mesclagem do modelo com valores de amostra. A visualização inclui os endereços de remetente e destinatário especificados e as customizações feitas no assunto da mensagem, no texto e na formatação. Consulte o tópico ["Personalizando a Mensagem de Notificação" na](#page-175-0) [página 166](#page-175-0) para obter mais informações. Se a mensagem customizada não puder ser visualizada devido à formatação inválida, uma mensagem de erro aparecerá.

# **Assinaturas**

IBM SPSS Collaboration and Deployment Services Repository permite que o usuário assine arquivos e tarefas do IBM SPSS Collaboration and Deployment Services. Ao contrário das notificações, as assinaturas são definidas por usuários individuais para si mesmos.

Um assinante recebe emails quando ocorrem mudanças no conteúdo do objeto e uma nova versão é criada. O email contém um link para a URL do anexo do arquivo ou objeto do repositório alterado. O Content Explorer também fornece a capacidade de gerenciar assinaturas para objetos individuais. Isso pode ser necessário, por exemplo, quando um administrador deve remover uma assinatura para um usuário que não está mais empregado na empresa. Um usuário deve receber a designação de ações correspondentes por meio de funções para assinar conteúdo e gerenciar assinaturas.

## **Assinando Arquivos**

É possível assinar um arquivo e especificar se um link para a URL do arquivo ou anexo do arquivo será incluído na mensagem de notificação quando o arquivo for atualizado.

Para criar uma assinatura para um arquivo, clique com o botão direito no nome do arquivo e escolha **Assinaturas**. A caixa de diálogo **Criar Assinatura para Arquivo Selecionado** aparece.

- 1. Se o endereço de email padrão não tiver sido configurado para o usuário, clique em **Atualizar**. A caixa de diálogo **Configurar Preferências do Usuário** aparece. Atualize o endereço. Consulte o tópico "Endereço de Email de Assinatura" na página 167 para obter mais informações.
- 2. Especifique se há um link ou anexo do arquivo incluído no email.
- 3. Clique **OK**.

## **Modificando Assinaturas de Arquivo e Removendo Assinaturas de Arquivo**

Use o diálogo Modificar Assinatura para Arquivo Selecionado para modificar as configurações de assinatura ou para cancelar uma assinatura.

Para modificar uma assinatura para um arquivo ou tarefa do IBM SPSS Collaboration and Deployment Services Repository, ou para cancelar uma assinatura, clique com o botão direito no nome do arquivo e escolha **Assinaturas**. A caixa de diálogo **Modificar Assinatura para Arquivo Selecionado** aparece.

**Email.** O endereço de email do assinante.

**Link.** Inclua um link para a URL do arquivo na mensagem de notificação.

**Anexo.** Anexe o arquivo à mensagem.

Modifique configurações de assinatura conforme necessário e clique em **OK** ou clique em **Cancelar Assinatura** para remover a assinatura.

### **Endereço de Email de Assinatura**

Use o diálogo Configurar Endereço de Email para alterar o endereço de email padrão para assinaturas.

Para alterar o endereço de email padrão para assinaturas, na caixa de diálogo Criar/Modificar Assinaturas para Arquivo Selecionado, clique em **Atualizar**. A caixa de diálogo **Configurar Endereço de Email** aparece.

**Endereço de E-mail.** O endereço de e-mail do usuário. A sequência de endereço deve conter um caractere @ e um ponto. A preferência de endereço padrão para o usuário será modificada, e todas as assinaturas existentes usarão o novo endereço. Consulte o tópico ["Destinatário de Assinaturas" na](#page-54-0) [página 45](#page-54-0) para obter mais informações.

**Nota:** A opção **Usar endereço de e-mail do diretório** está disponível apenas para usuários autenticados pelo Active Directory e pelo Active Directory com substituição local. O endereço de email do diretório é usado por padrão.

- 1. Insira o endereço de email ou selecione a opção **Usar endereço de email do diretório**.
- 2. Clique **OK**. O endereço aparecerá na lista Para da caixa de diálogo Notificações.

## **Gerenciando Assinaturas**

Para gerenciar assinaturas para um objeto do repositório, clique com o botão direito no objeto e escolha **Gerenciar Assinaturas**. A caixa de diálogo Assinaturas para Recurso Selecionado aparece.

A lista de assinaturas exibe o nome do usuário e o tipo de entrega de assinatura (link ou anexo). As assinaturas existentes podem ser removidas.

- 1. Selecione a assinatura. Use as teclas **Ctrl** e **Shift** para selecionar várias entradas.
- 2. Clique no botão **X**.
- 3. Clique **OK**.

# **Falhas na Entrega**

#### **Falhas na Entrega da Mensagem de Notificação**

Se emails de notificação não puderem ser entregues para um destinatário especificado, uma mensagem de aviso semelhante à seguinte será gerada.

```
Sua mensagem não atingiu alguns ou nenhum dos destinatários-alvo.
 Assunto: IBM SPSS Collaboration and Deployment Services: Tarefa ChurnAnalysis com falha
 Enviado: 5/4/2010 14h21
Os destinatários a seguir não puderam ser alcançados:
       jsmith@mycompany.com em 5/4/2010 14h21
  A conta de email não existe na organização para a qual esta mensagem foi enviada. 
 Verifique o endereço de email ou entre em contato diretamente com o destinatário para descobrir o endereço correto.
 <smtp.mycompany.com #5.1.1>
```
A mensagem é enviada para o endereço indicado no campo **De** da caixa de diálogo Notificações. Se o endereço for inválido, a mensagem será enviada para o endereço do administrador do IBM SPSS Collaboration and Deployment Services padrão. Para corrigir o problema com a entrega da notificação, verifique se os destinatários das notificações têm a ortografia correta. Os problemas de entrega de notificação também podem ocorrer devido à configuração do servidor de email, configuração de rede, entre outras coisas. Se problemas de entrega de notificação persistirem, entre em contato com o administrador do sistema.

#### **Falhas na Entrega da Mensagem de Assinatura**

Se você não receber mensagens de assinaturas que foram definidas, verifique se seu endereço de assinaturas padrão está especificado corretamente. Consulte o tópico ["Destinatário de Assinaturas" na](#page-54-0) [página 45](#page-54-0) para obter mais informações. Se os problemas de entrega de mensagem de assinatura persistirem, entre em contato com o administrador do IBM SPSS Collaboration and Deployment Services. O administrador também é notificado de quaisquer falhas na entrega por mensagens geradas pelo sistema.

# **Capítulo 15. Etapas da Tarefa do Relatório de Visualização**

Um relatório de visualização gera uma representação visual das informações contidas em uma origem de dados. O relatório é tipicamente criado usando o IBM SPSS Visualization Designer, que fornece um ambiente de visualização avançado que permite que os usuários criem gráficos que vão desde gráficos de negócios básicos até ricas representações interativas usando dados de uma variedade de origens. No IBM SPSS Visualization Designer, os usuários podem acessar e explorar dados e definir a estrutura e o estilo dos gráficos. O aplicativo fornece uma variedade de opções de implementação para as especificações de visualização e gráficos resultantes; por exemplo, eles podem ser armazenados no IBM SPSS Collaboration and Deployment Services Repository. Uma vez no repositório, as especificações de gráfico podem ser associadas com os dados conforme necessário, renderizadas sob demanda, renderizadas em uma base recorrente e fornecidas para aplicativos e páginas da web, conforme necessário.

Para incluir uma etapa do relatório de visualização em uma [tarefa,](#page-138-0) arraste um arquivo .viz do Content Explorer para a tela de tarefa. No entanto, antes de a etapa poder ser executada com sucesso, várias propriedades da etapa do relatório de visualização devem ser definidas. Essas propriedades podem ser classificadas em várias categorias:

- Propriedades gerais, como o nome da etapa da tarefa e a versão do relatório.
- Propriedades de origem de dados, incluindo a origem de dados usada pelo relatório e suas credenciais.
- Propriedades de tipo, por exemplo, se o tipo de relatório é de execução única ou execução iterativa.
- Propriedades de parâmetro, como valores de variável de prompt.
- Propriedades de resultado, como local e formato de arquivo de saída.
- Propriedades de limpeza, para mover, excluir ou expirar automaticamente uma saída existente quando uma tarefa for executada.
- Propriedades de notificação, para configurar notificações por email.

# **Propriedades Gerais para Etapas do Relatório de Visualização**

As propriedades gerais para uma etapa do relatório de visualização identificam o que é executado quando a tarefa é executada. Para definir propriedades gerais para a etapa, clique na etapa em uma tarefa aberta. Clique na guia **Geral** para visualizar ou editar as propriedades da etapa.

**Nome da Etapa da Tarefa.** Digite um nome para a etapa. O nome padrão anexa um sufixo *\_step* ao nome do arquivo.

**Definição de Relatório.** Exibe o local do relatório usado para a etapa.

**Rótulo de Versão.** Selecione a versão do relatório enviado para processamento usando a lista suspensa.

# **Origem de Dados para Etapas do Relatório de Visualização**

Os relatórios de visualização suportam uma variedade de origens de dados de entrada, incluindo:

- Arquivos de texto delimitados
- Arquivos de dados do IBM SPSS Statistics (.sav)
- Modelos de Dados de Dimensão
- Origens JDBC

Origens de dados baseadas em arquivos podem acessar arquivos armazenados em sistemas de arquivos ou no IBM SPSS Collaboration and Deployment Services Repository. Para origens de dados baseadas em relatórios ou JDBC, é necessário especificar as credenciais de login da origem de dados para acessar os dados. Para definir credenciais de login da origem de dados, clique na etapa em uma tarefa aberta. Clique na guia **Origem de Dados** para visualizar ou editar as credenciais da origem de dados.

# **Tipo para Etapas de Relatório de Visualização**

Para definir propriedades do tipo de relatório, clique em uma etapa de relatório de visualização em uma tarefa aberta. Clique na guia **Tipo** para visualizar ou editar as propriedades da etapa.

Na guia **Tipo**, selecione o tipo de relatório para a etapa de relatório.

**Único.** É executado uma vez e retorna um único arquivo de saída. Se o relatório contiver variáveis, é possível especificar valores para as variáveis de prompt na guia **Parâmetros** (consulte "Parâmetros para Etapas do Relatório de Visualização" na página 170 para obter mais informações). No tempo de execução, o relatório gera saída baseada nos valores de variável especificados.

# **Parâmetros para Etapas do Relatório de Visualização**

As origens de dados de relatório podem conter variáveis, ou prompts, que precisam de um valor designado para o processamento adequado. No tempo de execução, o relatório gera saída baseada nos valores de variável de prompt especificados. O número de variáveis de prompt disponível para seleção depende do número de prompts no arquivo de origem e das opções usadas para definir esses prompts quando o arquivo foi criado. Só é possível designar variáveis de prompt se seu arquivo de origem contiver prompts.

Para definir variáveis de prompt, clique em uma etapa do relatório em uma tarefa aberta. Clique na guia **Parâmetros** para visualizar ou editar as propriedades da etapa.

Com o cursor na coluna Designação, clique no botão na borda da coluna. A caixa de diálogo Valores de Variável de Prompt será exibida. Selecione o valor da variável a ser usado para o relatório. Selecione **N** se nenhum valor for necessário para essa variável de prompt no tempo de execução e você não quiser restringir os resultados do relatório com base nesse valor do prompt (geralmente chamado de valor "nulo").

# **Resultados para Etapas do Relatório de Visualização**

A execução de uma etapa de relatório gera saída de relatório. Para definir propriedades para essa saída, clique em uma etapa de relatório em uma tarefa aberta. Clique na guia **Resultados** para visualizar ou editar as propriedades da etapa.

**Nome do Arquivo**. Define o nome do arquivo para os resultados. É possível inserir variáveis no nome da saída do arquivo e vários outros campos. Para inserir variáveis, posicione o cursor na local de destino no campo *Nome do Arquivo*, digite **\$** e selecione um ou mais valores da lista suspensa. Essas variáveis podem ajudar usuários a distinguirem saídas de resultado. É possível inserir variáveis para obter informações como data ou horário. Quando o relatório é executado conforme planejado, as informações da variável são inseridas no(s) nome(s) do arquivo(s) de saída. Por exemplo, se você tiver planejado um relatório para ser executado diariamente, um usuário poderá ter problemas para determinar as informações que está visualizando. A inclusão de uma variável de data inserirá a data atual no nome do arquivo no tempo de execução, indicando a data em que o relatório foi executado. Para obter informações adicionais, consulte ["Assistente de Conteúdo do Campo de Entrada" na página 10](#page-19-0).

**Localização.** Define o local onde salvar os resultados digitando um caminho ou clicando em **Navegar**. A caixa de diálogo Localização dos Resultados aparecerá. Se a pasta especificada não existir, ela será criada automaticamente no tempo de execução. Para inserir variáveis para anexar a data ou o horário no nome da pasta no tempo de execução, consulte ["Assistente de Conteúdo do Campo de Entrada" na](#page-19-0) [página 10](#page-19-0).
**Formato.** Selecione o formato de arquivo para a saída da etapa de relatório. Por exemplo, selecione PDF para produzir saída Portable Document Format (\*.pdf).

**Permissões.** Define permissões de acesso para os resultados clicando em **Navegar**. A caixa de diálogo Permissões de Saída aparecerá. Consulte o tópico ["Modificando Permissões" na página 36](#page-45-0) para obter mais informações.

**Metadados.** Define propriedades de saída para os resultados clicando em **Navegar**. A caixa de diálogo Propriedades de Saída aparecerá. Consulte ["Metadados do Arquivo de Saída" na página 140](#page-149-0).

**Dimensões.** Defina o tamanho da saída da visualização resultante especificando valores para a altura e a largura da saída. Alternativamente, selecione **Usar Dimensões Padrão** para aceitar o tamanho da saída padrão.

# **Limpeza de Etapas do Relatório de Visualização**

Para definir opções para limpar saída existente quando uma tarefa é executada, selecione uma etapa da tarefa em uma tarefa aberta. Clique na guia **Limpeza** para visualizar ou editar as opções de limpeza de etapa.

Você deve especificar opções de limpeza cada vez que cria uma nova etapa da tarefa e depois desativar ou ativar conforme necessário.

**Importante:** As opções de limpeza só são aplicadas se você estiver salvando no repositório.

Escolha entre as opções a seguir.

- **Nenhuma limpeza**. Arquivos de saída da execução anterior da tarefa atual permanecem intactos.
- **Limpeza**
	- **Excluir**. Arquivos de saída da execução anterior da tarefa atual são excluídos (mesmo se tiverem sido movidos para uma pasta diferente no repositório).
	- **Expirar**. Arquivos de saída da execução anterior da tarefa atual expiram. Consulte o tópico ["Trabalhando com Datas de Expiração e Arquivos Expirados" na página 40](#page-49-0) para obter mais informações.
	- **Mover para**. Arquivos de saída da execução anterior da tarefa atual são movidos para uma pasta diferente. Clique em **Navegar** ou digite uma pasta de destino para arquivos de saída antigos. Se um arquivo com o mesmo nome já existir na pasta **Mover para**, ele será sobrescrito. Se a pasta especificada não existir, ela será criada automaticamente durante o processo de limpeza. Para inserir variáveis para anexar a data ou hora para o nome do arquivo no tempo de execução, consulte ["Assistente de Conteúdo do Campo de Entrada" na página 10](#page-19-0).
- **Rótulo aplicado às versões limpas**
	- **Nenhum rótulo**. Selecione esta opção para especificar que nenhum rótulo foi aplicado à saída movida.
	- **Especificar rótulo**. Selecione esta opção para especificar um novo rótulo para aplicar à saída movida.
	- **Selecionar rótulo**. Selecione esta opção para selecionar um rótulo existente para aplicar à saída movida.
- **Erro na Limpeza**
	- **Parar limpeza, não executar a tarefa, marcar como falha**. Selecione essa opção se quiser que a tarefa falhe imediatamente se encontrar erros durante uma tentativa de limpeza.
	- **Continuar limpeza e executar a tarefa**. Selecione essa opção se quiser que a tarefa continue em execução se encontrar erros durante uma tentativa de limpeza. Se a tarefa for executada com sucesso, o erro de limpeza não acionará uma mensagem de histórico da tarefa com falha.
	- **Continuar limpeza, executar a tarefa, marcar como falha**. Selecione essa opção se quiser que a tarefa continue em execução se encontrar erros durante uma tentativa de limpeza. Se a tarefa for executada com sucesso, o erro de limpeza acionará uma mensagem do histórico da tarefa com falha.

# **Notificações para Etapas do Relatório de Visualização**

Para definir propriedades de notificação por email, clique em uma etapa do relatório em uma tarefa aberta. Clique na guia **Notificações** para visualizar ou editar as propriedades da etapa.

Para obter detalhes sobre notificações, consulte ["Notificações da Etapa da Tarefa" na página 162](#page-171-0).

# **Capítulo 16. Etapas da Tarefa do SAS®**

Uma etapa do SAS envia sintaxe SAS para um servidor de execução SAS. Esse servidor corresponde à execução do SAS a partir de uma linha de comandos usando opções de chamada para controlar o processamento.

A saída de etapa consiste em um arquivo de log detalhando o histórico de processamento e um arquivo de listagem de texto contendo os resultados da lista. O Sistema de Entrega de Saída (ODS) pode ser usado dentro da sintaxe para gerar resultados HTML.

Para incluir uma etapa do SAS em uma tarefa, arraste um arquivo de sintaxe do SAS do Content Explorer para a tela de tarefa. No entanto, antes de a etapa poder ser executada com sucesso, várias propriedades da etapa do SAS deverão ser definidas. Essas propriedades podem ser classificadas em duas categorias:

- Propriedades gerais, como o servidor de execução para processar a etapa
- Propriedades do resultado, como um formato de saída e uma localização

## **Propriedades Gerais para Etapas do SAS**

As propriedades gerais para uma etapa do SAS especificam o que é executado e qual servidor processa a etapa quando a tarefa é executada. Para definir propriedades gerais para uma etapa do SAS, clique na etapa em uma tarefa aberta. Clique na guia **Geral** para visualizar ou editar as propriedades da etapa.

**Nome da etapa da tarefa.** Digite um nome para a etapa. O nome padrão anexa um sufixo *\_step* ao nome do arquivo.

**Versão do objeto.** Selecione a versão do arquivo enviado para o servidor de execução usando a lista suspensa.

**Argumentos adicionais.** Defina opções do sistema opcionais que são passadas para o servidor de execução SAS quando a tarefa é executada.

**Expressão de aviso.** Define avisos para etapas da tarefa conectadas por um conector Condicional. A expressão de aviso (por exemplo, completion\_code, warning ou success) deve estar em minúscula.

Para usar expressões de aviso:

- 1. Conecte duas etapas da tarefa a um conector Condicional. No campo **Expressão** do conector condicional, digite warning==true.
- 2. Navegue para a guia Geral da etapa da tarefa-pai.
- 3. No campo **Expressão de Aviso**, especifique um código de aviso -- por exemplo, completion\_code==18. Essa expressão substitui o código de aviso padrão, se houver algum.

Quando a tarefa é executada, o sistema executa a etapa da tarefa-pai. Então o sistema avalia a condição para warning==true. Se for true, o sistema consultará a expressão de aviso especificada e determinará se a condição foi atendida. Se a condição especificada na expressão de aviso foi atendida, o sistema continuará na próxima etapa da tarefa.

Para etapas da tarefa do SAS, o código de conclusão padrão é completion\_code==1.

*Nota:* Se uma etapa da tarefa do SAS falhar porque o servidor de execução SAS não está definido corretamente e o código de aviso padrão 1 for usado, o status da etapa da tarefa continuará sendo exibido como *Sucesso* na tabela Histórico da Tarefa. Isso acontece devido ao conflito entre o código de aviso 1 do Windows (um caminho executável não pode ser localizado) e o valor do código de aviso padrão do SAS.

**Servidor SAS.** Use a lista suspensa para selecionar um servidor SAS para processar a etapa. A lista contém todos os servidores atualmente configurados para executar etapas do SAS. Para incluir um novo servidor na lista, clique em **Novo**. Consulte o tópico ["Criando Novas Conexões do Content Server" na](#page-23-0) [página 14](#page-23-0) para obter mais informações.

<span id="page-183-0"></span>**Servidor de Processo Remoto.** Se o SAS não estiver instalado na máquina hospedando o IBM SPSS Collaboration and Deployment Services Repository, use a lista suspensa para selecionar um IBM SPSS Collaboration and Deployment Services Remote Process Server para processar a etapa. A lista contém todos os servidores atualmente configurados como servidores de processo remotos. A máquina hospedando o SAS precisa ser configurada como um servidor de processo remoto e definida como tal no IBM SPSS Collaboration and Deployment Services. Para incluir um novo servidor na lista, clique em **Novo**. Consulte o tópico ["Criando Novas Conexões do Content Server" na página 14](#page-23-0) para obter mais informações.

### **Argumentos Adicionais para Etapas do SAS**

A lista de argumentos adicionais para etapas da tarefa do SAS corresponde às opções do sistema que podem ser fornecidas para o arquivo executável ao chamar o SAS.

Por padrão, a lista de argumentos adicionais inclui as duas opções mostradas na tabela a seguir.

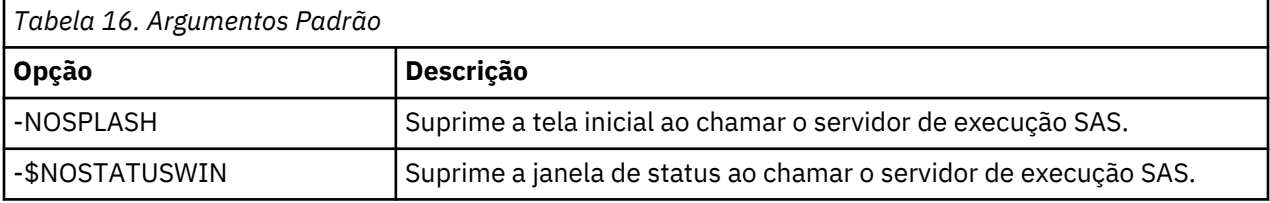

Opções adicionais podem ser incluídas nessa lista para qualquer etapa da tarefa do SAS. Cada opção deve ser precedida por um hífen. Consulte a documentação sobre opções do SAS em [http://](http://v8doc.sas.com/sashtml/lrcon/z0928597.htm) [v8doc.sas.com/sashtml/lrcon/z0928597.htm](http://v8doc.sas.com/sashtml/lrcon/z0928597.htm) para obter uma lista abrangente de argumentos disponíveis.

#### **Controlando a Saída de Gráfico**

As etapas do SAS que criam gráficos sem o uso de *ODS* para salvá-las com saída HTML requerem a especificação de um driver de dispositivo.

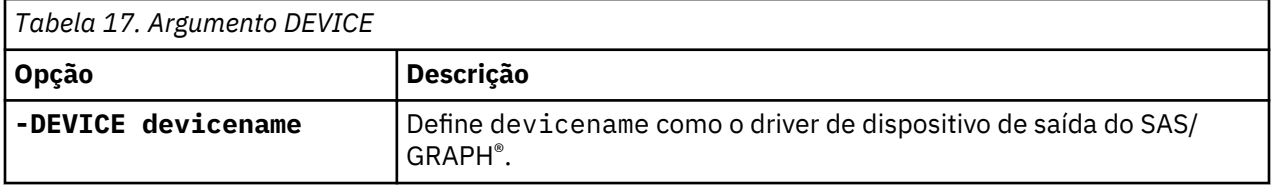

Por exemplo,

-DEVICE Jpeg

Define o driver JPEG para a criação de gráficos. Além do .jpeg, os dispositivos mais usados para exportar gráficos incluem .bmp (bitmaps), .gif (arquivos gif) e .wmf (metarquivos do Windows). Para ver uma lista de dispositivos disponíveis para seu sistema, consulte o catálogo *Dispositivos* para o servidor de execução SAS associado à etapa.

## **Resultados para Etapas do SAS**

A execução de uma etapa do SAS gera dois tipos gerais de resultados: um log de processamento e um arquivo de listagem de saída. Para definir propriedades para esses resultados, clique em uma etapa do SAS em uma tarefa aberta. Clique na guia **Resultados** para visualizar ou editar as propriedades da etapa.

A coluna **Nome** identifica os diferentes tipos de resultados para etapas do SAS. As propriedades para cada tipo de resultado incluem:

**Nome do arquivo.** Especifique um nome para o arquivo de resultados clicando na célula para o destino e digitando o novo nome.

**Localização.** Defina o local onde deseja salvar os resultados clicando na célula Localização para o destino. Clique no botão de reticências resultante para especificar a localização. A definição de localizações de resultados para os resultados do SAS é idêntica à dos resultados do IBM SPSS Statistics.

**Permissões.** Defina permissões de acesso para o arquivo de resultados clicando na célula Permissões do destino de saída. Clique no botão de reticências resultante para especificar as permissões. Consulte o tópico ["Modificando Permissões" na página 36](#page-45-0) para obter mais informações.

O conteúdo do arquivo de listagem de saída corresponde à saída que seria produzida na janela Saída por meio da execução da sintaxe da etapa diretamente no ambiente do SAS. Embora a sintaxe possa produzir arquivos adicionais, como arquivos de dados exportados ou arquivos de modelo PMML, não é possível definir propriedades para esses arquivos usando uma etapa do SAS. Se o controle sobre os arquivos for necessário, use uma etapa da tarefa Geral para executar a sintaxe do SAS.

### **Formatos do Resultado do SAS**

As saídas de log e listagem são salvas como arquivos de texto. A listagem pode ser salva como HTML por meio da inclusão de instruções ODS dentro do arquivo de programa SAS.

Ao usar o ODS para controlar o formato de saída, se os resultados forem salvos para o repositório, todos os arquivos de saídas gerados pela etapa serão salvos em um único arquivo compactado. O nome do arquivo corresponde ao nome especificado para Destino de Saída.

#### **Resultados do SAS/Graph®**

Se o arquivo de comando do SAS associado a uma etapa não usar *ODS* para salvar gráficos com saída HTML, o arquivo deverá incluir a sintaxe adequada para exportar a saída do gráfico.

- 1. Use FILENAME para criar o *fileref* correspondente ao diretório de saída.
- 2. Designe *fileref* ao fluxo de gráfico usando a opção de gráfico GSFNAME.

Por exemplo, a sintaxe

FILENAME grout 'c:\graph\_output'; GOPTIONS GSFNAME=grout;

usa o diretório *c:\graph\_output* para o fluxo do gráfico. Para usar o diretório atualmente em funcionamento, especifique:

FILENAME grout '.'; GOPTIONS GSFNAME=grout;

O formato dos arquivos de gráfico depende da opção -DEVICE especificada como um argumento adicional para a etapa. Consulte o tópico ["Controlando a Saída de Gráfico" na página 174](#page-183-0) para obter mais informações.

Para salvar os resultados da etapa no repositório, use o diretório atualmente em funcionamento como *fileref* para o fluxo do gráfico. O IBM SPSS Deployment Manager armazena a saída de gráfico dentro de um único arquivo compactado no repositório. Para salvar os arquivos do gráfico individualmente, use a etapa da tarefa Geral para processar a sintaxe do SAS.

## **Exemplo de Etapa do SAS**

Para ilustrar o uso de uma etapa do SAS em uma tarefa, este exemplo usa o SAS para calcular uma saída descritiva para os dados introduzidos no exemplo de IBM SPSS Statistics.

Para ativar a etapa do SAS para usar os dados, nós a transformamos em um arquivo móvel do IBM SPSS Statistics usando a seguinte sintaxe do IBM SPSS Statistics:

```
GET FILE='C:\Program Files\data\Tutorial\sample_files\customers_model.sav'. 
EXPORT OUTFILE='C:data\customers_model.por'.
```
Crie um arquivo de comando do IBM SPSS Statistics (sav2por.sps) contendo essa sintaxe e salve-o no Repositório de Conteúdo. Crie uma nova tarefa e arraste o arquivo para a tela de tarefa.

Clique na etapa para configurar suas propriedades. Na guia Geral, especifique o servidor de execução IBM SPSS Statistics para processar a etapa. Na guia Resultados, clique na célula Localização para o Destino de Saída, clique no botão de reticências resultante e especifique uma localização para *Descarte*.

Essa etapa foi projetada para criar um novo arquivo; a saída do IBM SPSS Statistics não é de nosso interesse.

Se a etapa do IBM SPSS Statistics for executada com sucesso, um arquivo denominado *customers\_model.por* será criado no diretório *C:\data* no servidor. Usaremos o arquivo como entrada para uma etapa do SAS. Considere a seguinte sintaxe do SAS:

```
FILENAME CUST DISK 'C:\data\customers_model.por';
LIBNAME CUST SPSS;
PROC FREQ DATA=CUST._FIRST_;
TABLES response*gender;
RUN;
```
Esses comandos lêem o arquivo móvel do IBM SPSS Statistics em uma visualização de dados do SAS e criam uma tabulação cruzada de *resposta* e *sexo*. Crie um arquivo de comando do SAS contendo essa sintaxe, salve-o com o nome *frequencies.sas* e salve-o no Repositório de Conteúdo. Arraste o arquivo para a tela de tarefa contendo a etapa do IBM SPSS Statistics.

A execução da etapa do SAS depende da conclusão bem-sucedida da etapa do IBM SPSS Statistics. Para aplicar essa dependência, criamos um relacionamento de *Aprovação* da etapa do IBM SPSS Statistics para a etapa do SAS. Selecione a ferramenta Aprovação da paleta de tarefa, clique na etapa do IBM SPSS Statistics e clique na etapa do SAS. Com esse relacionamento, a etapa sav2por.sps deve ser bemsucedida para a etapa *frequencies.sas* ser chamada.

Defina propriedades para a etapa do SAS clicando nela. Na guia Geral, selecione o servidor do SAS para processar a etapa. Na guia Resultados, clique na célula Localização para o Destino de Saída para definir a localização. Clique no botão de reticências na célula para acessar a caixa de diálogo Localização. Para esse exemplo, salvamos os resultados na pasta *Árvores* no repositório. Clique em **OK** para retornar à guia Resultados.

Salve a tarefa e clique no botão **Executar Tarefa Agora** para executá-la. Quando concluir, pressione a tecla F5 para atualizar o Content Explorer. A saída e os arquivos de log aparecem na pasta *Árvores*.

Suponha que queiramos incluir gráficos na saída. Considere a sintaxe modificada abaixo:

```
FILENAME CUST DISK 'C:\data\customers_model.por';
LIBNAME CUST SPSS;
PROC FREQ DATA=CUST._FIRST_;
TABLES response*gender;
RUN;
FILENAME grout '.';
GOPTIONS GSFNAME=grout;
AXIS1
      label=('Frequency')
      MINOR=NONE
 ;
AXIS2
 label=('Response')
 MINOR=NONE
 ;
TITLE;
PROC gchart DATA=CUST._FIRST_;
 vbar3d response /
 GROUP=GENDER
 DISCRETE
 RAXIS=AXIS1
     MAXIS=AXIS2
      AUTOREF
      SHAPE=Block
      PATTERNID=GROUP
 COUTLINE=BLACK
 FRAME
;<br>RUN;QUIT;
PROC gchart DATA=CUST._FIRST_;
 pie3d response /
 GROUP=GENDER
      NOLEGEND
      SLICE=OUTSIDE
      PERCENT=ARROW
     VALUE=NONE
 ACROSS=2
 COUTLINE=BLACK
 ;
RUN;QUIT;
```
Esses comandos incluem gráficos de barra e de pizza na saída, exportando-os para a pasta de trabalho conforme definido pelo fileref *grout*. Crie um novo arquivo denominado *freq\_chart.sas* contendo essa nova sintaxe e inclua-o no Repositório de Conteúdo. Exclua o arquivo *frequencies.sas* da tela de tarefa e inclua *freq\_chart.sas*. Inclua um relacionamento de Aprovação da etapa do IBM SPSS Statistics na nova etapa do SAS.

A inclusão de gráficos requer a adição de uma opção do sistema para definir o formato. Clique na etapa do SAS para modificar as propriedades e clique na guia Geral.

Inclua a opção -DEVICE JPEG para salvar os gráficos no formato JPG. Salve e execute a tarefa. Quando a tarefa for concluída, pressione a tecla F5 para atualizar o Content Explorer.

A pasta *Árvores* contém os resultados da execução na árvore *freq\_chart.zip*. O arquivo de listagem contém os resultados do procedimento FREQ. Os arquivos JPG *gchart.jpg* e *gchart1.jpg* contêm os dois gráficos. Para salvar os três arquivos individualmente, use uma etapa da tarefa Geral para processar a sintaxe do SAS.

# <span id="page-188-0"></span>**Capítulo 17. etapas da tarefa gerais**

As etapas da tarefa Geral fornecem um método para o planejamento de processos executáveis genéricos usando a IBM SPSS Deployment Manager. Esses processos podem envolver arquivos de execução ou arquivos em lote e costumam ser controlados com o uso de opções da linha de comandos ou comutadores.

As etapas da tarefa Geral podem acessar arquivos armazenados dentro do repositório. Como resultado, os arquivos de modelo ou dados armazenados podem servir de entrada para os processos. Além disso, as etapas da tarefa Geral fornecem controle sobre arquivos de saída individuais. Por exemplo, gráficos individuais podem ser armazenados no repositório por essas etapas.

Para incluir uma etapa da tarefa Geral em uma tarefa, selecione a ferramenta da tarefa Geral na paleta de tarefa e clique na tela de tarefa. No entanto, antes de a tarefa poder ser executada com sucesso, várias propriedades da tarefa devem ser definidas. Essas propriedades podem ser classificadas em três categorias:

- Propriedades gerais, como o comando a ser executado
- Propriedades do arquivo de entrada, como a localização dos arquivos usados como entrada para o comando
- Propriedades do arquivo de saída, como a localização dos arquivos gerados pelo comando

**Nota:** No Windows, se você cancelar uma tarefa Geral que executa um script Python, a execução do script Python não será cancelada.

# **Propriedades Gerais para Etapas da Tarefa Geral**

As propriedades gerais para uma etapa da tarefa Geral especificam a tarefa a ser executada e o diretório onde colocar arquivos intermediários.

Para definir as propriedades Gerais para uma etapa da tarefa Geral:

- 1. Clique em uma etapa da tarefa Geral em uma tarefa aberta.
- 2. Clique na guia Geral para visualizar ou editar as propriedades da etapa.
- **Nome da etapa da tarefa.** Digite um nome para a etapa.
- **Lista de Variável Iterativa.** Se a etapa da tarefa estiver conectada a uma etapa da tarefa do produtor iterativo, selecione o nome do produtor iterativo na lista suspensa.
- **Comando para executar.** Digite o comando a ser executado pela etapa, incluindo o caminho para o arquivo. Os caminhos contendo espaços devem ser colocados entre aspas ou especificados com o uso de nomes abreviados, como *PROGRA~1* para *Arquivos de Programa*. Para propósitos de diagnóstico ou resolução de problemas, talvez seja útil incluir saída padrão ou redirecionamento de erro padrão na especificação de comando. Qualquer sintaxe de redirecionamento deve corresponder ao sistema operacional que executa o comando.
- **Diretório Ativo.** Especifique o diretório ativo que a etapa deve usar ao lidar com arquivos. Selecione **Automático** para usar um diretório interno customizado ou selecione **Diretório** para especificar um determinado diretório.
- **Expressão de aviso.** A expressão do código de aviso para a etapa da tarefa. A expressão de aviso (por exemplo, completion\_code, warning ou success) deve estar em minúscula. Por exemplo, a especificação da expressão de aviso completion\_code==26 instrui o sistema a tratar o código de retorno 26 como sucesso na execução da etapa da tarefa, embora isso possa ser diferente do código de sucesso padrão.

**Servidor de Processo Remoto.** Se o arquivo de execução fornecendo a funcionalidade chamada pela etapa da tarefa não estiver instalado na máquina hospedando o IBM SPSS Collaboration and Deployment Services Repository, use a lista suspensa para selecionar um servidor de processo remoto para processar <span id="page-189-0"></span>a etapa. A lista contém todos os servidores atualmente configurados como servidores de processo remotos. A máquina hospedando o arquivo de execução precisa estar configurada como servidor de processo remoto e definida como tal no IBM SPSS Collaboration and Deployment Services. Para incluir um novo servidor na lista, clique em **Novo**. Consulte o tópico ["Criando Novas Conexões do Content](#page-23-0) [Server" na página 14](#page-23-0) para obter mais informações.

# **Arquivos de Entrada para Etapas da Tarefa Geral**

A guia Arquivos de Entrada identifica arquivos usados como entrada para a etapa da tarefa Geral. A etapa copia um arquivo de entrada de sua localização de origem em um local de destino especificado para processamento subsequente durante a execução do comando.

Para definir propriedades do Arquivo de Entrada:

- 1. Clique em uma etapa da tarefa Geral em uma tarefa aberta.
- 2. Clique na guia Arquivos de Entrada para visualizar ou editar as propriedades para arquivos de entrada.
- 3. Clique no botão **Incluir** para incluir um arquivo de entrada na etapa.
- **Nome do arquivo.** Digite o nome do arquivo de entrada. Esse nome deve corresponder ao nome do arquivo usado quando o comando é executado. Por padrão, um novo arquivo de entrada é denominado *inputFile*.
- **Localização de Origem.** Especifique o local do arquivo. Defina esse local clicando na célula e clicando no botão de reticências resultante. Consulte o tópico "Localização de Origem do Arquivo de Entrada" na página 180 para obter mais informações.
- **Versão de Origem.** Para arquivos de entrada contidos no repositório, especifique a versão do arquivo a ser copiado no local de destino.
- **Local de Destino.** Especifique o local no qual a etapa deve copiar o arquivo. Esse valor deve corresponder à localização do arquivo que é acessado quando o comando é executado. Defina esse local clicando na célula e clicando no botão de reticências resultante. Consulte o tópico "Local de Destino do Arquivo de Entrada" na página 180 para obter mais informações.

## **Localização de Origem do Arquivo de Entrada**

Clique no botão de reticências em uma célula Localização de Origem para definir a localização de um arquivo de entrada.

- **Localização.** Defina a localização do arquivo de entrada como **Repositório de Conteúdo** ou **Sistema de Arquivo**.
- **Caminho.** Especifique o caminho para o arquivo de entrada. Para arquivos de entrada no Repositório de Conteúdo, clique no botão **Navegar** para navegar para o caminho.

## **Local de Destino do Arquivo de Entrada**

Clique no botão de reticências em uma célula Local de Destino selecionada para definir a localização em que o arquivo de entrada deve ser copiado.

- **Copiar no diretório ativo.** Copia o arquivo de entrada da localização de origem no diretório ativo definido para a etapa. Consulte o tópico ["Propriedades Gerais para Etapas da Tarefa Geral" na página](#page-188-0) [179](#page-188-0) para obter mais informações.
- **Copiar em outra pasta.** Copia o arquivo de entrada em uma pasta especificada.

# **Arquivos de Saída para Etapas da Tarefa Geral**

A guia Arquivos de Saída identifica arquivos gerados pela etapa da tarefa Geral. Quando a execução do comando é concluída com sucesso, a etapa copia arquivos de saída de suas localizações intermediárias nos locais de destino especificados.

Para definir propriedades dos Arquivos de Saída:

- 1. Clique em uma etapa da tarefa Geral em uma tarefa aberta.
- 2. Clique na guia Arquivos de Saída para visualizar ou editar as propriedades para arquivos de saída.
- 3. Clique no botão **Incluir** para incluir um arquivo de saída na etapa.
- **Nome do arquivo.** O nome do arquivo de saída. Esse nome deve corresponder ao nome do arquivo gerado pela execução do comando. Por padrão, um arquivo de saída recém incluído é denominado *outputFile*. Para alterar o nome, clique na coluna **Nome do Arquivo** e digite o novo nome.
- **Localização de Saída Intermediária.** Especifique a localização do arquivo gerado pela execução do comando. Defina esse local clicando na célula e clicando no botão de reticências resultante. Consulte o tópico ["Localização de Origem do Arquivo de Entrada" na página 180](#page-189-0) para obter mais informações.
- **Local de Destino.** O local do arquivo. Para definir a localização, abra a caixa de diálogo Localização dos Resultados clicando na coluna e no botão de reticências resultante. Consulte o tópico ["Local de Destino](#page-189-0) [do Arquivo de Entrada" na página 180](#page-189-0) para obter mais informações.
- **Permissões.** Permissões de acesso para o arquivo se ele for salvo no repositório. Para definir permissões, abra a caixa de diálogo Permissões de Saída clicando na coluna Permissões e no botão de reticências resultante. Consulte o tópico ["Modificando Permissões" na página 36](#page-45-0) para obter mais informações.
- **Propriedades.** As propriedades (metadados) do arquivo. Para definir propriedades, abra a caixa de diálogo Propriedades de Saída clicando na coluna Propriedades e no botão de reticências resultante. Consulte o tópico ["Metadados do Arquivo de Saída" na página 140](#page-149-0) para obter mais informações.

## **Localização Intermediária do Arquivo de Saída**

Clique no botão de reticências em uma célula Localização de Saída Intermediária selecionada para definir a localização do arquivo de saída criado pela execução do comando.

O comando pode criar um arquivo intermediário em uma das duas localizações:

- **Diretório ativo.** Identifica o diretório ativo definido para a etapa como a localização para o arquivo intermediário. Consulte o tópico ["Propriedades Gerais para Etapas da Tarefa Geral" na página 179](#page-188-0) para obter mais informações.
- **Gravação em outra pasta.** Identifica uma pasta específica como a localização para o arquivo intermediário.

## **Exemplos de Etapa da Tarefa Geral**

Os aplicativos da etapa da tarefa Geral são inúmeros e variados.

Os exemplos a seguir ilustram alguns dos possíveis usos.

#### **Armazenando Arquivos PMML da IBM Corp.**

A sintaxe do IBM SPSS Statistics em outros exemplos criava um arquivo PMML para o modelo de árvore gerado, mas esse arquivo não poderia ser armazenado no repositório pela etapa do IBM SPSS Statistics. Uma etapa da tarefa Geral pode executar a sintaxe do IBM SPSS Statistics e salvar todos os resultados no repositório.

Para criar uma etapa da tarefa Geral para armazenamento:

- 1. Abra uma nova tarefa.
- 2. Selecione a ferramenta da tarefa Geral na paleta de tarefa.
- 3. Clique na tela de tarefa.

#### **Definindo Propriedades Gerais**

Para definir as propriedades Gerais para uma etapa da tarefa Geral:

1. Clique na etapa para abrir a caixa de diálogo de propriedades.

- 2. Na guia Geral, digite um nome de *Árvore PMML* para a etapa da tarefa.
- 3. Para **Comando para Executar**, digite STATISTICSB -f tree\_model.sps -type text -out tree\_model.txt. Os comutadores instruem STATISTICSB a processar o arquivo de sintaxe *tree\_model.sps*, salvando os resultados como texto no arquivo *tree\_model.txt*.
- 4. Selecione **Automático** para **Diretório Ativo**.

#### **Definindo Propriedades do Arquivo de Entrada**

Para definir as propriedades do Arquivo de Entrada para uma etapa da tarefa Geral:

- 1. Clique na guia Arquivos de Entrada para definir a entrada para a etapa. A execução do comando usa uma única entrada, o arquivo de sintaxe.
- 2. Inclua um arquivo de entrada para a etapa clicando em **Incluir**. Altere o nome desse arquivo de entrada para corresponder ao nome do arquivo de sintaxe armazenado no repositório, *tree\_model.sps*.
- 3. Clique na célula Localização de Origem e clique no botão de reticências resultante para definir a localização do arquivo. O arquivo de sintaxe é armazenado no repositório, portanto, especifique **Repositório de Conteúdo** como Localização.
- 4. Clique em **Navegar** para navegar para a pasta *Árvores* para definir o caminho para o arquivo.
- 5. Clique em **OK** para retornar à guia Arquivos de Entrada.

*Nota*: O arquivo de sintaxe em si referencia um arquivo de dados, *customers\_model.sav*, armazenado no sistema de arquivos no servidor. A etapa não precisa relocalizar o arquivo, então ele não precisa ser listado como entrada. Se o arquivo de dados fosse armazenado no repositório ou precisasse ser movido para outra pasta do sistema para a sintaxe acessá-lo, ele seria listado como arquivo de entrada para a etapa.

- 6. Clique na célula Local de Destino para o arquivo de entrada e clique no botão de reticências resultante para definir uma localização na qual a etapa deve copiar o arquivo. O comutador passado para o arquivo de execução não inclui um caminho no arquivo de sintaxe, portanto, selecione **Copiar no Diretório Ativo** na caixa de diálogo Local de Destino.
- 7. Clique em **OK** para retornar à guia Arquivos de Entrada.

#### **Definindo Propriedades do Arquivo de Saída**

Para definir as propriedades do Arquivo de Saída para uma etapa da tarefa Geral:

- 1. Clique na guia Arquivo de Saída para definir a saída para a etapa. A execução do comando cria um arquivo de saída de texto, mas atualmente não estamos interessados nesse arquivo. Nosso foco é no arquivo PMML gerado pela sintaxe.
- 2. Inclua um arquivo de saída para cada etapa clicando em **Incluir**. Altere o nome desse arquivo de saída para corresponder ao nome do arquivo criado pela sintaxe, *tree\_model.xml*.
- 3. Clique na célula Localização de Saída Intermediária e clique no botão de reticências resultante para definir a localização do arquivo. O arquivo de sintaxe cria o arquivo PMML na pasta *C:\Program Files \SPSS*, portanto, selecione **Gravar em outra Pasta** na caixa de diálogo Localização Intermediária e digite o caminho *C:\temp*.
- 4. Clique em **OK** para retornar à guia Arquivo de Saída.
- 5. Clique na célula Local de Destino e clique no botão de reticências resultante para definir a localização para o arquivo de saída.
- 6. Selecione **Salvar no Repositório** na caixa de diálogo Localização dos Resultados e clique em **Navegar** para especificar a pasta *Árvores*.
- 7. Clique em **OK** para retornar à guia Arquivo de Saída.
- 8. Salve a tarefa e clique no botão **Executar Tarefa Agora** para executar a tarefa. IBM SPSS Deployment Manager executa o comando STATISTICSB e armazena o arquivo PMML no repositório. Pressione a tecla F5 para atualizar o Content Explorer e visualizar o arquivo XML contendo o modelo.

## **Pontuação de Lote Usando Arquivos PMML do IBM SPSS Statistics**

Uma vez que o modelo preditivo foi construído e as especificações de modelo foram salvas como um arquivo XML, o modelo pode ser usado para pontuar dados.

Considere a sintaxe a seguir:

```
GET FILE='C:\data\customers_new.sav'.
RECODE Age
 ( MISSING = COPY )
 ( LO THRU 37 =1 )
 ( LO THRU 43 =2 )
 ( LO THRU 49 =3 )
 ( LO THRU HI = 4 ) INTO Age_Group.
IF MISSING(Age) Age_Group = -9.
COMPUTE Log_Amount = ln(Amount).

MODEL HANDLE NAME=tree FILE='C:\models\tree_model.xml'
 /MAP VARIABLES=Income_Grp MODELVARIABLES=Income_Group.
COMPUTE PredCatTree = ApplyModel(tree,'predict').
SAVE OUTFILE='C:\scores\scoring_results.sav'.
```
Essa sintaxe usa o arquivo PMML *tree\_model.xml* para gerar pontuações para os dados em *customers\_new.sav*. Os resultados são salvos em *scoring\_results.sav*. Salve a sintaxe em um arquivo denominado *scoring.sps* e inclua-a em uma pasta denominada *Árvores* no Repositório de Conteúdo.

Para criar uma etapa da tarefa Geral para a pontuação:

- 1. Abra uma nova tarefa.
- 2. Selecione a ferramenta da tarefa Geral na paleta de tarefa.
- 3. Clique na tela de tarefa.

#### **Definindo Propriedades Gerais**

Para definir as propriedades Gerais para uma etapa da tarefa Geral:

- 1. Clique na etapa para abrir a caixa de diálogo de propriedades.
- 2. Na guia Geral, digite um nome de *Pontuação* para a etapa da tarefa.
- 3. Para **Comando para Executar**, digite STATISTICSB -f scoring.sps -type text -out scoring.txt. Os comutadores instruem STATISTICSB a processar o arquivo de sintaxe *scoring.sps*, salvando os resultados como texto no arquivo *scoring.txt*.
- 4. Selecione **Automático** para **Diretório Ativo**.

#### **Definindo Propriedades do Arquivo de Entrada**

Para definir as propriedades do Arquivo de Entrada para uma etapa da tarefa Geral:

- 1. Clique na guia Arquivos de Entrada para definir a entrada para a etapa. Essa etapa requer dois arquivos de entrada:
	- Arquivo de sintaxe
	- Arquivo PMML

Ambos os arquivos são armazenados na pasta *Árvores* do Repositório de Conteúdo. Para incluir os arquivos, clique em **Incluir** para incluir um arquivo de entrada para a sintaxe. Altere o nome do arquivo de entrada para corresponder ao nome do arquivo de sintaxe armazenado no repositório, *scoring.sps*.

- 2. Clique na célula Localização de Origem e clique no botão de reticências resultante para definir a localização do arquivo. O arquivo de sintaxe é armazenado no repositório, portanto, especifique **Repositório de Conteúdo** como Localização.
- 3. Clique em **Navegar** para navegar para a pasta *Árvores* para definir o caminho para o arquivo. Clique em **OK** para retornar à guia Arquivos de Entrada.
- 4. Clique na célula Local de Destino e no botão de reticências resultante para definir uma localização na qual a etapa deve copiar o arquivo. O comutador passado para o arquivo de execução não inclui um

caminho no arquivo de sintaxe, portanto, selecione **Copiar no Diretório Ativo**. Clique em **OK** para retornar à guia Arquivos de Entrada.

- 5. Clique em **Incluir** para incluir um arquivo de entrada para o arquivo PMML. Altere o nome do arquivo de entrada para corresponder ao nome do arquivo armazenado no repositório, *tree\_model.xml*.
- 6. Clique na célula Localização de Origem e clique no botão de reticências resultante para definir a localização do arquivo. O arquivo de sintaxe é armazenado no repositório, portanto, especifique **Repositório de Conteúdo** como Localização.
- 7. Clique em **Navegar** para navegar para a pasta *Árvores* para definir o caminho para o arquivo. Clique em **OK** para retornar à guia Arquivos de Entrada.
- 8. Clique na célula Local de Destino e no botão de reticências resultante para definir uma localização na qual a etapa deve copiar o arquivo. A sintaxe requer que o arquivo de modelo esteja na pasta *C:\models*, portanto, selecione **Copiar em outra Pasta**. Digite o caminho *C:\models* e clique em **OK**.
- 9. Clique em **OK** para retornar à guia Arquivos de Entrada.

#### **Definindo Propriedades do Arquivo de Saída**

Para definir as propriedades do Arquivo de Saída para uma etapa da tarefa Geral:

- 1. Clique na guia Arquivo de Saída para definir a saída para a etapa. A execução do comando cria um arquivo de saída de texto e a sintaxe cria um arquivo de dados contendo as pontuações.
- 2. Inclua um arquivo de saída para cada etapa clicando em **Incluir**. Altere o nome desse arquivo de saída para corresponder ao nome do arquivo de saída, *scores.txt*.
- 3. Clique na célula Localização de Saída Intermediária e clique no botão de reticências resultante para definir a localização do arquivo. O comando cria o arquivo no diretório ativo, portanto, selecione **Diretório Ativo** e clique em **OK** para retornar à guia Arquivo de Saída.
- 4. Clique na célula Local de Destino e clique no botão de reticências resultante para definir a localização para o arquivo de saída.
- 5. Selecione **Salvar no Repositório** e clique em **Navegar** para especificar a pasta *Árvores*. Clique em **OK** para retornar à guia Arquivo de Saída.
- 6. A execução do comando cria um arquivo de saída de texto e a sintaxe cria um arquivo de dados contendo as pontuações. Para incluir os arquivos no Repositório de Conteúdo, inclua outro arquivo de saída para a etapa clicando em **Incluir**. Altere o nome desse arquivo de saída para corresponder ao nome do arquivo de dados contendo as pontuações, *scoring\_results.sav*.
- 7. Clique na célula Localização de Saída Intermediária e clique no botão de reticências resultante para definir a localização do arquivo. O comando cria o arquivo na pasta *C:\scores*, portanto, selecione **Gravar em outra Pasta** e digite o caminho *C:\scores*. Clique em **OK** para retornar à guia Arquivo de Saída.
- 8. Clique na célula Local de Destino e clique no botão de reticências resultante para definir a localização para o arquivo de saída. Selecione **Salvar no Repositório** e clique em **Navegar** para especificar a pasta *Árvores*. Clique em **OK** para retornar à guia Arquivo de Saída.
- 9. Salve a tarefa e clique no botão **Executar Tarefa Agora** para executar a tarefa. IBM SPSS Deployment Manager executa o comando STATISTICSB e pontua os novos dados, armazenando os resultados no repositório. Pressione a tecla F5 para atualizar o Content Explorer e visualizar o arquivo contendo as pontuações.

#### **Planejamento Baseado em Evento**

Normalmente tarefas são planejadas para execução com base em um determinado padrão de recorrência baseado no tempo--por exemplo, semanal ou mensalmente. Além disso, também é possível criar etapas baseadas (ou acionadas) em eventos dentro de uma tarefa. Nesse caso, sua tarefa conteria um evento que deveria ser concluído com sucesso antes de tarefa seguinte começar. Essencialmente, uma etapa baseada em evento é um tipo especial de etapa condicional.

Para usar um acionador baseado em evento, você cria uma etapa da tarefa que monitora a existência ou o conteúdo de um arquivo. Se o arquivo existir ou seu conteúdo indicar que ocorreu um novo evento

externo, a etapa da tarefa será executada com sucesso. A etapa da tarefa concluída então passa o controle para a etapa seguinte na tarefa. Por exemplo, a primeira etapa na tarefa poderia ser um shell script ou um arquivo em lote que verifica se um determinado arquivo foi atualizado. Se o arquivo foi atualizado, a etapa é concluída com sucesso. O sistema então continua na etapa seguinte na tarefa.

Se você usar um arquivo em sua etapa baseada em evento, talvez seja necessário saber o nome do arquivo e especificá-lo como um parâmetro no script. Por exemplo, talvez você queira usar o nome do evento como nome do arquivo.

Se a etapa baseada em evento envolver um componente de tempo, como um intervalo de pesquisa, é importante assegurar que o intervalo não tenha um conflito com o padrão de recorrência do planejamento. Por exemplo, se seu intervalo de pesquisa for de um minuto e você tiver planejado a tarefa para ser executada a cada hora, será necessário assegurar que a etapa de monitoramento seja concluída antes de a tarefa ser planejada para execução, ou seja, a etapa baseada em evento tem que ser bemsucedida ou falhar antes de a tarefa seguinte ser executada. Nesse exemplo, seria útil configurar um valor de tempo limite no script de monitoramento menor que o padrão de recorrência do planejamento--por exemplo, um valor de tempo limite de 50 minutos.

#### **Visão Geral do Processo de Planejamento Baseado em Evento**

Embora os parâmetros individuais possam variar, o processo de implementação de uma etapa baseada em evento consiste nas seguintes tarefas:

- 1. Criar um script que monitore o conteúdo de um arquivo.
- 2. Criar uma nova tarefa. Consulte o tópico ["Criando Novas Tarefas" na página 131](#page-140-0) para obter mais informações.
- 3. Incluir uma etapa da tarefa Geral na tarefa que executa o script. Talvez também seja necessário especificar parâmetros para o script—por exemplo, o nome do arquivo e o intervalo de pesquisa. Essa é uma etapa antecedente. Consulte o tópico [Capítulo 17, "etapas da tarefa gerais", na página 179](#page-188-0) para obter mais informações.
- 4. Incluir outra etapa na tarefa que dependa da etapa baseada em evento. Essa é uma etapa subsequente. Consulte o tópico ["Incluindo Etapas em uma Tarefa" na página 134](#page-143-0) para obter mais informações.
- 5. Conecte a etapa antecedente à etapa subsequente com um conector de aprovação. Consulte o tópico ["Conector de Aprovação" na página 136](#page-145-0) para obter mais informações.
- 6. Planejar a tarefa para execução.

#### **Script de Planejamento Baseado em Evento de Amostra**

A seguir está um shell script de amostra que monitora o conteúdo de um arquivo predefinido. Este script:

- Supõe que um processo separado grave um registro de data e hora no arquivo de evento quando o evento específico é concluído
- Usa esse registro de data e hora para determinar se o evento foi ou não processado
- Retorna um código de saída 0 por padrão se o script for concluído com sucesso

#### **Argumentos de Script**

O script usa os seguintes argumentos de linha de comandos, que podem ser especificados na IBM SPSS Deployment Manager quando você cria a etapa da tarefa Geral:

- **CONTROL\_FILE**. O script monitora esse arquivo quanto a mudanças. Um processo externo grava eventos nesse arquivo. Periodicamente, o script verifica se há novos eventos no arquivo e os processa quando eles são localizados. Após um novo evento ter sido processado, o script sai com sucesso. Se o script sair com sucesso, a etapa da tarefa Geral continuará na próxima etapa na tarefa.
- **SLEEP TIME**. Este argumento refere-se à quantidade de tempo, em segundos, que um script fica suspenso entre verificações do *CONTROL\_FILE*.
- **TIMEOUT\_MINS**. Este argumento controla por quanto tempo o script deve ser executado. Se um evento não tiver sido processado após o número de minutos especificado, a execução do script parará e

o script retornará um código de saída de 1. Neste exemplo, um código de saída de 1 faz a tarefa falhar porque a etapa baseada no evento não foi bem-sucedida. Como resultado, a tarefa não pode continuar as etapas restantes.

#### **Execução do Script**

O script executa as seguintes tarefas:

- 1. O script verifica a última linha do arquivo *CONTROL\_FILE* em busca de um evento.
- 2. Se *RESULT\_FILE* existir, o último evento já foi processado. O script espera o SLEEP\_TIME designado, retorna para *CONTROL\_FILE* e repete o processo.
- 3. Se *RESULT\_FILE* não existir, o script cria um novo *RESULT\_FILE* para o último evento. O script considera a criação do novo *RESULT\_FILE* um sucesso e retorna um código de saída de 0. A etapa da tarefa Geral continua na próxima etapa da tarefa.

```
#!/bin/bash
                                                    #---------------------------------------------------------------------------
#
# Copyright (c) 2005 SPSS, Inc.
# Todos os Direitos Reservados
# Este software é confidencial e contém informações protegidas por direitos autorais da<br># Este software é confidencial"). Você não deve divulgar<br># essa Informação Confidencial e deve usá-la apenas de acordo<br># com os termo
#
#
#---------------------------------------------------------------------------
# O arquivo de controle é gravado por um processo externo.
# Este é o arquivo que estamos monitorando.
CONTROL_FILE=$1
# A duração em segundos da suspensão entre
# verificações no arquivo de controle
SLEEP_TIME=$2
# O tempo limite (em minutos)
TIMEOUT_MINS=$3
#---------------------------------------------------------------------------
# uso: Imprima as informações de uso e saia
                                                                     #---------------------------------------------------------------------------
function usage
{
      echo "usage watch.sh <control file> <sleep duration> <timeout in minutes>"
      exit -1
}
#---------------------------------------------------------------------------
# check_args: Valida argumentos da linha de comandos 
#---------------------------------------------------------------------------
function check_args
{
      if [ -z $CONTROL_FILE ]; then<br>usage;<br>elif [ -z $SLEEP_TIME ] ; then
usage;<br>elif [ -z $SLEEP_TIME ] ; then<br>elif [ -z $TIMEOUT_MINS ] ; then<br>usage<br>fi
}
#---------------------------------------------------------------------------
# check_file: Examina $CONTROL_FILE em busca de novos eventos. Se ocorrer um novo evento,
# execute touch em um arquivo de evento. Se não, suspenda por $SLEEP_TIME segundos e tente novamente.
#---------------------------------------------------------------------------
function check_file
{
             if [ -f $CONTROL_FILE ] ; then
 # Obter o último evento do arquivo
 LAST_EVENT=`tail -1 $CONTROL_FILE`;
 echo "Last event: $LAST_EVENT"
 else
 "$CONTROL_FILE does not exist. Exiting."
 exit 1
             fi
 # Verifique se processamos o evento
 RESULT_FILE=${0}.$LAST_EVENT;
              echo "Checking for event $LAST_EVENT with file $RESULT_FILE";
 if [ -e $RESULT_FILE ] ; then
 # Processado; suspenda-o e
 # verifique novamente mais tarde um novo evento
 echo "Sleeping for $SLEEP_TIME seconds"
 sleep $SLEEP_TIME;
             else
 # Não processamos o evento mais recente
 echo "A new event $LAST_EVENT has been fired. Processing.";
                          touch $RESULT_FILE;
```

```
 FINISHED=finished;
             fi
}
check_args;
 # Por quanto tempo executamos antes da falha
DURATION=$[$TIMEOUT_MINS*60]
# Obtenha o tempo atual e inclua nele a duração
 NOW=`date +%s`
END_TIME=$[$DURATION + $NOW]
 # Sinalizador concluído - quando configurado como "concluído", sair
FINISHED=not
echo "Running for a maximum of $DURATION seconds"
 while [ $FINISHED != "finished" ] ; do<br>
check_file;<br>
NOW=`date +%s`<br>
if [ $NOW -gt $END_TIME ] ; then<br>
"Timed out after $DURATION seconds"<br>
exit 1<br>
fi
done
 # Tentamos até sermos bem-sucedidos,
# portanto, retorne um código de sucesso
exit 0
```
### **Falha de Script**

Os motivos comuns para uma falha de script são:

- Um novo *RESULT\_FILE* não é criado antes de o script atingir seu tempo limite
- O *CONTROL\_FILE* não pode ser localizado
- Especificação incorreta de argumentos da linha de comandos

Se o script falhar, ele retornará um código de saída de 1. Nesse exemplo, essa falha fará a tarefa falhar porque a próxima etapa no processo não pode ser executada.

# **Capítulo 18. Etapas da Tarefa Baseada em Mensagens**

As etapas da tarefa Baseada em Mensagens fornecem um método para acionar o processamento dentro de uma tarefa do IBM SPSS Collaboration and Deployment Services com eventos externos sinalizados por mensagens do JMS (Serviço de Mensagens Java).

As etapas da tarefa baseada em mensagens permitem especificar o texto da mensagem e o seletor de mensagem, bem como seu tempo limite (um tempo para esperar pela mensagem). Após a mensagem especificada ser recebida, o sistema continua na etapa seguinte na tarefa. Se o tempo limite for excedido, a tarefa será marcada como falha.

Para incluir uma etapa baseada em mensagens em uma tarefa, selecione a ferramenta **Trabalho Acionado por Mensagens** da paleta de tarefa e clique na tela de tarefa. Antes de a etapa da tarefa poder ser executada, suas propriedades deverão ser definidas.

## **Propriedades Gerais das Etapas da Tarefa Baseada em Mensagens**

As propriedades gerais de uma etapa da tarefa baseada em mensagens especificam o domínio de mensagem, o texto da mensagem, o seletor da mensagem e o tempo limite da etapa.

Para definir as propriedades para uma etapa da tarefa baseada em mensagens, clique em uma etapa acionada por mensagem em uma tarefa aberta. Clique na guia Geral para visualizar ou editar as propriedades da etapa.

1. As propriedades incluem:

- **Nome da etapa da tarefa.** Digite um nome para a etapa.
- **Domínio de Mensagem.** O domínio de mensagem identifica o tópico do JMS para receber. Consulte o tópico ["Domínios de Mensagem" na página 64](#page-73-0) para obter mais informações.
- **Texto da Mensagem.** Para mensagem de texto, o texto da mensagem esperada para acionar a execução da etapa da tarefa.
- **Seletor de Mensagem.** O texto do seletor para filtrar mensagens por conteúdo do cabeçalho da mensagem.
- **Tempo Limite da Mensagem.** O tempo (em dias, horas, minutos e segundos) para esperar a mensagem acionar a etapa da tarefa. O tempo limite entra em vigor a partir do início da etapa da tarefa após as etapas predecessoras terem sido concluídas.

# **Capítulo 19. Etapas da Tarefa de Notificação**

Notificações de email podem ser configuradas na IBM SPSS Deployment Manager usando um dos métodos a seguir:

- Guia Notificações. Consulte o tópico ["Notificações de Falha e Sucesso da Tarefa" na página 161](#page-170-0) para obter mais informações.
- Etapa da Tarefa de Notificação.

Uma etapa da tarefa de notificação é um método especializado para enviar notificações. Normalmente a etapa da tarefa de notificação é usada junto com avaliação de modelo.

Notificações podem ser configuradas para monitorar resultados de avaliação de modelo específicos. A seguir estão exemplos de quando notificações podem ser baseadas em códigos de retorno de avaliação de modelo:

- Notificações podem ser configuradas com base em um resultado específico da avaliação de modelo. Por exemplo, se o resultado retornado por uma análise de avaliação de modelo fosse menor que 0,85, as notificações poderiam ser enviadas para uma lista predefinida de destinatários.
- Notificações podem ser configuradas com base no nível de semáforos de uma tarefa de avaliação de modelo. Por exemplo, se o resultado fosse vermelho, uma notificação poderia ser enviada. Além disso, várias regras de notificação poderiam ser configuradas com diferentes destinatários de email para cada nível de semáforo.

O uso de uma etapa da tarefa de notificação é semelhante à especificação de notificações como parte de outra etapa da tarefa. No entanto, as principais diferenças a seguir se aplicam:

- Usando etapas da tarefa de notificação, diferentes modelos de notificação podem ser selecionados para resultados diferentes. Além disso, as regras de notificação podem ser estabelecidas para vários conjuntos de destinatários da notificação.
- Nas etapas da tarefa de notificação, critérios mais específicos podem ser estabelecidos para o envio de notificações usando conectores condicionais. As notificações enviadas via guia Notificações se aplicam apenas para sucesso ou falha.
- Com etapas da tarefa de notificação, todos os emails são enviados como links. A capacidade de enviar um email como um anexo não está disponível.

## **Incluindo uma Etapa da Tarefa de Notificação em uma Tarefa**

Normalmente uma etapa da tarefa de notificação é usada junto com outra etapa da tarefa.

Para incluir uma etapa da tarefa de notificação em uma tarefa:

- 1. Criar uma nova tarefa ou abrir uma tarefa existente.
- 2. Na paleta de tarefa, clique em **Notificação**.
- 3. Clique em qualquer lugar na tela de tarefa. A etapa da tarefa de notificação é incluída na tarefa.
- 4. Como uma etapa da tarefa de notificação normalmente é conectada a outra etapa da tarefa, nesse estágio os relacionamentos seriam estabelecidos entre a etapa da tarefa de notificação e as outras etapas dentro da tarefa. Consulte o tópico ["Especificando Relacionamentos em uma Tarefa" na página](#page-144-0) [135](#page-144-0) para obter mais informações.

Por exemplo, se você deseja enviar uma notificação para um conjunto de destinatários e o índice de avaliação de modelo for menos que 80, conecte a etapa de avaliação de modelo para uma etapa de notificação usando um conector condicional. Se uma etapa de avaliação for bem-sucedida, o valor retornado será o índice arredondado para o número inteiro mais próximo. Especifique a expressão condicional para o conector como success==true && completion\_code<80. Se desejar enviar diferentes emails para diferentes destinatários baseados nos intervalos de índice, conecte a etapa de <span id="page-201-0"></span>avaliação de modelo para múltiplas etapas de notificação usando conectores condicionais e especifique o intervalo de índice para cada um deles. Por exemplo, para três conectores, você pode especificar as seguintes expressões condicionais:

- success==true && completion\_code>=100
- success==true && completion\_code==200
- success==true && completion\_code<=300

Após a etapa da tarefa de notificação ter sido incluída na tarefa, suas informações gerais e os destinatários da notificação deverão ser especificados nas guias correspondentes.

## **Informações Gerais**

A guia Geral contém informações pertencentes à etapa da tarefa de notificação geral.

A guia Geral contém as informações a seguir:

- **Nome da etapa da tarefa.** Digite um nome para a etapa.
- **Consumidor iterativo.** Especifica se a etapa da tarefa de notificação é ou não um consumidor iterativo de outra etapa da tarefa. Selecione a caixa de seleção **Consumidor Iterativo** se essa etapa da tarefa for um consumidor iterativo de outra etapa da tarefa. Se essa caixa de seleção estiver selecionada, uma das variáveis iterativas disponíveis deverá ser selecionada na lista suspensa.

## **Notificação**

A guia Notificação é usada para configurar os destinatários das notificações para a etapa da tarefa.

A guia contém as seguintes informações:

• **Destinatários para notificações.** O número de destinatários que recebem notificações. Esse número é gerado pelo sistema com base nos destinatários especificados no diálogo Notificações.

## **Atualizando Notificações**

Para atualizar parâmetros de notificação:

- 1. Na guia Geral, clique em **Atualizar**. A caixa de diálogo Notificações aparece.
- 2. Nessa caixa de diálogo, os parâmetros a seguir podem ser modificados:
	- **De.** O endereço do remetente da mensagem de notificação. O campo é preenchido com o endereço de email padrão nas opções de configuração de repositório.
	- **Para.** A lista de destinatários da notificação. Os endereços podem ser inseridos ou selecionados a partir de uma listagem de diretórios de um aplicativo de e-mail suportado como o Lotus Notes. Para editar um endereço, clique no botão de reticências próximo dele na lista. Para remover um destinatário, destaque o endereço de email do destinatário e clique em **Excluir**.
	- **Assunto.** O assunto da mensagem de notificação. Por padrão, o campo é preenchido pelo modelo padrão associado ao evento de notificação. Modifique o assunto da mensagem se for necessário. Consulte o tópico ["Personalizando a Mensagem de Notificação" na página 166](#page-175-0) para obter mais informações.
	- **Mensagem.** O texto do corpo da mensagem de notificação. O campo é preenchido pelo modelo padrão associado ao evento de notificação. Modifique o corpo da mensagem se for necessário. Consulte o tópico ["Personalizando a Mensagem de Notificação" na página 166](#page-175-0) para obter mais informações.
- 3. Visualize a mensagem de notificação. Consulte o tópico ["Visualização da Mensagem de Notificação "](#page-176-0) [na página 167](#page-176-0) para obter mais informações.
- 4. Clique em **OK**.

## **Selecionando um Novo Modelo**

Quando uma etapa da tarefa de notificação é criada inicialmente, os campos modelo ficam em branco e um modelo precisa ser selecionado na lista de modelos disponíveis. O modelo selecionado se aplica apenas à atual etapa da tarefa de notificação e persiste até que um novo modelo seja selecionado.

Nesta caixa de diálogo, os modelos só podem ser modificados. Novos modelos não podem ser criados. Para selecionar um novo modelo padrão:

- 1. Na caixa de diálogo Notificações, clique em **Selecionar Modelo**. A caixa de diálogo Seleção de Modelo de Notificação aparece.
- 2. Selecione um modelo da lista. Uma visualização do modelo aparece na caixa de diálogo Seleção do Modelo de Notificação. O modelo só pode ser visualizado nessa caixa de diálogo. As modificações só podem ser feitas na caixa de diálogo Notificações.
- 3. Clique em **OK**. A caixa de diálogo Notificações reaparece.
- 4. Faça quaisquer modificações necessárias na mensagem de notificação. Consulte o tópico ["Atualizando](#page-201-0) [Notificações" na página 192](#page-201-0) para obter mais informações.
- 5. Clique em **OK**.

# <span id="page-204-0"></span>**Capítulo 20. Etapas da Tarefa do Champion Challenger**

# **Visão Geral do Champion Challenger**

Usando IBM SPSS Deployment Manager, é possível comparar arquivos de modelo gerados por IBM SPSS Modeler para determinar qual arquivo contém o modelo preditivo mais efetivo. A etapa da tarefa do champion challenger avalia um modelo e o compara com um ou mais challengers.

Após o sistema comparar os resultados, o melhor modelo se torna o novo champion.

**Champion.** Champion corresponde ao modelo mais efetivo. Para a execução inicial da etapa da tarefa do champion challenger, não há um champion -- apenas o primeiro challenger e a lista correspondente de challengers. Para execuções subsequentes da etapa da tarefa, o sistema determina o champion.

**Challenger.** Challengers são comparados uns com os outros. O challenger que gera os melhores resultados se torna o novo champion.

#### **Processo de Seleção de Champion**

O processo de comparação do champion challenger consiste nas seguintes tarefas:

- 1. Pontuação de cada modelo concorrente.
- 2. Avaliação das pontuações resultantes.
- 3. Comparação dos resultados da avaliação e determinação de qual challenger é o champion.
- 4. Salvamento do novo champion no repositório (opcional).

#### **Incluindo o Trabalho do Champion Challenger em uma Tarefa**

Para incluir a etapa da tarefa do champion challenger em uma tarefa, selecione a ferramenta Champion Challenger na paleta de tarefa e clique na tela de tarefa.

## **Métricas de Avaliação de Modelo**

A avaliação de modelo e a comparação podem estar focadas na precisão, nos ganhos ou no credenciamento.

- **Precisão.** A precisão de um modelo reflete a porcentagem de respostas de destino que são previstas corretamente. Modelos com uma alta porcentagem de previsões corretas são preferidos em comparação àqueles que têm um percentual baixo.
- **Ganhos.** A estatística de ganhos é um indicador do desempenho de um modelo. Esta medida compara os resultados de um modelo com os resultados obtidos sem o uso de um modelo. A melhoria nos resultados ao usar o modelo é referida como os ganhos. Ao comparar dois modelos, o modelo com o valor mais alto de ganhos em um percentil especificado é preferido.
- **Credenciamento.** O credenciamento de modelo reflete a credibilidade de um modelo. Esta abordagem examina a semelhança entre os novos dados e os dados de treinamento nos quais um modelo é baseado. Valores de credenciamento variam de 0 a 1, com valores altos indicando maior similaridade entre os preditores nos dois conjuntos de dados. Ao comparar dois modelos, o modelo com o maior valor de credenciamento é baseado em dados de treinamento que são mais semelhantes aos os novos dados, o que o torna mais crível e preferencial.

## **Dependência de Ordem**

Ao contrário de outros tipos de etapas da tarefa, as guias na etapa da tarefa do champion challenger são dependentes de ordem.

Por exemplo, um challenger deve ser selecionado na guia Challengers antes de as informações poderem ser modificadas na guia Champion. Além disso, as informações que aparecem em algumas guias são contingente nos challengers selecionados na tabela Challengers.

O processo de execução de uma comparação de champion challenger consiste nas seguintes etapas:

- 1. Fornecer informações gerais da tarefa.
- 2. Identificar challengers.
- 3. Especificar informações do champion.
- 4. Visualizando as informações de parâmetro.
- 5. Especificar notificações.

# **Informações Gerais**

A guia Geral contém informações sobre a etapa da tarefa geral do champion challenger.

As informações de login e do servidor IBM SPSS Modeler são necessárias para a execução de uma etapa da tarefa do champion challenger. As informações de login e do servidor do repositório de conteúdo são necessárias para executar a tarefa e salvar novos campeões no IBM SPSS Collaboration and Deployment Services Repository. (As informações de login e do servidor de Repositório de Conteúdo são necessárias, mesmo se você descartar os resultados da análise.) Credenciais são baseadas no usuário atualmente conectado ao sistema.

**Nome da etapa da tarefa.** O nome da etapa da tarefa. Por padrão, o nome da primeira etapa da tarefa é *Evento 1*. Etapas da tarefa subsequentes são denominadas *Evento 2*, *Evento 3*, e assim por diante. O nome especificado aqui aparece na tabela de histórico da tarefa após a etapa da tarefa ser executada.

**Servidor IBM SPSS Modeler.** O servidor ou cluster de servidores IBM SPSS Modeler em que o fluxo será executado. A lista contém todos os servidores e clusters de servidores atualmente configurados para executar etapas do IBM SPSS Modeler. Para alterar o servidor, faça sua seleção na lista suspensa **IBM SPSS Modeler Server**. Para criar uma nova definição de servidor, clique em **Novo** para ativar o assistente de definição de servidor.

**Login do IBM SPSS Modeler.** As informações de credenciais usadas para acessar o servidor ou cluster de servidores IBM SPSS Modeler. Para alterar as credenciais, selecione uma definição de credencial da lista suspensa **Login do IBM SPSS Modeler**. Para definir novas credenciais, clique em **Novo** para ativar o assistente de definição de credenciais.

**Servidor de Repositório de Conteúdo.** O servidor de repositório de conteúdo permite que uma tarefa salve arquivos em um IBM SPSS Collaboration and Deployment Services Repository. Normalmente, o servidor de repositório de conteúdo é especificado durante a atualização de modelos usando IBM SPSS Modeler. Para especificar um servidor de repositório de conteúdo, selecione um servidor da lista suspensa **Servidor de Repositório de Conteúdo**. Para criar uma nova definição de servidor, clique em **Novo** para ativar o assistente de definição de servidor. Para gerar uma definição de servidor de repositório de conteúdo baseada nas atuais informações do servidor, clique em **Gerar**. Uma definição de servidor é criada e preenchida automaticamente no campo *Servidor de Repositório de Conteúdo*.

**Login do Repositório de Conteúdo.** As informações de login para o servidor de repositório de conteúdo. Para especificar um login do repositório de conteúdo, selecione uma credencial da lista suspensa **Login do Repositório de Conteúdo**. Para criar um novo login, clique em **Novo** para ativar o assistente de login do repositório de conteúdo. Se a conexão única não for usada para conexão com o IBM SPSS Collaboration and Deployment Services Repository, clique em **Gerar** para gerar um login de servidor de repositório de conteúdo baseado em configurações de segurança existentes. Um login de repositório de conteúdo é criado e preenchido automaticamente no campo *Login do Repositório de Conteúdo*. A geração de login não está disponível durante o uso de conexão única.

# **Challengers**

Pelo menos um primeiro challenger deve ser selecionado para executar uma etapa da tarefa do champion challenger. É importante observar que o primeiro challenger selecionado não indica uma ordem de comparação ou uma prioridade no processo de avaliação. O primeiro challenger é simplesmente a linha de base.

A origem de dados e os rótulos usados para determinar challengers subsequentes são estabelecidos pelo primeiro challenger. Após o primeiro challenger ser selecionado ou atualizado, os campos restantes nessa guia são atualizados com informações que correspondem ao primeiro challenger.

**Primeiro challenger.** Nome do primeiro challenger. Para navegar pelo repositório, clique em **Navegar**.

**Rótulo do primeiro challenger.** Rótulo associado ao arquivo de modelo contendo o primeiro challenger. Especifique esse valor ao selecionar o primeiro challenger.

**Challenger de Origem de Dados**. O challenger que fornece o nó de origem de dados usado para a etapa da tarefa. Clique em **Navegar** para escolher esse challenger da lista de entradas selecionadas na tabela Challengers.

**Métrica.** Os critérios de medição por meio dos quais os desafiantes são comparados. Os valores válidos incluem *credenciamento*, *precisão* e *ganhos*. Se *ganhos* estiver selecionado, um percentil também terá que ser especificado. Consulte o tópico ["Métricas de Avaliação de Modelo" na página 195](#page-204-0) para obter mais informações.

#### **Tabela Challengers**

A tabela Challengers lista as ramificações de pontuação padrão para challengers que correspondem à origem de dados e ao rótulo associados ao primeiro challenger. Apenas os challengers selecionados da tabela serão comparados com o primeiro challenger quando a etapa da tarefa for executada. A seleção (ou desmarcação) de um challenger da lista fará o sistema atualizar as informações correspondentes na outra etapa da tarefa.

Cada vez que uma tarefa contendo uma etapa do champion challenger salvo anteriormente é aberta, a lista de challengers é automaticamente atualizada. Novos challengers podem ser incluídos na lista se corresponderem aos critérios de origem de dados e rótulo no primeiro challenger. Ao contrário, os challengers que não atendem mais esses critérios podem ser removidos da lista de challengers. Se um challenger selecionado foi removido do repositório, o sistema gerará uma mensagem indicando que o challenger não está mais disponível.

Embora os desafiantes possam ser selecionados e limpos para comparação, as informações na tabela de desafiantes não são modificáveis. Especificamente, a tabela Challengers contém as informações a seguir.

**Nome.** Nome do desafiante.

**Rótulo.** Rótulo associado ao desafiante.

**Descrição.** Uma descrição do desafiante.

#### **Modificações no Primeiro Challenger**

As mudanças feitas no primeiro challenger após a tarefa ser salva podem afetar a análise do champion challenger. Por exemplo, suponha que o primeiro challenger seja removido do repositório ou que o rótulo associado ao primeiro challenger seja removido. Quando a guia Challengers for acessada, o sistema gerará uma mensagem indicando que o primeiro challenger não está mais disponível para uso. Nesse caso, um novo primeiro challenger precisará ser especificado.

## **Selecionando Challengers**

Para selecionar modelos de challenger para inclusão na análise de champion challenger, execute as seguintes etapas:

- 1. Na guia Challenger de uma etapa do Champion Challenger, clique em **Navegar** para Primeiro Challenger. Se estiver incluindo challengers manualmente, clique em **Incluir** para a tabela Challengers.
- 2. Selecione o arquivo de modelo clicando em **Navegar**. O arquivo de modelo é um fluxo do IBM SPSS Modeler que contém uma ramificação de escore padrão com um nugget do modelo válido.
- 3. Selecione o rótulo designando a versão do arquivo de modelo selecionado para uso.
- 4. Na tabela Challengers, selecione a ramificação de pontuação para usar.
- 5. Clique em **OK**.

## **Challengers Inválidos**

Para serem comparados, arquivos de modelo devem ter ramificações de pontuação que usam uma estrutura de dados comum.

As características dos dados que devem ser correspondentes nos challengers incluem os seguintes itens:

- Origens de dados devem ter o mesmo número de campos.
- Os nomes de campos devem ser idênticos nas origens de dados.
- Os níveis de medição de campos devem ser idênticos nas origens de dados.

Se o sistema não puder localizar challengers comparáveis com o primeiro challenger selecionado, o diálogo Challenger Inválido será aberto. Para selecionar um novo challenger:

- 1. Clique em **OK** para retornar para a guia Challengers.
- 2. Selecione um novo challenger.

#### **Selecionando Origens de Dados do Challenger**

Para selecionar a origem de dados usada na análise de champion challenger, execute as seguintes etapas:

- 1. Na guia Challenger de uma etapa do Champion Challenger, clique em **Navegar** para o challenger da origem de dados.
- 2. Na lista de challengers incluídos na análise, selecione a ramificação de pontuação que inclui a origem de dados a ser usada.
- 3. Clique em **OK**.

## **Champion**

Antes de as informações poderem ser especificadas para um champion, pelo menos um challenger deve ser selecionado. Se a guia Champion for acessada antes de um challenger ter sido selecionado, o diálogo Primeiro Challenger Não Selecionado aparecerá, indicando que um challenger deve ser selecionado.

**Não crie uma nova versão do champion.** Selecione essa opção para evitar a criação de uma nova versão do champion. Neste caso, as versões rotuladas selecionadas do champion serão modificadas. Limpe essa opção para criar uma nova versão do champion ao invés de modificar a versão rotulada.

**Nome do arquivo.** O nome a ser usado para a cópia do challenger identificado como champion.

**Localização.** A localização em que a cópia do arquivo champion está armazenada.

**Permissão.** As permissões associadas à cópia do champion.

**Metadados.** Propriedades associadas à cópia do champion. A especificação de metadados para a saída do champion equivale à especificação de metadados para outra saída de tarefa.

#### **Usando o Champion em outras Tarefas**

Após a tarefa do champion challenger ter sido executada, o champion resultante poderá ser usado em outras tarefas. Para incluir o champion em outra tarefa, as informações a seguir serão necessárias:

- O nome do champion.
- A localização do champion.

Quando o champion for usado em outra tarefa, o rótulo *LATEST* será aplicado. Esse rótulo não poderá ser modificado.

#### **Testando o Champion**

Por padrão, o sistema cria uma nova cópia do champion cada vez que a etapa da tarefa do champion challenger é executada, armazena a cópia na localização de saída especificada e grava os resultados no log de histórico da tarefa.

No entanto, pode haver instâncias nas quais o salvamento de uma cópia do champion não é desejável. Por exemplo, suponha que você queira apenas testar etapa da tarefa do champion challenger.

Para desativar a criação de uma cópia, selecione a caixa de seleção **Não criar uma nova versão do champion**. Se essa caixa de seleção for selecionada, as opções restantes na guia serão desativadas. O sistema usará as mesmas informações aplicadas no champion atual.

O sistema executará a etapa da tarefa do champion challenger e determinará um novo champion. No entanto, uma nova versão do champion não será criada ou salva no repositório. Em vez disso, os resultados serão gravados apenas no log de histórico da tarefa, indicando que o challenger teria sido escolhido como champion.

Por exemplo, suponha que uma tarefa do champion challenger seja executada e o criador da tarefa optou por não criar uma nova versão do champion. O log de histórico da tarefa resultante poderia ser semelhante a este:

Execução de fluxo iniciada 500 500 1000 1000 1500 1500 2000 2000 2500 2500 Execução de fluxo concluída, Decorrido=26,22 seg., CPU=18,97 seg. Execução de fluxo iniciada 1000 0 2000 0 Campo 'Correct\_Sum' tem apenas um valor Campo 'Count' tem apenas um valor Campo 'Traffic Light Result' tem apenas um valor 2855 145 2855 1145 2855 2145 Campo 'campaign' tem apenas um valor Campo 'gold\_card' tem apenas um valor Campo 'response' tem apenas um valor Execução de fluxo concluída, Decorrido=0,39 seg., CPU=0,2 seg. Execução de fluxo iniciada 500 500 1000 1000 1500 1500 2000 2000 2500 2500 Execução de fluxo concluída, Decorrido=26,06 seg., CPU=17,75 seg. Execução de fluxo iniciada 1000 0 2000 0 Campo 'Correct\_Sum' tem apenas um valor Campo 'Count' tem apenas um valor Campo 'Traffic Light Result' tem apenas um valor 2855 145 2855 1145 2855 2145 Campo 'campaign' tem apenas um valor

Campo 'gold\_card' tem apenas um valor Campo 'response' tem apenas um valor Execução de fluxo concluída, Decorrido=0,48 seg., CPU=0,19 seg. Execução de fluxo iniciada 500 500 1000 1000 1500 1500 2000 2000 2500 2500 Execução de fluxo concluída, Decorrido=21,48 seg., CPU=17,34 seg. Execução de fluxo iniciada 1000 0 2000 0 Campo 'Correct\_Sum' tem apenas um valor Campo 'Count' tem apenas um valor Campo 'Traffic Light Result' tem apenas um valor 2855 145 2855 1145 2855 2145 Campo 'campaign' tem apenas um valor Campo 'gold\_card' tem apenas um valor Campo 'response' tem apenas um valor Execução de fluxo concluída, Decorrido=0,39 seg., CPU=0,17 seg. The result for challenger cc\_cartresponse.str is 98.809. The result for challenger cc\_neuralnetresponse.str is 98.844. The result for challenger cc\_c51response.str is 98.809. The declared Champion is cc\_neuralnetresponse.str.

Observe a última linha no arquivo de log:

The declared Champion is cc\_neuralnetresponse.str.

Essa linha indica que o fluxo *cc\_neuralnetresponse* teria sido o campeão. No entanto, uma cópia desse fluxo não foi salva no repositório porque o sistema não criou uma nova versão do fluxo. Se o fluxo tivesse sido salvo no repositório, o log conteria uma linha adicional indicando que o fluxo foi salvo no repositório, por exemplo:

Adding artifact spsstr:/PMDemo/ModelManagement/cc\_neuralnetresponse.str.

## **Arquivos de Dados**

As informações de arquivos de dados aparecem para os challengers que foram selecionados na lista de challengers na guia Challengers.

Todas as mudanças feitas nesta guia se aplicam apenas à etapa da tarefa do champion challenger. As modificações feitas nas informações do arquivo de dados não são propagadas de volta para o challenger salvo no IBM SPSS Collaboration and Deployment Services Repository. A tabela de arquivos de dados contém as seguintes informações.

**Nome do Nó.** O nome do nó de entrada que contém os dados usados pelo fluxo. O nome do nó não é modificável.

**Tipo de Nó.** O tipo de nó conforme definido no fluxo. O tipo de nó não é modificável.

**Nome do arquivo.** O nome do arquivo de dados de entrada. Para alterar o nome, clique na célula do nome do arquivo e altere-o.

**Formato.** O formato do arquivo de saída -- por exemplo, um arquivo delimitado por vírgula. Para modificar o tipo de formato de arquivo, clique na célula Formato. Uma seta suspensa aparece. Selecione o tipo de formato.

**Localização.** A localização dos arquivos de dados de entrada. Para modificar a localização, clique na coluna e no botão de reticências resultante. A caixa de diálogo Localização do Arquivo de Entrada é aberta. Altere a localização conforme necessário.

## **Visualização de dados**

As informações de visualização de dados analíticos aparecem para os challengers que foram selecionados da lista de challengers na Guia Challengers.

Todas as mudanças feitas nesta guia se aplicam apenas à etapa da tarefa do champion challenger. Modificações feitas nas informações de visualização de dados não são propagadas de volta para o challenger salvo no IBM SPSS Collaboration and Deployment Services Repository. A tabela de visualização de dados contém as seguintes informações.

**Nome do Nó.** O nome do nó de visualização de dados que contém os dados utilizados pelo fluxo. O nome do nó não é modificável.

**Visualização de Dados Analíticos.** A visualização de dados analíticos referenciada pelo nó de visualização de dados.

**Rótulo.** Rótulo que identifica a versão da visualização de dados analíticos usada.

**Nome da Tabela.** A tabela contendo os campos de dados de entrada.

**Pano de Acesso a Dados.** O plano fornecendo os registros de dados para os campos de dados de entrada. Para alterar o plano de acesso a dados usado para um nó, selecione a célula que contém o plano de acesso e clique no botão de reticências (...) resultante.

## **Origens de Dados ODBC**

As informações da origem de dados ODBC aparecem para challengers que foram selecionados da lista de challengers na guia Challengers.

Todas as mudanças feitas nesta guia se aplicam apenas à etapa da tarefa do champion challenger. As modificações feitas nas informações da origem de dados ODBC não são propagadas de volta para o challenger salvo no IBM SPSS Collaboration and Deployment Services Repository. A tabela de origem de dados ODBC contém as seguintes informações.

**Nome do Nó.** O nome do nó de entrada que contém os dados usados pelo fluxo. O nome é prefixado com os nomes de quaisquer supernós contendo o nó separado por barras. Por exemplo, se o nó *MyNode* estiver dentro de um supernó denominado *Supernode1*, o nome aparecerá como */Supernode1/MyNode*.

**Tipo de Nó.** O tipo de nó conforme definido no fluxo.

**Origens de Dados ODBC.** O atual nome da origem de dados (DSN) ODBC. Para mudar para uma origem de dados ODBC diferente, clique na célula que contém o nome de origem de dados atual, em seguida, clique no botão "..." que é exibido. Isso exibe uma caixa de diálogo na qual é possível escolher um DSN existente ou criar um novo.

**Credenciais.** Para mudar o nome do usuário e a senha do banco de dados ao mudar a origem de dados ODBC, clique na célula que contém as credenciais atuais, em seguida, clique no botão "..." que é exibido. Isso exibirá uma caixa de diálogo na qual você poderá escolher uma definição de credencial existente ou criar uma.

**Tabela de Banco de Dados.** A tabela de banco de dados correspondente ao nó.

Nós dentro de supernós bloqueados não são acessíveis. Eles não podem ser visualizados ou modificados.

# **Importação do Cognos**

Se os arquivos de modelo contiverem algum nó de origem do IBM Cognos BI, os detalhes de conexão do Cognos serão exibidos aqui.

**Nome do Nó.** O nome do nó de origem do Cognos.

**URL de Conexão.** A URL do servidor Cognos com a qual a conexão é estabelecida.

**Nome do Pacote.** O nome do pacote do Cognos do qual metadados são importados.

**Anônimo.** Contém **Anônimo** se um login anônimo for usado para a conexão do servidor Cognos ou **Credencial** se um nome de usuário e uma senha específicos do Cognos forem usados.

**Credenciais.** O nome de usuário e a senha (se necessário) no servidor Cognos.

**Nota:** As credenciais Cognos devem ser criadas em um domínio, que representa o ID do namespace Cognos.

# **Capítulo 21. Tarefas Enviadas**

A pasta Tarefas Enviadas é uma área temporária no IBM SPSS Collaboration and Deployment Services Repository que exibe os resultados da execução de relatórios usando a IBM SPSS Collaboration and Deployment Services Deployment Portal. A partir dos relatórios, tarefas e saídas adicionais são geradas e aparecem na pasta Tarefas Enviadas.

A pasta Tarefas Enviadas está no mesmo nível que o Repositório de Conteúdo no Content Explorer. A pasta Tarefas Enviadas aparece no Content Explorer, independentemente de o conteúdo estar ou não disponível dentro dela.

Quando um usuário envia um relatório para o IBM SPSS Collaboration and Deployment Services, uma pasta é criada para o usuário dentro da pasta Tarefas Enviadas. O nome da pasta corresponde ao ID de login do usuário. Subsequentemente, a saída é substituída na pasta. Cada relatório está contido em uma pasta separada, cujo nome contém um registro de data e hora. Cada pasta de relatórios contém uma tarefa correspondente e quaisquer artefatos adicionais relacionados ao relatório.

As diretrizes a seguir aplicam-se a objetos na pasta Tarefas Enviadas:

- Os objetos dentro da pasta Tarefas Enviadas são salvos no IBM SPSS Collaboration and Deployment Services Repository.
- O conteúdo da pasta Tarefas Enviadas é pesquisável. Consulte o tópico ["Pesquisando" na página 17](#page-26-0) para obter mais informações.
- Objetos, como arquivos e tarefas, podem ser abertos, mas apenas no modo somente leitura.

## **Restrições dentro da Pasta Tarefas Enviadas**

Objetos na pasta Tarefas Enviadas não podem ser modificados - por exemplo, nomes não podem ser alterados, tarefas não podem ser planejadas e a criação de versão é desativada. Para modificar um objeto, ele deve ser movido da pasta Tarefas Enviadas para o Repositório de Conteúdo. Após um objeto ser movido para o Repositório de Conteúdo, a funcionalidade integral será restaurada.

Embora objetos possam ser movidos da pasta Tarefas Enviadas para o Repositório de Conteúdo, o reverso não é possível. Os objetos do Repositório de Conteúdo não podem ser movidos para a pasta Tarefas Enviadas.

A única exceção para essas restrições são as permissões. Permissões podem ser alteradas para objetos dentro da pasta Tarefas Enviadas. Todas as permissões padrão estão disponíveis; no entanto, apenas o proprietário de um objeto pode modificar suas permissões. Por exemplo, o proprietário pode conceder permissões para modificar um objeto. Por padrão, o usuário que criou o relatório é o proprietário. Consulte o tópico ["Modificando Permissões" na página 36](#page-45-0) para obter mais informações.

# **Tarefas Enviadas e Datas de Expiração**

Por padrão, os objetos dentro da pasta Tarefas Enviadas expiram automaticamente após um período de tempo definido. Para evitar a expiração de um objeto, ele deve ser movido para fora da pasta Tarefas Enviadas e ser inserido no Repositório de Conteúdo.

Quando um objeto é movido para o Repositório de Conteúdo, a data de expiração para o objeto não é automaticamente removida. Para evitar a expiração do objeto, a data de expiração deve ser explicitamente removida ou, se necessário, uma nova data de expiração deve ser configurada.

O período do prazo de expiração na pasta Tarefas Enviadas é diferente da configuração de uma data de expiração específica no Repositório de Conteúdo. Ao contrário de objetos expirados no Repositório de Conteúdo, os objetos expirados na pasta Tarefas Enviadas são excluídos automaticamente do repositório. O período do prazo de expiração para o conteúdo da pasta Tarefas Enviadas é uma definição de configuração, que pode ser modificada por um administrador. O valor padrão é cinco dias. As datas de

expiração no Repositório de Conteúdo são definidas pelo usuário e modificáveis. Consulte o tópico ["Trabalhando com Datas de Expiração e Arquivos Expirados" na página 40](#page-49-0) para obter mais informações.

# **Capítulo 22. Consoles de Administração**

Os consoles de administração para o IBM SPSS Statistics, IBM SPSS Modeler e IBM SPSS Modeler Text Analytics estão incluídos no IBM SPSS Deployment Manager. Isso fornece uma única interface para tarefas de administração do servidor.

# **Informações Iniciais**

## **Servidores administrados**

A administração do servidor no IBM SPSS Deployment Manager envolve:

- 1. Incluir o servidor a ser administrado para o sistema.
- 2. Efetuar login no servidor que está sendo administrado.
- 3. Executar tarefas administrativas para o servidor conforme necessário.
- 4. Efetuar logoff do servidor que está sendo administrado.

A guia Administração do servidor oferece acesso a essa funcionalidade. Essa guia lista os servidores que estão atualmente disponíveis para serem administrados. Essa lista persiste entre sessões do IBM SPSS Deployment Manager, facilitando o acesso a esses servidores.

Nos menus, escolha:

#### **Ferramentas** > **Administração do servidor**

A lista de servidores administrados pode incluir uma variedade de tipos de servidor, incluindo os servidores de IBM SPSS Collaboration and Deployment Services Repository, servidores de IBM SPSS Modeler e servidores de IBM SPSS Statistics. A funcionalidade administrativa que realmente está disponível para um servidor depende do tipo de servidor. Por exemplo, os provedores de segurança podem ser configurados e ativados para servidores de repositório, mas não para servidores de IBM SPSS Modeler.

## **Incluindo novos servidores administrados**

Antes de executar tarefas administrativas, uma conexão com o servidor administrado deve ser estabelecida.

Nos menus, escolha:

#### **Arquivo** > **Novo** > **Conexão do Servidor Administrado**

A caixa de diálogo **Incluir Novo Servidor Administrado** é aberta. A inclusão de uma nova conexão requer a especificação do tipo de servidor administrado e das informações do servidor de segurança administrado.

#### **Selecionando o nome e o tipo do servidor administrado**

O primeiro passo da inclusão de um novo servidor administrado no sistema envolve a definição do nome e tipo para o servidor.

**Nome.** Um rótulo utilizado para identificar o servidor na guia Administração do Servidor. Incluir o número da porta no nome, tal como *my\_server:8080*, pode ajudar a identificar o servidor na lista de servidores administrados.

*Nota*: É recomendado usar caracteres alfanuméricos. Os símbolos a seguir são proibidos:

- Aspas (simples e duplas)
- E comercial (&)
- Sinais de menor  $(<)$  e maior  $(>)$
- Barra (/)
- Pontos
- Vírgulas
- Pontos-e-vírgulas

**Tipo.** O tipo de servidor que está sendo incluído. A lista de tipos de servidores possíveis depende da configuração do sistema e pode incluir:

- Servidor do IBM SPSS Collaboration and Deployment Services Repository
- Servidor Administrado do IBM SPSS Modeler
- Servidor Administrado do IBM SPSS Statistics
- Servidor Administrado do IBM SPSS Modeler Text Analytics

## **Selecionando um tipo de servidor administrado**

Na caixa de diálogo **Selecionar Tipo de Servidor Administrado**:

- 1. Insira um nome para o servidor.
- 2. Selecione o tipo de servidor.
- 3. Clique em **Avançar**. A caixa de diálogo **Informações do Servidor Administrado** é aberta.

### **Informações do servidor administrado**

A segunda etapa para a inclusão de um novo servidor administrado no sistema envolve a definição das propriedades do servidor.

Para um servidor IBM SPSS Collaboration and Deployment Services Repository, é possível especificar a URL do servidor.

A URL inclui os seguintes elementos:

- O esquema de conexão, ou protocolo, como *http* para Protocolo de Transporte de Hipertexto ou *https* Protocolo de Transporte de Hipertexto com Secure Socket Layer (SSL)
- O nome do servidor host ou endereço IP

**Nota:** Um endereço IPv6 deve ser inserido entre colchetes retos, como [3ffe:2a00:100:7031::1].

- O número da porta. Se o servidor de repositório estiver usando a porta padrão (porta 80 para http ou porta 443 para https), o número da porta será opcional.
- O caminho do contexto customizado opcional para o servidor do repositório

Tabela 18. Especificações de URL de Exemplo . Esta tabela lista alguns exemplos de especificações de URL para conexões do servidor.

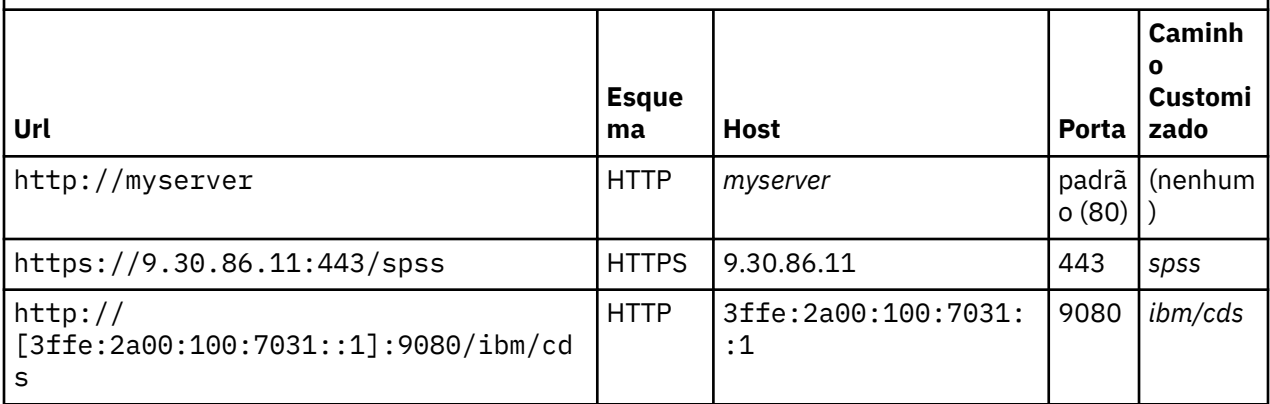

Entre em contato com o administrador do sistema se não estiver certo quanto à URL a ser usada para o servidor.

Para outros tipos de servidor, as propriedades disponíveis incluem os seguintes itens:
#### <span id="page-216-0"></span>**Host**

O nome ou endereço IP do servidor.

*Nota*: É recomendado usar caracteres alfanuméricos. Os símbolos a seguir são proibidos:

- Aspas (simples e duplas)
- E comercial (&)
- Sinais de menor  $(<)$  e maior  $(>)$
- Barra  $\langle \rangle$
- Pontos
- Vírgulas
- Pontos-e-vírgulas

#### **Porta**

O número da porta usada para a conexão do servidor.

#### **Esta é uma porta segura.**

Ativa ou desativa o uso de SSL (Secure Sockets Layer) para a conexão do servidor. Esta opção não é oferecida para todos os tipos de servidores administrados.

Após a definição das propriedades, o novo servidor é incluído na lista de servidores administrados, na guia Administração do servidor.

# **Visualizando propriedades do servidor administrado**

Para visualizar as propriedades de um servidor administrado existente, clique com o botão direito no servidor na guia Administração do Servidor e selecione **Propriedades** no menu suspenso.

As propriedades exibidas dependem do tipo de servidor selecionado.

# **Conectando-se a servidores administrados**

Para a maioria dos servidores, você deve conectar-se a um servidor na lista de servidores administrados para executar tarefas administrativas. Na guia Administração do Servidor, dê um clique duplo no servidor a ser administrado.

# **Desconectando os servidores administrados**

Depois de concluir suas tarefas administrativas, efetue logoff do servidor.

- 1. Na guia Administração do Servidor, clique com o botão direito no servidor.
- 2. Selecione **Logoff**.

Para administrar o servidor, você deve efetuar login novamente.

#### **Excluindo servidores administrados**

Um servidor aparece na lista de servidores administrados até que seja excluído da lista.

- 1. Na guia Administração do Servidor, selecione o servidor para exclusão.
- 2. Nos menus, escolha:

#### **Editar** > **Excluir**

Como alternativa, clique com o botão direito no servidor e selecione **Excluir** no menu suspenso.

Se forem necessárias tarefas administrativas adicionais para o servidor no futuro, o servidor precisará ser incluído no sistema novamente.

# <span id="page-217-0"></span>**Administrador do IBM SPSS Statistics Server**

# **Introdução à administração do IBM SPSS Statistics Server**

O IBM SPSS Statistics Administration Console fornece uma interface com o usuário para monitorar e configurar suas instalações do IBM SPSS Statistics Server. O IBM SPSS Statistics Administration Console usa a estrutura do IBM SPSS Deployment Manager, portanto algumas documentações se referem ao produto mais recente. O IBM SPSS Statistics Administration Console pode ser instalado somente em computadores Windows; no entanto, ele pode administrar o IBM SPSS Statistics Server instalado em qualquer plataforma suportada.

#### **Para iniciar o IBM SPSS Statistics Administration Console**

1. No menu Iniciar do Windows, escolha:

#### **[Todos] Programas** > **IBM SPSS Collaboration and Deployment Services** > **IBM SPSS Collaboration and Deployment Services Deployment Manager**

# **Conexões do IBM SPSS Statistics Server**

Deve-se especificar uma conexão para cada IBM SPSS Statistics Server em sua rede que você deseja administrar. Deve-se então efetuar login em cada servidor que você deseja configurar ou monitorar.

Depois de efetuar login no IBM SPSS Statistics Server, as opções são mostradas sob o nome do servidor: Configuração e [Monitorando usuários atuais.](#page-225-0) Clique duas vezes em uma dessas opções para exibir a área de janela associada.

# **Controlando o IBM SPSS Statistics Server**

O IBM SPSS Statistics Administration Console permite pausar, encerrar e reiniciar o IBM SPSS Statistics Server.

- 1. Na área de janela Administração do servidor, selecione o IBM SPSS Statistics Server.
- 2. Nos menus, escolha:

#### **Ferramentas** > **IBM SPSS Statistics Server**

3. Selecione uma opção:

**Pausar**. Pause um servidor quando desejar estabilizar o uso enquanto você diagnostica um problema ou quando desejar limitar temporariamente o número de conexões. Pausar o servidor evita que os usuários finais se conectem. Isso não afeta os usuários finais que são conectados ao servidor quando ele está pausado. Escolha **Continuar** quando desejar que o servidor aceite conexões novamente.

**Encerrar**. Encerre um servidor quando precisar finalizar o software do servidor. Após o encerramento, deve-se acessar o computador no qual o software do servidor está instalado para reiniciá-lo. Evite encerrar os servidores quando os usuários finais estiverem conectados. O encerramento desconectará os usuários e eles poderão perder trabalho.

**Reiniciar**. Algumas mudanças na configuração requerem que você reinicie o servidor para que elas entrem em vigor. Elas são indicadas por um asterisco (\*) na área de janela Configuração. Reiniciar um servidor temporariamente para o software do servidor e, em seguida, o reinicia. Deve-se desconectar todos os usuários finais para que possa reiniciar o servidor. Como os usuários finais podem perder trabalho quando você os desconecta, peça a eles para efetuarem logoff do aplicativo cliente. Reiniciar o servidor pode levar alguns segundos.

# **Configuração do Servidor IBM SPSS Statistics**

A área de janela Configuração mostra as opções de configuração para o IBM SPSS Statistics Server. Para ativar a área de janela, clique duas vezes no nó Configuração abaixo do servidor desejado na área de janela Administração do servidor. Para salvar quaisquer mudanças na configuração, escolha **Salvar** no

<span id="page-218-0"></span>menu Arquivo. Algumas configurações, indicadas por um asterisco (\*), requerem que o servidor seja reiniciado para que entrem em vigor.

#### **Conexões**

**Host.** O nome do host, um nome alfanumérico ou um endereço IP, é a designação de rede para o computador no qual o software do servidor está em execução. Mude o nome do host quando você mover o software do servidor para um computador diferente, quando a designação de rede do computador mudar ou quando o computador tiver mais de um endereço IP e o software do servidor estiver usando o errado. Os usuários finais devem usar o mesmo nome quando se conectam ao software do servidor. Se você fizer uma mudança, distribua o novo nome.

**Número da Porta.** O número da porta é a porta que o software do servidor utiliza para comunicações. Mude o número da porta somente se outro aplicativo no computador servidor estiver usando a mesma porta. Insira um número inteiro entre 1025 e 32767. Se você fizer uma mudança, certifique-se de distribuir o novo número da porta para usuários finais. O número da porta padrão é 30<version>, em que *<version>* é a versão principal do IBM SPSS Statistics Server. Por exemplo, o número da porta padrão para a versão 17 é 3017.

**Número máximo de usuários**. Os usuários finais se conectam ao software do servidor efetuando login em um aplicativo cliente. Quando uma conexão é feita, o software do servidor inicia um processo para manipular o usuário final. Aumente ou diminua o número máximo de usuários para ajustar a carga no computador servidor. Insira um número inteiro entre 1 e 2000.

**Secure Sockets Layer**. Se você usa um Secure Sockets Layer (SSL) para criptografar as comunicações que ocorrem quando os usuários finais se conectam ao software do servidor, é possível configurar o software do servidor para aceitar conexões SSL de usuários finais. Se você seleciona essa opção, deve-se especificar o local dos arquivos de chave pública e privada. Consulte o tópico "Locais de Arquivos" na página 209 para obter mais informações.

**Tempo limite de reconexão automática**. Se os usuários finais forem desconectados do servidor devido a uma falha de rede, o cliente poderá reconectar-se automaticamente ao servidor quando a conexão for restaurada. O tempo limite de reconexão automática especifica o número máximo de minutos durante os quais o cliente tentará se reconectar. Insira um número inteiro entre 0 e 999. Se você inserir 0, esse recurso será desativado e nenhum cliente tentará se reconectar automaticamente ao servidor.

**URL do serviço de autorização de grupo**. Os usuários finais são geralmente autorizados pelo sistema operacional. Se você desejar que eles sejam autorizados por um servidor remoto, será possível configurar a autorização do grupo. Insira a URL do servidor IBM SPSS Collaboration and Deployment Services que autorizará os usuários. Certifique-se de incluir o número da porta (por exemplo, http:// myserver.mydomain.com:9080).

#### **Locais de Arquivos**

**Arquivo de configuração**. O software do servidor armazena as informações que ele precisa em um arquivo de configuração. O software do servidor deve localizar esse arquivo na inicialização e ele precisa gravar no arquivo periodicamente. Como o arquivo é gravável, você pode desejar mudar seu local.

**Diretório de arquivos temporários do servidor**. Quando o software do servidor acessa e processa dados, ele geralmente tem que manter uma cópia temporária desses dados no disco. A quantia de espaço em disco que será usado para arquivos temporários depende do tamanho do arquivo de dados que o usuário final está analisando e o tipo de análise que ele está executando. Isso varia do tamanho do arquivo de dados a três vezes o tamanho do arquivo de dados. Como os arquivos temporários são graváveis e podem ficar muito grandes, você talvez deseje mudar seus locais. Nesse caso, o local que você define é um diretório-raiz. Quando um usuário final se conecta ao software do servidor, ele cria um subdiretório exclusivo e temporário no local-raiz que você especifica. É possível especificar múltiplos locais separados por vírgulas. O uso de múltiplos locais de arquivos temporários pode melhorar o desempenho quando os locais estão em diferentes eixos. O local do arquivo temporário é uma configuração global para todos os usuários e pode ser substituído pela configuração de perfil do usuário ou grupo. Consulte o tópico [" Perfis](#page-223-0) [e grupos de usuários do IBM SPSS Statistics Server" na página 214](#page-223-0) para obter mais informações.

<span id="page-219-0"></span>**Diretório de saída de segundo plano**. Quando um usuário final escolhe executar uma tarefa de produção em uma sessão separada em um servidor remoto, a saída gerada da tarefa de produção é armazenada no diretório de saída de segundo plano na máquina servidor até que o usuário a recupere. É possível mudar esse diretório conforme necessário, mas certifique-se de que os usuários tenham permissões de leitura e gravação para o diretório. O local do diretório de saída de segundo plano é uma configuração global para todos os usuários.

**Arquivo de perfil do usuário**. O arquivo de perfil define as configurações do perfil do usuário e do grupo. É recomendado que você mova o arquivo de perfil do local padrão. Isso assegura que instalações subsequentes do software do servidor não sobrescrevam seu arquivo de perfil. As configurações no arquivo de perfil são modificadas no aplicativo de administração (IBM SPSS Statistics Administration Console). Consulte o tópico [" Perfis e grupos de usuários do IBM SPSS Statistics Server" na página 214](#page-223-0) para obter mais informações.

**Arquivo de chave pública SSL/arquivo de chave privada SSL**. Se você selecionou **Secure Sockets Layer** no grupo Conexões, deve-se especificar o caminho completo para os arquivos de chave pública e privada SSL. Se as chaves públicas e privadas forem armazenadas no mesmo arquivo, especifique o mesmo caminho de arquivo em ambos os campos.

**Diretório inicial do Python/diretório inicial do Python3**. Essas configurações especificam as instalações do Python 2.7 e 3.8 que são usadas pelo IBM SPSS Statistics - Integration Plug-in for Python neste servidor. Por padrão, as distribuições de Python 2.7 e 3.8 que são instaladas com esse IBM SPSS Statistics Server (como parte do IBM SPSS Statistics - Essentials for Python) são usadas. Elas estão nos diretórios Python (contém o Python 2.7) e Python3 sob o diretório no qual o IBM SPSS Statistics Server está instalado. Para usar uma instalação diferente do Python 2.7 ou Python 3.8 nesse computador servidor, especifique o caminho para o diretório-raiz dessa instalação do Python.

#### **Usrs.**

**Grupo de administradores**. Quando um usuário se conecta ao IBM SPSS Statistics Administration Console, o software do servidor verifica se o usuário é um membro do grupo de administradores. O grupo de administradores corresponde a um grupo de contas do sistema na máquina na qual o software do servidor está instalado. Qualquer membro do grupo de administradores tem direitos de nível administrativo para o software do servidor. Isso significa que um membro desse grupo pode usar o IBM SPSS Statistics Administration Console para configurar o servidor. É possível especificar qualquer grupo de contas do sistema para ser o grupo de administradores. No entanto, se o software do servidor não puder localizar o grupo, ele reverterá para o grupo padrão, que é o grupo de administradores para o computador no qual o software do servidor está instalado (por exemplo, o grupo de Administradores em um sistema Windows em inglês).

**Acesso a dados de cliente**. Quando os usuários finais se conectam ao software do servidor e abrem um arquivo de dados, eles são capazes de ver os dados reais no arquivo. Sempre exibir os dados no aplicativo cliente pode afetar negativamente o desempenho e aumentar o tráfego de rede. Portanto, você pode escolher evitar que os dados sejam exibidos no aplicativo cliente. O cliente continuará a exibir o dicionário de dados, permitindo que o usuário final verifique quais variáveis aparecem nos dados. A configuração de acesso de dados de cliente é uma configuração global para todos os usuários e pode ser substituída pela configuração de perfil do usuário ou grupo. Consulte o tópico [" Perfis e grupos de](#page-223-0) [usuários do IBM SPSS Statistics Server" na página 214](#page-223-0) para obter mais informações.

**Ordem.** Quando os usuários finais se conectam ao software do servidor e executem um procedimento de classificação, o software do servidor usa o mecanismo de classificação especificado. O mecanismo deve ser instalado e configurado no computador do software do servidor.

**Umask**. É possível ajustar o umask que é usado quando os usuários se conectam ao software do servidor em execução em uma máquina UNIX. Esse número octal de três dígitos é uma configuração global para todos os usuários e pode ser substituído pela configuração de perfil do usuário ou grupo. Consulte o tópico [" Perfis e grupos de usuários do IBM SPSS Statistics Server" na página 214](#page-223-0) para obter mais informações. Observe que essa configuração não está disponível quando o software do servidor está em execução no Windows.

**Máximo de encadeamentos**. É possível especificar um limite para o número de encadeamentos que o software do servidor pode usar. Você pode fazer isso para limitar os recursos do sistema disponíveis para procedimentos multiencadeados. A configuração de máximo de encadeamentos é uma configuração global para todos os usuários e pode ser substituída pela configuração de perfil do usuário ou grupo. Consulte o tópico [" Perfis e grupos de usuários do IBM SPSS Statistics Server" na página 214](#page-223-0) para obter mais informações.

**Compactação de cache**. Quando os usuários finais emitem explicitamente um comando CACHE ou executam um procedimento que cria arquivos temporários automaticamente, o software do servidor pode compactar os arquivos temporários usando zlib. É necessário ativar a compactação de cache se seus usuários geralmente leem arquivos de dados grandes. Um arquivo temporário compactado reduz a quantia de E/S de disco em comparação com um arquivo temporário descompactado, mas requer mais processamento pelo software do servidor. Para minimizar o efeito do tempo extra de CPU no tempo decorrido da tarefa, a compactação e a descompactação são executadas usando encadeamentos separados. Isso significa que um ou mais processadores podem estar manipulando essas tarefas de organização de processos enquanto outros estão executando comandos. Como a sobrecarga extra é maior na gravação de um arquivo em comparação com sua leitura, informe aos usuários que eles devem usar um valor mais alto para SET CACHE. Fazer isso reduzirá a frequência de gravação dos arquivos temporários e aumentará o número de vezes que cada arquivo temporário é lido. A configuração de compactação do cache determina o comportamento padrão para compactação do cache. Também é possível definir a configuração de substituição de compactação para permitir que os usuários substituam esse padrão. A configuração de compactação de cache é uma configuração global para todos os usuários e pode ser substituída pela configuração de perfil do usuário ou grupo. Consulte o tópico [" Perfis e grupos](#page-223-0) [de usuários do IBM SPSS Statistics Server" na página 214](#page-223-0) para obter mais informações.

**Substituição de compactação**. É possível especificar se os usuários finais podem substituir a configuração de compactação de cache com sintaxe SET ZCOMPRESSION. A configuração de substituição de compactação é uma configuração global para todos os usuários e pode ser substituída pela configuração de perfil do usuário ou grupo. Consulte o tópico [" Perfis e grupos de usuários do IBM](#page-223-0) [SPSS Statistics Server" na página 214](#page-223-0) para obter mais informações.

**Máximo de memória da JVM**. Quando os usuários finais se conectam ao software do servidor, a memória é alocada para a Java virtual machine (JVM) no computador servidor. A memória é alocada para cada usuário. É possível mudar a quantia de memória alocada especificando um número em megabytes (MB). Pode ser necessário fazer isso se os usuários têm tarefas que requerem uma grande quantia de memória, por exemplo, ao exportar tabelas customizadas muito grandes. A configuração de memória da JVM é uma configuração global para todos os usuários e pode ser substituída pela configuração de perfil do usuário ou grupo. Consulte o tópico [" Perfis e grupos de usuários do IBM SPSS Statistics Server" na página 214](#page-223-0) para obter mais informações.

**Nota:** No momento, as transformações compiladas são suportadas somente para o IBM SPSS Statistics Server em execução no Windows. O UNIX/Linux não é suportado.

**Transformações compiladas**. Quando uma tarefa de sintaxe inclui comandos de transformação, o software do servidor converte as transformações em bytecode quando a tarefa de sintaxe é executada. Esse bytecode é então "interpretado" ao executar a tarefa de sintaxe. O software do servidor pode compilar as transformações para código de máquina para melhorar o desempenho quando há muitos casos nos dados e várias transformações na tarefa de sintaxe. Se **Transformações compiladas** estiver configurado como Yes e um usuário emitir o comando SET CMPTRANS=YES, o software do servidor:

- Converterá as transformações em bytecode de forma usual.
- Converterá o bytecode em código C++.
- Compilará o código C++ em código de máquina.
- Executará o código de máquina.

**Caminho do compilador**. O caminho completo para o compilador C++ que é usado para compilar transformações. Deve-se usar MinGW, que é uma porta do Windows do GNU Compiler Collection (GCC). Certifique-se de incluir o nome executável na especificação de caminho, por exemplo, C:\MinGW\bin\g ++.exe.

**Restringir o acesso ao banco de dados**. É possível restringir o acesso ao banco de dados para origens de banco de dados específicas. Para restringir as origens a uma lista específica de DSNs, configure isso como Sim e identifique as origens permitidas com a configuração **Origens de banco de dados permitidas**. Se

<span id="page-221-0"></span>isso for configurado como Não, os usuários finais poderão acessar qualquer banco de dados configurado no servidor.

**Origens de banco de dados permitidas**. Se **Restringir acesso ao banco de dados** for configurado como Sim, especifique os DSNs aos quais os usuários têm acesso. Use ponto e vírgula para delimitar os DSNs (por exemplo, Fraude - Analítico; Fraude - Operacional).

#### **Configuração do COP**

Se o seu site estiver executando o IBM SPSS Collaboration and Deployment Services 3.5 ou mais recente, será possível configurar um ou mais servidores para se comunicar com o Coordinator of Processes (COP). O COP registra o servidor e permite que os computadores clientes conectem o servidor sem saber o nome do host do servidor. Em outras palavras, o COP permite que os computadores clientes procurem servidores disponíveis.

**Status do COP**. O status atual do COP. Você não pode alterar esse valor.

**Host do COP**. O nome do host, um nome alfanumérico ou um endereço IP, é a designação de rede para o servidor IBM SPSS Collaboration and Deployment Services no qual o COP está em execução.

**Número da porta do COP**. O número da porta é a porta no servidor IBM SPSS Collaboration and Deployment Services que o COP usa para comunicações.

**Nome de login do COP**. O nome de login para se conectar ao servidor IBM SPSS Collaboration and Deployment Services no qual o COP está em execução.

**Senha do COP**. A senha para o nome de login.

**Provedor do COP**. O provedor de segurança com relação ao qual a combinação de usuário/senha é validada.

**Ativado pelo COP**. Tornar um COP do servidor ativado permite se comunicar com o COP. Quando um usuário final procura servidores disponíveis, o COP exibe o servidor como um dos resultados.

**Nome do Servidor.** O COP exibe isso como o nome do servidor.

**Descrição.** O COP exibe essa descrição para o servidor.

**Intervalo de atualização.** O software do servidor envia uma atualização para o COP após o intervalo especificado (em minutos) ter decorrido. A atualização permite que o COP saiba se o servidor está em execução.

**Peso.** Quando um servidor faz parte de um cluster, o COP usa a ponderação para determinar quantos computadores clientes podem se conectar a um servidor individual. Por exemplo, um peso de 5 indica que 5 vezes mais computadores clientes podem se conectar ao servidor em comparação com um servidor com um peso de 1.

#### **Criação de log**

O software do servidor registra as informações da sessão em dois tipos de arquivos de log:

- O arquivo de log ativo no qual as informações da sessão estão sendo registradas atualmente
- Os arquivos de log de backup

Quando o arquivo de log ativo atinge o tamanho máximo, ele é movido para um arquivo de log de backup e o arquivo de log ativo inicia novamente. O arquivo de log também pode registrar informações de desempenho quando o **Intervalo de amostra do log** é configurado para um número maior que 0

**Logs ativos.** O nome do arquivo de log ativo.

**Número de arquivos de log de backup.** É possível mudar o número de arquivos de log de backup que o servidor mantém. Aumente ou diminua o número para acomodar a quantia de informações que você deseja manter.

**Intervalo de log de desempenho.** Por padrão, o arquivo de log não registra informações de desempenho. Será possível configurar o arquivo de log para registrar essas informações se você estiver tentando determinar áreas problemáticas. Você faz isso configurando o intervalo de log de desempenho para um

<span id="page-222-0"></span>número de segundos entre 1 e 600. Não é recomendado configurar o intervalo para um número pequeno por um longo período de tempo. Fazer isso pode resultar no preenchimento rápido do arquivo de log. Também pode afetar o desempenho. Para desativar as amostras de desempenho, configure isso como 0. Observe que é possível visualizar informações de log desempenho diretamente em uma grade. Consulte o tópico "Visualizando informações de log de desempenho" na página 213 para obter mais informações.

**Tamanho máximo do arquivo de log.** Quando o arquivo de log ativo atinge o tamanho máximo, ele é movido para o arquivo de log de backup e o arquivo de log ativo inicia novamente. Aumente ou diminua o tamanho para acomodar o número de sessões que você deseja registrar.

## *Visualizando os arquivos de log*

É possível visualizar o log ativo ou os logs de backup para um servidor específico.

Para visualizar um arquivo de log

- 1. Selecione o IBM SPSS Statistics Server na área de janela Administração do servidor.
- 2. Nos menus, escolha:

#### **Ferramentas** > **IBM SPSS Statistics Server** > **Visualizar log ativo**

- 3. Na caixa de diálogo Visualizar seleção de log para o IBM SPSS Statistics Server, selecione o arquivo de log que você deseja visualizar.
- 4. Clique em **OK**.

O arquivo é aberto em uma área de janela. Se você estiver procurando informações específicas no arquivo, pressione Ctrl+F para abrir a caixa de diálogo Localizar/Substituir.

#### *Visualizando informações de log de desempenho*

Se o **Intervalo de log de desempenho** for configurado para um número maior que 0, as informações de log de desempenho serão gravadas nos arquivos de log. Consulte o tópico ["Criação de log" na página 212](#page-221-0) para obter mais informações. É possível ver as informações de log de desempenho visualizando os arquivos de log. No entanto, as informações de log de desempenho são intercaladas com todas as outras informações de log e podem ser difíceis de serem lidas. O IBM SPSS Statistics Administration Console oferece uma interface alternativa para ler o log de desempenho diretamente em uma grade.

Para visualizar as informações de log de desempenho diretamente

1. Clique duas vezes no nó Logs de desempenho abaixo do IBM SPSS Statistics Server desejado na área de janela Administração do servidor.

A informações de log de desempenho aparecem na área de janela Logs de desempenho. Acima da grade está o intervalo de data/hora das informações de log de desempenho exibidas. Por padrão, as informações de log de desempenho da última hora são exibidas. É possível mudar esse intervalo de data/ hora. Também é possível exportar subsequentemente as informações de log exibidas para um arquivo de valores separados por vírgula (CSV).

Para mudar o intervalo de data/hora de log de desempenho

- 1. Clique em **Mudar...** próximo ao intervalo de data/hora exibido.
- 2. Na caixa de diálogo Selecionar intervalo de data, insira uma data e hora para o início e término do intervalo de data/hora.
- 3. Clique em **OK**.

Para exportar as informações de log de desempenho para um arquivo CSV

- 1. Clique em **Exportar...** próximo ao intervalo de data/hora exibido.
- 2. Na caixa de diálogo Selecionar arquivo para exportação, procure o local no qual você deseja salvar o arquivo CSV.
- 3. Digite um nome para o arquivo. A extensão do arquivo é incluída automaticamente, portanto não é necessário incluí-la.
- 4. Clique em **Salvar**.

# <span id="page-223-0"></span>**Perfis e grupos de usuários do IBM SPSS Statistics Server**

O software do servidor fornece a capacidade de criar perfis de usuários individuais e grupos de usuários. O perfil especifica o diretório de arquivos temporários, a configuração umask do UNIX, a prioridade de processo da CPU, o acesso a dados de cliente e o máximo de encadeamentos para o usuário ou grupo de usuários. Essas configurações substituem as configurações globais padrão associadas. Para obter informações sobre como criar perfis e grupos de usuários, veja "Criando e editando os perfis e grupos de usuários do IBM SPSS Statistics Server" na página 214 .

# **Arquivo de perfil**

As configurações de perfil e grupo de usuários são armazenadas no arquivo de perfil, *UserSettings.xml*. Por padrão, esse arquivo está localizado no subdiretório config do diretório de instalação do IBM SPSS Statistics Server. Antes de fazer mudanças nos perfis e grupos de usuários, é recomendado mover o arquivo padrão e especificar o novo local no aplicativo de administração (IBM SPSS Statistics Administration Console). Consulte o tópico ["Locais de Arquivos" na página 209](#page-218-0) para obter mais informações.

## **Como o servidor aplica as configurações**

O servidor segue estas etapas ao determinar o diretório de arquivos temporários, a configuração de umask, a prioridade da CPU, o acesso a dados de cliente e o número máximo de encadeamentos para um usuário específico.

- 1. Procure um perfil do usuário para o nome do usuário e o domínio do usuário que está se conectando ao servidor. Selecione a primeira correspondência localizada. No UNIX, o servidor ignora o domínio e diferença entre as maiúsculas e minúsculas importa para o nome do usuário. No Windows, as maiúsculas e minúsculas do nome de usuário ou domínio não importam. Além disso, se um usuário efetuou logon no servidor sem especificar um domínio, o servidor procura uma correspondência de nome do usuário com um domínio em branco. Se não consegue localizar uma, ele usa uma correspondência somente no nome do usuário.
- 2. Se o perfil do usuário define configurações, aplique essas configurações ao processo do servidor.
- 3. Se o perfil do usuário não define as configurações ou não define todas as configurações, aplique as configurações de grupo do usuário ao processo do servidor.
- 4. Se algumas configurações ainda não estão definidas ou não havia nenhum perfil do usuário correspondente, aplique o umask padrão, o diretório de arquivo temporário, a configuração de acesso a dados de cliente e o número máximo de encadeamentos definidos pelo aplicativo de administração (IBM SPSS Statistics Administration Console). Nenhum processamento de prioridade da CPU padrão é usado. Para obter informações sobre como definir as configurações padrão, veja ["Usrs." na página](#page-219-0) [210](#page-219-0) .

## **Criando e editando os perfis e grupos de usuários do IBM SPSS Statistics Server**

Os perfis e grupos de usuários são gerenciados na área de janela Gerenciar usuários e grupos.

## **Para exibir a área de janela Gerenciar usuários e grupos**

1. Clique duas vezes no nó Perfis e grupos de usuários abaixo do IBM SPSS Statistics Server desejado na área de janela Administração do servidor.

A área de janela Gerenciar usuários e grupos exibe os perfis e grupos de usuários definidos atualmente na grade Perfis e grupos de usuários. Selecione um perfil de usuário ou grupos nessa grade. A grade à direita exibe então os grupos aos quais o usuário selecionado pertence ou os usuários no grupo selecionado, dependendo do que está selecionado. Ambas as grades também exibem as configurações atuais para os perfis e grupos de usuários.

## **Para criar um novo perfil do usuário**

1. Na área de janela Gerenciar usuários e grupos, clique em **Novo perfil do usuário**.

- <span id="page-224-0"></span>2. Na caixa de diálogo Criar novo perfil do usuário, insira o nome do usuário para o qual você está criando o perfil. Se desejar limitar o perfil a um usuário com um domínio específico, certifique-se de incluir o nome de domínio (por exemplo, domain\user). Observe que você não está criando um usuário neste momento. Você está associando um perfil a um usuário *existente*.
- 3. Se necessário, defina quaisquer configurações disponíveis. Se você estiver apenas criando um perfil de usuário para designar um usuário a um grupo, não precisará definir quaisquer configurações. Para descrições de todas as configurações disponíveis, veja "Configurações de perfil do usuário e de grupo disponíveis" na página 215.
- 4. Na área Gerenciar grupos aos quais o usuário pertence, identifique os grupos aos quais o usuário pertence. A grade à esquerda mostra todos os grupos definidos e a grade à direita mostra os grupos aos quais o usuário pertence. Selecione um grupo definido e clique em **>>>>** para incluir o usuário no grupo selecionado. Também é possível clicar em **Incluir todos** para incluir o usuário em todos os grupos. Para remover um usuário de um grupo, selecione um grupo ao qual o usuário pertence e clique em **<<<<**. Também é possível clicar em **Remover todos** para remover o usuário de todos os grupos.

#### **Para criar um novo grupo de perfis de usuário**

- 1. Na área de janela Gerenciar usuários e grupos, clique em **Novo grupo**.
- 2. Na caixa de diálogo Criar novo grupo, insira um nome para o grupo. O nome do grupo é arbitrário e não corresponde a um grupo em seu sistema.
- 3. Defina quaisquer configurações disponíveis. Para descrições de todas as configurações disponíveis, veja "Configurações de perfil do usuário e de grupo disponíveis" na página 215.
- 4. Na área Gerenciar usuários no grupo, identifique os usuários que pertencem ao grupo. A grade à esquerda mostra todos os usuários com os perfis de usuário definidos e a grade à direita mostra os usuários que pertencem ao grupo. Selecione um usuário e clique em **>>>>** para incluir o usuário selecionado no grupo. Também é possível clicar em **Incluir todos** para incluir todos os usuários com perfis de usuário definidos no grupo. Para remover um usuário de um grupo, selecione um usuário no grupo e clique em **<<<<**. Também é possível clicar em **Remover todos** para remover todos os usuários do grupo.

## **Para editar ou excluir um perfil do usuário ou grupo existente**

- 1. Na área de janela Gerenciar usuários e grupos, selecione um perfil do usuário ou grupo. Se estiver excluindo, será possível selecionar múltiplos perfis de usuário ou grupos. Tenha cuidado porque não há opção para desfazer a exclusão.
- 2. Clique em **Editar** para editar o perfil do usuário ou grupo ou clique em **Excluir** para excluir o perfil do usuário ou grupo.

## *Configurações de perfil do usuário e de grupo disponíveis*

A seguir estão as configurações disponíveis que é possível designar a perfis e grupos de usuários.

**Prioridade**. A prioridade de CPU para o processo do servidor. Use um número inteiro positivo ou negativo. No **UNIX**, isso corresponde ao comando nice, que tem um intervalo de -20 a 19, com -20 produzindo planejando mais favorável e 19 produzindo planejamento menos favorável. As configurações nice podem ser visualizadas na coluna *NI* da saída de comando ps. No **Windows**, um valor negativo resulta uma prioridade base de ABOVE\_NORMAL (planejamento mais favorável), um valor positivo produz uma prioridade base de BELOW\_NORMAL (planejamento menos favorável) e 0 produz o planejamento de prioridade NORMAL. É possível visualizar as configurações de prioridade base no Gerenciador de tarefas.

**Local do arquivo temporário**. O diretório no qual o processo do servidor grava arquivos temporários. O usuário deve ter acesso de leitura/gravação a esse diretório. Para obter qualquer benefício de desempenho, deve-se especificar uma unidade física diferente para cada usuário. É possível usar um diretório diferente na mesma unidade para múltiplos usuários, mas não haverá ganho de desempenho. Você pode fazer isso para que os usuários tenham diretórios temporários para os quais somente eles têm acesso. Você também pode criar partições de diferentes tamanhos e especificar uma unidade particionada para cada usuário, controlando por meio disso o espaço de arquivos temporários alocados para cada usuário. Também é possível especificar múltiplos locais separados por vírgulas. Também é

<span id="page-225-0"></span>possível usar o aplicativo de administração para especificar essa configuração globalmente para todos os usuários. Consulte o tópico ["Usrs." na página 210](#page-219-0) para obter mais informações.

**Acesso a dados de cliente**. O acesso aos dados do cliente. Selecione uma opção para indicar se o usuário vê os dados no cliente do editor de dados. Essa opção pode aumentar o desempenho do cliente/servidor porque as passagens de dados podem ser lentas na rede. **Sem acesso a dados do editor de dados** indica que o usuário vê os dados no editor de dados. Embora o usuário seja capaz de ver todos os casos nos dados, essa opção pode comprometer o desempenho em algumas circunstâncias. Também é possível usar o aplicativo de administração para especificar essa configuração globalmente para todos os usuários. Consulte o tópico ["Usrs." na página 210](#page-219-0) para obter mais informações.

**Máximo de encadeamentos.** O número de encadeamentos para o processo do servidor. Essa configuração limita o número de encadeamentos que o software do servidor pode usar para procedimentos multiencadeados executados pelo usuário. Você pode fazer isso para limitar os recursos do sistema disponíveis para procedimentos multiencadeados. Também é possível usar o aplicativo de administração para especificar essa configuração globalmente para todos os usuários. Consulte o tópico ["Usrs." na página 210](#page-219-0) para obter mais informações.

**Compactação de cache**. Quando os usuários finais emitem explicitamente um comando CACHE ou executam um procedimento que cria arquivos temporários automaticamente, o software do servidor pode compactar os arquivos temporários usando zlib. É necessário ativar a compactação de cache se um usuário final ou grupo de usuários geralmente lê arquivos de dados grandes. Também é possível usar o aplicativo de administração para especificar essa configuração globalmente para todos os usuários. Veja ["Usrs." na página 210](#page-219-0) para obter mais informações sobre a compactação de cache e a configuração global.

**Substituição de compactação**. É possível especificar se um usuário final ou grupo de usuários pode substituir a configuração de compactação de cache com sintaxe SET ZCOMPRESSION. Também é possível usar o aplicativo de administração para especificar essa configuração globalmente para todos os usuários. Consulte o tópico ["Usrs." na página 210](#page-219-0) para obter mais informações.

**Máximo de memória da JVM**. Quando os usuários finais se conectam ao software do servidor, a memória é alocada para a Java virtual machine (JVM) no computador servidor. A memória é alocada para cada usuário. É possível mudar a quantia de memória alocada para um usuário final específico ou grupo de usuários especificando um número em megabytes (MB). Pode ser necessário fazer isso se os usuários têm tarefas que requerem uma grande quantia de memória, por exemplo, ao exportar tabelas customizadas muito grandes. Também é possível usar o aplicativo de administração para especificar essa configuração globalmente para todos os usuários. Consulte o tópico ["Usrs." na página 210](#page-219-0) para obter mais informações.

**Umask**. O umask para o processo do servidor. Use um número octal de três dígitos. Também é possível usar o aplicativo de administração para especificar essa configuração globalmente para todos os usuários. Consulte o tópico ["Usrs." na página 210](#page-219-0) para obter mais informações.

# **Monitorando usuários do IBM SPSS Statistics Server**

A área de janela Monitorar usuários atuais do IBM SPSS Statistics Administration Console mostra os usuários que estão conectados ao computador do IBM SPSS Statistics Server. Para ativar a área de janela, clique duas vezes no nó Monitorar usuários atuais abaixo do servidor desejado na área de janela Administrador do servidor. Isso preenche a área de janela com uma lista de usuários conectados. A lista atualiza na taxa mostrada. Para atualizar a lista manualmente, nos menus, escolha:

## **Visualizar** > **Atualizar**

A área de janela de monitoramento exibe as informações a seguir.

- **Usuário.** O ID com o qual o usuário se conectou ao software do servidor.
- **Cliente.** O nome do aplicativo cliente que o usuário está executando.
- **Versão.** A versão do aplicativo cliente que o usuário está executando.
- <span id="page-226-0"></span>• **ID de conexão**. Um número arbitrário designado a um usuário quando o usuário se conecta ao software do servidor. Um número inferior indica que um usuário efetuou login antes do outro usuário com um número maior.
- **Autenticação**. Os direitos de acesso do usuário.

*Nota:* se o nome ou versão é listado como **<Desconhecido>**, o usuário está conectado ao software do cliente que o IBM SPSS Statistics Administration Console não pode reconhecer.

É possível executar ações específicas do usuário nessa área de janela. Clique com o botão direito para ver uma lista de opções:

- **Desconectar-se.** Desconecte um ou mais usuários do software do servidor. Consulte o tópico "Desconectando usuários" na página 217 para obter mais informações.
- **Transmitir**. Envie uma mensagem para um ou mais usuários. Consulte o tópico "Transmitindo uma mensagem para os usuários" na página 217 para obter mais informações.

#### **Desconectando usuários**

Desconecte os usuários quando precisar limitar o dreno no computador servidor ou quando observar um usuário usando o sistema de forma inadequada. Evite desconectar todos os usuários, uma vez que é possível que eles percam trabalho. Seu ID também aparece na lista de usuários. O IBM SPSS Statistics Administration Console evitará que você se desconecte. Se todos os usuários, incluindo você, precisarem ser desconectados do computador servidor, desconecte todos os usuários e, em seguida, desconecte-se do servidor.

- 1. Na área de janela Monitorar usuário atual, clique no botão Atualizar para assegurar que a lista de usuários seja atual.
- 2. Selecione os usuários que você deseja desconectar.
- 3. Clique com o botão direito e escolha **Desconectar usuários** no menu.

#### **Transmitindo uma mensagem para os usuários**

É possível transmitir uma mensagem para um usuário específico ou todos os usuários que estão conectados ao software do servidor. Você poderá fazer isso se precisar reiniciar o software do servidor e desejar avisar os usuários antes de fazer isso.

- 1. Na área de janela Monitorar usuário atual, clique no botão Atualizar para assegurar que a lista de usuários seja atual.
- 2. Selecione os usuários para os quais deseja transmitir uma mensagem. Se desejar transmitir a mesma mensagem a todos os usuários, não será necessário selecionar um específico.
- 3. Clique com o botão direito e escolha **Transmitir [todos] os usuários** no menu.
- 4. Na caixa de diálogo Transmitir, digite o conteúdo da mensagem. Será possível incluir quebras de linha, se necessário.
- 5. Clique em **OK** para transmitir a mensagem.

# **Acessibilidade com o teclado**

- Use as teclas Tab e de seta para mover entre os controles em cada área de janela.
- Use as teclas de seta para mover entre itens na área de janela Administração do servidor. Pressione Enter para abrir e mover para a área de janela para o item selecionado.
- Use as combinações de teclas a seguir para selecionar os menus.
	- Menu Arquivo: Alt-F
	- Menu Editar: Alt-E
	- Menu Visualizar: Alt-V
	- Menu Ferramentas: Alt-T
	- Menu Ajuda: Alt-H

<span id="page-227-0"></span>• Use **Visualizar** > **Navegação** para mover entre áreas de janela.

# **Administração do IBM SPSS Modeler Server**

O Modeler Administration Console no IBM SPSS Deployment Manager fornece uma interface com o usuário do console para monitorar e configurar suas instalações do SPSS Modeler Server e está disponível sem encargos para os clientes atuais do SPSS Modeler Server. O aplicativo pode ser instalado somente em computadores Windows; no entanto, ele pode administrar um servidor instalado em qualquer plataforma suportada.

Muitas das opções disponíveis por meio do Modeler Administration Console também podem ser especificadas no arquivo options.cfg, que está localizado no diretório de instalação do SPSS Modeler Server sob /config. No entanto, o Modeler Administration Console fornece uma interface gráfica compartilhada que permite que você se conecte, configure e monitore múltiplos servidores.

# **Iniciando o Modeler Administration Console**

No menu Iniciar do Windows, escolha **[Todos] os programas**, em seguida, **IBM SPSS Collaboration and Deployment Services**, depois, **Deployment Manager**.

Ao executar o aplicativo pela primeira vez, você verá as áreas de janela vazias Administração e Propriedades do Servidor (a não ser que já tenha o Deployment Manager instalado com uma conexão do servidor IBM SPSS Collaboration and Deployment Services já configurada). Após configurar o Modeler Administration Console, a área de janela Administrador do Servidor à esquerda exibirá um nó para cada SPSS Modeler Server que você deseja administrar. A área de janela à direita mostra as opções de configuração para o servidor selecionado. Primeiro deve-se [configurar uma conexão](#page-228-0) para cada servidor que deseja administrar.

# **Reiniciando o serviço da web**

Sempre que fizer mudanças em um IBM SPSS Modeler Server no Console de Administração, deve-se reiniciar o serviço da web.

#### **Para reiniciar o serviço da web no Microsoft Windows:**

- 1. No computador em que instalou o IBM SPSS Modeler, selecione **Serviços** a partir das Ferramentas Administrativas no Painel de Controle.
- 2. Localize o servidor na lista e reinicie-o.
- 3. Clique em **OK** para fechar a caixa de diálogo.

#### **Para reiniciar o serviço da web no UNIX:**

No UNIX, você deve reiniciar o IBM SPSS Modeler Server executando o script **modelersrv.sh** no diretório de instalação do IBM SPSS Modeler Server.

1. Mude para o diretório de instalação do IBM SPSS Modeler Server. Por exemplo, em um prompt de comandos do UNIX, digite:

cd /usr/<modelersrv>, em que modelersrv é o diretório de instalação do IBM SPSS Modeler Server.

2. Para parar o servidor, no prompt de comandos, digite

./modelersrv.sh stop

- 3. Para reiniciar o servidor, no prompt de comandos, digite
	- ./modelersrv.sh start

# <span id="page-228-0"></span>**Configurando Acesso com o Modeler Administration Console**

O acesso de administrador ao SPSS Modeler Server por meio do Modeler Administration Console incluído com o IBM SPSS Deployment Manager é controlado com a linha administrators no arquivo options.cfg, localizado no diretório de instalação do SPSS Modeler Server sob /config. Por padrão, essa linha é comentada, portanto, você deve editar essa linha para permitir o acesso a pessoas específicas, ou utilizar \* para permitir o acesso a todos os usuários, conforme mostrado nos exemplos a seguir:

```
administrators, "*"
administrators, "jsmith,mjones,achavez"
```
- A linha deve começar com administrators e as entradas devem estar contidas entre aspas. As entradas fazem distinção entre maiúsculas e minúsculas.
- Separe diversos IDs de usuário com vírgulas.
- Para contas do Windows, não utilize nomes de domínio.
- Use o asterisco com cuidado. Ele permite que qualquer pessoa com uma conta de usuário válido para o IBM SPSS Modeler Server (que, na maioria dos casos, é alguém na rede) efetue login e mude as opções de configuração.

#### **Configurando o Acesso com o Controle de Acesso de Usuário**

Para usar o Modeler Administration Console para fazer atualizações em uma configuração do SPSS Modeler Server instalada em uma máquina Windows que tenha o User Access Control (UAC) ativado, deve-se ter permissões de leitura, gravação e execução definidas no diretório *config* e no arquivo *options.cfg*. Essas permissões (NTFS) devem ser definidas no nível do usuário específico e não no nível do grupo, isso é devido à maneira como as permissões de UAC e NTFS interagem.

O Modeler Administration Console está incluído no IBM SPSS Deployment Manager.

# **Conexões do SPSS Modeler Server**

Você deve especificar uma conexão para cada SPSS Modeler Server na rede que deseja administrar. Em seguida, você deve efetuar login em cada servidor. Embora a conexão do servidor seja lembrada em sessões do Modeler Administration Console no IBM SPSS Deployment Manager, as credenciais de login não são. Deve-se efetuar login toda vez que iniciar o IBM SPSS Deployment Manager.

#### **Para configurar uma conexão do servidor**

- 1. Assegure-se de que o serviço do IBM SPSS Modeler Server esteja iniciado.
- 2. No menu Arquivo, escolha **Novo** e, em seguida, **Conexão do Servidor** administrada.
- 3. Na primeira página do assistente, insira um nome para sua conexão do servidor. O nome é para seu próprio uso e deve ser algo descritivo, por exemplo, *Servidor de Produção*. Assegure-se de que Tipo seja configurado para **Administrado IBM SPSS Modeler Server**, em seguida, clique em **Avançar**.
- 4. Na segunda página, insira o nome do host ou o endereço IP do servidor. Se tiver alterado a porta a partir do padrão, insira o número da porta. Clique em **Concluir (Finish)**. A nova conexão do servidor é mostrada na área de janela Administrador do Servidor.

Para executar tarefas de administração, você deve efetuar login agora.

## **Para efetuar login no servidor**

- 1. Na área de janela Administrador do Servidor, clique duas vezes para selecionar o servidor no qual deseja efetuar login.
- 2. Na caixa de diálogo Login, insira suas credenciais. (Use sua conta do usuário para o host do servidor). Clique em **OK**.

Se o login falhar com a mensagem **Impossível obter direitos de administrador no servidor**, a causa mais provável é que o acesso de administrador não foi configurado corretamente. Consulte o tópico

<span id="page-229-0"></span>["Configurando Acesso com o Modeler Administration Console " na página 219](#page-228-0) para obter mais informações.

Se o login falhar com a mensagem **Falha ao conectar-se ao servidor '<servidor>'**, certifique-se de que o ID do usuário e a senha estejam corretos e, em seguida, de que o serviço do IBM SPSS Modeler Server esteja em execução. Por exemplo, no Windows, acesse o Painel de Controle > Ferramentas Administrativas > Serviços e verifique a entrada para IBM SPSS Modeler Server. Se a coluna Status não mostrar **Iniciado**, selecione esta linha na tela, em seguida, clique em **Iniciar** e tente novamente o login.

Após efetuar login no IBM SPSS Modeler Server, duas opções são mostradas abaixo do nome do servidor, Configuração e [Monitoramento](#page-236-0). Dê um clique duplo em uma dessas opções.

# **SPSS Modeler Server Configuração**

A área de janela Configuração mostra opções de configuração para SPSS Modeler Server. Selecione essa área de janela para alterar as opções conforme desejado. Clique em **Salvar** na barra de ferramentas para salvar as mudanças. Observe que mudar qualquer opção marcada com um asterisco (\*) requer uma reinicialização de servidor para entrar em vigor.

As opções são descritas nas seções a seguir, com a linha correspondente em options.cfg fornecido entre parênteses para cada opção. As opções que são visíveis somente em options.cfg são descritas no final desta seção.

**Nota:** Caso um usuário não raiz queira alterar essas opções, é necessário que ele tenha permissão de gravação para o diretório **config** do SPSS Modeler Server.

#### **Conexões/sessões**

**Número máximo de conexões.** (max\_sessions) Número máximo de sessões do servidor de uma vez. Um valor –1 indica nenhum limite.

**Número da porta.** (port\_number) O número da porta para SPSS Modeler Server na qual atender. Altere se outro aplicativo já utilizar o padrão. Os usuários finais devem saber o número da porta para usar o SPSS Modeler Server.

#### **Conexão Analytic Server**

**Ativar o SSL do Servidor Analítico** (as\_ssl\_enabled). Especifique Y para criptografar as comunicações entre o Analytic Server e o SPSS Modeler, caso contrário, especifique N.

**Host** (as\_host). O endereço IP do Analytic Server.

**Número da Porta** (as\_port). O número da porta do Analytic Server.

**Raiz de Contexto** (as\_context\_root). A raiz de contexto do Analytic Server.

**Locatário** (as\_tenant). O locatário do qual a instalação do SPSS Modeler Server é membro.

**Domínio** (as\_realm). O domínio usado para esse Analytic Server.

**Prompt para Senha** (as\_prompt\_for\_password). Especifique N se o SPSS Modeler Server estiver configurado com o mesmo sistema de autenticação para usuários e senha usado no Analytic Server, por exemplo, ao usar a autenticação do Kerberos, caso contrário, especifique Y.

**Nota:** Se você pretender usar o SSO do Kerberos, deverá configurar opções extras no arquivo options.cfg. Para obter mais informações, consulte o tópico "Opções visíveis em options.cfg" posteriormente neste capítulo.

**Nota:** Para conectar o Analytic Server ativado para SSL, são necessárias etapas adicionais, conforme a seguir:

1. Use o comando a seguir para extrair o arquivo de certificado trust.cer do arquivo JSK (ou seja, trust.jks):

/bin/keytool -export -alias server-alias -storepass pass4jks -file /home/sslkeys/trust.cer keystore /home/sslkeys/trust.jks

- <span id="page-230-0"></span>2. Importe o arquivo trust.cer para cacerts no JRE usado pelo servidor de aplicativos.
- 3. Importe o arquivo trust.cer para caserts no JRE usado pelo SPSS Modeler Server.
- 4. Reinicie o SPSS Modeler Server e o IBM SPSS Collaboration and Deployment Services Repository Server.

#### **Acesso do arquivo de dados**

**Restringir o acesso somente ao caminho de arquivo de dados** (data\_files\_restricted) Quando configurada como **yes**, essa opção restringe os arquivos de dados ao diretório de dados padrão e aqueles listados no **Caminho de arquivo de dados** abaixo.

**Caminho de arquivo de dados** (data\_file\_path) Uma lista de diretórios adicionais para os quais os clientes são permitidos ler e gravar arquivos de dados. Essa opção será ignorada, a menos que a opção **Restringir o acesso ao caminho do arquivo de dados somente** esteja ativada. Observe que você deve usar barras em todos os nomes de caminhos. No Windows, especifique vários diretórios usando pontos e vírgulas (por exemplo, [caminho de instalação do servidor]/data;c:/data;c:/temp). No Linux e UNIX, utilize dois pontos (:), em vez de ponto e vírgula. O caminho do arquivo de dados deve incluir quaisquer caminhos especificados pelo parâmetro temp\_directory descrito a seguir.

**Restringir o acesso somente ao caminho de arquivos de programa** (program\_files\_restricted) Quando configurada como **yes**, essa opção restringe o acesso de arquivo de programa ao diretório bin padrão e aqueles listados em **Caminho de arquivos de programa** abaixo. A partir da liberação 17, o único arquivo de programa ao qual o acesso é restrito é o executável Python (consulte o **Caminho do executável Python** abaixo).

**Caminho de arquivos de programa** (program\_file\_path) Uma lista de diretórios adicionais a partir dos quais os clientes são permitidos executar programas. Esta opção será ignorada, a menos que a opção **Restringir o acesso ao caminho de arquivos de programas somente** esteja ativada. Observe que se deve utilizar barras em todos os nomes de caminho. Especifique diversos diretórios usando ponto e vírgula.

**Tamanho máximo do arquivo** (max\_file\_size) Tamanho máximo (em bytes) de arquivos de dados temporários e exportados criados durante a execução do fluxo (não se aplica aos arquivos dados do SAS e do SPSS Statistics ). Um valor –1 indica nenhum limite.

**Diretório temporário** (temp\_directory) O diretório usado para armazenar arquivos de dados temporários (arquivos de cache). Idealmente, este diretório deve estar em uma unidade ou em um controlador de alta velocidade separado porque a velocidade de acesso a esse diretório pode ter um impacto significativo no desempenho. É possível especificar vários diretórios temporários, separando-os com uma vírgula (por exemplo: temp\_directory, "D:/Modeler\_temp, C:/Program Files/IBM/ SPSS/ModelerServer/18.2.2/Tmp"). Eles devem estar localizados em discos diferentes; o primeiro diretório é usado com mais frequência, e os diretórios adicionais são usados para armazenar arquivos de serviços temporários quando determinadas operações de preparação de dados (como classificação) usarem paralelismo durante a execução. Permitir que cada encadeamento de execução use discos separados para armazenamento temporário pode melhorar o desempenho. Utilize barras em todas as especificações de caminho.

#### **Nota:**

- Os arquivos temporários são gerados nesse diretório durante a inicialização do SPSS Modeler Server. Assegure-se de ter os direitos de acesso necessários para este diretório (por exemplo, se o diretório temporário for uma pasta de rede compartilhada), caso contrário, a inicialização do SPSS Modeler Server falhará.
- A configuração temp\_directory não se aplica ao executar fluxos de Avaliação por meio de tarefas do IBM SPSS Collaboration and Deployment Services. Ao executar essa tarefa, um arquivo temporário é criado. Por padrão, o arquivo é salvo no diretório de instalação do IBM SPSS Modeler Server. É possível mudar a pasta de dados padrão para a qual os arquivos temporários são salvos ao criar a conexão do IBM SPSS Modeler Server no IBM SPSS Modeler.

**Caminho executável do Python** (python\_exe\_path) Caminho completo para o executável do Python incluindo o nome executável. Se o acesso a arquivos de programas estiver restrito, em seguida, você

<span id="page-231-0"></span>deverá incluir o diretório que contém o executável Python no caminho de arquivos de programas (consulte **Restringir o acesso somente ao caminho de arquivos de programas** acima).

#### **Desempenho/otimização**

Regravação de fluxo. (stream rewriting enabled) Permite que o servidor otimize os fluxos regravando-os. Por exemplo, o servidor pode enviar por push as operações de redução de dados mais próximas do nó de origem para minimizar o tamanho do conjunto de dados o mais cedo possível. Desativar essa opção é normalmente recomendado somente se a otimização causar um erro ou outros resultados inesperados. Esta configuração substitui a configuração de otimização do cliente correspondente. Se essa configuração for desativada no servidor, o cliente não poderá ativá-la. Mas se ela estiver ativada no servidor, o cliente poderá escolher desativá-la.

**Paralelismo.** (max parallelism) Descreve o número de encadeamentos de trabalhador paralelos que o SPSS Modeler tem permissão para utilizar ao executar um fluxo. Configurando isso como 0 ou qualquer número negativo faz com que o IBM SPSS Modeler corresponda o número de encadeamentos com o número de processadores disponíveis no computador; o valor padrão para essa opção é –1. Para desativar o processamento paralelo (para máquinas com diversos processadores), configure essa opção para 1. Para permitir processamento paralelo limitado, configure-o para um número menor que o número de processadores em sua máquina. Observe que um processador de hiperencaminhamento ou dual-core é tratado como dois processadores.

**Tamanho do buffer (bytes).** (io\_buffer\_size) Os arquivos de dados transferidos do servidor para o cliente são passados através de um buffer desse número de bytes.

**Compactação de cache.** (cache\_compression) Um valor de número inteiro no intervalo de 0 a 9 que controla a compactação do cache e outros arquivos no diretório temporário do servidor. A compactação reduz a quantia de espaço em disco usado, que pode ser importante quando o espaço é limitado. A compactação aumenta o tempo do processador, mas isso é quase sempre compensado pela redução do tempo de acesso ao disco. Observe que somente determinados caches, aqueles acessados sequencialmente, podem ser compactados. Esta opção não se aplica aos caches de acesso aleatório, como aqueles utilizados pelos algoritmos de treinamento da rede. Um valor 0 desativa totalmente a compactação. Os valores de 1 em diante fornecem graus aumentados de compactação, mas com um custo correspondente no tempo de acesso. O valor padrão é 1; os valores mais altos podem ser necessários onde o espaço em disco estiver escasso.

**Multiplicador de uso de memória.** (memory\_usage) Controla a proporção de memória física alocada para ordenação e outros caches na memória. O padrão é 100, o que corresponde a aproximadamente 10% de memória física. Aumente esse valor para melhorar o desempenho da ordenação quando memória livre estiver disponível, mas tenha cuidado ao aumentá-lo porque um valor muito alto causa paginação excessiva.

**Modelando a porcentagem de limite de memória.** (modelling\_memory\_limit\_percentage) Controla a proporção de memória física alocada para treinamento Kohonen e modelos *k*-médias. O padrão é 25%. Aumente esse valor para melhorar o desempenho do treinamento quando memória livre estiver disponível, mas tenha cuidado ao aumentá-lo porque um valor muito alto causa paginação excessiva quando os dados forem despejados no disco.

**Permitir substituição de memória de modelagem.** (allow\_modelling\_memory\_override) Ativa ou desativa a opção **Otimizar para Velocidade** em determinados nós de modelagem. O padrão está ativado. Esta opção permite que o algoritmo de modelagem reclame toda a memória disponível, efetuando bypass da opção de limite de porcentagem. Você pode desejar desativá-la, se precisar compartilhar recursos de memória na máquina servidor.

**Porta máxima e mínima do servidor.** (max\_server\_port e min\_server\_port) Especifica o intervalo de números de porta que podem ser usados para conexões de soquetes adicionais entre o cliente e o servidor, que não necessárias para modelos interativos e execução de fluxo. Elas requerem que o servidor atenda em outra porta; não restringir a amplitude pode causar problemas para usuários em sistemas com firewalls. O valor padrão para ambos é -1, significando "nenhuma restrição". Desse modo, por exemplo, para configurar o servidor para atender na porta 8000 ou superior, você configuraria min server port para 8000 e max server port para -1.

<span id="page-232-0"></span>Observe que deve-se abrir portas adicionais através da porta do servidor principal para abrir ou executar um fluxo, e mais portas correspondentes se desejar abrir ou executar fluxos simultâneos. Isso é necessário para capturar o feedback a partir da execução de fluxo.

Por padrão, o IBM SPSS Modeler usará qualquer porta aberta que esteja disponível; se ele não localizar uma (por exemplo, se elas estiverem todas fechadas por um firewall), um erro será exibido quando você executar o fluxo. Para configurar o intervalo de portas, o IBM SPSS Modeler precisará de duas portas abertas (além da porta do servidor principal) disponíveis por fluxo simultâneo, além de 3 portas adicionais para cada conexão ODBC a partir de qualquer cliente conectado (2 portas para a conexão do ODBC para a duração dessa conexão ODBC e uma porta temporária adicional para autenticação).

**Nota:** Uma conexão ODBC é uma entrada na lista de conexões com o banco de dados e pode ser compartilhada entre vários nós do banco de dados especificados com a mesma conexão com o banco de dados.

**Nota:** É possível que as portas de autenticação sejam compartilhadas, se as conexões forem feitas em momentos diferentes.

**Nota:** A melhor prática determina que as mesmas portas devem ser usadas para comunicação com IBM SPSS Collaboration and Deployment Services e SPSS Modeler Client. Elas podem ser configuradas como max\_server\_port e min\_server\_port.

**Nota:** Se alterar esses parâmetros, será necessário reiniciar o SPSS Modeler Server para que a mudança entre em vigor.

**Otimização de busca de matriz.** (sql\_row\_array\_size) Controla a maneira na qual o SPSS Modeler Server busca dados a partir da origem de dados ODBC. O valor padrão é 1, que busca uma única linha em um momento específico. Aumentar este valor faz com que o servidor leia as informações em chunks maiores, buscando o número especificado de linhas em uma matriz. Com algumas combinações de sistema operacional/banco de dados, isso pode resultar em melhorias no desempenho de instruções SELECT.

#### **Linguagem de Consulta Estruturada**

**Comprimento máximo da sequência de SQL.** (max\_sql\_string\_length) Para uma sequência de caracteres importada do banco de dados com SQL, o número máximo de caracteres que têm a garantia de serem passados com sucesso. Dependendo do sistema operacional, valores da sequência de caracteres maiores que isso podem ser truncados à direita sem aviso. O intervalo válido está entre 1 e 65.535 caracteres. Essa propriedade também se aplica ao nó de exportação do Banco de Dados.

**Nota:** O valor padrão para esse parâmetro é 2048. Se o texto analizado possuir mais de 2048 caracteres (por exemplo, isso pode ocorrer ao usar o nó Web Feed do SPSS Modeler Text Analytics ), recomendamos aumentar esse valor ao trabalhar no modo nativo, caso contrário, seus resultados podem ser truncados. Se estiver utilizando um banco de dados e funções definidas pelo usuário (UDF), essa restrição não ocorrerá; isso pode considerar as diferenças nos resultados entre os modos nativo e UDF.

**Geração de SQL automática.** (sql\_generation\_enabled) Permite geração SQL automática para fluxos, o que pode melhorar o desempenho substancialmente. O padrão está ativado. A desativação desta opção será recomendada somente se o banco de dados não puder suportar consultas enviadas por SPSS Modeler Server. Observe que essa configuração substitui a configuração de otimização do cliente correspondente; observe também que para esses propósitos de escoragem, a geração de SQL deve ser ativada separadamente para cada nó de modelagem, independentemente dessa configuração. Se essa configuração for desativada no servidor, o cliente não poderá ativá-la. Mas se ela estiver ativada no servidor, o cliente poderá escolher desativá-la.

**Comprimento padrão da sequência de caracteres SQL.** (default sql string length). Especifica a largura padrão de colunas de sequência de caracteres que serão criadas dentro das tabelas de cache do banco de dados. Os campos de sequência de caracteres em tabelas de cache do banco de dados serão criados com uma largura padrão de 255, se não houver informações de tipo de envio de dados. Se você tiver valores maiores que esses nos dados, instancie um nó Tipo de envio de dados com esses valores ou configure esse parâmetro para um valor que seja grande o suficiente para acomodar esses valores de sequência de caracteres.

<span id="page-233-0"></span>**Ativar UDF de Banco de Dados.** (db\_udf\_enabled). Se configurado como Y (padrão), faz com que a opção de geração SQL gere a SQL de função definida pelo usuário (UDF) ao invés de SQL do SPSS Modeler pura. A SQL UDF geralmente tem um desempenho superior ao da SQL pura.

#### **SSL**

**Ativar SSL.** (ssl\_enabled) Ativa a criptografia SSL para conexões entre o SPSS Modeler e o SPSS Modeler Server.

**Keystore.** (ssl keystore) O arquivo de banco de dados de chave SSL a ser carregado quando o servidor inicia (um caminho completo ou um caminho relativo para o diretório de instalação do SPSS Modeler).

Arquivo stach de keystore. (ssl keystore stash file) O nome do arquivo stash de senha do banco de dados de chaves a ser carregado quando o servidor for inicializado (um caminho completo ou um caminho relativo para o diretório de instalação do SPSS Modeler). Se desejar deixar esta configuração em branco e que a senha seja solicitada quando iniciar o SPSS Modeler Server, consulte as seguintes instruções:

- No Windows:
	- 1. Assegure-se de que a configuração ssl\_keystore\_stash\_file no arquivo options.cfg não tenha um valor.
	- 2. Reinicie o SPSS Modeler Server. Será solicitada uma senha. Insira a senha correta, clique em **OK**, e o servidor será iniciado.
- No Linux/UNIX:
	- 1. Assegure-se de que a configuração ssl\_keystore\_stash\_file no arquivo options.cfg não tenha um valor.
	- 2. Localize a linha a seguir no arquivo modelersrv.sh:
		- if "\$INSTALLEDPATH/\$SCLEMDNAME" -server \$ARGS; then
	- 3. Inclua o comutador -request\_ssl\_password da seguinte forma:
		- if "\$INSTALLEDPATH/\$SCLEMDNAME" -request\_ssl\_password -server \$ARGS; then
	- 4. Reinicie o SPSS Modeler Server. Será solicitada uma senha. Insira a senha correta, clique em **OK**, e o servidor será iniciado.

**Rótulo do keystore.** (ssl\_keystore\_label) Rótulo para o certificado especificado.

**Nota:** Para usar o Console de Administração com uma configuração do servidor para SSL, você deve importar os certificados necessários para o SPSS Modeler Server no armazenamento confiável do Deployment Manager (em ../jre/lib/security).

**Nota:** Se alterar esses parâmetros, será necessário reiniciar o SPSS Modeler Server para que a mudança entre em vigor.

#### **Configuração do Coordenador de Processos**

**Host.** (cop\_host) O nome do host ou o endereço IP do serviço do Coordenador de Processos. O "spsscop" padrão é um nome personalizado que os administradores podem escolher incluir como um alias para o host do IBM SPSS Collaboration and Deployment Services no DNS.

**Número da porta.** (cop\_port\_number) O número da porta do serviço de Coordenador de Processos. O padrão, 8080, é o padrão do IBM SPSS Collaboration and Deployment Services.

**Raiz de contexto.** (cop\_context\_root) A URL do serviço do Coordenador de Processos.

**Nome de login.** (cop\_user\_name) O nome do usuário para autenticação para o serviço de Coordenador de Processos. Este é um nome de login do IBM SPSS Collaboration and Deployment Services portanto, pode incluir um prefixo do provedor de segurança (por exemplo: ad/jsmith).

**Senha.** (cop\_password) A senha para autenticação para o serviço Coordinator of Processes.

<span id="page-234-0"></span>**Nota:** Se você atualiza o arquivo options.cfg manualmente em vez de usar o Modeler Administration Console no IBM SPSS Deployment Manager, deve-se codificar manualmente o valor cop\_password especificado no arquivo. As senhas de texto simples são inválidas e fazem com que registro com o Coordenador de Processos falhe.

Siga esses passos para codificar manualmente a senha:

- 1. Abra um prompt de comandos, navegue para o diretório ./bin do SPSS Modeler e execute o comando pwutil.bat/sh.
- 2. Quando solicitado, digite o nome do usuário (o cop\_user\_name você está especificando em options.cfg) e pressione Enter.
- 3. Quando solicitado, digite a senha para esse usuário.

A senha codificada é exibida entre aspas duplas na linha de comandos como parte da sequência retornada. Exemplo:

```
C:\Program Files\IBM\SPSS\Modeler\18\bin>pwutil
User name: copuser
Password: Pass1234
copuser, "0Tqb4n.ob0wrs"
```
4. Copie a senha codificada, sem as aspas duplas, e cole-a entre as aspas duplas que já existirem para o valor de cop password no arquivo options.cfg.

**Ativado.** (cop\_enabled) Determina se o servidor deve tentar se registrar com o Coordenador de Processos. O padrão é *não* para registrar porque o administrador deve escolher quais serviços são anunciados através do Coordenador de Processos.

**SSL Ativado.** (cop ssl enabled) Determina se SSL é usado para conectar-se ao Coordenador ou ao Servidor de Processos. Se essa opção for usada, você deverá importar o arquivo de certificado SSL para o SPSS Modeler Server JRE. Para fazer isso, você deve obter o arquivo de certificado SSL e seu nome de alias e a senha. Em seguida, execute o comando a seguir no SPSS Modeler Server:

\$JAVA HOME/bin/keytool -import -trustcacerts -alias \$ALIAS NAME -file \$CERTIFICATE\_FILE\_PATH -keystore \$ModelerServer\_Install\_Path/jre/lib/security/ cacerts

**Nome do servidor.** (cop\_service\_name) O nome desta instância do SPSS Modeler Server; o padrão é o nome do host.

**Descrição.** (cop\_service\_description) Uma descrição dessa instância.

**Intervalo de atualização (min).** (cop\_update\_interval) O número de minutos entre mensagens keep-alive; o padrão é 2.

**Peso.** (cop\_service\_weight) A ponderação dessa instância, especificada como um número inteiro entre 1 e 10. Uma ponderação maior atrai mais conexões. O padrão é 1.

**Host do serviço.** (cop\_service\_host) O nome completo do host do IBM SPSS Modeler Server. O padrão do nome do host é derivado automaticamente, e o administrador pode substituir o padrão para hosts multihomed.

**Caminho de dados padrão.** (cop\_service\_default\_data\_path) O caminho de dados padrão para uma instalação do IBM SPSS Modeler Server registrada pelo Coordenador de Processos.

## **Opções visíveis em options.cfg**

A maioria das opções de configuração pode ser mudada usando o IBM SPSS Modeler Administration Console incluído com o IBM SPSS Deployment Manager. Mas há algumas exceções, como aquelas descritas nesta seção. As opções nessa seção devem ser mudadas, editando o arquivo options.cfg. Consulte ["Administração do IBM SPSS Modeler Server" na página 218](#page-227-0) e ["Usando o arquivo options.cfg"](#page-236-0) [na página 227](#page-236-0) para obter mais informações. Observe que poderá haver configurações adicionais em options.cfg que não são listadas aqui.

**Nota:** Essas informações aplicam-se somente a um servidor remoto (por exemplo, IBM SPSS Modeler Server).

administradores. Especifique os nomes dos usuários daqueles usuários aos quais você deseja conceder acesso de administrador. Consulte o tópico ["Configurando Acesso com o Modeler](#page-228-0) [Administration Console " na página 219](#page-228-0) para obter mais informações.

allow\_config\_custom\_overrides. Não modifique, a não ser que seja instruído para fazer isso por um representante de suporte técnico.

data\_view\_port\_number. É possível clicar com o botão direito do mouse em um nó de dados e selecionar **Visualizar Dados** para examinar e refinar seus dados de maneiras interessantes com visualizações de dados avançadas. Esse recurso usa o número da porta 28900 por padrão. Modifique o valor para esta opção de configuração data\_view\_port\_number se você precisar usar um número de porta diferente. Recomendamos usar a opção padrão, se possível.

fips\_encryption. Ativa a criptografia compatível com FIPS. O padrão é N.

group\_configuration. Quando ativado, o IBM SPSS Modeler Server verifica o arquivo groups.cfg que controla quem pode efetuar logon no servidor.

max\_transfer\_size. Para uso do sistema interno somente. **Não modifique**.

shell. (servidores UNIX somente) Substitui a configuração padrão para o shell UNIX, por exemplo, shell, "/usr/bin/ksh". Por padrão, o IBM SPSS Modeler usa o shell definido no perfil do usuário que está se conectando ao IBM SPSS Modeler Server.

start\_process\_as\_login\_user. Configure isso para Y se você estiver executando SPSS Modeler Server com um banco de dados de senha privada, iniciando o serviço do servidor a partir de uma conta não raiz.

use\_bigint\_for\_count. Quando o número de registros a serem contados for maior que o suportado por um número inteiro normal (2^31-1), configure essa opção como Y. Quando essa opção for configurada como Y e um fluxo for conectado ao Db2, ao SQL Server ou a um banco de dados do Teradata, do Oracle ou do Netezza, uma função na qual uma contagem de registros é necessária será usada (por exemplo, o campo **Record\_Count** gerado pelo nó agregado).

Quando essa opção estiver ativada, e caso esteja trabalhando com o Db2 ou com o SQL Server, o SPSS Modeler usará COUNT\_BIG() para a contagem de registros. Se estiver trabalhando com Teradata, Oracle ou Netezza, o SPSS Modeler usará COUNT(). Para todos os outros bancos de dados, não há SQL pushback para a função. A diferença é que quando o use\_bigint\_for\_count está ativado, todas as contagens de registros são salvas como o tipo BIG INT (ou LONG) (um número inteiro assinado de 64 bits, 2^63-1 para o máximo), quando comparado ao número inteiro normal (um número inteiro assinado de 32 bits, 2^31-1 para o máximo) quando as opções estão desativadas.

cop\_ssl\_enabled. Configure esta opção como Y se estiver usando SSL para se conectar ao Coordenador do Serviço de processos. Se essa opção for usada, você deverá importar o arquivo de certificado SSL para o SPSS Modeler Server JRE. Para fazer isso, você deve obter o arquivo de certificado SSL e seu nome de alias e a senha. Em seguida, execute o comando a seguir no SPSS Modeler Server:

\$JAVA\_HOME/bin/keytool -import -trustcacerts -alias \$ALIAS\_NAME -file \$CERTIFICATE\_FILE\_PATH -keystore \$ModelerServer\_Install\_Path/jre/lib/security/ cacerts

cop\_service\_default\_data\_path. É possível usar essa opção para configurar o caminho de dados padrão para uma instalação do IBM SPSS Modeler Server registrada pelo Coordenador de Processos.

Os usuários podem criar suas próprias conexões do Analytic Server no SPSS Modeler por meio de **Ferramentas** > **Conexões do servidor analítico**. Os administradores também podem definir uma conexão padrão do Analytic Server usando as propriedades a seguir:

as\_ssl\_enabled. S ou N.

as\_host. Especifique o nome do host ou o endereço IP do Analytic Server.

as\_port. Especifique o número da porta do Analytic Server.

<span id="page-236-0"></span>as\_context\_root. Especifique a raiz de contexto do Analytic Server.

as\_tenant. Especifique o nome do locatário do qual o IBM SPSS Modeler Server é um membro.

as\_prompt\_for\_password. S ou N.

Por padrão, a autenticação de Analytic Server usando o método Kerberos não é ativada. Para ativar a autenticação Kerberos, utilize as três propriedades a seguir:

as\_kerberos\_auth\_mode. Para ativar a autenticação do Kerberos, configure essa opção para Y.

as\_kerberos\_krb5\_conf. Especifique o caminho para o arquivo de configuração do Kerberos que o Analytic Server deve utilizar, por exemplo, c: \windows\krb5.conf.

as\_kerberos\_krb5\_spn. Especifique o SPN Kerberos do Analytic Server, por exemplo, HTTP/ ashost.mydomain.com@MYDOMAIN.COM.

## **Monitoramento do SPSS Modeler Server**

A área de janela de monitoramento do Modeler Administration Console no IBM SPSS Deployment Manager mostra uma captura instantânea de todos os processos em execução no computador do SPSS Modeler Server, semelhante ao Gerenciador de tarefas do Windows. Para ativar a área de janela de monitoramento, clique duas vezes no nó Monitoramento abaixo do servidor desejado na área de janela Administrador do Servidor. Isso preenche a área de janela com uma captura instantânea atual de dados a partir do servidor. Os dados são atualizados na taxa mostrada (um minuto, por padrão). Para atualizar os dados manualmente, clique no botão **Atualizar**. Para mostrar somente os processos do SPSS Modeler Server nesta lista, clique no botão **Filtrar não-SPSS Modeler processos**.

## **Usando o arquivo options.cfg**

O arquivo options.cfg está localizado no diretório [server install path]/config. Cada configuração é representada por um par nome-valor separado por vírgula, em que name é o nome da opção e value é o valor para a opção. Sinais de sustenido ou hash (#) indicam comentários.

**Nota:** A maioria das opções de configuração pode ser mudada usando o IBM SPSS Modeler Administration Console no IBM SPSS Deployment Manager, em vez desse arquivo de configuração, mas há algumas exceções. Consulte o tópico ["Opções visíveis em options.cfg" na página 225](#page-234-0) para obter mais informações.

Ao usar o IBM SPSS Modeler Administration Console, é possível evitar reinicializações de servidor para todas as opções, exceto para a porta do servidor. Consulte o tópico ["Administração do IBM SPSS Modeler](#page-227-0) [Server" na página 218](#page-227-0) para obter mais informações.

**Nota:** Essas informações aplicam-se somente a um servidor remoto (por exemplo, IBM SPSS Modeler Server).

#### **Opções de configuração que podem ser incluídas no arquivo padrão**

Por padrão, o armazenamento em cache dentro do banco de dados é ativado com o IBM SPSS Modeler Server. É possível desativar essa variável incluindo a linha a seguir no arquivo options.cfg:

enable database caching, N

Executar isso faz com que os arquivos temporários sejam criados no servidor e não no banco de dados.

Para visualizar ou mudar as opções de configuração do IBM SPSS Modeler Server:

- 1. Abra o arquivo options.cfg com um editor de texto.
- 2. Localize as opções de interesse. Para obter uma lista completa de opções, consulte [" SPSS Modeler](#page-229-0) [Server Configuração" na página 220](#page-229-0).
- 3. Edite os valores, conforme apropriado. Observe que todos os valores de nome de caminho devem usar uma barra (/) ao invés de uma barra invertida como o separador de nome do caminho.
- 4. Salve o arquivo.

5. Pare e reinicie o IBM SPSS Modeler Server para que as mudanças entrem em vigor.

# <span id="page-237-0"></span>**Fechando conexões do banco de dados não utilizados**

Por padrão, o IBM SPSS Modeler armazena em cache pelo menos uma conexão com um banco de dados depois que conexão tiver sido acessada. A sessão do banco de dados é mantida aberta mesmo quando fluxos que requerem acesso ao banco de dados não estiverem sendo executados.

As conexões com o banco de dados em cache podem melhorar os tempos de execução, removendo a necessidade para o IBM SPSS Modeler reconectar-se ao banco de dados cada vez que um fluxo for executado. No entanto, em alguns ambientes, é importante que os aplicativos liberem os recursos do banco de dados o mais rapidamente possível. Se muitas sessões do IBM SPSS Modeler mantiverem conexões com o banco de dados que não são mais utilizadas, os recursos de banco de dados poderão se esgotar.

É possível evitar essa possibilidade, desativando a opção cache\_connection do IBM SPSS Modeler em um arquivo de configuração do banco de dados customizado. Fazer isso pode tornar o IBM SPSS Modeler mais resiliente a falhas na conexão com o banco de dados (como tempos limite) que podem ocorrer quando conexões forem usadas por um longo período de tempo por uma sessão do IBM SPSS Modeler.

Para fazer com que as conexões com o banco de dados não utilizadas sejam fechadas:

- 1. Localize o diretório *[server install path]/config*.
- 2. Inclua o arquivo a seguir (ou abra-o, se ele já existir):

*odbc-custom-properties.cfg*

3. Inclua a seguinte linha no arquivo:

cache\_connection, N

- 4. Salve e feche o arquivo.
- 5. Reinicie o IBM SPSS Modeler Server.

# **Nota:**

Caches integrados ao banco de dados são salvos no banco de dados como uma tabela comum ou uma tabela temporária, dependendo da implementação de cada banco de dados. Por exemplo, tabelas temporárias são usadas para o Db2, o Oracle, o Amazon Redshift, o Sybase e o Teradata. Para esses bancos de dados, configurar cache\_connection como N não funciona como esperado, porque a tabela temporária é válida apenas em uma sessão (será limpa automaticamente pelo banco de dados quando a conexão com o banco de dados for encerrada).

Ao executar um fluxo do SPSS Modeler contra um desses bancos de dados com cache\_connection configurado como N, pode ocorrer um erro como **Falha ao criar tabela para cache no banco de dados. Trocando por cache de arquivo.** Isso indica que o SPSS Modeler falhou ao criar o cache integrado ao banco de dados. Além disso, em alguns casos para uma consulta SQL gerada por SPSS Modeler, uma tabela temporária é usada, mas a tabela estará vazia.

Para solucionar esse problema, você pode optar por usar uma tabela comum de banco de dados para caches integrados ao banco de dados. Para fazer isso, crie um arquivo de configuração da propriedade do banco de dados customizado que contém a linha a seguir:

table\_create\_temp\_sql, 'CREATE TABLE <table-name> <(table-columns)>'

Isso força uma tabela comum de banco de dados a ser usada para o cache integrado ao banco de dados e a tabela será eliminada quando todas as conexões com o banco de dados forem encerradas ou quando o fluxo de trabalho for fechado.

# <span id="page-238-0"></span>**Capítulo 23. Recursos de Acessibilidade**

Os recursos de acessibilidade ajudam o usuário que tem uma deficiência física, como uma deficiência visual ou mobilidade limitada, a usar produtos de software com sucesso.

Esta seção fornece uma visão geral dos métodos alternativos para acessar a funcionalidade do produto. Mais especificamente, os seguintes tópicos são abrangidos:

- Navegação via teclado da interface com o usuário
- Problemas especiais para usuários com deficiência visual
- Problemas especiais para usuários cegos

# **Navegação do Teclado**

Atalhos de teclado permitem navegar na interface com o usuário sem usar o mouse. No nível mais básico, é possível pressionar a tecla Alt mais a tecla apropriada para ativar menus de janela ou pressionar a tecla Tab para rolar nos controles de caixa de diálogo.

A tabela a seguir descreve os atalhos que podem ser usados na IBM SPSS Deployment Manager.

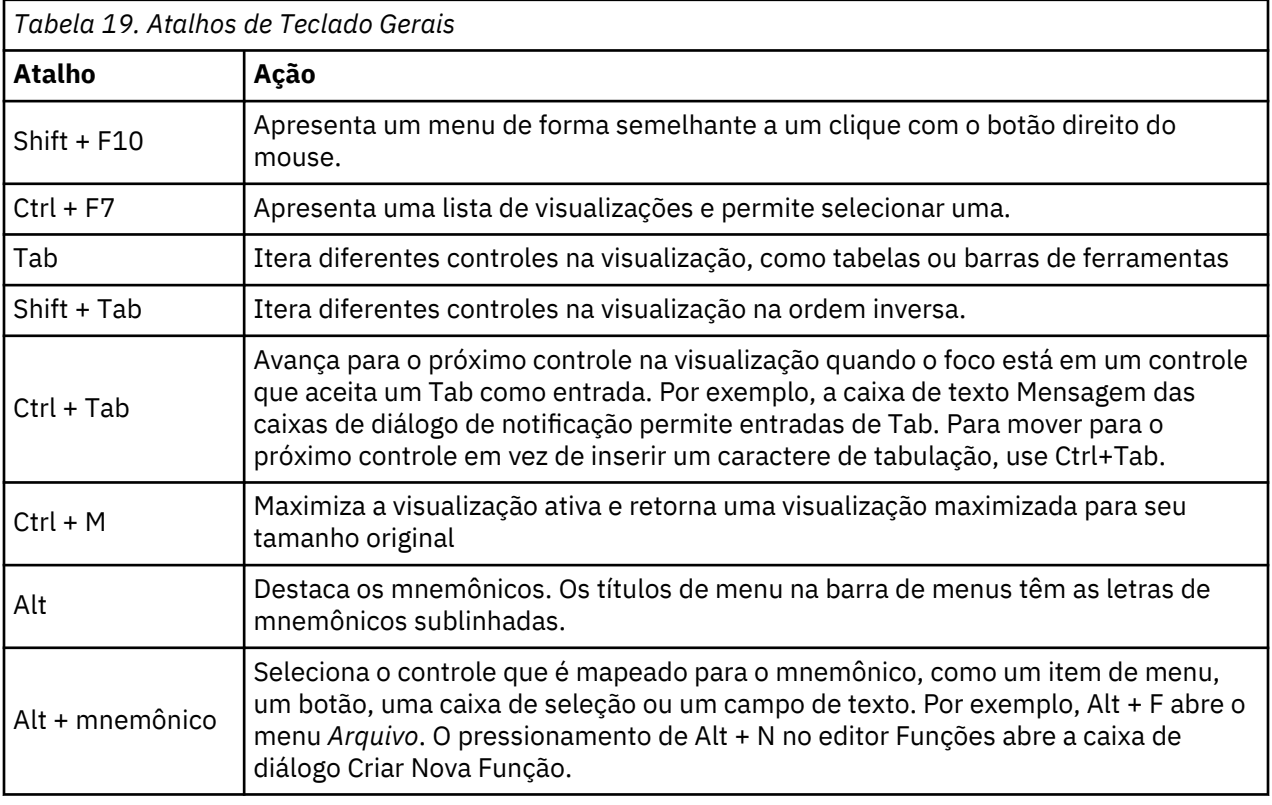

# **Navegando no Content Explorer**

A tabela a seguir descreve atalhos de teclado que podem ser usados dentro do Content Explorer.

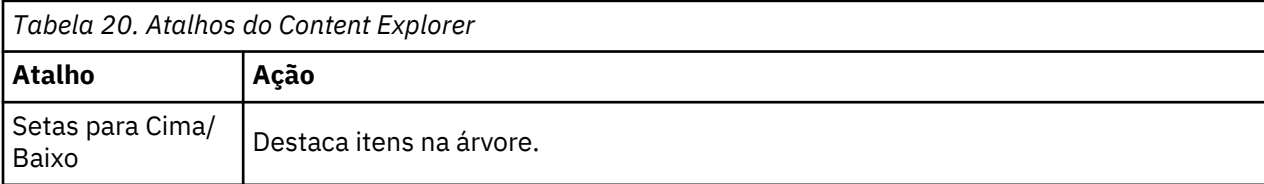

<span id="page-239-0"></span>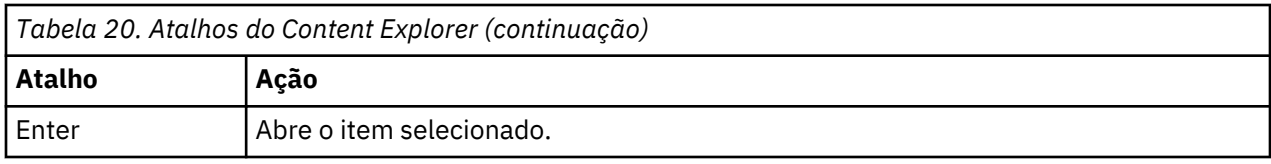

# **Navegando nas Tabelas**

A tabela a seguir descreve atalhos que podem ser usados dentro das tabelas que aparecem nas visualizações e caixas de diálogo. Use a tecla Tab para selecionar a tabela para navegação subsequente.

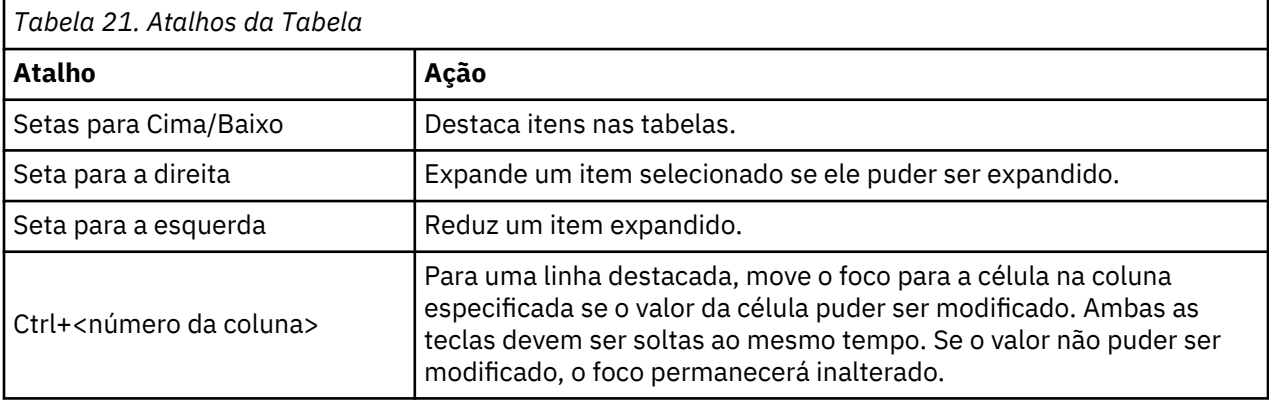

# **Navegando nas Visualizações Histórico da Tarefa e Planejamento de Tarefa**

A tabela a seguir descreve atalhos de teclado que podem ser usados dentro das visualizações histórico da tarefa e planejamento de tarefa.

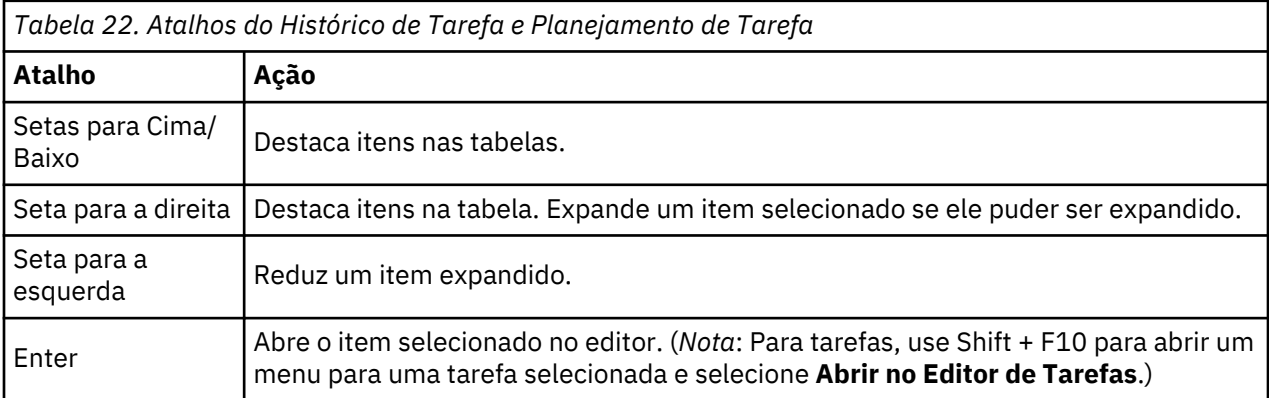

# **Navegando no Editor de Tarefas**

A tabela a seguir descreve atalhos de teclado que podem ser usados dentro do editor de tarefas.

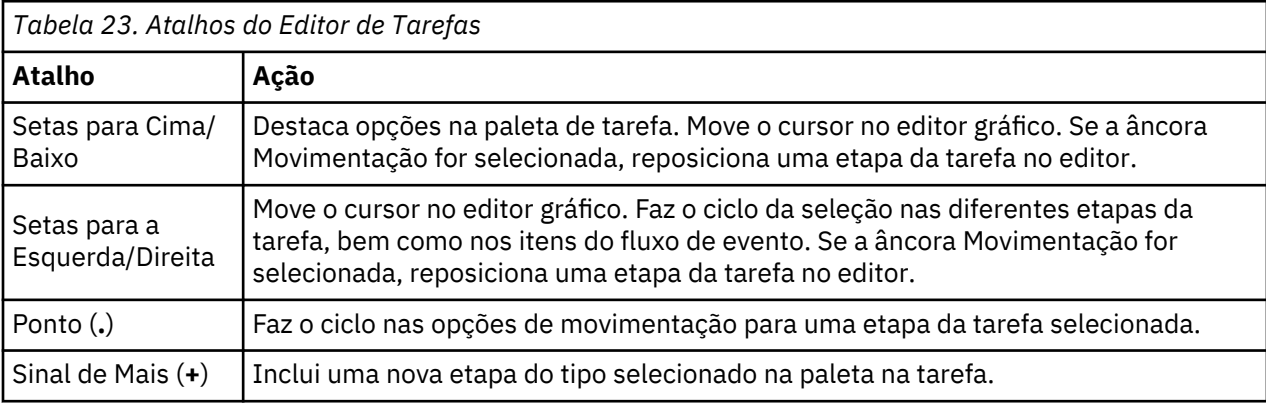

# <span id="page-240-0"></span>**Navegando pelo Sistema de Ajuda**

A tabela a seguir descreve os atalhos de teclado que podem ser usados dentro do sistema de ajuda.

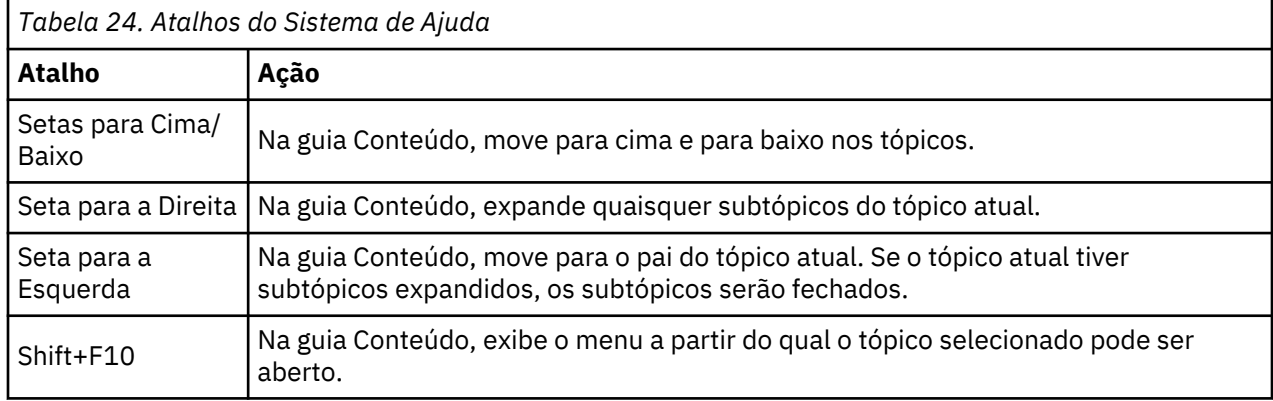

# **Acessibilidade para Usuários com Deficiência Visual**

IBM SPSS Deployment Manager respeita o contraste de configurações especificado para seu sistema operacional. Para ajustar essas configurações, consulte a documentação do sistema operacional.

Além disso, você tem controle sobre a ampliação de arquivos PDF visualizados no Acrobat Reader. Para configurar a ampliação no Acrobat Reader:

- 1. No menu Visualizar, escolha a opção **Zoom para** no submenu Zoom.
- 2. Especifique o nível de ampliação.

# **Problemas de Acessibilidade para Usuários Cegos**

O suporte para usuários cegos é predominantemente dependente do uso de um leitor de tela.

O IBM SPSS Collaboration and Deployment Services foi completamente testado com um leitor de tela. Para obter informações sobre a instalação e configuração do seu leitor de tela, consulte a documentação do fornecedor.

# **Avisos**

Estas informações foram desenvolvidas para produtos e serviços oferecidos nos EUA. Este material pode estar disponível na IBM em outros idiomas. No entanto, pode ser necessário que você tenha uma cópia do produto ou da versão do produto nesse idioma para acessá-lo.

A IBM pode não oferecer os produtos, serviços ou recursos discutidos neste documento em outros países. Consulte seu representante IBM local para obter informações sobre os produtos e serviços atualmente disponíveis em sua área. Qualquer referência a um produto, programa ou serviço IBM não significa que apenas produtos, programas ou serviços IBM possam ser utilizados. Qualquer produto, programa ou serviço funcionalmente equivalente que não infrinja nenhum direito de propriedade intelectual da IBM pode ser usado em substituição. No entanto, é de responsabilidade do cliente avaliar e verificar a operação de qualquer produto, programa ou serviço não IBM.

A IBM pode ter patentes ou aplicativos de patentes pendentes relativos a assuntos descritos neste documento. O fornecimento deste documento não concede ao cliente nenhuma licença para estas patentes. Pedidos de licença devem ser enviados, por escrito, para:

*Gerência de Relações Comerciais e Industriais da IBM Brasil Av. Pasteur, 138-146 Botafogo Rio de Janeiro, RJ Brasil*

Para pedidos de licença relacionados a informações de DBCS (Conjunto de Caracteres de Byte Duplo), entre em contato com o Departamento de Propriedade Intelectual da IBM em seu país ou envie pedidos de licença, por escrito, para:

*Intellectual Property Licensing Legal and Intellectual Property Law IBM Japan Ltd. 19-21, Nihonbashi-Hakozakicho, Chuo-ku Tokyo 103-8510, Japan* 

A INTERNATIONAL BUSINESS MACHINES CORPORATION FORNECE ESTA PUBLICAÇÃO "NO ESTADO EM QUE SE ENCONTRA", SEM GARANTIA DE NENHUM TIPO, SEJA EXPRESSA OU IMPLÍCITA, INCLUINDO, MAS A ELAS NÃO SE LIMITANDO, AS GARANTIAS IMPLÍCITAS DE NÃO INFRAÇÃO, COMERCIALIZAÇÃO OU ADEQUAÇÃO A UM DETERMINADO PROPÓSITO. Alguns países não permitem a exclusão de garantias expressas ou implícitas em certas transações; portanto, essa disposição pode não se aplicar ao Cliente.

Estas informações podem incluir imprecisões técnicas ou erros tipográficos. São feitas alterações periódicas nas informações aqui contidas; tais alterações serão incorporadas em novas edições da publicação. A IBM pode, a qualquer momento, aperfeiçoar e/ou alterar produto(s) e/ou programa(s) descrito(s) nesta publicação a qualquer momento, sem aviso prévio.

Referências nestas informações a Web sites não IBM são fornecidas apenas por conveniência e não representam de forma alguma um endosso a esses Web sites. Os materiais contidos nesses Web sites não fazem parte dos materiais desse produto IBM e a utilização desses Web sites é de inteira responsabilidade do Cliente.

A IBM pode utilizar ou distribuir as informações fornecidas da forma que julgar apropriada sem incorrer em qualquer obrigação para com o Cliente.

Licenciados deste programa que desejam obter informações sobre este assunto com objetivo de permitir: (i) a troca de informações entre programas criados independentemente e outros programas (incluindo este) e (ii) a utilização a utilização mútua das informações trocadas, devem entrar em contato com:

*IBM Corporation Av. Pasteur, 138-146 Botafogo Rio de Janeiro, RJ EUA*

Tais informações podem estar disponíveis, sujeitas a termos e condições apropriadas, incluindo em alguns casos o pagamento de uma taxa.

O programa licenciado descrito nesta publicação e todo o material licenciado disponível são fornecidos pela IBM sob os termos do Contrato com o Cliente IBM, do Contrato Internacional de Licença do Programa IBM ou de qualquer outro contrato equivalente entre as partes.

Os exemplos de clientes e de dados de desempenho citados são apresentados somente para propósitos ilustrativos. Os resultados reais de desempenho podem variar, dependendo das configurações e condições operacionais específicas.

As informações relativas a produtos não IBM foram obtidas junto aos fornecedores dos respectivos produtos, de seus anúncios publicados ou de outras fontes disponíveis publicamente. A IBM não testou estes produtos e não pode confirmar a precisão de seu desempenho, compatibilidade nem qualquer outra reivindicação relacionada a produtos não IBM. Dúvidas sobre os recursos de produtos não IBM devem ser encaminhadas diretamente a seus fornecedores.

Declarações relacionadas aos objetivos e intenções futuras da IBM estão sujeitas a alterações ou cancelamento sem aviso prévio e representam apenas metas e objetivos.

Estas informações contêm exemplos de dados e relatórios utilizados nas operações diárias de negócios. Para ilustrá-los da forma mais completa possível, os exemplos podem incluir nomes de indivíduos, empresas, marcas e produtos. Todos estes nomes são fictícios e qualquer semelhança com nomes e endereços utilizados por uma empresa real é mera coincidência.

#### LICENÇA DE COPYRIGHT:

Estas informações contêm programas de aplicativos de amostra na linguagem fonte, ilustrando as técnicas de programação em diversas plataformas operacionais. O Cliente pode copiar, modificar e distribuir estes programas de amostra sem a necessidade de pagar à IBM, com objetivos de desenvolvimento, utilização, marketing ou distribuição de programas aplicativos em conformidade com a interface de programação de aplicativo para a plataforma operacional para a qual os programas de amostra são criados. Esses exemplos não foram testados completamente em todas as condições. Portanto, a IBM não pode garantir ou implicar a confiabilidade, manutenção ou função destes programas. Os programas de amostra são fornecidos "no estado em que se encontram, sem garantia de nenhum tipo. A IBM não poderá ser responsabilizada por quaisquer danos decorrentes do uso dos programas de amostra.

# **Considerações de política de privacidade**

Produtos de software IBM, incluindo soluções de software como serviço, ("Ofertas de Software") podem usar cookies ou outras tecnologias para coletar informações de uso do produto, para ajudar a melhorar a experiência do usuário final, ajustar interações com o usuário final ou para outros propósitos. Em muitos casos, nenhuma informação de identificação pessoal será coletada pelas Ofertas de Software. Algumas de nossas Ofertas de Software podem ajudar a permitir que colete informações de identificação pessoal. Se essa Oferta de Software usar cookies para coletar informações de identificação pessoal, informações específicas sobre o uso de cookies desta oferta serão definidas abaixo.

Esta Oferta de Software não usa cookies ou outras tecnologias para coletar informações de identificação pessoal.

Se as configurações implementadas para esta Oferta de Software fornecerem a você como cliente a capacidade de coletar informações de identificação pessoal de usuários finais por cookies e outras tecnologias, você deve buscar seu próprio conselho jurídico sobre quaisquer leis aplicáveis a tal coleta de dados, incluindo quaisquer requisitos para aviso e consentimento.

Para obter mais informações sobre o uso de várias tecnologias, incluindo cookies, para estes fins, consulte a Política de Privacidade da IBM em<http://www.ibm.com/privacy> e a Declaração de Privacidade Online da IBM na seção<http://www.ibm.com/privacy/details>titulada "Cookies, Web Beacons and Other Technologies" e "IBM Software Products and Software-as-a-Service Privacy Statement" em [http://](http://www.ibm.com/software/info/product-privacy) [www.ibm.com/software/info/product-privacy](http://www.ibm.com/software/info/product-privacy).

# **Marcas Registradas**

IBM, o logotipo IBM e ibm.com são marcas comerciais ou marcas registradas da International Business Machines Corp., registradas em vários países no mundo todo. Outros nomes de produtos e serviços podem ser marcas registradas da IBM ou de outras empresas. Uma lista atual de marcas comerciais IBM está disponível na web em "Informações de copyright e marca comercial" em [www.ibm.com/legal/](http://www.ibm.com/legal/us/en/copytrade.shtml) [copytrade.shtml](http://www.ibm.com/legal/us/en/copytrade.shtml).

Adobe, o logotipo Adobe, PostScript e o logotipo the PostScript são marcas comerciais ou marcas registradas da Adobe Systems Incorporated nos Estados Unidos e/ou em outros países.

Intel, o logotipo Intel, Intel Inside, o logotipo Intel Inside, Intel Centrino, o logotipo do Intel Centrino, Celeron, Intel Xeon, Intel SpeedStep, Itanium e Pentium são marcas comerciais ou marcas registradas da Intel Corporation ou suas subsidiárias nos Estados Unidos e em outros países.

Linux é uma marca registrada da Linus Torvalds nos Estados Unidos e/ou em outros países.

Microsoft, Windows, Windows NT e o logotipo Windows são marcas registradas da Microsoft Corporation nos Estados Unidos, e/ou em outros países.

UNIX é uma marca registrada do The Open Group nos Estados Unidos e/ou em outros países.

Java e todas as marcas registradas e logotipos baseados em Java são marcas comerciais ou marcas registradas da Oracle e/ou em suas afiliadas. .

Outros nomes de produtos e serviços podem ser marcas registradas da IBM ou de outras empresas.

# **Índice Remissivo**

# **Caracteres Especiais**

índice

visualizações de gerenciamento de modelo de filtragem [158](#page-167-0)

# **A**

acessando arquivos expirados [41](#page-50-0) acessibilidade navegação do teclado [229](#page-238-0) usuários cegos [231](#page-240-0) usuários com deficiência visual [231](#page-240-0) Acessibilidade [229](#page-238-0) acesso a dados de cliente [210](#page-219-0) acesso ao banco de dados limitando [210](#page-219-0) acesso aos dados [210](#page-219-0) acesso de administrador com o Controle de Acesso do Usuário (UAC) [219](#page-228-0) para IBM SPSS Modeler Server [219](#page-228-0) ações promoção [79](#page-88-0) adicionando variáveis de tarefas [134](#page-143-0) Administração do [208](#page-217-0) agrupar termos da procura [20](#page-29-0) ajuda acessando [9](#page-18-0) F1 [9](#page-18-0) navegação do teclado [231](#page-240-0) ajuda F1 [9](#page-18-0) aliases criar [117](#page-126-0) edição [117](#page-126-0) em teste de divisão A/B [123,](#page-132-0) [124](#page-133-0) excluindo [118](#page-127-0) para configurações de pontuação [116](#page-125-0) visualização [125](#page-134-0) allow\_modelling\_memory\_override arquivo options.cfg [222](#page-231-0) alterando senhas [16](#page-25-0) anexo [163,](#page-172-0) [164](#page-173-0), [166](#page-175-0) aplicando bloqueios [21,](#page-30-0) [22](#page-31-0) aplicativo Iniciar [9](#page-18-0) navegando [9](#page-18-0) saindo [11](#page-20-0) aplicativo de administração conexões [208](#page-217-0) armazenamento em cache dentro do banco de dados [227](#page-236-0) armazenamento em cache do banco de dados controlando a partir de options.cfg [227](#page-236-0) armazenamento em cache, dentro do banco de dados [227](#page-236-0)

arquivo assinaturas [167](#page-176-0) Versões [37](#page-46-0), [39](#page-48-0), [45](#page-54-0) arquivo de configuração posição [209](#page-218-0) arquivo de log ativo [213](#page-222-0) arquivo de perfil [209,](#page-218-0) [214](#page-223-0) arquivo options.cfg [227](#page-236-0) arquivos de dados champion challenger [200](#page-209-0) arquivos de entrada etapas da tarefa gerais [180](#page-189-0) arquivos de saída etapas da tarefa gerais [180](#page-189-0), [181](#page-190-0) arquivos em lote [179](#page-188-0) arquivos externos nas etapas do SAS [175](#page-184-0) arquivos PMML [181](#page-190-0), [183](#page-192-0) arrastar e soltar [9](#page-18-0) assinando arquivos [167](#page-176-0) assinantes de segurança [165](#page-174-0) assinaturas assinando arquivos [167](#page-176-0) cancelando assinatura [167](#page-176-0) endereço de email para [167](#page-176-0) files [167](#page-176-0) gerenciando o [168](#page-177-0) modificação [167](#page-176-0) para objetos exportados e importados [161](#page-170-0) preferências do usuário [167](#page-176-0) remoção [168](#page-177-0) tarefas [167](#page-176-0) assinaturas duráveis [145](#page-154-0) assistência de conteúdo [10](#page-19-0) assistente de conteúdo do campo [10](#page-19-0) assunto [163](#page-172-0), [164](#page-173-0) atalhos teclado [229](#page-238-0) ativando filtragem [156,](#page-165-0) [157](#page-166-0) atributos do domínio de mensagem [65](#page-74-0) atualizações de propriedade em massa gerais [54](#page-63-0) permissão [55](#page-64-0) versão [54](#page-63-0) auditando para pontuação [113](#page-122-0) autorização de grupo Url [209](#page-218-0) avaliação resultados [152](#page-161-0)[–154](#page-163-0) avaliação de modelo códigos de retorno [163,](#page-172-0) [191](#page-200-0) notificações [163](#page-172-0), [191](#page-200-0)

# **B**

Bancos de dados [130](#page-139-0) bloqueios aplicando [21](#page-30-0), [22](#page-31-0) definições de recurso [21](#page-30-0), [22](#page-31-0) files [21,](#page-30-0) [22](#page-31-0) objetos [21,](#page-30-0) [22](#page-31-0) remoção [22](#page-31-0) BOM*, Veja* [modelos de objeto de negócios](#page-252-0)

# **C**

cache\_compression arquivo options.cfg [222](#page-231-0) canais de distribuição [44](#page-53-0) cardinalidade relacionamentos de modelo de dados [93](#page-102-0) células em branco [151](#page-160-0) células em branco no histórico da tarefa [151](#page-160-0) champion challenger [152,](#page-161-0) [154,](#page-163-0) [195](#page-204-0)–[202](#page-211-0) chaves da tabela [63](#page-72-0) classificação de terceiros [210](#page-219-0) classificando [210](#page-219-0) cliente Iniciar [9](#page-18-0) clusters [70](#page-79-0) clusters de servidores configurações [71](#page-80-0) criação [71](#page-80-0) incluindo servidores [71](#page-80-0), [72](#page-81-0) modificação [72](#page-81-0) nome [71](#page-80-0) pesos [71,](#page-80-0) [72](#page-81-0) promovendo [79](#page-88-0) removendo servidores [71](#page-80-0) códigos de retorno avaliação de modelo [163](#page-172-0) notificações [163](#page-172-0) Cognos champion challenger [202](#page-211-0) colaboração [1](#page-10-0) colunas [63](#page-72-0) como cancelar tarefas [151](#page-160-0) como editar configurações de pontuação [126](#page-135-0) planejamentos [147](#page-156-0) variáveis de tarefas [134](#page-143-0) compactação do cache [210](#page-219-0), [215,](#page-224-0) [222](#page-231-0) comparando modelos [195](#page-204-0) conector condicional [136](#page-145-0) conector de aprovação [136](#page-145-0) conector de falha [136](#page-145-0) conector sequencial [136](#page-145-0) conectores aprovado [136](#page-145-0) com falha [136](#page-145-0) condicional [136](#page-145-0) excluindo [138](#page-147-0) relacionamento [135–](#page-144-0)[137](#page-146-0)

conectores *(continuação)* Relacionamento [136](#page-145-0), [138](#page-147-0) seqüencial [136](#page-145-0) Conexão encerrando [15](#page-24-0) existente [15](#page-24-0) novo [14](#page-23-0) server [13](#page-22-0)[–16](#page-25-0) conexão do servidor alterando senha [16](#page-25-0) encerrando [15](#page-24-0) está finalizando [15](#page-24-0) existente [15](#page-24-0) novo [14](#page-23-0) conexões server [41](#page-50-0), [42,](#page-51-0) [45](#page-54-0) conexões com o banco de dados fechamento [228](#page-237-0) conexões do servidor tarefas [130](#page-139-0) configuração de umask [215](#page-224-0) configuração do coordenador de processos para IBM SPSS Modeler Server [224](#page-233-0) configuração do COP para IBM SPSS Modeler Server [224](#page-233-0) configurações para modelos de pontuação [110](#page-119-0) configurações de firewall arquivo options.cfg [222](#page-231-0) configurações de pontuação aliases [116](#page-125-0) auditando [113](#page-122-0) como editar [126](#page-135-0) conjuntos de associação [118](#page-127-0), [122,](#page-131-0) [123](#page-132-0) criar [110](#page-119-0) dados [111](#page-120-0) excluindo [127](#page-136-0) input [112](#page-121-0) log [113](#page-122-0) modelos [111](#page-120-0) nomes de configuração [111](#page-120-0) pontuação de lote [115](#page-124-0) provedores de dados [111](#page-120-0) retomando [126](#page-135-0) rótulos [111](#page-120-0) saída [113](#page-122-0) suspendendo [126](#page-135-0) tamanhos de cache [115](#page-124-0) visualização [125](#page-134-0) configurações de porta arquivo options.cfg [222](#page-231-0) configurações de porta do servidor arquivo options.cfg [222](#page-231-0) Configurações PDF para deficientes visuais [231](#page-240-0) conflitos duplicatas [77,](#page-86-0) [78](#page-87-0) importação [76](#page-85-0)[–78](#page-87-0) versões inválidas [77](#page-86-0), [78](#page-87-0) conjuntos de associação criar [122](#page-131-0) edição [122](#page-131-0) em teste de divisão A/B [123,](#page-132-0) [124](#page-133-0) excluindo [123](#page-132-0)

conjuntos de associação *(continuação)* para configurações de pontuação [118](#page-127-0) visualização [125](#page-134-0) Console de Administração do IBM SPSS Modeler [218](#page-227-0) content explorer arquivos [17](#page-26-0) conexões do servidor [13–](#page-22-0)[16](#page-25-0) excluindo arquivos [17](#page-26-0) files [16,](#page-25-0) [17](#page-26-0) navegação do teclado [229](#page-238-0) organização [13](#page-22-0) permissões [16](#page-25-0) pesquisando [21](#page-30-0) procura [17](#page-26-0)–[21](#page-30-0) Propriedades [33](#page-42-0) tarefas [131,](#page-140-0) [132](#page-141-0) Versões [39](#page-48-0), [45](#page-54-0) Visão Geral do NIS [13](#page-22-0) convenções nomenclatura [10](#page-19-0) convenções de nomenclatura [10](#page-19-0) Coordenador dos processos [212](#page-221-0) cop\_enabled arquivo options.cfg [224](#page-233-0) cop\_host arquivo options.cfg [224](#page-233-0) cop\_password arquivo options.cfg [224](#page-233-0) cop\_port\_number arquivo options.cfg [224](#page-233-0) cop\_service\_description arquivo options.cfg [224](#page-233-0) cop\_service\_host arquivo options.cfg [224](#page-233-0) cop\_service\_name arquivo options.cfg [224](#page-233-0) cop\_service\_weight arquivo options.cfg [224](#page-233-0) cop\_update\_interval arquivo options.cfg [224](#page-233-0) cop\_user\_name arquivo options.cfg [224](#page-233-0) copiar tópicos [52](#page-61-0) credenciais para planejamentos [144](#page-153-0) promovendo [79](#page-88-0) tarefas [130](#page-139-0) criação clusters de servidores [71](#page-80-0) propriedades customizadas [46,](#page-55-0) [47](#page-56-0) tópicos [51,](#page-60-0) [52](#page-61-0) criando planejamentos [144](#page-153-0) criar aliases de configuração de escoragem [117](#page-126-0) associações de configuração de escoragem [122](#page-131-0) criptografia FIPS [225](#page-234-0) criptografia de dados SSL ativando para o IBM SPSS Modeler Server [224](#page-233-0) criptografia FIPS [225](#page-234-0) customização de mensagem assunto [166](#page-175-0)

customização de mensagem *(continuação)* customização de mensagem [166](#page-175-0) erros [166](#page-175-0) formatação HTML [166](#page-175-0) modelos [166](#page-175-0) pré-visualização [166](#page-175-0) texto do corpo [166](#page-175-0) variáveis da propriedade de evento [166](#page-175-0) customizando mensagens de notificação [166](#page-175-0)

# **D**

dados visualizações de gerenciamento de modelo de filtragem [158](#page-167-0) data de execução do modelo visualizações de gerenciamento de modelo de filtragem [158](#page-167-0) data de expiração [45](#page-54-0) data final para planejamentos [145](#page-154-0) data\_file\_path arquivo options.cfg [221](#page-230-0) data\_files\_restricted arquivo options.cfg [221](#page-230-0) datas expiração [40](#page-49-0), [41](#page-50-0) datas de expiração definição [40](#page-49-0) exportar [41](#page-50-0) importação [41](#page-50-0) modificação [40](#page-49-0) pesquisando [41](#page-50-0) reativando [41](#page-50-0) Restrições [41](#page-50-0) Visão Geral do NIS [40](#page-49-0) visualização [41](#page-50-0) definições de credencial [57,](#page-66-0) [58](#page-67-0) definições de origem de dados [57](#page-66-0) definições de recurso bloqueio [21](#page-30-0), [22](#page-31-0) definições de credencial [57,](#page-66-0) [58](#page-67-0) definições de origem de dados [57](#page-66-0) definições do servidor [57,](#page-66-0) [68](#page-77-0)[–70](#page-79-0) em políticas de promoção [66](#page-75-0) exportar [72](#page-81-0) importação [72](#page-81-0) origens de dados [58](#page-67-0) definições do servidor \_var [68](#page-77-0) inclusão [68](#page-77-0) localização [69](#page-78-0) modificação [70](#page-79-0) nomes [68](#page-77-0) processo remoto [70](#page-79-0) repositório de conteúdo [69](#page-78-0) SAS [69](#page-78-0) definindo tabelas [62](#page-71-0) Deployment Manager do IBM SPSS Collaboration and Deployment Services [2,](#page-11-0) [3](#page-12-0) desagrupar [20](#page-29-0) desagrupar termos da procura [20](#page-29-0) desbloqueando objetos [22](#page-31-0)

desconectando usuários [217](#page-226-0) descrição [45](#page-54-0) destinatário de notificação [163,](#page-172-0) [164](#page-173-0) destinatários [163](#page-172-0), [164,](#page-173-0) [166](#page-175-0) destino credenciais [57](#page-66-0) server [69](#page-78-0) destino da credencial [57](#page-66-0) destino do servidor [69](#page-78-0) destrancando [22](#page-31-0) diretório ativo para etapas da tarefa Gerais [179](#page-188-0)[–181](#page-190-0) diretório de arquivos temporários [215](#page-224-0) diretório temporário para IBM SPSS Modeler Server [221](#page-230-0) diretrizes nomenclatura [10](#page-19-0) DISPOSITIVO [174](#page-183-0), [175](#page-184-0) domínio de mensagem [64,](#page-73-0) [65](#page-74-0), [189](#page-198-0) domínio de mensagem JMS [147](#page-156-0) domínios de mensagem para planejamentos [145](#page-154-0) promovendo [79](#page-88-0) DSNs restringindo o acesso [210](#page-219-0) duplicatas [77,](#page-86-0) [78](#page-87-0)

# **E**

edição aliases de configuração de escoragem [117](#page-126-0) associações de configuração de escoragem [122](#page-131-0) clusters de servidores [72](#page-81-0) permissões para rótulo [42](#page-51-0) Propriedades [34](#page-43-0) propriedades customizadas [35,](#page-44-0) [49](#page-58-0) tópicos [35](#page-44-0) editar termos da procura [20](#page-29-0) Editor de dados ocultando dados no cliente [215](#page-224-0) editor de tarefas navegação do teclado [230](#page-239-0) teste de divisão A/B [123,](#page-132-0) [124](#page-133-0) efetuar logoff server [15](#page-24-0) eficácia do preditor [154](#page-163-0) enviando tarefas datas de expiração [203](#page-212-0) pesquisando [203](#page-212-0) Restrições [203](#page-212-0) erro na execução de fluxo [222](#page-231-0) erro padrão [179](#page-188-0) etapa acionada por mensagem definindo propriedades [189](#page-198-0) etapa baseada em mensagem [64](#page-73-0) etapa da tarefa de notificação anexos de e-mail [191](#page-200-0) assunto [192](#page-201-0) baseado em resultado [191](#page-200-0) conectando a outras etapas da tarefa [191](#page-200-0) consumidor iterativo [192](#page-201-0) corpo [192](#page-201-0) customizando [192](#page-201-0)

etapa da tarefa de notificação *(continuação)* destinatários [192](#page-201-0) endereço de [192](#page-201-0) gabarito de mensagem [192,](#page-201-0) [193](#page-202-0) Guia Notificação [192](#page-201-0) incluindo em uma tarefa [191](#page-200-0) informações gerais [192](#page-201-0) usar na avaliação de modelo [191](#page-200-0) etapa de tarefa notificações [162](#page-171-0) permissões [139](#page-148-0) etapas relacionamentos [135](#page-144-0)[–137](#page-146-0) tarefas [129,](#page-138-0) [131](#page-140-0) Etapas adicionando [134](#page-143-0) executando [135](#page-144-0) relacionamentos [136](#page-145-0), [138](#page-147-0) tarefas [129–](#page-138-0)[132](#page-141-0), [134,](#page-143-0) [135](#page-144-0) etapas da tarefa histórico [152](#page-161-0) resultados [152](#page-161-0) etapas da tarefa gerais arquivos de entrada [180](#page-189-0) arquivos de saída [180,](#page-189-0) [181](#page-190-0) definindo propriedades [179](#page-188-0) diretório ativo [179–](#page-188-0)[181](#page-190-0) exemplos [181,](#page-190-0) [183](#page-192-0) incluindo nas tarefas [179](#page-188-0) nomenclatura [179](#page-188-0) etapas de relatório [169](#page-178-0) etapas do relatório de visualização formato do arquivo de saída [170](#page-179-0) etapas do SAS arquivos externos [175](#page-184-0) controlando processamento [173](#page-182-0)[–175](#page-184-0) criando gráficos [174,](#page-183-0) [175](#page-184-0) definindo propriedades [173](#page-182-0), [174](#page-183-0) exemplo [175](#page-184-0) incluindo nas tarefas [173](#page-182-0) locais de resultados [174](#page-183-0) nomenclatura [173](#page-182-0) permissões de resultado [174](#page-183-0) resultados da nomenclatura [174](#page-183-0) saída de texto [175](#page-184-0) saída HTML [175](#page-184-0) Versões [173](#page-182-0) excluindo aliases de configuração de escoragem [118](#page-127-0) associações de configuração de escoragem [123](#page-132-0) configurações de pontuação [127](#page-136-0) files [17](#page-26-0) grupos [37](#page-46-0) planejamentos [147](#page-156-0) principais para rótulo [42](#page-51-0) propriedades customizadas [49](#page-58-0) servidores administrados [207](#page-216-0) Termos de Procura [21](#page-30-0) tópicos [52](#page-61-0) usuários [37](#page-46-0) variáveis de tarefas [134](#page-143-0) Versões [39](#page-48-0) excluir termos da procura [21](#page-30-0) exclusões

exclusões *(continuação)* Termos de Procura [17](#page-26-0), [21](#page-30-0) exclusões de procura [17,](#page-26-0) [21](#page-30-0) execução de diversos fluxos [222](#page-231-0) executando tarefas [135](#page-144-0), [143,](#page-152-0) [144,](#page-153-0) [150](#page-159-0) executáveis [179](#page-188-0) exemplo de processamento baseado em mensagens [147](#page-156-0) exibições avaliação de modelo [152](#page-161-0), [153](#page-162-0) champion challenger [152,](#page-161-0) [154](#page-163-0) eficácia do preditor [154](#page-163-0) gerenciamento de modelo [152](#page-161-0)[–154](#page-163-0) status de servidor [159](#page-168-0) expiração enviando tarefas [203](#page-212-0) exportação modelos de objeto de negócios [94](#page-103-0), [102](#page-111-0) Módulos de Objeto de Negócios [105](#page-114-0) pastas [73,](#page-82-0) [74](#page-83-0), [76](#page-85-0)–[78](#page-87-0) referências externas [73](#page-82-0) tarefas [73](#page-82-0) exportar conflitos [76,](#page-85-0) [77](#page-86-0) datas de expiração [41](#page-50-0) definições de recurso [72](#page-81-0) Restrições [74](#page-83-0)

# **F**

factory de nomenclatura [65](#page-74-0) falha na entrega [168](#page-177-0) falha na entrega da assinatura [168](#page-177-0) falha na entrega de email [168](#page-177-0) falha na entrega de notificações [168](#page-177-0) feeds ATOM [44](#page-53-0) feeds de distribuição [44](#page-53-0) Feeds RSS [44](#page-53-0) FILENAME [175](#page-184-0) fileref [175](#page-184-0) files .pes [73,](#page-82-0) [74](#page-83-0) abrindo [16](#page-25-0) bloqueio [21](#page-30-0), [22](#page-31-0) copiar [16](#page-25-0) destrancando [22](#page-31-0) em movimento [16](#page-25-0) excluindo [17](#page-26-0) expiradas [41](#page-50-0) expirando [40](#page-49-0), [41](#page-50-0) fazendo o download [17](#page-26-0), [73](#page-82-0) incluindo no repositório [73](#page-82-0) inclusão [17](#page-26-0) permissões [16](#page-25-0) reativando [41](#page-50-0) filtragem ativando [156](#page-165-0), [157](#page-166-0) histórico de tarefas [157](#page-166-0) planejamento de tarefa [156](#page-165-0) visualização de pontuação [126](#page-135-0) Filtragem de Tipo MIME [67](#page-76-0) filtros dados [158](#page-167-0) data de execução do modelo [158](#page-167-0) índice [158](#page-167-0)

filtros *(continuação)* Lista de Arquivos [158](#page-167-0) rótulo [156](#page-165-0) tarefas [156](#page-165-0) tendência [158](#page-167-0) tipo de avaliação [158](#page-167-0) filtros constantes para planos de acesso a dados [90](#page-99-0) filtros de mensagem para planejamentos [145](#page-154-0) filtros de parâmetros para planos de acesso a dados [90](#page-99-0) filtros de referência para planos de acesso a dados [90](#page-99-0) fluxos resultados [152](#page-161-0)[–154](#page-163-0) status [152](#page-161-0)–[154](#page-163-0)

# **G**

gabarito de mensagem [192,](#page-201-0) [193](#page-202-0) geração de SQL ativando para o IBM SPSS Modeler Server [223](#page-232-0) gerenciamento de memória opções de administração [222](#page-231-0) gerenciamento de modelo [152](#page-161-0)[–154](#page-163-0) gerenciar permissão de rótulo para rótulos [42](#page-51-0) group\_configuration [225](#page-234-0) grupo [20](#page-29-0) grupo de administradores [210](#page-219-0) grupos como editar [214](#page-223-0) configurações [215](#page-224-0) criando [214](#page-223-0) excluindo [37](#page-46-0) existente [36](#page-45-0) novo [36](#page-45-0) permissões [139](#page-148-0) Visão Geral do NIS [214](#page-223-0) grupos de usuários configurações [215](#page-224-0) Visão Geral do NIS [214](#page-223-0) Grupos de usuários como editar [214](#page-223-0) criando [214](#page-223-0) GSFNAME [175](#page-184-0)

# **H**

herança permissões [36](#page-45-0) herança de permissão [36](#page-45-0) histórico etapa de tarefa [152](#page-161-0) status de servidor [159](#page-168-0) tarefas [151,](#page-160-0) [157](#page-166-0) histórico de etapas da tarefa visualização [151](#page-160-0), [152](#page-161-0) histórico de tarefas filtragem [157](#page-166-0) limitando [157](#page-166-0) navegação do teclado [230](#page-239-0) histórico de tarefas *(continuação)* reordenando [157](#page-166-0) visualização [151](#page-160-0), [157](#page-166-0) hora [18](#page-27-0)[–20](#page-29-0) hora de início para planejamentos [145](#page-154-0) host [209](#page-218-0)

# **I**

IBM Analytical Decision Management referências de regra de serviço da web [25](#page-34-0) referências de regra externa [25](#page-34-0) Referências de regra locais do IBM Operational Decision Management [25](#page-34-0) IBM Operational Decision Manager modelos de objeto de negócios [101–](#page-110-0)[103](#page-112-0) Módulos de Objeto de Negócios [104,](#page-113-0) [105](#page-114-0) IBM SPSS Analytic Server opções de configuração [220](#page-229-0) IBM SPSS Collaboration and Deployment Services Deployment Portal [2,](#page-11-0) [4](#page-13-0) IBM SPSS Collaboration and Deployment Services Repository [2](#page-11-0), [3](#page-12-0) IBM SPSS Modeler Administration Console acesso com o User Access Control [219](#page-228-0) acesso de administrador [219](#page-228-0) IBM SPSS Modeler Server acesso com o User Access Control [219](#page-228-0) acesso de administrador [219](#page-228-0) administração do [218](#page-227-0) configuração do coordenador de processos [224](#page-233-0) configuração do COP [224](#page-233-0) diretório temporário [221](#page-230-0) opções de configuração [220](#page-229-0) port number [220](#page-229-0) processos do servidor [227](#page-236-0) uso de monitoramento [227](#page-236-0) IBM SPSS Statistics Administration Console conexões [208](#page-217-0) implementação [2](#page-11-0) importação conflitos [76,](#page-85-0) [77](#page-86-0) datas de expiração [41](#page-50-0) definições de recurso [72](#page-81-0) pastas [73–](#page-82-0)[78](#page-87-0) permissões de segurança [74](#page-83-0) referências externas [73](#page-82-0) Restrições [74](#page-83-0) tarefas [73](#page-82-0) importando modelos de objeto de negócios [94](#page-103-0) incluindo etapas [134](#page-143-0) inclusão políticas de promoção [66](#page-75-0) principais para rótulo [42](#page-51-0) servidores administrados [205](#page-214-0) Iniciar aplicativo [9](#page-18-0) cliente [9](#page-18-0) sistema [9](#page-18-0) início para planejamentos [145](#page-154-0) intervalo de data [18–](#page-27-0)[20](#page-29-0)

intervalo de recorrência para planejamentos [145](#page-154-0) io buffer size arquivo options.cfg [222](#page-231-0)

# **J**

**JMS** mapeando variáveis [146](#page-155-0)

# **K**

Kerberos [225](#page-234-0)

## **L**

leitores de tela [231](#page-240-0) limitando [18](#page-27-0)[–20](#page-29-0) limitar procura [18](#page-27-0)–[20](#page-29-0) limpar [171](#page-180-0) Lista de Arquivos permissões [139](#page-148-0) visualizações de gerenciamento de modelo de filtragem [158](#page-167-0) localizações arquivo de configuração [209](#page-218-0) arquivo de perfil [209](#page-218-0) diretório de arquivos temporários [209](#page-218-0) log para pontuação [113](#page-122-0) log de desempenho intervalo [212](#page-221-0) visualização [213](#page-222-0) login server [15](#page-24-0) logs opções de configuração [212](#page-221-0) saída [152](#page-161-0) tarefas [152](#page-161-0) visualização [213](#page-222-0) visualizando informações de desempenho [213](#page-222-0) lote planos de acesso a dados [85](#page-94-0) Lotus [165](#page-174-0)

## **M**

max\_file\_size arquivo options.cfg [221](#page-230-0) max\_login\_attempts arquivo options.cfg [220](#page-229-0) max\_parallelism arquivo options.cfg [222](#page-231-0) max\_sessions arquivo options.cfg [220](#page-229-0) max\_sql\_string\_length arquivo options.cfg [223](#page-232-0) máximo de encadeamentos [210,](#page-219-0) [215](#page-224-0) máximo de memória da JVM [210,](#page-219-0) [215](#page-224-0) Memória [210,](#page-219-0) [215](#page-224-0) memória da JVM [210](#page-219-0), [215](#page-224-0) Memória do Java [210,](#page-219-0) [215](#page-224-0) memory\_usage
<span id="page-252-0"></span>memory\_usage *(continuação)* arquivo options.cfg [222](#page-231-0) mensagem transmitir para os usuários [217](#page-226-0) mensagens de erro para planejamentos [150](#page-159-0) Metadados definidas pelo usuário [35,](#page-44-0) [46](#page-55-0), [47,](#page-56-0) [49,](#page-58-0) [51](#page-60-0)–[53](#page-62-0) propriedades da versão [45](#page-54-0) métrica para desempenho da pontuação [113](#page-122-0) modelagem gerenciamento de memória [222](#page-231-0) modelling\_memory\_limit\_percentage arquivo options.cfg [222](#page-231-0) modelo de dados adicionando atributos [96](#page-105-0) excluindo as tabelas [101](#page-110-0) excluindo atributos [101](#page-110-0) modelos avaliando [195](#page-204-0) champion challenger [195](#page-204-0) comparando [195](#page-204-0) IBM SPSS Modeler [195](#page-204-0) monitoração [195](#page-204-0) modelos de challenger origens de dados [198](#page-207-0) modelos de champion [195,](#page-204-0) [198](#page-207-0), [199](#page-208-0) modelos de dados atributos de tabela [88](#page-97-0) campos de fluxo [88](#page-97-0) definindo relacionamentos [97](#page-106-0) incluindo atributos derivados [98](#page-107-0) incluindo tabelas [86,](#page-95-0) [95](#page-104-0) mapeamento de dados [87](#page-96-0) modificando propriedades [99](#page-108-0) para visualizações de dados analíticos [93](#page-102-0) relacionamentos [93](#page-102-0) modelos de objeto de negócios exportação [94](#page-103-0), [102](#page-111-0) importação [103](#page-112-0) importando [94](#page-103-0) modificação clusters de servidores [72](#page-81-0) permissões [36](#page-45-0) modo avançado para visualizações de dados analíticos [94](#page-103-0) Módulos de Objeto de Negócios exportar [105](#page-114-0) monitorando usuários [216](#page-225-0) mouse [9](#page-18-0)

#### **N**

navegação mouse [9](#page-18-0) tecla ENTER [9](#page-18-0) navegação do teclado na visualização de histórico da tarefa [230](#page-239-0) nas tabelas [230](#page-239-0) no content explorer [229](#page-238-0) no editor de tarefas [230](#page-239-0) no sistema de ajuda [231](#page-240-0) Netezza [61](#page-70-0)

nome da etapa da tarefa champion challenger [196](#page-205-0) nome do destino [65](#page-74-0) nome do domínio de mensagem [65](#page-74-0) NOSPLASH [174](#page-183-0) NOSTATUSWIN [174](#page-183-0) notificações action [161](#page-170-0) anexo [163,](#page-172-0) [164](#page-173-0) assunto [166](#page-175-0) assunto de mensagem [163](#page-172-0), [164](#page-173-0) avaliação de modelo [163](#page-172-0) conteúdo [161](#page-170-0) customização de mensagem [163](#page-172-0), [164,](#page-173-0) [166](#page-175-0) definindo [162](#page-171-0) desativação [143](#page-152-0) destinatários [163](#page-172-0), [164](#page-173-0) erros [166](#page-175-0) etapa de tarefa [162](#page-171-0) eventos de pasta [162](#page-171-0) formatação HTML [166](#page-175-0) inserindo email do destinatário [164](#page-173-0) modelos [163](#page-172-0), [164](#page-173-0), [166](#page-175-0) modificação [162](#page-171-0) mudanças na estrutura de pasta [162](#page-171-0) notificações de conteúdo [162](#page-171-0) notificações de pasta [162](#page-171-0) opções de pasta [163](#page-172-0), [164](#page-173-0) para objetos exportados e importados [161](#page-170-0) pré-visualização [163](#page-172-0), [164](#page-173-0), [166](#page-175-0) remetente [163,](#page-172-0) [164](#page-173-0) remoção [162,](#page-171-0) [164](#page-173-0) revertendo para o modelo padrão [164](#page-173-0) rótulo [161](#page-170-0), [163](#page-172-0), [164](#page-173-0) selecionando destinatários do Lotus Notes [165](#page-174-0) selecionando destinatários dos assinantes de segurança [165](#page-174-0) tarefas [161](#page-170-0) texto do corpo [166](#page-175-0) variáveis da propriedade de evento [166](#page-175-0) visualizando mensagem [167](#page-176-0) novas tarefas [131](#page-140-0) novo propriedades customizadas [46,](#page-55-0) [47](#page-56-0) tópicos [51,](#page-60-0) [52](#page-61-0)

### **O**

objeto de conteúdo propriedades [33](#page-42-0) objetos bloqueio [21](#page-30-0), [22](#page-31-0) conteúdo [13](#page-22-0), [16](#page-25-0), [17](#page-26-0) destrancando [22](#page-31-0) excluindo [17](#page-26-0) files [16,](#page-25-0) [17](#page-26-0) permissões [16](#page-25-0) procura [17](#page-26-0)–[21](#page-30-0) Versões [45](#page-54-0) objetos de bloqueio [21,](#page-30-0) [22](#page-31-0) objetos de conteúdo armazenamento [13,](#page-22-0) [16](#page-25-0), [17](#page-26-0) definition [13](#page-22-0) permissões [16](#page-25-0)

objetos de conteúdo *(continuação)* Versões [37](#page-46-0), [39](#page-48-0) ODBC [130](#page-139-0) ODS [175](#page-184-0) opção cache\_connection [228](#page-237-0) opções de configuração acesso do arquivo de dados [209](#page-218-0), [221](#page-230-0) comprimento da sequência de caracteres SQL [223](#page-232-0) conexões [209](#page-218-0) conexões e sessões [220](#page-229-0) coordenador de processos [224](#page-233-0) COP [212,](#page-221-0) [224](#page-233-0) criptografia de dados SSL [224](#page-233-0) desempenho e otimização [222](#page-231-0) diretório temporário [209,](#page-218-0) [221](#page-230-0) geração de SQL automática [223](#page-232-0) gerenciamento de memória [222](#page-231-0) log [212](#page-221-0) port number [220](#page-229-0) processamento paralelo [222](#page-231-0) regravação de fluxo [222](#page-231-0) tentativas de login [220](#page-229-0) usuários [210](#page-219-0) Visão Geral do NIS [208,](#page-217-0) [220](#page-229-0) opções de pasta [164](#page-173-0) options.cfg [225](#page-234-0) ordem de importação [74](#page-83-0) origens de dados modificação [64](#page-73-0) Origens de dados do JDBC [59,](#page-68-0) [61](#page-70-0) origens de dados do serviço de dados [59](#page-68-0), [62,](#page-71-0) [63](#page-72-0) origens de dados do servidor de aplicativos [59,](#page-68-0) [62](#page-71-0) Origens de Dados ODBC [59](#page-68-0) promovendo [79](#page-88-0) origens de dados de contexto para planos de acesso a dados [90](#page-99-0) Origens de dados do JDBC drivers de terceiros [61](#page-70-0) para planos de acesso a dados [90](#page-99-0) origens de dados do serviço de dados chaves [63](#page-72-0) para planos de acesso a dados [90](#page-99-0) Tabelas [63](#page-72-0) origens de dados do servidor de aplicativos para planos de acesso a dados [90](#page-99-0) Origens de Dados ODBC champion challenger [201](#page-210-0)

# **P**

padrão de recorrência para planejamentos [145](#page-154-0) palavras-chaves [45](#page-54-0) Pasta definições de recurso [57](#page-66-0), [58,](#page-67-0) [68](#page-77-0)[–70](#page-79-0) pesquisando [21](#page-30-0) procura [17](#page-26-0)–[21](#page-30-0) pasta de definições de recurso [13](#page-22-0) pastas definições de recurso [13](#page-22-0) expiração de [203](#page-212-0) exportar [73](#page-82-0), [74,](#page-83-0) [76](#page-85-0)[–78](#page-87-0) filha [36](#page-45-0) importação [73](#page-82-0)-78

pai [36](#page-45-0) repositório de conteúdo [203](#page-212-0) Restrições [203](#page-212-0) tarefas enviadas [203](#page-212-0) pausar [208](#page-217-0) perfis como editar [214](#page-223-0) configurações [215](#page-224-0) criando [214](#page-223-0) Visão Geral do NIS [214](#page-223-0) perfis de usuários como editar [214](#page-223-0) configurações [215](#page-224-0) criando [214](#page-223-0) Visão Geral do NIS [214](#page-223-0) permissões ao importar [74](#page-83-0) aplicando [36](#page-45-0) arquivo de saída [139](#page-148-0) atribuindo [36](#page-45-0) atualização em massa [55](#page-64-0) cascata [36](#page-45-0) criação [36](#page-45-0) editando para rótulo [42](#page-51-0) especificando como variáveis iterativas [140](#page-149-0) etapa de tarefa [139](#page-148-0) excluindo [37](#page-46-0) herança [16](#page-25-0) modificação [36](#page-45-0), [37](#page-46-0) object (objeto) [36,](#page-45-0) [37](#page-46-0) para resultados da visualização [170](#page-179-0) para resultados do SAS [174](#page-183-0) para rótulos [42](#page-51-0) remoção [37](#page-46-0) permissões de objetos cascata [36](#page-45-0) excluindo [37](#page-46-0) modificação [36](#page-45-0) permissões de saída [139](#page-148-0) permissões do arquivo de saída [139](#page-148-0) pesos em clusters de servidores [72](#page-81-0) pesquisando enviando tarefas [203](#page-212-0) files [21](#page-30-0) objetos de conteúdo [21](#page-30-0) propriedades customizadas [49](#page-58-0) tópicos [53](#page-62-0) planejamento tarefas [156](#page-165-0) planejamento de tarefa filtragem [156](#page-165-0) limitando [156](#page-165-0) navegação do teclado [230](#page-239-0) reordenando [156](#page-165-0) visualização [156](#page-165-0) planejamentos baseados em mensagem [145](#page-154-0) com base no tempo [145](#page-154-0) como editar [147](#page-156-0) credenciais [144](#page-153-0) criando [144](#page-153-0) excluindo [147](#page-156-0)

pastas *(continuação)*

planejamentos *(continuação)* inativo [147](#page-156-0) rótulos de tarefa [144](#page-153-0) variáveis de tarefas [146](#page-155-0) planejamentos diários [145](#page-154-0) planejamentos mensais [145](#page-154-0) planejamentos por hora [145](#page-154-0) planejamentos semanais [145](#page-154-0) planos de acesso a dados criando [85](#page-94-0) excluindo [92](#page-101-0) para pontuação [111](#page-120-0) para visualizações de dados analíticos [85,](#page-94-0) [89](#page-98-0), [90](#page-99-0) substituindo origens de dados [89](#page-98-0), [90](#page-99-0) tempo real [90](#page-99-0) visualizações de dados analíticos [92](#page-101-0) visualizando dados [92](#page-101-0) PMML [107](#page-116-0) política [66–](#page-75-0)[68,](#page-77-0) [79](#page-88-0) política de promoção modificação [67](#page-76-0) políticas de promoção definições de recurso [66](#page-75-0) excluindo [68](#page-77-0) inclusão [66](#page-75-0) sincronização [66](#page-75-0) pontuação configurações [110](#page-119-0) desempenho [127](#page-136-0) modelos [107](#page-116-0) usando arquivos PMML [183](#page-192-0) pontuação de lote [115](#page-124-0) port number IBM SPSS Modeler Server [220](#page-229-0) port\_number arquivo options.cfg [220](#page-229-0) Pré-requisitos do tarefas [130](#page-139-0) pré-visualização [163](#page-172-0), [164](#page-173-0) preferences canais de distribuição [44](#page-53-0) preferências do usuário canais de distribuição [44](#page-53-0) E-mail [167](#page-176-0) principais excluindo para rótulo [42](#page-51-0) incluindo para rótulo [42](#page-51-0) modificando permissões de rótulo [42](#page-51-0) principais iterativos [140](#page-149-0) prioridade de CPU [215](#page-224-0) privilégios acesso [46](#page-55-0), [47](#page-56-0), [51,](#page-60-0) [52](#page-61-0) administrativas [46](#page-55-0), [47](#page-56-0), [51,](#page-60-0) [52](#page-61-0) processadores várias [222](#page-231-0) processamento paralelo controlando [222](#page-231-0) processo remoto servidores de execução [2](#page-11-0), [5](#page-14-0) processos do servidor [216](#page-225-0) procura acessando [18](#page-27-0) avançada [17](#page-26-0)–[21](#page-30-0) datas de expiração [41](#page-50-0)

procura *(continuação)* desagrupar [20](#page-29-0) diálogo [18](#page-27-0) E [18](#page-27-0)[–20](#page-29-0) excluindo [21](#page-30-0) files [17–](#page-26-0)[21](#page-30-0) grupo [20](#page-29-0) hora [18](#page-27-0)[–20](#page-29-0) intervalo de data [18–](#page-27-0)[20](#page-29-0) objetos de conteúdo [17–](#page-26-0)[21](#page-30-0) OU [18](#page-27-0)–[20](#page-29-0) para tarefas [156,](#page-165-0) [157](#page-166-0) propriedade [18](#page-27-0)–[20](#page-29-0) refinando [18–](#page-27-0)[21](#page-30-0) reordenando [20](#page-29-0) simples [17](#page-26-0)–[21](#page-30-0) procura avançada [17–](#page-26-0)[21](#page-30-0) procura simples [17–](#page-26-0)[21](#page-30-0) program\_file\_path arquivo options.cfg [221](#page-230-0) program\_files\_restricted arquivo options.cfg [221](#page-230-0) promoção ações para funções [79](#page-88-0) atrasada [66](#page-75-0), [67,](#page-76-0) [79](#page-88-0) imediata [66](#page-75-0), [67](#page-76-0) objeto dependente [67](#page-76-0) política [79](#page-88-0) Tipos MIME [67](#page-76-0) promoção atrasada [66](#page-75-0), [67](#page-76-0) promoção imediata [66](#page-75-0), [67](#page-76-0) propriedade [18](#page-27-0)–[20](#page-29-0) propriedades objeto [33](#page-42-0) objeto de conteúdo [33](#page-42-0) visualização [33](#page-42-0) Propriedades atualizações em massa [53–](#page-62-0)[55](#page-64-0) customizado [35](#page-44-0), [46,](#page-55-0) [47](#page-56-0), [49,](#page-58-0) [52](#page-61-0) definition [33](#page-42-0) edição [20,](#page-29-0) [34](#page-43-0) excluindo [20](#page-29-0), [21](#page-30-0) gerais [34](#page-43-0) object (objeto) [33,](#page-42-0) [34](#page-43-0) server [35](#page-44-0), [41,](#page-50-0) [42,](#page-51-0) [45](#page-54-0)–[47](#page-56-0), [49,](#page-58-0) [51](#page-60-0)[–53](#page-62-0) servidor [47](#page-56-0) tópicos [51–](#page-60-0)[53](#page-62-0) Visão Geral do NIS [33](#page-42-0) visualização [34,](#page-43-0) [41](#page-50-0), [42,](#page-51-0) [45](#page-54-0) propriedades customizadas acessando [47](#page-56-0) criação [35](#page-44-0), [46,](#page-55-0) [47,](#page-56-0) [49](#page-58-0) definindo [35](#page-44-0) definindo valores [46](#page-55-0) edição [35,](#page-44-0) [49](#page-58-0) excluindo [49](#page-58-0) existente [35](#page-44-0), [49](#page-58-0) modificação [35](#page-44-0), [49](#page-58-0) novo [47](#page-56-0) procura [49](#page-58-0) rótulo [47](#page-56-0) tipo de propriedade [35](#page-44-0), [47](#page-56-0) valores de seleção [35,](#page-44-0) [47](#page-56-0), [49](#page-58-0) Visão Geral do NIS [46](#page-55-0)

propriedades da tabela [63](#page-72-0) propriedades da versão atualização em massa [54](#page-63-0) propriedades de objeto edição [34](#page-43-0) visualização [33,](#page-42-0) [34](#page-43-0), [41,](#page-50-0) [45](#page-54-0) propriedades do domínio de mensagem [65](#page-74-0) propriedades gerais [34](#page-43-0) provedores de segurança [140](#page-149-0)

# **R**

reativando arquivos expirados [41](#page-50-0) referências Externos [73](#page-82-0) referências de arquivo UNC [130](#page-139-0) referências de regra IBM Analytical Decision Management [25](#page-34-0) referências de regra do IBM Operational Decision Management IBM Analytical Decision Management [25](#page-34-0) referências de regra externa IBM Analytical Decision Management [25](#page-34-0) referências externas exportar [73](#page-82-0) importação [73](#page-82-0) refinar procura [18](#page-27-0)[–21](#page-30-0) reiniciando o serviço da web [218](#page-227-0) reinício [208](#page-217-0) relacionamentos em modelos de dados [93](#page-102-0) entre etapas [135](#page-144-0)–[137](#page-146-0) excluindo [138](#page-147-0) relatórios enviadas [203](#page-212-0) Externos [203](#page-212-0) relatórios de visualização definindo propriedades gerais [169](#page-178-0) dimensões [170](#page-179-0) incluindo nas tarefas [169](#page-178-0) individual [170](#page-179-0) limpeza [171](#page-180-0) local do arquivo de saída [170](#page-179-0) metadados [170](#page-179-0) nomenclatura [169](#page-178-0) notificações [172](#page-181-0) Origem de dados [169](#page-178-0) parâmetros [170](#page-179-0) permissões de resultado [170](#page-179-0) prompts [170](#page-179-0) resultados [170](#page-179-0) tipo [170](#page-179-0) variáveis [170](#page-179-0) Versões [169](#page-178-0) remetente de notificação [163,](#page-172-0) [164](#page-173-0) remoção bloqueios [22](#page-31-0) propriedades customizadas [49](#page-58-0) tópicos [52](#page-61-0) renomeando tópicos [52](#page-61-0) reordenando

reordenando *(continuação)* Termos de Procura [20](#page-29-0) reordenar termos da procura [20](#page-29-0) repositório de conteúdo excluindo arquivos [17](#page-26-0) Repositório de conteúdo definição do servidor [69](#page-78-0) servidor de execução [69](#page-78-0) repository conectando-se com [13](#page-22-0)[–15](#page-24-0) conteúdo [13](#page-22-0), [16](#page-25-0), [17](#page-26-0) desbloqueando objetos [22](#page-31-0) desconectando-se de [15](#page-24-0) excluindo [17](#page-26-0) files [16,](#page-25-0) [17](#page-26-0) objetos [21,](#page-30-0) [22](#page-31-0) objetos de bloqueio [21,](#page-30-0) [22](#page-31-0) procura [17](#page-26-0)–[21](#page-30-0) resolução de conflito duplicatas [77,](#page-86-0) [78](#page-87-0) individuais [77](#page-86-0), [78](#page-87-0) versões inválidas [77](#page-86-0), [78](#page-87-0) resolução de conflito global [76](#page-85-0) resolução de conflito individual [77,](#page-86-0) [78](#page-87-0) resolvendo conflitos globalmente individualmente [76](#page-85-0) individualmente [77](#page-86-0), [78](#page-87-0) Restrições datas de expiração [41](#page-50-0) enviando tarefas [203](#page-212-0) exportar [74](#page-83-0) importação [74](#page-83-0) resultados análise [152](#page-161-0)[–154](#page-163-0) avaliação de modelo [152](#page-161-0), [153](#page-162-0) champion challenger [152,](#page-161-0) [154](#page-163-0) eficácia do preditor [154](#page-163-0) etapa de tarefa [152](#page-161-0) fluxos [152–](#page-161-0)[154](#page-163-0) procura [21](#page-30-0) tarefas [151,](#page-160-0) [152](#page-161-0) retomando configurações de pontuação [126](#page-135-0) revertendo para o modelo padrão [164](#page-173-0) rótulo notificações [163](#page-172-0) rótulo de versão filtragem [156,](#page-165-0) [157](#page-166-0) rótulo LATEST [37](#page-46-0) rótulos aplicando [39](#page-48-0) filtragem [156,](#page-165-0) [157](#page-166-0) MAIS RECENTE [37](#page-46-0) para versões [37,](#page-46-0) [39](#page-48-0) permissões [42](#page-51-0) recomendações [38](#page-47-0) remoção [39](#page-48-0) securança [42](#page-51-0) versão do servidor [45](#page-54-0) rótulos de tarefa para planejamentos [144](#page-153-0) rows filtragem [156,](#page-165-0) [157](#page-166-0)

### **S**

saída arquivos de registro [152](#page-161-0) saída da etapa da tarefa [139](#page-148-0) saída da tarefa [152](#page-161-0) saída de texto para etapas do SAS [175](#page-184-0) saída HTML para etapas do IBM SPSS Statistics [175](#page-184-0) saindo aplicativo [11](#page-20-0) cliente [11](#page-20-0) sistema $11$ salvando tarefas [138](#page-147-0) SAS definição do servidor [69](#page-78-0) servidor de execução [2](#page-11-0), [5](#page-14-0), [69](#page-78-0) Scripts champion challenger [195](#page-204-0) IBM SPSS Modeler [195](#page-204-0) securança para rótulos [42](#page-51-0) seleção arrastar e soltar [9](#page-18-0) selecionando Versões [39](#page-48-0) seletor de mensagem [189](#page-198-0) senhas alterando [16](#page-25-0) modificação [16](#page-25-0) novo [16](#page-25-0) server Conexão [41](#page-50-0), [45](#page-54-0) conexões [42](#page-51-0) efetuar logoff [13](#page-22-0), [15](#page-24-0) login [13–](#page-22-0)[16](#page-25-0) Propriedades [41,](#page-50-0) [42](#page-51-0), [45](#page-54-0) propriedades customizadas [35,](#page-44-0) [46,](#page-55-0) [47](#page-56-0), [49](#page-58-0) rótulo de versão [45](#page-54-0) senha de mudança [16](#page-25-0) tópicos [35,](#page-44-0) [51,](#page-60-0) [52](#page-61-0) Url [42](#page-51-0) serviço da web - reiniciando [218](#page-227-0) Serviço de nomenclatura [65](#page-74-0) servidores promovendo [79](#page-88-0) SAS [173](#page-182-0) servidores de processo remotos [173,](#page-182-0) [179](#page-188-0) servidores administrados \_var [205](#page-214-0) efetuando login no [207](#page-216-0) efetuando logout [207](#page-216-0) excluindo [207](#page-216-0) inclusão [205](#page-214-0) informações do servidor [206](#page-215-0) Propriedades [207](#page-216-0) servidores de execução processo remoto [2,](#page-11-0) [5](#page-14-0) SAS [2,](#page-11-0) [5,](#page-14-0) [173](#page-182-0) servidores de processo remotos [173,](#page-182-0) [179](#page-188-0) servidores de execução SAS designando às etapas da tarefa [173](#page-182-0) servidores de pontuação [5](#page-14-0)

servidores de pontuação implementados remotamente [5](#page-14-0) servidores de processo remotos definição do servidor [70](#page-79-0) designando às etapas da tarefa [173](#page-182-0), [179](#page-188-0) shell do UNIX [225](#page-234-0) shutdown [208](#page-217-0) sistema arquivos de nomenclatura [10](#page-19-0) ativando [9](#page-18-0) content explorer [13](#page-22-0) Iniciar [9](#page-18-0) início [13](#page-22-0) navegando [9](#page-18-0) saindo [11](#page-20-0) tarefas [129](#page-138-0) software de servidor pausar [208](#page-217-0) reinício [208](#page-217-0) shutdown [208](#page-217-0) sql\_generation\_enabled arquivo options.cfg [223](#page-232-0) SSL [42,](#page-51-0) [209](#page-218-0) SSL (Secure Sockets Layer) [209](#page-218-0) ssl\_certificate\_file arquivo options.cfg [224](#page-233-0) ssl\_enabled arquivo options.cfg [224](#page-233-0) ssl\_private\_key\_file arquivo options.cfg [224](#page-233-0) ssl\_private\_key\_password arquivo options.cfg [224](#page-233-0) standard output [179](#page-188-0) status etapa de tarefa [152](#page-161-0) filtragem [156,](#page-165-0) [157](#page-166-0) servidor [159](#page-168-0) tarefas [151](#page-160-0) status de servidor [159](#page-168-0) stderr [179](#page-188-0) stdout [179](#page-188-0) stream\_rewriting\_enabled arquivo options.cfg [222](#page-231-0) substituindo origens de dados para planos de acesso a dados [89](#page-98-0), [90](#page-99-0) suspendendo configurações de pontuação [126](#page-135-0) system ajuda [9](#page-18-0)

### **T**

tabela resultados da pesquisa [21](#page-30-0) Tabelas avaliação de modelo [152](#page-161-0), [153](#page-162-0) champion challenger [152,](#page-161-0) [154](#page-163-0) eficácia do preditor [154](#page-163-0) filtragem [156,](#page-165-0) [157](#page-166-0) histórico de etapas da tarefa [151](#page-160-0), [152](#page-161-0) histórico de tarefas [151](#page-160-0), [157](#page-166-0) navegação do teclado [230](#page-239-0) planejamento de tarefa [156](#page-165-0) status de servidor [159](#page-168-0) tamanhos de cache

tamanhos de cache *(continuação)* para pontuação [115](#page-124-0) tarefa baseada em mensagem [64](#page-73-0) tarefas abrindo [131](#page-140-0), [132](#page-141-0) assinaturas [167](#page-176-0) como cancelar [151](#page-160-0) como editar [132,](#page-141-0) [134](#page-143-0) componentes [129](#page-138-0) content explorer [131](#page-140-0), [132](#page-141-0) criando [131](#page-140-0) definição [129](#page-138-0) dependências [130](#page-139-0) editor de tarefas [132,](#page-141-0) [134–](#page-143-0)[138](#page-147-0) em execução [135,](#page-144-0) [143](#page-152-0)–[145,](#page-154-0) [150](#page-159-0) enviadas [203](#page-212-0) executar [145](#page-154-0) existente [132](#page-141-0) exportar [73](#page-82-0) filtragem [156,](#page-165-0) [157](#page-166-0) histórico [151](#page-160-0), [152](#page-161-0), [157](#page-166-0) importação [73](#page-82-0) incluindo etapas [132,](#page-141-0) [134](#page-143-0) logs [152](#page-161-0) notificações [143](#page-152-0), [161](#page-170-0) novo [131](#page-140-0) planejamento [156](#page-165-0) planejando [143](#page-152-0), [145](#page-154-0), [150](#page-159-0) Pré-requisitos do [130](#page-139-0) processo Seleção [130](#page-139-0) procura [156,](#page-165-0) [157](#page-166-0) promovendo [79](#page-88-0) propriedades [132](#page-141-0) relacionamentos [135](#page-144-0)[–138](#page-147-0) salvando [138](#page-147-0) status [151](#page-160-0), [152](#page-161-0) variáveis [133,](#page-142-0) [143](#page-152-0) visão geral [129](#page-138-0) tarefas de planejamento [143,](#page-152-0) [150](#page-159-0) tarefas existentes [132](#page-141-0) tecla ENTER [9](#page-18-0) temp\_directory arquivo options.cfg [221](#page-230-0) tempo de acesso a dados para configurações de pontuação [113](#page-122-0) tempo de cálculo para configurações de pontuação [113](#page-122-0) tempo de espera Conexão [209](#page-218-0) tempo de espera de cálculo para configurações de pontuação [113](#page-122-0) tempo de inicialização de dados para configurações de pontuação [113](#page-122-0) tempo limite de conexão [209](#page-218-0) tempo real planos de acesso a dados [85](#page-94-0), [90](#page-99-0) tendência visualizações de gerenciamento de modelo de filtragem [158](#page-167-0) Teradata [61](#page-70-0) Termos de Procura desagrupar [20](#page-29-0) edição [20](#page-29-0) excluindo [21](#page-30-0)

Termos de Procura *(continuação)* grupo [20](#page-29-0) palavras comuns [17](#page-26-0), [21](#page-30-0) Propriedades [20,](#page-29-0) [21](#page-30-0) reordenando [20](#page-29-0) teste de divisão para pontuação [123](#page-132-0), [124](#page-133-0) teste de divisão A/B para pontuação [123](#page-132-0), [124](#page-133-0) texto da mensagem [189](#page-198-0) tipo de avaliação visualizações de gerenciamento de modelo de filtragem [158](#page-167-0) tipo de propriedade propriedades customizadas [35](#page-44-0) tipos de dados [63](#page-72-0) Tipos MIME políticas de promoção [67](#page-76-0) tópicos acessando [51](#page-60-0) copiar [52](#page-61-0) criação [35](#page-44-0), [51,](#page-60-0) [52](#page-61-0) edição [35](#page-44-0) excluindo [52](#page-61-0) existente [35](#page-44-0) modificação [35](#page-44-0) novo [51](#page-60-0) pesquisando [53](#page-62-0) renomeando [52](#page-61-0) rótulo [52](#page-61-0) tipo de propriedade [52](#page-61-0) valores de seleção [35,](#page-44-0) [52](#page-61-0) transformações compilando [210](#page-219-0) transformações compiladas [210](#page-219-0) transmitindo uma mensagem para os usuários [217](#page-226-0)

#### **U**

umask [210](#page-219-0) UNIX reiniciando o serviço da web [218](#page-227-0) usar permissão de versões para rótulos [42](#page-51-0) usuários desconectando [217](#page-226-0) excluindo [37](#page-46-0) existente [36](#page-45-0) monitoração [216](#page-225-0) novo [36](#page-45-0) permissões [139](#page-148-0) transmitindo uma mensagem para [217](#page-226-0)

# **V**

valores de seleção edição [35,](#page-44-0) [49](#page-58-0) excluindo [35](#page-44-0), [49](#page-58-0) modificação [35](#page-44-0), [49](#page-58-0) remoção [35](#page-44-0), [49](#page-58-0) variáveis como editar [134](#page-143-0) incluindo nas tarefas [134](#page-143-0) variáveis *(continuação)* nas tarefas [133](#page-142-0), [143](#page-152-0) removendo das tarefas [134](#page-143-0) variáveis de propriedade [10](#page-19-0) variáveis de tarefas nos planejamentos [146](#page-155-0) valores de criação de log [152](#page-161-0) versão data de expiração [45](#page-54-0) descrição [45](#page-54-0) Metadados [45](#page-54-0) palavras-chaves [45](#page-54-0) Propriedades [45](#page-54-0) valores [45](#page-54-0) Versões excluindo [39](#page-48-0) identificando [45](#page-54-0) inválidas [77,](#page-86-0) [78](#page-87-0) promovendo [79](#page-88-0) rótulos [37](#page-46-0), [39](#page-48-0) selecionando [39](#page-48-0) versões inválidas [77](#page-86-0), [78](#page-87-0) visão geral tarefas [129](#page-138-0) Visão Geral do NIS content explorer [13](#page-22-0) tarefas [130](#page-139-0) visualização arquivos expirados [41](#page-50-0) histórico de etapas da tarefa [151](#page-160-0), [152](#page-161-0) histórico de tarefas [151](#page-160-0), [157](#page-166-0) logs [152](#page-161-0) planejamento de tarefa [156](#page-165-0) propriedade de servidor [207](#page-216-0) propriedades [33](#page-42-0) Propriedades [34,](#page-43-0) [41](#page-50-0), [42,](#page-51-0) [45](#page-54-0) resultados da pesquisa [21](#page-30-0) saída da tarefa [152](#page-161-0) status de servidor [159](#page-168-0) visualização de dados [215](#page-224-0) visualização de dados analíticos atributos derivados [98](#page-107-0) champion challenger [201](#page-210-0) incluindo tabelas [95](#page-104-0) mapeamento de dados [87](#page-96-0) modelos de dados [86,](#page-95-0) [99](#page-108-0) modelos de objeto de negócios [101](#page-110-0) Módulos de Objeto de Negócios [104](#page-113-0) planos de acesso a dados [83](#page-92-0), [92](#page-101-0) visualização de pontuação editando configurações [126](#page-135-0) excluindo configurações [127](#page-136-0) filtragem [126](#page-135-0) retomando configurações [126](#page-135-0) suspendendo configurações [126](#page-135-0) visualização gráfico de pontuação [127](#page-136-0) visualizações de dados analíticos adicionando atributos [96](#page-105-0) criando [82](#page-91-0) excluindo as tabelas [101](#page-110-0) excluindo atributos [101](#page-110-0) modelo de dados [101](#page-110-0) modelos de dados [93](#page-102-0) modelos de objeto de negócios [102,](#page-111-0) [103](#page-112-0)

visualizações de dados analíticos *(continuação)* modo avançado [94](#page-103-0) Módulos de Objeto de Negócios [105](#page-114-0) planos de acesso a dados [85](#page-94-0), [89,](#page-98-0) [90,](#page-99-0) [92](#page-101-0) relacionamentos de tabela [97](#page-106-0) visualizando mensagem de notificação [167](#page-176-0) visualizar dados [215](#page-224-0)

#### **W**

Windows reiniciando o serviço da web [218](#page-227-0)

## **X**

XOM*, Veja* [Módulos de Objeto de Negócios](#page-252-0)

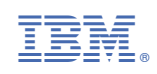